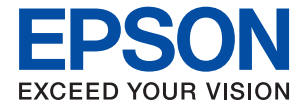

# **XP-65 Series Használati útmutató**

**[Nyomtatás](#page-43-0)**

**[A nyomtató karbantartása](#page-63-0)**

**[Problémamegoldás](#page-100-0)**

NPD7110-00 HU

# *Tartalomjegyzék*

## *[Útmutató a kézikönyvhöz](#page-4-0)*

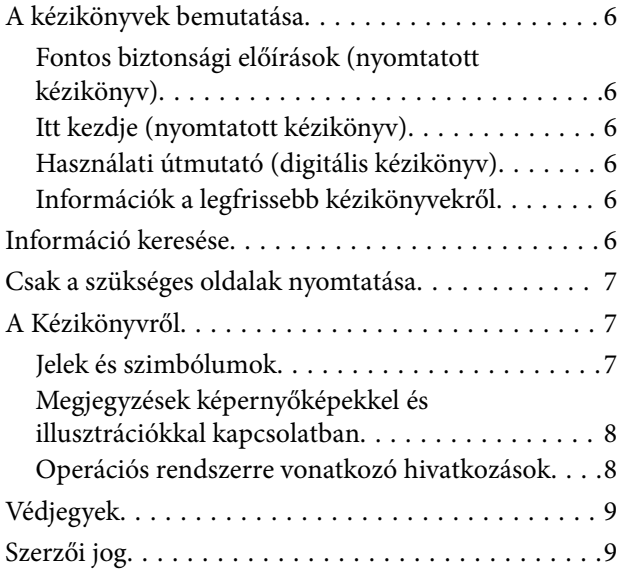

#### *[Fontos utasítások](#page-9-0)*

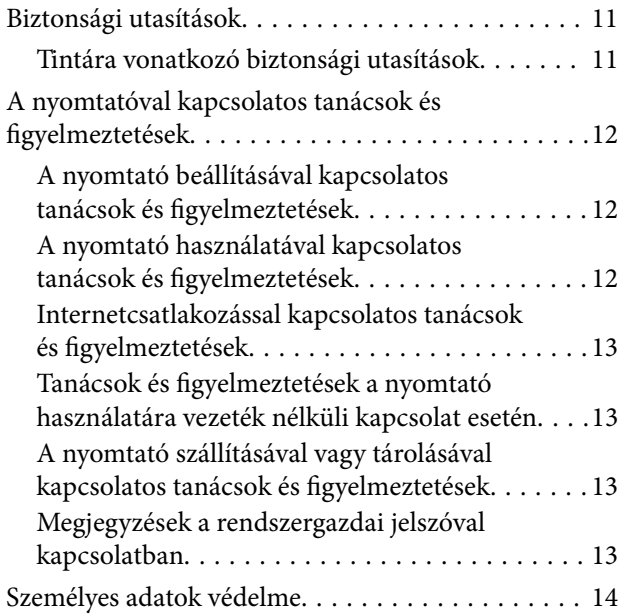

### *[Részek nevei és funkciói](#page-14-0)*

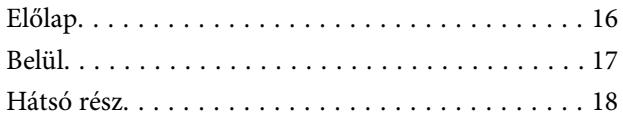

## *[Útmutató a vezérlőpanelhez](#page-18-0)*

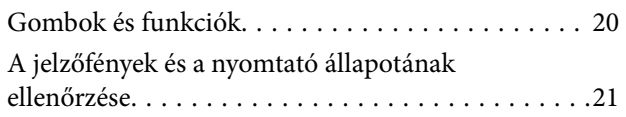

## *[Papír és lemezek betöltése](#page-25-0)*

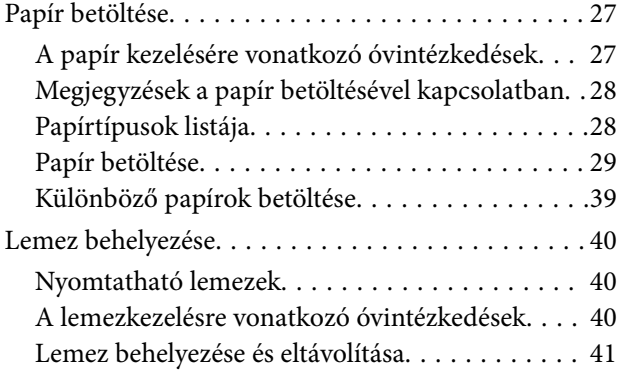

### *[Nyomtatás](#page-43-0)*

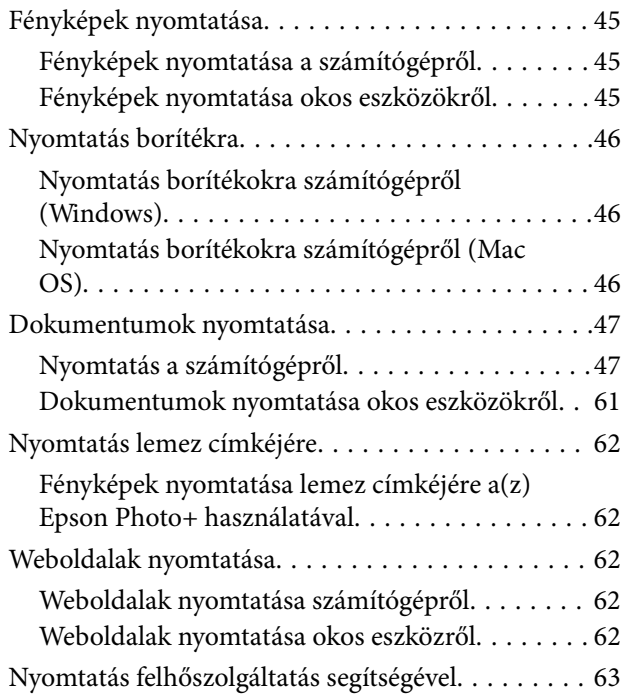

### *[A nyomtató karbantartása](#page-63-0)*

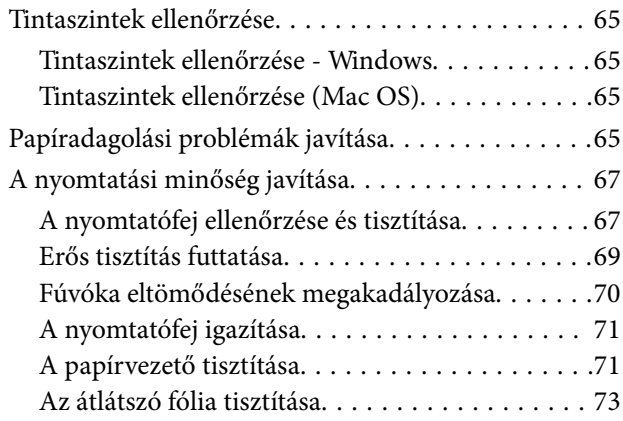

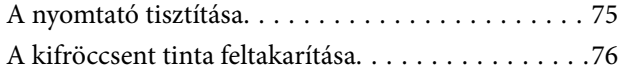

## *[Ezekben a helyzetekben](#page-76-0)*

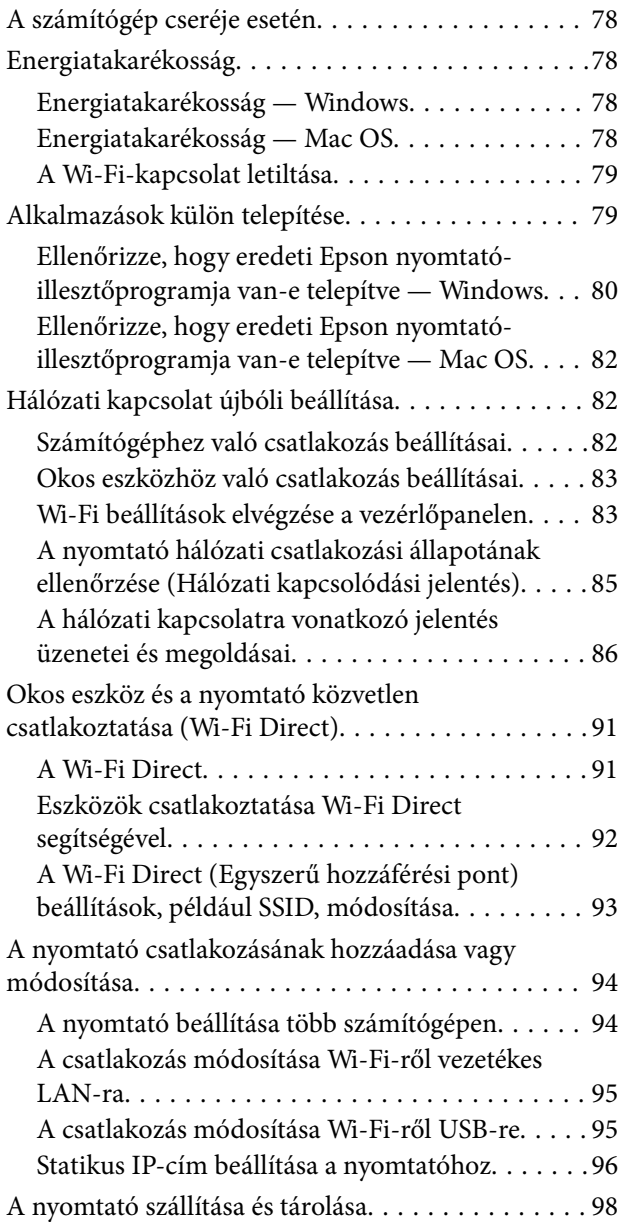

## *[Problémamegoldás](#page-100-0)*

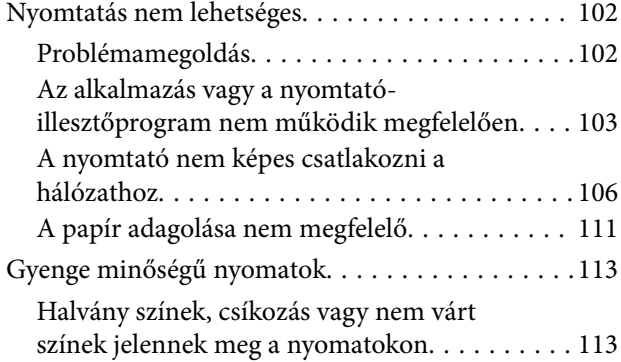

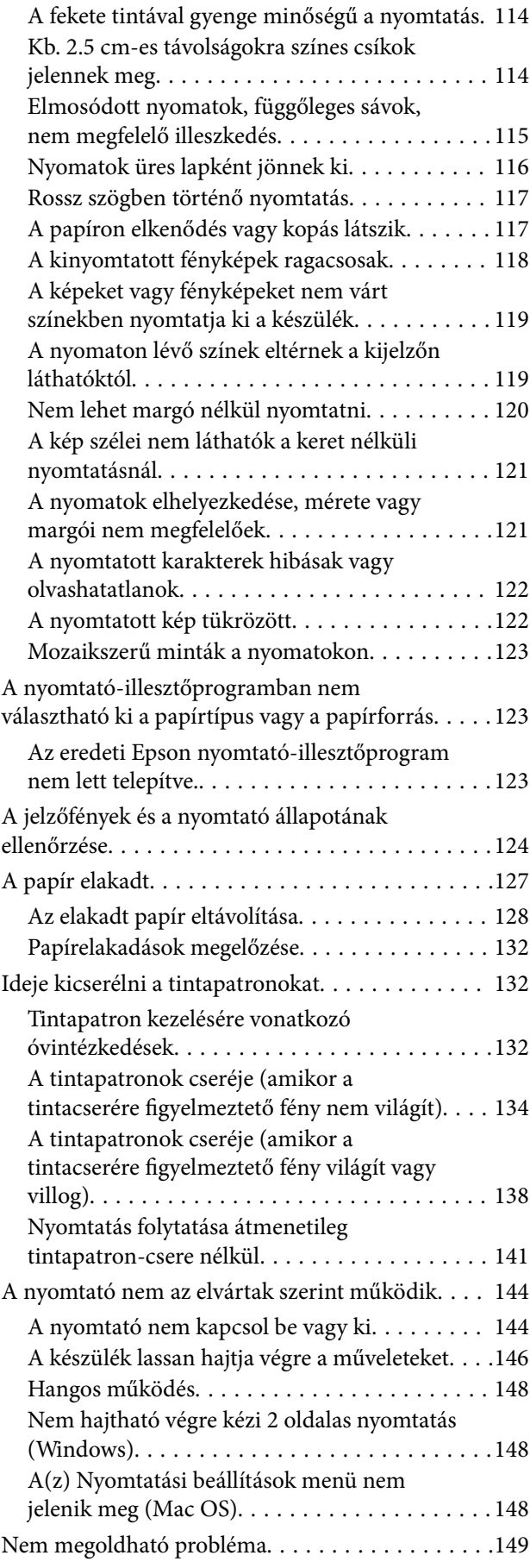

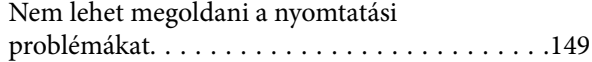

## *[Termékinformációk](#page-150-0)*

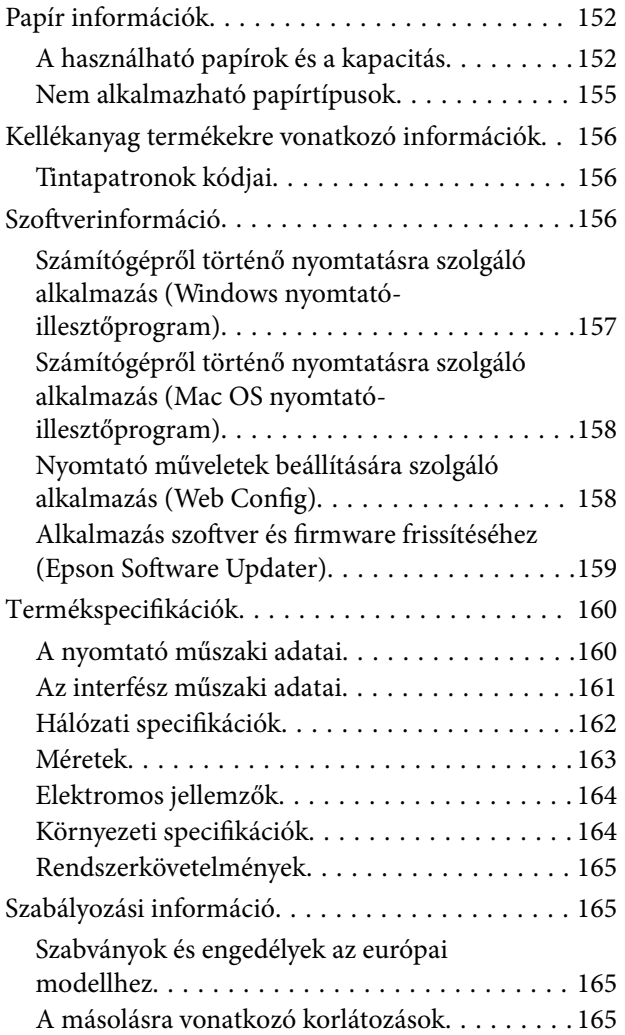

## *[Segítségkérés](#page-166-0)*

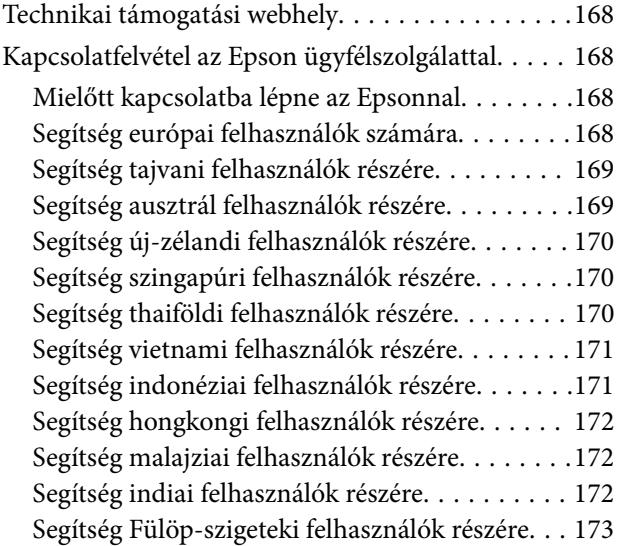

# <span id="page-4-0"></span>**Útmutató a kézikönyvhöz**

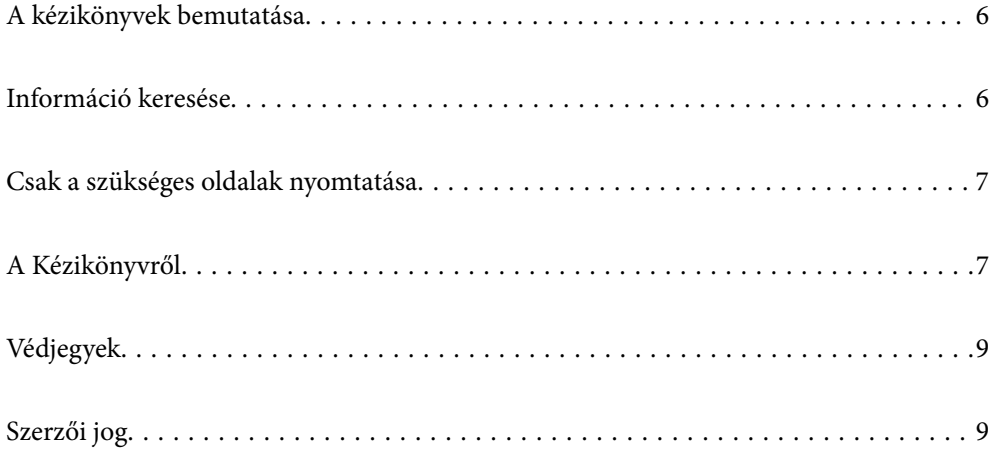

# <span id="page-5-0"></span>**A kézikönyvek bemutatása**

Az Epson nyomtató a következő kézikönyvekkel kerül forgalomba. A kézikönyveken kívül az Epson szoftveres alkalmazásainak súgóit is használhatja.

#### Fontos biztonsági előírások (nyomtatott kézikönyv)

Utasításokkal látja el Önt a nyomtató biztonságos használatát illetően.

#### Itt kezdje (nyomtatott kézikönyv)

Az útmutatóban a nyomtató üzembe helyezésével és a szoftver telepítésével kapcsolatos tudnivalókat találja.

#### Használati útmutató (digitális kézikönyv)

Ez a kézikönyv. PDF-ként és webes kézikönyvként érhető el. Részletes információkat tartalmaz, valamint útmutatást a nyomtató használatához és a problémák megoldásához.

#### Információk a legfrissebb kézikönyvekről

❏ Nyomtatott kézikönyv

Látogasson el az Epson európai támogatási webhelyére a(z)<http://www.epson.eu/support>címen vagy az Epson nemzetközi támogatási webhelyére a(z) <http://support.epson.net/> címen.

❏ Digitális kézikönyv

Látogasson el a következő webhelyre, írja be a terméknevet, majd lépjen a(z) **Támogatás** részre. <https://epson.sn>

# **Információ keresése**

A PDF formátumú kézikönyvben konkrét információkra kereshet kulcsszavak beírásával, vagy a könyvjelzők segítségével közvetlenül a meghatározott szakaszokra ugorhat. Ebben a szakaszban elmagyarázzuk, hogy miként használhatja a PDF formátumú kézikönyvet a számítógépén az Adobe Acrobat Reader DC program segítségével.

#### **Keresés kulcsszó alapján**

Kattintson a **Szerkesztés** > **Speciális keresés** elemre. Írja be a keresési ablakba a keresett információhoz kapcsolódó kulcsszót (szövegrészletet), majd kattintson a **Keresés** elemre. Ekkor listaszerűen megjelennek a keresési találatok. Egy megjelenített találatra kattintva közvetlenül az adott oldalra ugorhat a kézikönyvben.

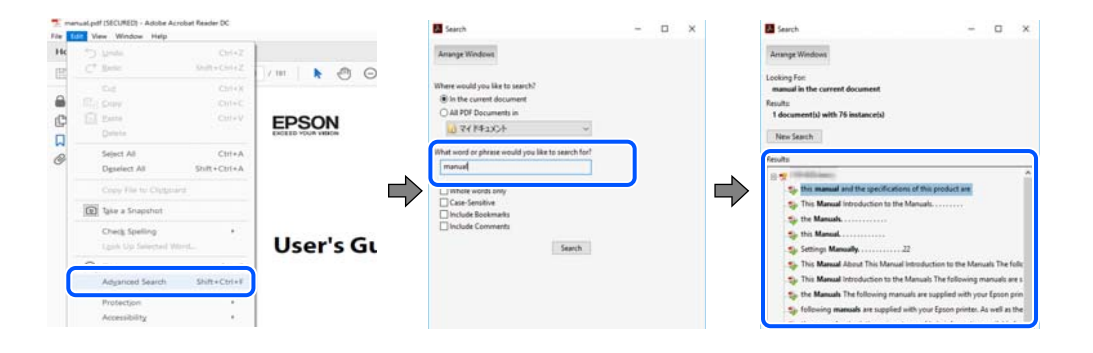

#### <span id="page-6-0"></span>**Közvetlen ugrás a kívánt információhoz könyvjelzők segítségével**

Egy címre kattintva közvetlenül az adott oldalra ugorhat. A + vagy a > jelre kattintva megtekintheti az adott szakaszon belül található alsóbb szintű címeket is. Az előző oldalra történő visszatéréshez végezze el a következő műveletet a billentyűzete segítségével.

- ❏ Windows: nyomja le és tartsa nyomva az **Alt** billentyűt, majd nyomja le a **←** billentyűt.
- ❏ Mac OS: nyomja le és tartsa lenyomva a parancs billentyűt, majd nyomja le a **←** billentyűt.

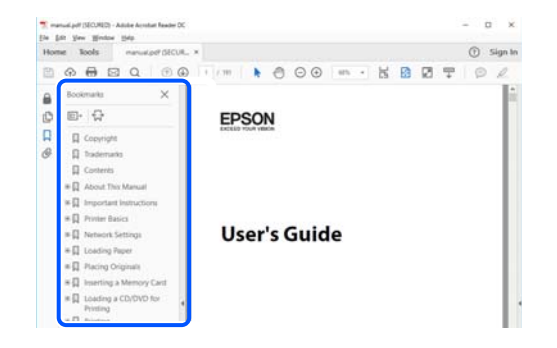

# **Csak a szükséges oldalak nyomtatása**

Lehetősége van csak azokat az oldalakat kibontani és kinyomtatni, amelyekre szüksége van. Kattintson a **Fájl** menüben a **Nyomtatás** elemre, majd a **Nyomtatandó oldalak** szakaszban található **Oldalak** paraméter segítségével határozza meg a nyomtatni kívánt oldalak oldalszámát.

- ❏ Tartomány meghatározásához írjon kötőjelet a tartomány első és utolsó oldalának az oldalszáma közé. Példa: 20-25
- ❏ Különálló (értsd: nem egymás után következő) oldalak meghatározásához írjon vesszőt az oldalszámok közé. Példa: 5, 10, 15

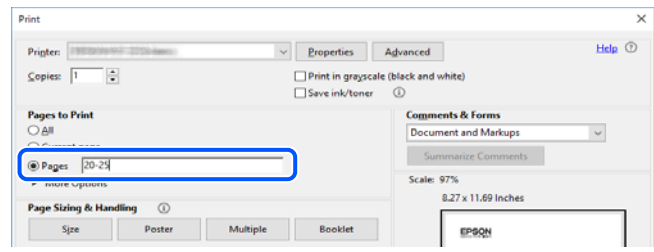

# **A Kézikönyvről**

Ez a rész a jelek és szimbólumok jelentését, a leírásokra vonatkozó megjegyzéseket és az operációs rendszer referenciainformációit ismerteti a kézikönyvben.

### **Jelek és szimbólumok**

#### !*Figyelem!*

Utasítások, melyeket a testi sérülések elkerülése érdekében pontosan be kell tartani.

<span id="page-7-0"></span>Fontos:

Utasítások, melyeket a berendezés sérüléseinek elkerülése érdekében kell betartani.

#### *Megjegyzés:*

Kiegészítő és referencia információkat biztosít.

#### **Kapcsolódó információ**

& Hivatkozások a kapcsolódó fejezetekhez.

Elérhetővé teszi a használati utasításokat Webes filmútmutatók formájában. Lásd a kapcsolódó információk hivatkozást.

## **Megjegyzések képernyőképekkel és illusztrációkkal kapcsolatban**

- ❏ A nyomtató illesztőprogramjának képernyőfelvételei Windows 10 vagy macOS High Sierra rendszeren készültek(10.13). A képernyőkön megjelenő tartalom a készülék típusától és az adott helyzettől függően változik.
- ❏ A kézikönyvben szereplő képek csak példaként szolgálnak. Ugyan az egyes modellek esetében lehetnek különbségek, de a készüléket ugyanúgy kell működtetni.

## **Operációs rendszerre vonatkozó hivatkozások**

#### **Windows**

A kézikönyvben a(z) "Windows 11", "Windows 10", "Windows 8.1", "Windows 8", "Windows 7", "Windows Vista", "Windows XP" kifejezések az alábbi operációs rendszerekre vonatkoznak. Továbbá, a "Windows" kifejezés valamennyi verzióra vonatkozik.

- ❏ Microsoft® Windows® 11 operációs rendszer
- ❏ Microsoft® Windows® 10 operációs rendszer
- ❏ Microsoft® Windows® 8.1 operációs rendszer
- ❏ Microsoft® Windows® 8 operációs rendszer
- ❏ Microsoft® Windows® 7 operációs rendszer
- ❏ Microsoft® Windows Vista® operációs rendszer
- ❏ Microsoft® Windows® XP operációs rendszer
- ❏ Microsoft® Windows® XP Professional x64 Edition operációs rendszer

#### **Mac OS**

A kézikönyvben a "Mac OS" a Mac OS X 10.9.5 vagy annál újabb, valamint a macOS 11 vagy annál újabb operációs rendszerekre vonatkozik.

# <span id="page-8-0"></span>**Védjegyek**

- ❏ Az EPSON® bejegyzett védjegy, az EPSON EXCEED YOUR VISION és az EXCEED YOUR VISION pedig a Seiko Epson Corporation védjegye.
- ❏ PictBridge is a trademark.
- ❏ QR Code is a registered trademark of DENSO WAVE INCORPORATED in Japan and other countries.
- **□** Microsoft<sup>®</sup>, Windows<sup>®</sup>, and Windows Vista<sup>®</sup> are registered trademarks of Microsoft Corporation.
- ❏ Apple, Mac, macOS, OS X, Bonjour, and Safari are trademarks of Apple Inc., registered in the U.S. and other countries.
- ❏ Chrome, Google Play, and Android are trademarks of Google LLC.
- ❏ Adobe, Acrobat, and Reader are either registered trademarks or trademarks of Adobe in the United States and/or other countries.
- ❏ Firefox is a trademark of the Mozilla Foundation in the U.S. and other countries.
- ❏ Általános megjegyzés: az itt használt egyéb terméknevek kizárólag az azonosítás célját szolgálják, és előfordulhat, hogy tulajdonosaik védjeggyel védték azokat.Az Epson ezekkel a védjegyekkel kapcsolatban semmiféle jogra nem tart igényt.

# **Szerzői jog**

A jelen kiadvány semelyik része sem reprodukálható, tárolható visszakereső-rendszerben vagy vihető át bármiféle eszközzel, elektronikusan, mechanikusan, fénymásolással, felvétellel vagy bármilyen más módszerrel a Seiko Epson Corporation előzetes írásbeli engedélye nélkül. A dokumentum tartalmának felhasználására vonatkozóan nem vállalunk felelősséget. A dokumentum tartalmának felhasználásából származó károkért sem vállalunk semmiféle felelősséget. A jelen dokumentumban lévő információk csak az ezzel az Epson termékkel történő felhasználásra vonatkoznak. Az Epson nem felelős az olyan esetekért, amikor ezeket az információkat más termékekre alkalmazzák.

Sem a Seiko Epson Corporation, sem bármely leányvállalata nem vállal felelősséget a termék megvásárlójának vagy harmadik félnek olyan káráért, veszteségéért, költségéért vagy kiadásáért, amely a következőkből származik: baleset, a termék nem rendeltetésszerű vagy helytelen használata, a termék jogosulatlan módosítása, javítása vagy megváltoztatása, illetve (az Egyesült Államok kivételével) a Seiko Epson Corporation üzemeltetési és karbantartási utasításainak nem pontos betartása.

A Seiko Epson Corporation nem vállal felelősséget az olyan károkért és problémákért, amelyek a Seiko Epson Corporation által Eredeti Epson terméknek, vagy az Epson által jóváhagyott terméknek nem minősített kiegészítők vagy fogyóeszközök használatából származnak.

A Seiko Epson Corporation nem tehető felelőssé az olyan károkért, amelyek a Seiko Epson Corporation által Epson jóváhagyott terméknek nem minősített bármely csatlakozókábel használatából következő elektromágneses interferenciából származnak.

© 2023 Seiko Epson Corporation

A kézikönyv tartalma és a termékspecifikációk minden külön figyelmeztetés nélkül módosulhatnak.

# <span id="page-9-0"></span>**Fontos utasítások**

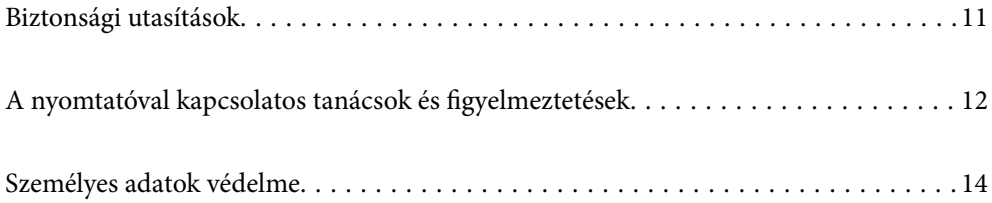

# <span id="page-10-0"></span>**Biztonsági utasítások**

A nyomtató biztonságos használatának érdekében olvassa el és tartsa be ezeket az utasításokat. Őrizze meg a kézikönyvet, hogy később is használni tudja. Továbbá kövesse a nyomtatón található figyelmeztetéseket és utasításokat is.

❏ A nyomtatón lévő szimbólumok egy része a készülék biztonságos és helyes használatát segíti. A szimbólumok jelentését a következő webhelyen tekintheti meg.

<http://support.epson.net/symbols/>

- ❏ Csak a nyomtatóhoz kapott tápkábelt használja, és azt ne használja más készülékkel. Ha más kábellel használja a nyomtatót, vagy más készülékkel használja a mellékelt tápkábelt, az tüzet és áramütést okozhat.
- ❏ Győződjön meg róla, hogy a váltóáramú tápkábel megfelel a helyi biztonsági szabványoknak.
- ❏ Semmilyen körülmények között se szedje szét, alakítsa át, vagy próbálja meg megjavítani a tápkábelt, a kábelcsatlakozót, a nyomtatóegységet vagy valamely kiegészítőjét, kivéve ha az eljárások részletesen le vannak írva a nyomtató használati útmutatóiban.
- ❏ Ha a következő helyzetek bármelyike előállna, húzza ki a nyomtatót a konnektorból, majd forduljon a szakképzett szakemberhez:

A tápvezeték vagy csatlakozója megsérült; folyadék került a nyomtatóba; a nyomtatót leejtették, vagy borítása megsérült; a nyomtató nem a megszokott módon működik, vagy feltűnően megváltozott a teljesítménye. Ne módosítsa olyan vezérlőeszközök beállításait, amelyeket a használati utasítások nem ismertetnek.

- ❏ A nyomtatót olyan fali konnektor közelébe helyezze, ahonnan könnyen ki lehet húzni a tápkábelt.
- ❏ Ne helyezze vagy tárolja a nyomtatót szabadban, szennyezett vagy poros területen, víz közelében, hőforrás mellett, illetve ütés-, és rázkódásveszélyes, túl meleg vagy magas páratartalmú helyeken.
- ❏ Ügyeljen rá, nehogy folyadék ömöljön a nyomtatóra, és ne használja a nyomtatót nedves kézzel.
- ❏ A szívritmus-szabályozók és a nyomtató között legalább 22 cm távolságot kell tartani. A nyomtató által kibocsátott rádióhullámok zavarhatják a szívritmus-szabályozók működését.

### **Tintára vonatkozó biztonsági utasítások**

- ❏ A használt tintapatronokat elővigyázatosan kezelje, mert a tintaátömlő nyílásnál tintamaradványok lehetnek.
	- ❏ Ha festék kerül a bőrére, szappannal és vízzel azonnal mossa le.
	- ❏ Ha a tinta a szemébe kerül, azonnal öblítse ki bő vízzel. Ha továbbra is bántó érzés marad a szemében, vagy rosszul lát, azonnal forduljon orvoshoz.
	- ❏ Ha tinta kerül a szájába, azonnal köpje ki, és haladéktalanul forduljon orvoshoz.
- ❏ Ne szedje szét a tintapatronokat, mert a tinta a szemébe vagy a bőrére mehet.
- ❏ Ne rázza a tintapatronokat túl erőteljesen és ne dobja le. Emellett vigyázzon arra, hogy ne nyomja össze őket vagy ne tépje le címkét. Ez a tinta szivárgását eredményezheti.
- ❏ A tintapatronokat olyan helyen tárolja, ahol gyermekek nem érhetik el.

# <span id="page-11-0"></span>**A nyomtatóval kapcsolatos tanácsok és figyelmeztetések**

A nyomtató és környezete sérülésének elkerülése érdekében olvassa el, és kövesse az ebben a részben található utasításokat. Őrizze meg ezt a kézikönyvet későbbi felhasználásra.

## **A nyomtató beállításával kapcsolatos tanácsok és figyelmeztetések**

- ❏ Ne zárja el és ne fedje le a nyomtató nyílásait.
- ❏ Csak a nyomtatón feltüntetett típusú tápforrást használja.
- ❏ Ne használjon olyan konnektort, amely gyakran ki- és bekapcsolódó készülékekkel (például fénymásolókkal vagy légkondicionáló rendszerekkel) azonos áramkörön van.
- ❏ Ne használjon fali kapcsolóról vagy automatikus időzítőről vezérelt konnektorokat.
- ❏ Az egész számítógépes rendszert tartsa távol olyan készülékektől, amelyek elektromágneses interferenciát okozhatnak.
- ❏ A tápkábeleket úgy kell elhelyezni, hogy elkerüljük dörzsölődésüket, elvágásukat, kopásukat, összetekeredésüket és gubancolódásukat. Ne tegyen rá semmit a tápkábelekre, helyezze el őket úgy, hogy ne lehessen rájuk lépni vagy beléjük botlani. Különösen ügyeljen arra, hogy a tápkábelek végei ne törjenek meg.
- ❏ Ha hosszabbító kábellel használja a nyomtatót, ügyeljen rá, hogy az összes csatlakoztatott berendezés amperben mért áramfelvétele ne haladja meg a hosszabbító kábelének engedélyezett áramerősségét. Arra is ügyeljen, hogy a fali konnektorba csatlakozó összes készülék együttes áramfelvétele ne haladja meg a konnektor engedélyezett áramleadását.
- ❏ Ha a nyomtatót Németországban kívánja használni, a rövidzárlat és túláram elleni megfelelő védelem érdekében az áramkört 10 vagy 16 amperes kismegszakítóval kell ellátni.
- ❏ Ha ezt a nyomtatót a kábellel számítógéphez vagy más eszközhöz csatlakoztatja, ügyeljen a csatlakozók helyes irányára. Az egyes csatlakozók csak egyetlen helyes behelyezési iránnyal rendelkeznek. Ha egy csatlakozót rossz irányban dug be, a kábellel összekötött mindkét eszköz megsérülhet.
- ❏ Helyezze stabil, sík felületre, amely minden oldalról szélesebb a nyomtatónál. A nyomtató nem működik normálisan, ha meg van döntve.
- ❏ Hagyjon helyet a nyomtató felett, hogy a nyomtató fedelét teljesen ki lehessen nyitni.
- ❏ A nyomtató előtt hagyjon elég helyet a papírlapok teljes kiadásához.
- ❏ Kerülje az olyan helyeket, ahol gyors változások következhetnek be a hőmérsékletben vagy a páratartalomban. Ne helyezze a nyomtatót oda, ahol közvetlen napsugárzásnak, erős fénynek vagy magas hőmérsékletnek lehet kitéve.

## **A nyomtató használatával kapcsolatos tanácsok és figyelmeztetések**

- ❏ Ne helyezzen tárgyakat a nyomtató nyílásaiba.
- ❏ Nyomtatás közben ne nyúljon bele a nyomtatóba.
- ❏ Ne érintse meg a fehér lapos kábelt a nyomtató belsejében.
- ❏ Ne használjon a nyomtató belsejében vagy annak közelében gyúlékony gázokat tartalmazó aeroszolos termékeket. Az ilyen termékek használata tüzet idézhet elő.
- <span id="page-12-0"></span>❏ A nyomtatófejet ne mozgassa kézzel, mert azzal kárt tehet a nyomtatóban.
- $\Box$  A nyomtatót mindig a  $\bigcirc$  gomb megnyomásával kapcsolja ki. Addig ne húzza ki a nyomtató tápkábelét, illetve ne kapcsolja le a tápellátást, amíg a  $\mathcal{O}$  gomb jelzőfénye villog.
- ❏ Ha hosszabb ideig nem szándékozik használni a nyomtatót, húzza ki a tápkábelt a konnektorból.

## **Internetcsatlakozással kapcsolatos tanácsok és figyelmeztetések**

Ezt a terméket ne csatlakoztassa közvetlenül az internetre. Egy útválasztó vagy tűzfal által védett hálózathoz csatlakoztassa.

## **Tanácsok és figyelmeztetések a nyomtató használatára vezeték nélküli kapcsolat esetén**

- ❏ A nyomtató által kibocsátott rádióhullámok negatívan befolyásolhatják az elektromos orvosi berendezések működését, melyek ettől akár meg is hibásodhatnak.Ha ezt a nyomtatót egészségügyi létesítményekben vagy orvosi berendezések közelében használja, kövesse az egészségügyi létesítményeket képviselő szakemberek utasításait, valamint kövesse az orvosi berendezésen olvasható figyelmeztetéseket és utasításokat.
- ❏ A nyomtató által kibocsátott rádióhullámok negatívan befolyásolhatják az olyan automatikus vezérlésű berendezések működését, mint az automata ajtók vagy tűzjelzők, melyek meghibásodása balesethez vezethet.Ha ezt a nyomtatót automatikus vezérlésű berendezések közelében használja, tartsa be a berendezéseken olvasható valamennyi figyelmeztetést és utasítást.

## **A nyomtató szállításával vagy tárolásával kapcsolatos tanácsok és figyelmeztetések**

- ❏ Tároláskor vagy szállításkor ne döntse meg, ne tárolja függőlegesen vagy fejjel lefelé a nyomtatót, mert így tinta szivároghat ki.
- ❏ A nyomtató szállítása előtt figyeljen arra, hogy a nyomtatófej alaphelyzetben (a jobb szélen) legyen.

## **Megjegyzések a rendszergazdai jelszóval kapcsolatban**

Ez a nyomtató lehetővé teszi, hogy rendszergazdai jelszót állítson be, hogy megakadályozza a jogosulatlan hozzáférést, illetve a készüléken tárolt eszközbeállítások és hálózati beállítások módosítását, amikor hálózathoz csatlakozik.

#### **A rendszergazdai jelszó alapértelmezett értéke**

A rendszergazdai jelszó alapértelmezett értéke magán a készüléken található címkén található, mint például a képen. A címke elhelyezése a terméktől függ, lehet például oldalt, ahol a burkolat kinyitható, hátul vagy alul.

SERIAL No. X3B8153559 PASSWORD 03212791 邈  $(1)$  $(2)$ 

<span id="page-13-0"></span>A következő ábra a címke elhelyezését mutatja be a nyomtató oldalán, ahol a burkolat kinyitható.

Ha mindkét címke (1) és (2) a készüléken van, akkor az alapértelmezett érték a címkére írt PASSWORD (1) melletti érték. Ebben a példában az alapértelmezett érték 03212791.

Ha csak a (2) címke van a készüléken, akkor az alapértelmezett érték a címkére nyomtatott sorozatszám (2). Ebben a példában az alapértelmezett érték X3B8153559.

#### **A rendszergazdai jelszó beírását igénylő műveletek**

Ha a rendszer a következő műveletek végrehajtása során a rendszergazdai jelszó beírását kéri, adja meg a nyomtatón beállított rendszergazdai jelszót.

- ❏ A nyomtató firmware-ének számítógépről vagy okoseszközről történő frissítésekor
- ❏ A Web Config speciális beállításaiba való belépéskor
- ❏ Ha olyan alkalmazást használ, amely módosíthatja a nyomtató beállításait.

#### **A rendszergazdai jelszó inicializálása**

A rendszergazdai jelszó a hálózati beállítások inicializálásával állítható vissza az alapértelmezett értékre.

# **Személyes adatok védelme**

Ha a nyomtatót átadja valaki másnak vagy leselejtezi, állítsa vissza az alapértelmezett hálózati beállításokat a nyomtató gombjainak használatával.

#### **Kapcsolódó információ**

& ["Gombok és funkciók" 20. oldal](#page-19-0)

# <span id="page-14-0"></span>Részek nevei és funkciói

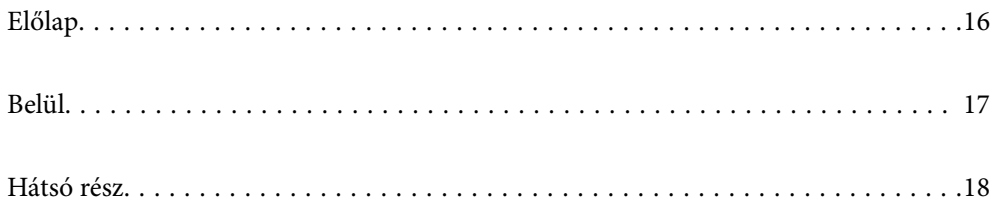

# <span id="page-15-0"></span>**Előlap**

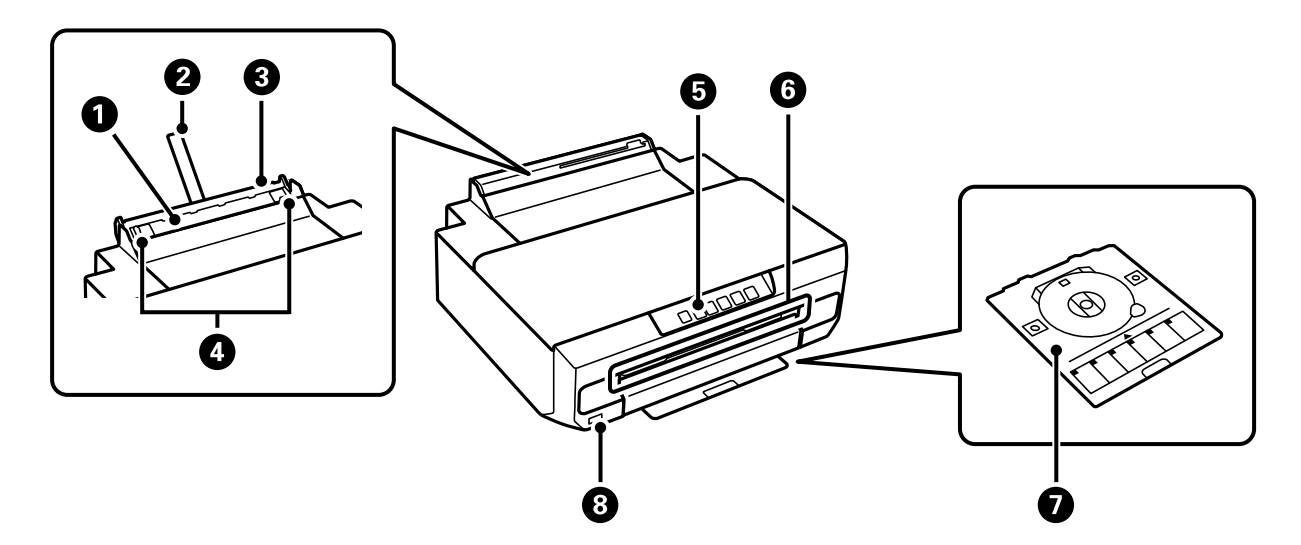

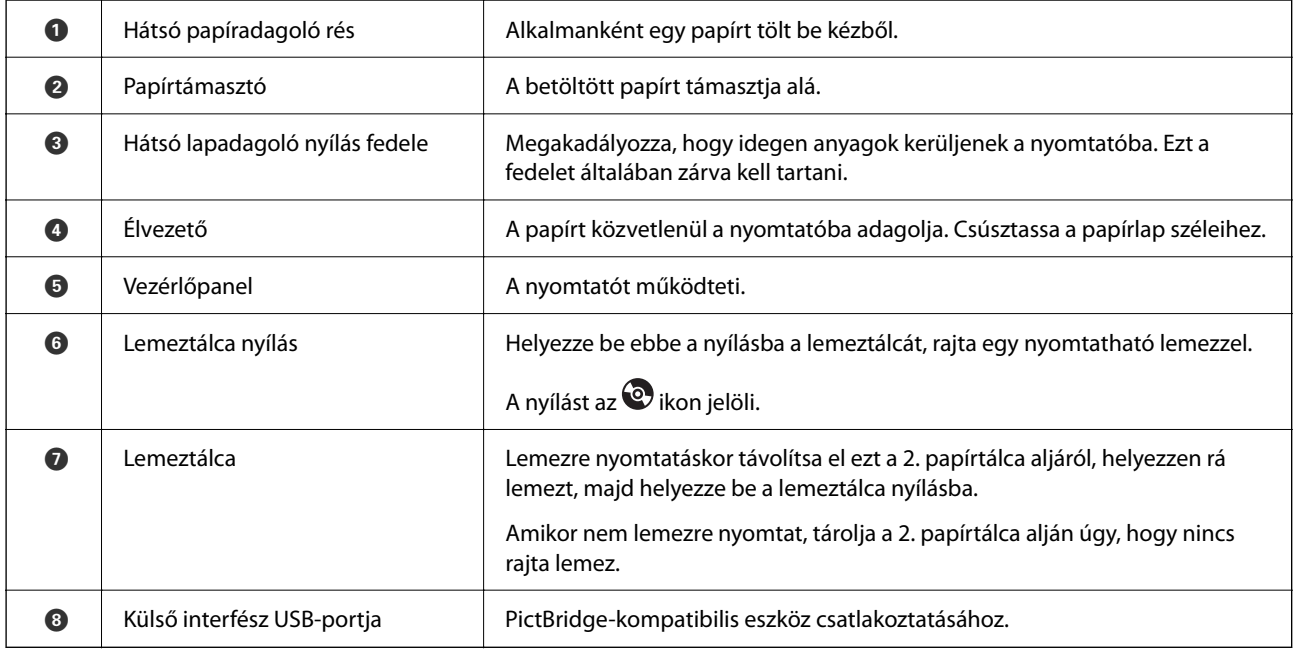

<span id="page-16-0"></span>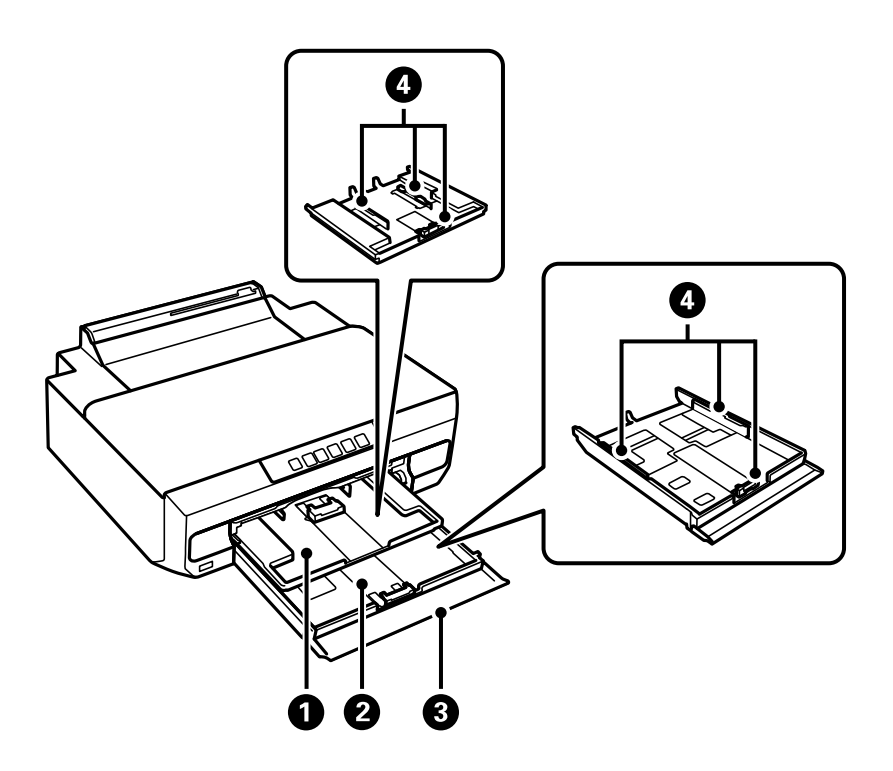

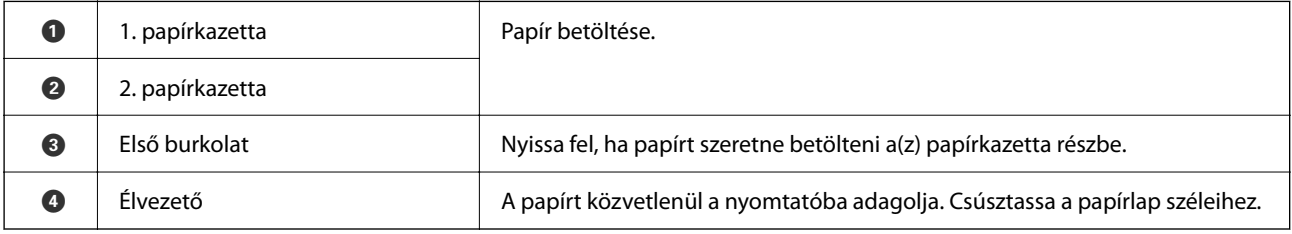

# **Belül**

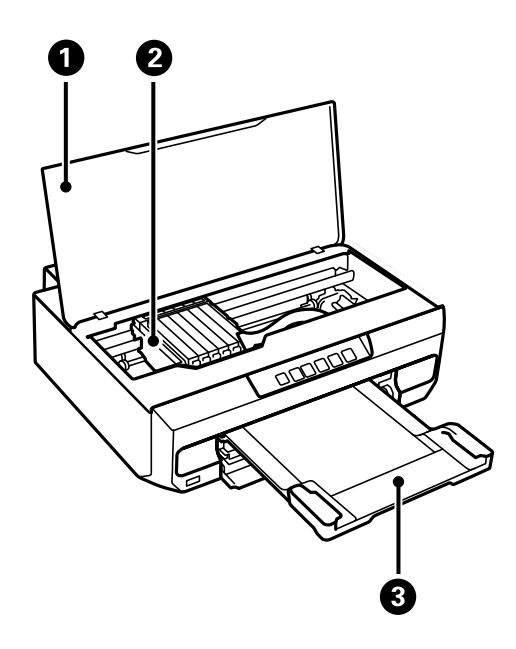

<span id="page-17-0"></span>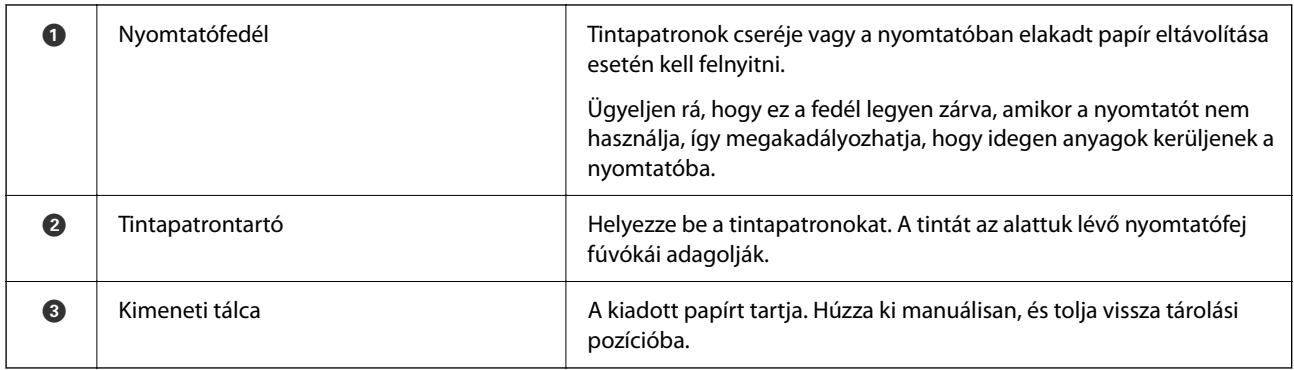

# **Hátsó rész**

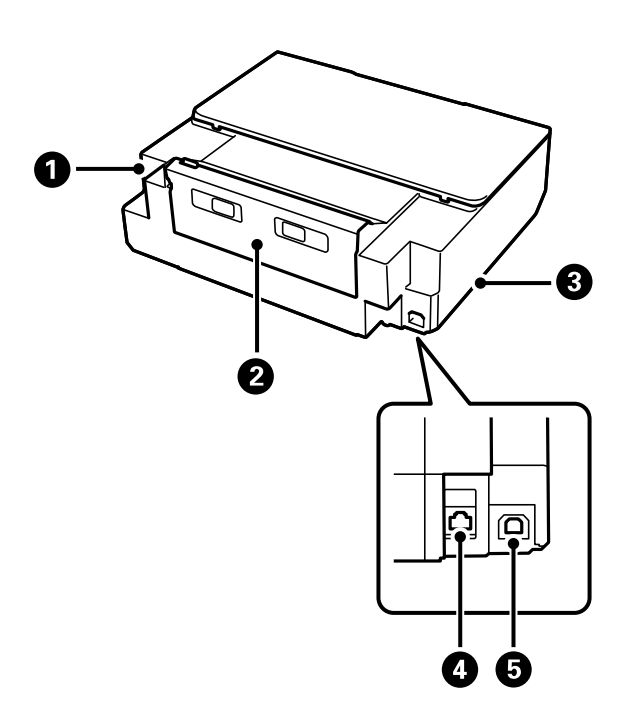

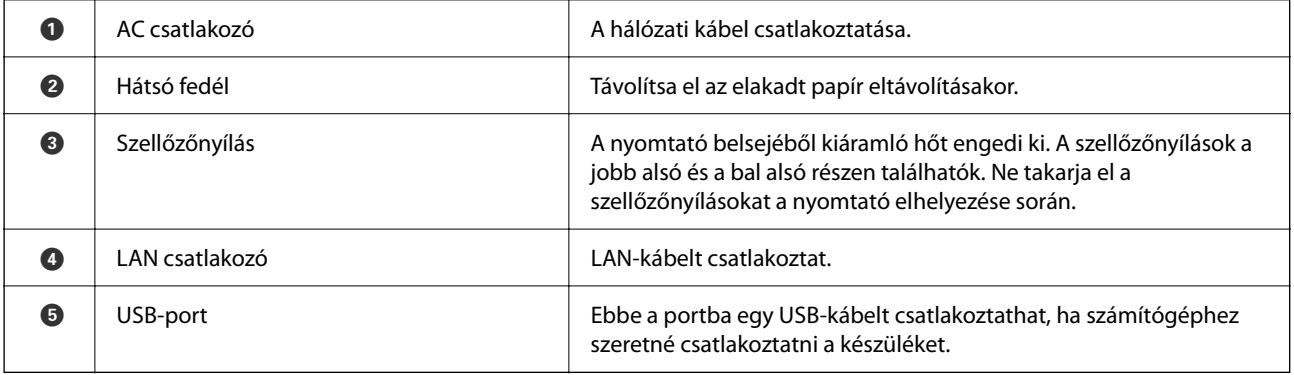

# <span id="page-18-0"></span>**Útmutató a vezérlőpanelhez**

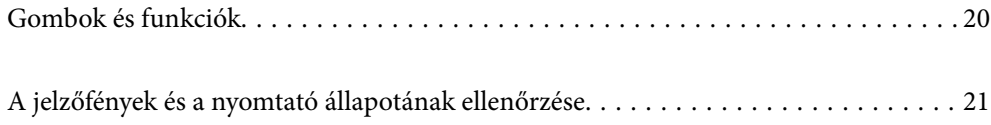

#### <span id="page-19-0"></span>**Gombok és funkciók**  $\bf 0$ 0  $\boldsymbol{\Theta}$  $\bullet$  $\boldsymbol{\Theta}$  $\boldsymbol{\Theta}$  $\frac{1}{2}$  $\bullet$  $\qquad \qquad \qquad \qquad$  $\frac{0}{1}$ **WIFI**  $\overline{\mathsf{C}}$ Wi-Fi $\Big|\Big| \frac{R}{6}$  $\overleftarrow{\bullet}$  $\circledcirc$  $\Diamond$ Ethernet

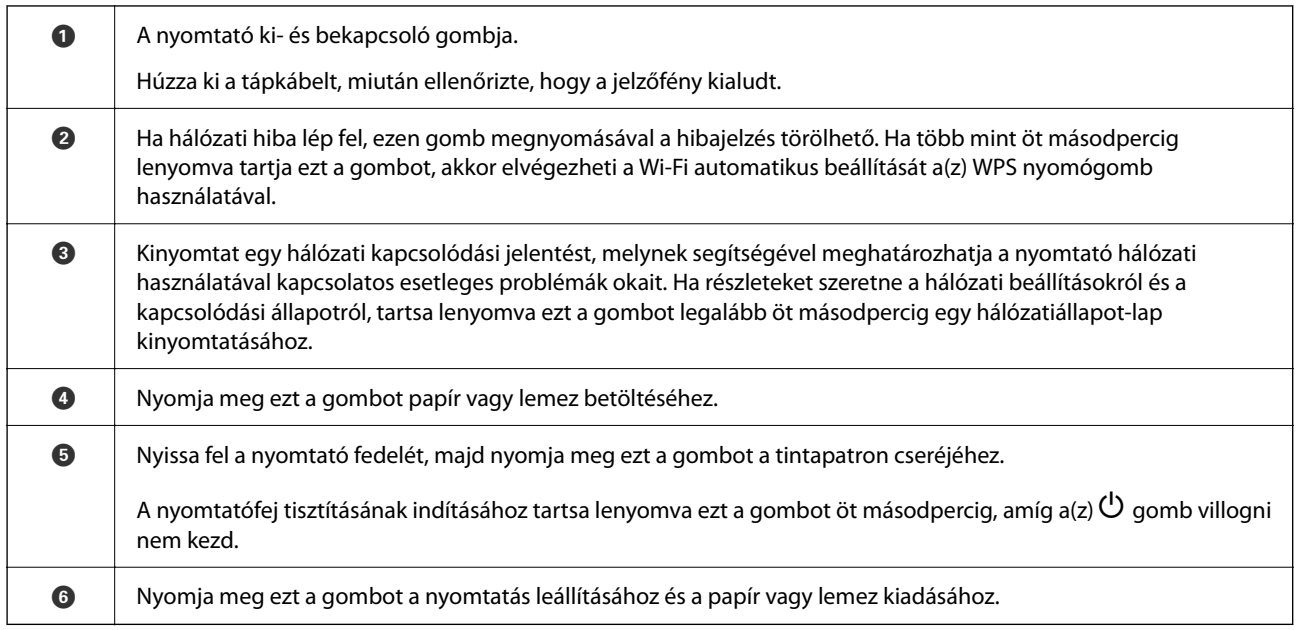

#### **Gombkombinációk segítségével végezhető funkciók**

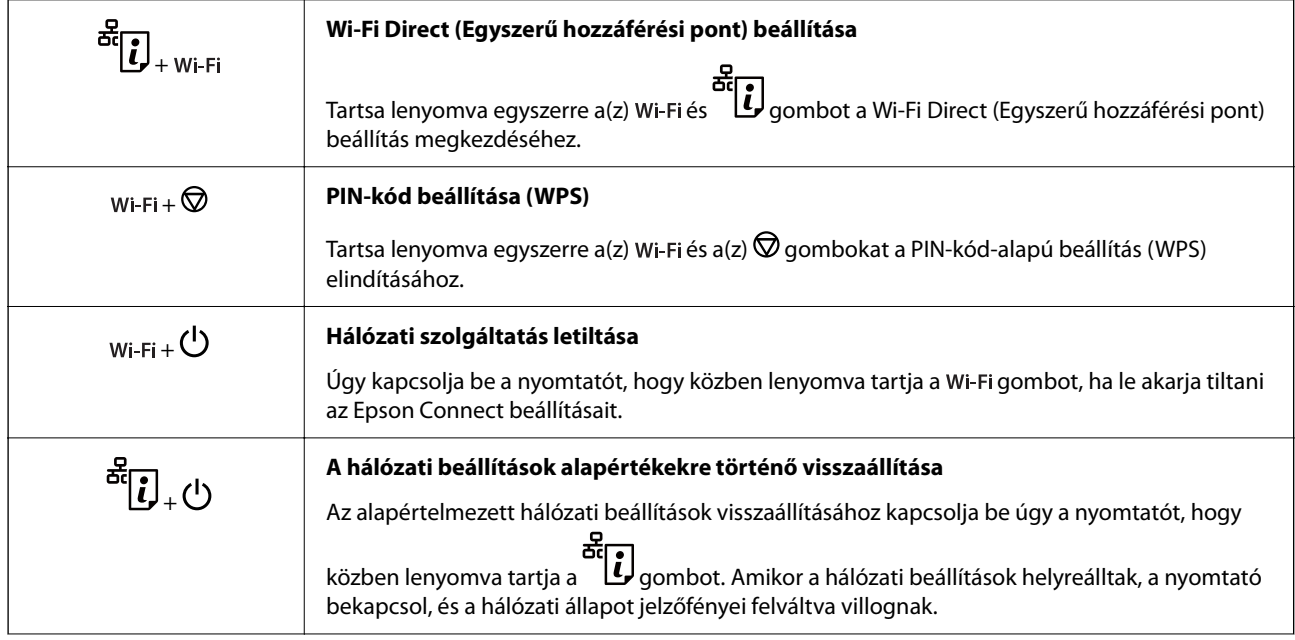

<span id="page-20-0"></span>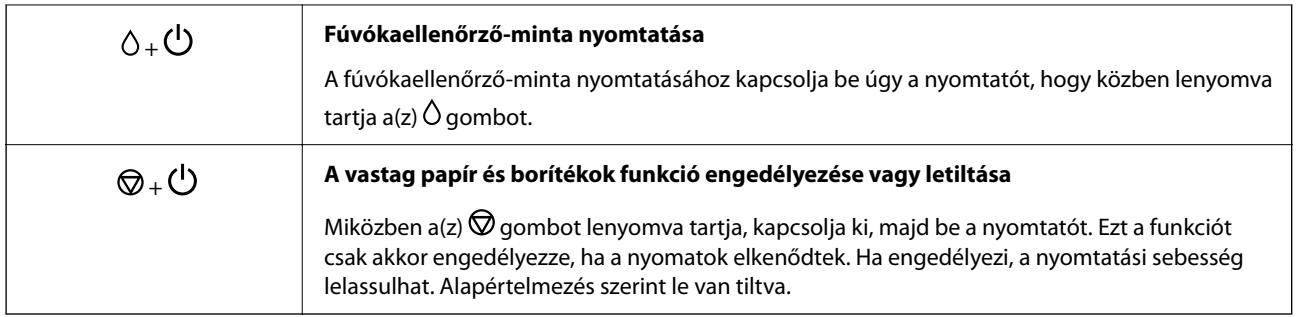

# **A jelzőfények és a nyomtató állapotának ellenőrzése**

A kezelőpanelen található jelzőfények jelzik a nyomtató állapotát.

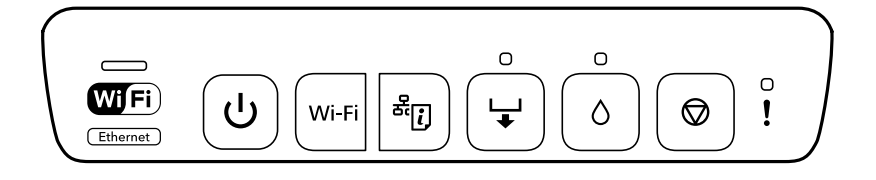

#### **Normál állapot**

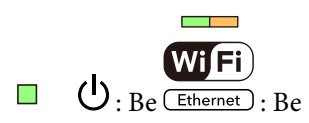

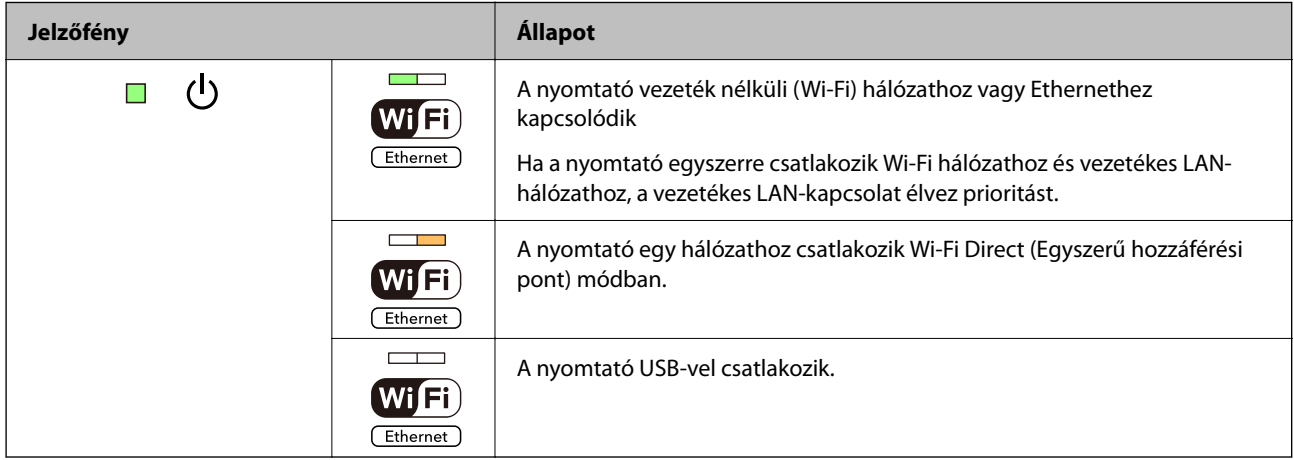

#### **Hibaállapot**

Hiba esetén a jelzőfény világítani vagy villogni kezd. A hibajelenség részletei a számítógép képernyőjén kerülnek megjelenítésre.

**■**: világít

**in** : lassan villog

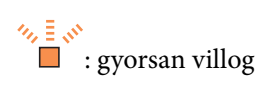

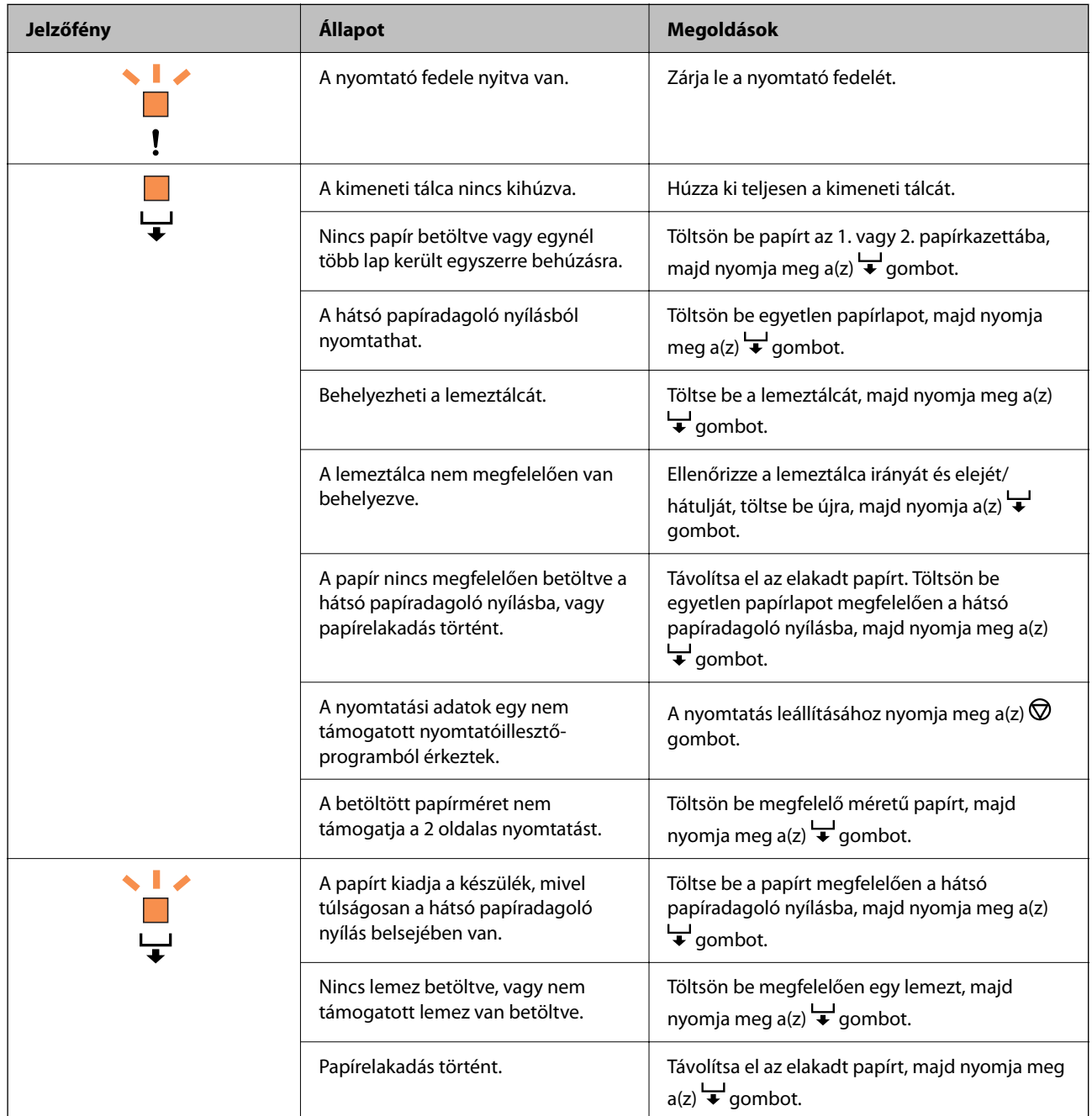

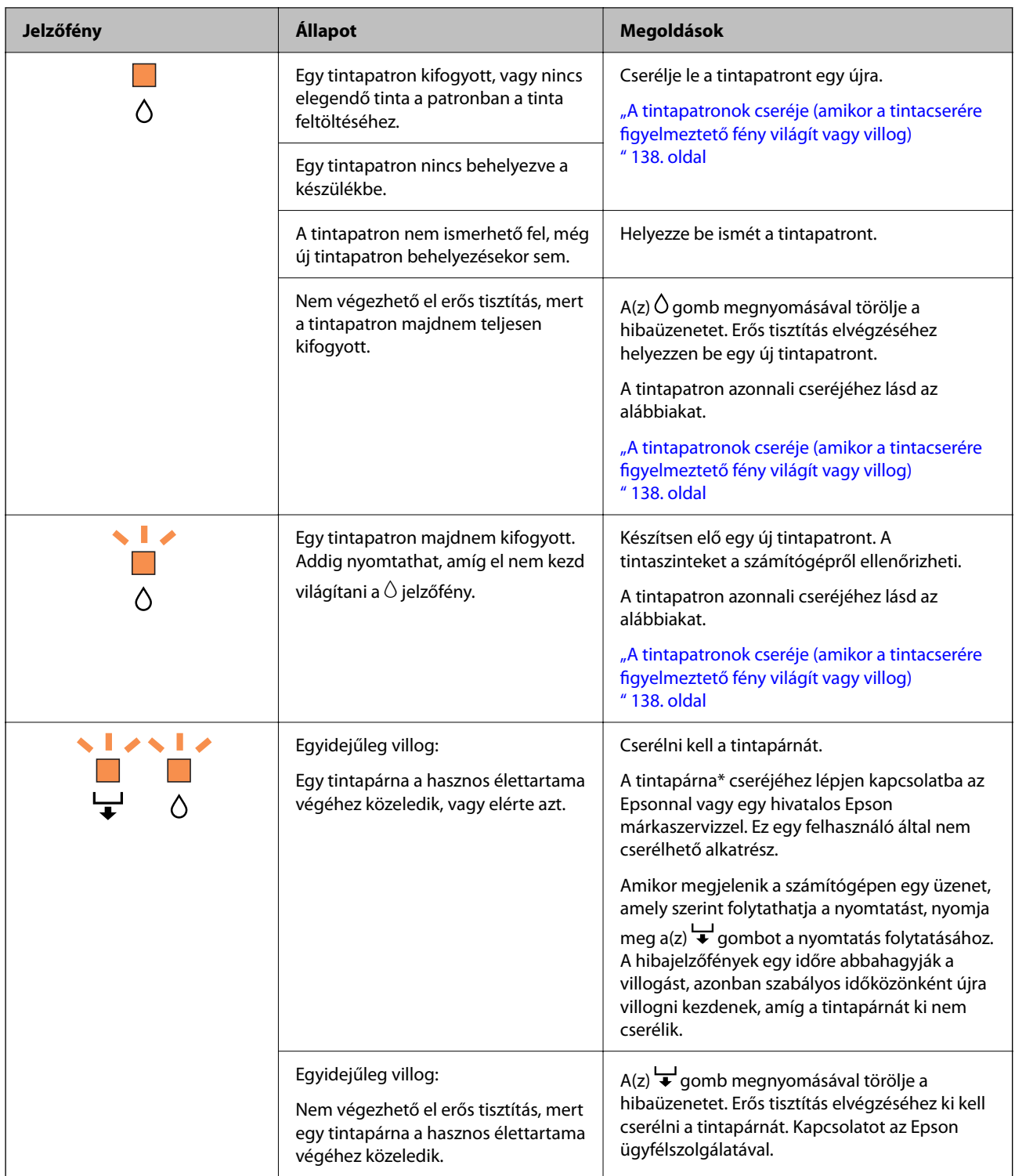

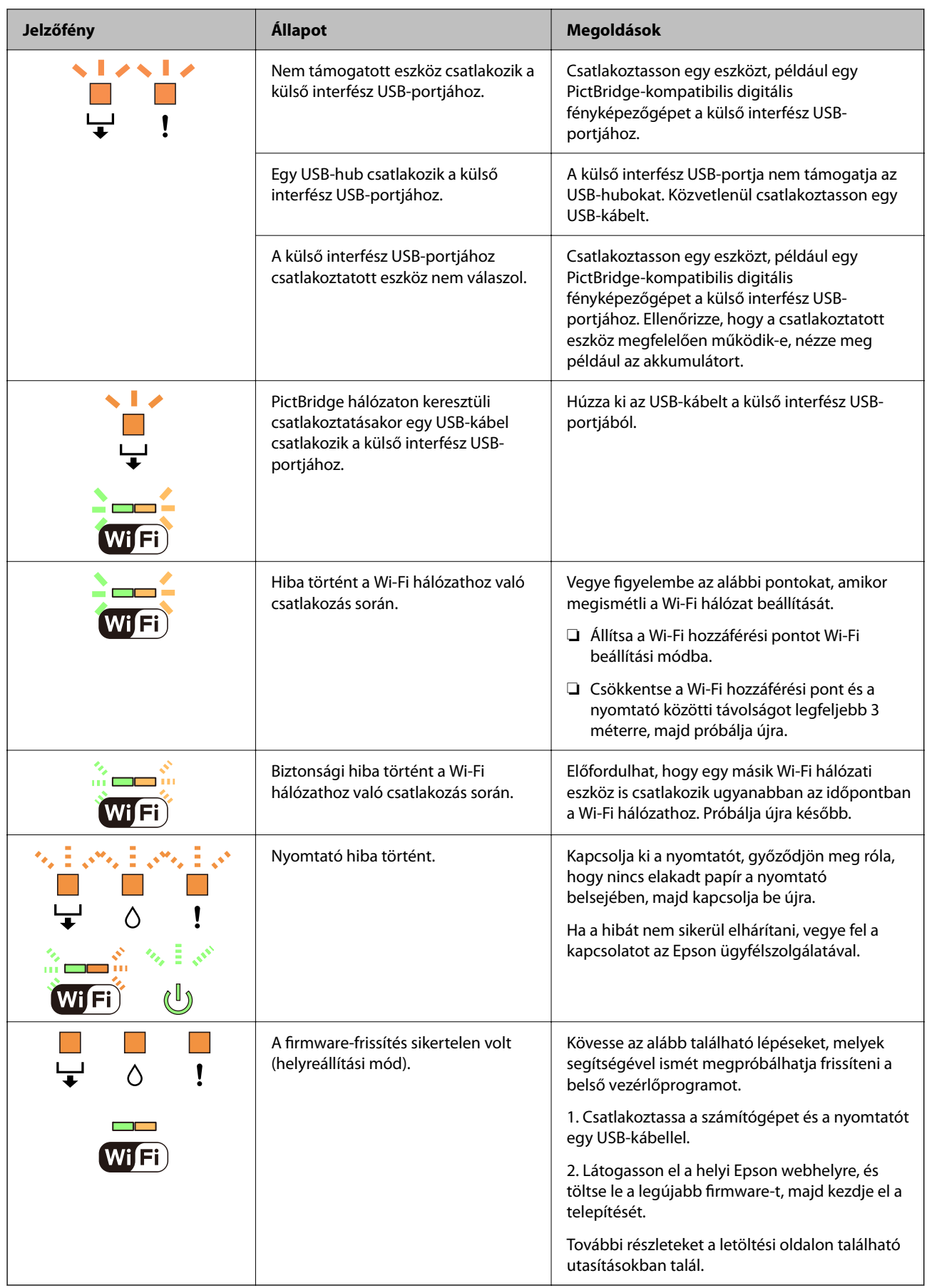

\* Néhány nyomtatási ciklusban nagyon kis mennyiségű többlettinta kerülhet a tintapárnába. A párnából történő tintaszivárgás megelőzése érdekében a nyomtatót úgy tervezték, hogy ha a párna megtelik, a nyomtatás leáll. A kinyomtatott oldalak számától, a kinyomtatott anyagok típusától és a nyomtató által elvégzett tisztítási műveletek számától függ, hogy erre szükség van-e, és ha igen, milyen gyakran. A párna cseréjének szükségessége nem jelenti azt, hogy a nyomtató meghibásodott. A nyomtató jelzi, ha a párna cseréje szükséges, de ezt csak egy hivatalos Epson márkaszerviz végezheti el. Az Epson által vállalt garancia nem terjed ki a csere költségére.

# <span id="page-25-0"></span>**Papír és lemezek betöltése**

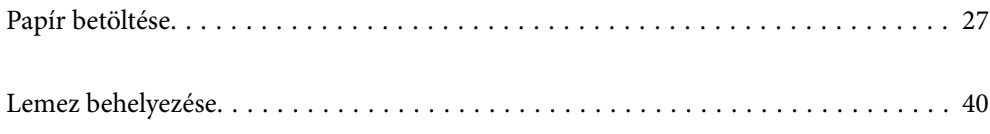

# <span id="page-26-0"></span>**Papír betöltése**

### **A papír kezelésére vonatkozó óvintézkedések**

- ❏ Olvassa el a papírhoz kapott tájékoztatót.
- ❏ Betöltés előtt pörgesse át a köteget és igazítsa össze a papír széleit, hogy azok egy vonalban legyenek. A fényképpapírt ne pörgesse át és ne hajlítsa meg. Ha mégis így tenne, a nyomtatható oldala megsérülhet.

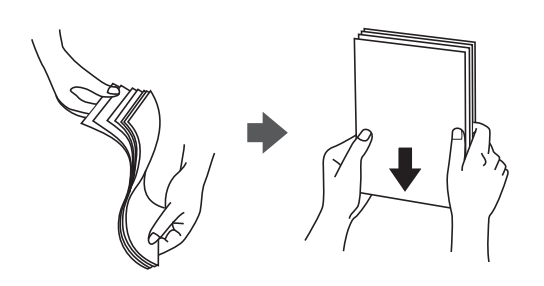

❏ Ha a papír felhajlott vagy meghajlott, betöltés előtt simítsa ki, vagy kicsit hajtsa a másik irányba. Ha felhajlott vagy behajtott papírra nyomtat, akkor az papíradagolási gondokat okozhat, és elkenődhet a tinta a nyomatokon is.

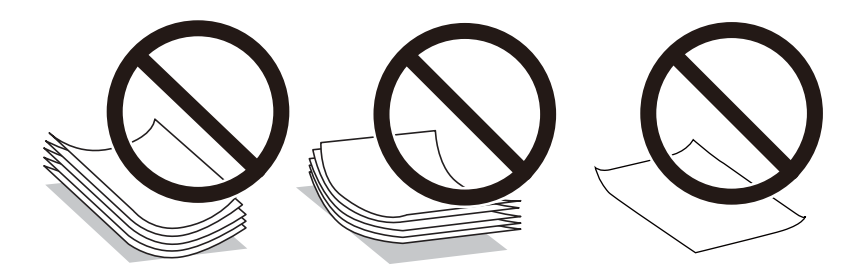

- ❏ Papíradagolási problémák gyakran előfordulhatnak a kézi kétoldalas nyomtatás során, ha a nyomtatott papír egyik oldalára nyomtat. Csökkentse a lapok számát felére vagy kevesebbre, vagy egyszerre egy papírlapot töltsön be, ha a papír elakad.
- ❏ Betöltés előtt pörgesse át a borítékokat, és igazítsa össze a széleiket, hogy azok egy vonalban legyenek. Ha a boríték köteg levegővel van tele, betöltés előtt nyomja össze őket.

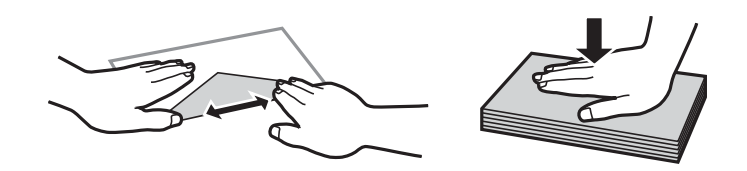

#### **Kapcsolódó információ**

- & ["A használható papírok és a kapacitás" 152. oldal](#page-151-0)
- $\blacktriangleright$  ["Nem alkalmazható papírtípusok" 155. oldal](#page-154-0)

## <span id="page-27-0"></span>**Megjegyzések a papír betöltésével kapcsolatban**

Ez a nyomtató három papírforrással rendelkezik. Töltse be a nyomtatási igényeinek megfelelő méretű és típusú papírt.

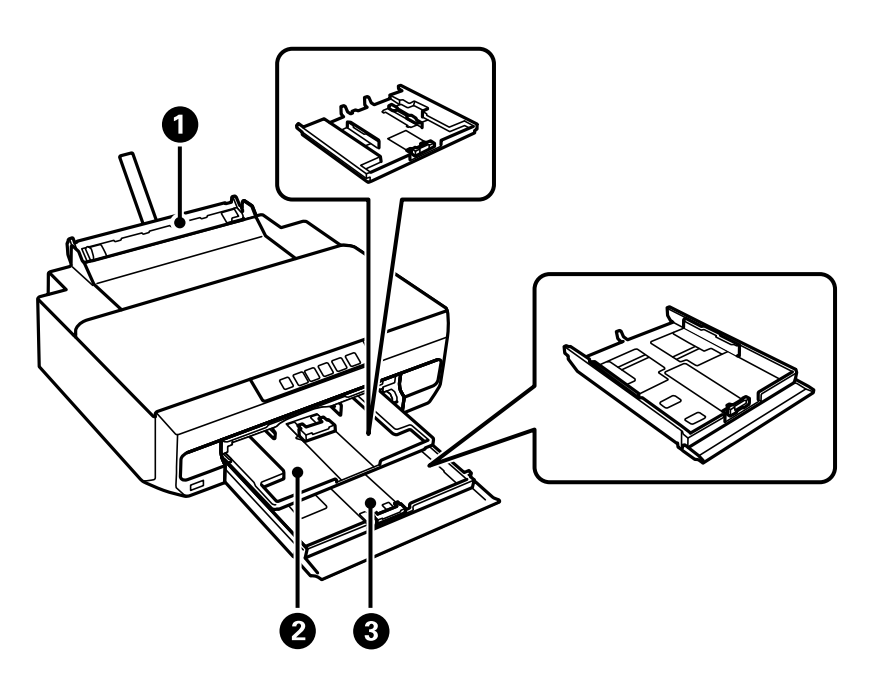

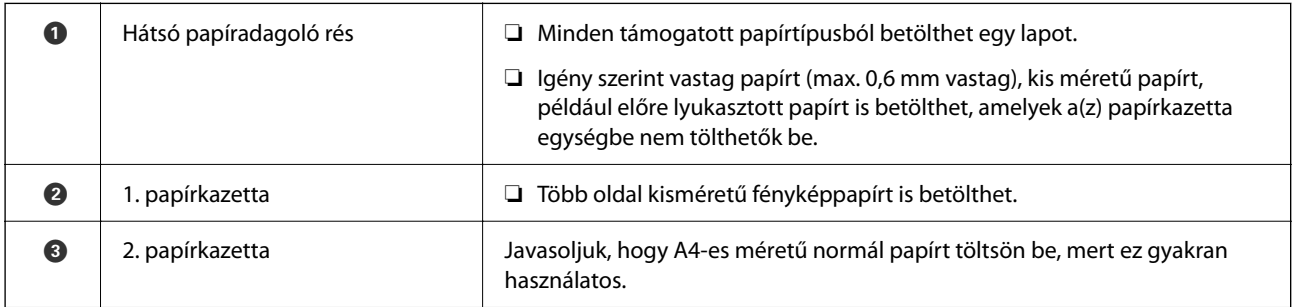

## **Papírtípusok listája**

Ha optimális nyomtatási eredményeket szeretne elérni, jelölje ki a papír típusát.

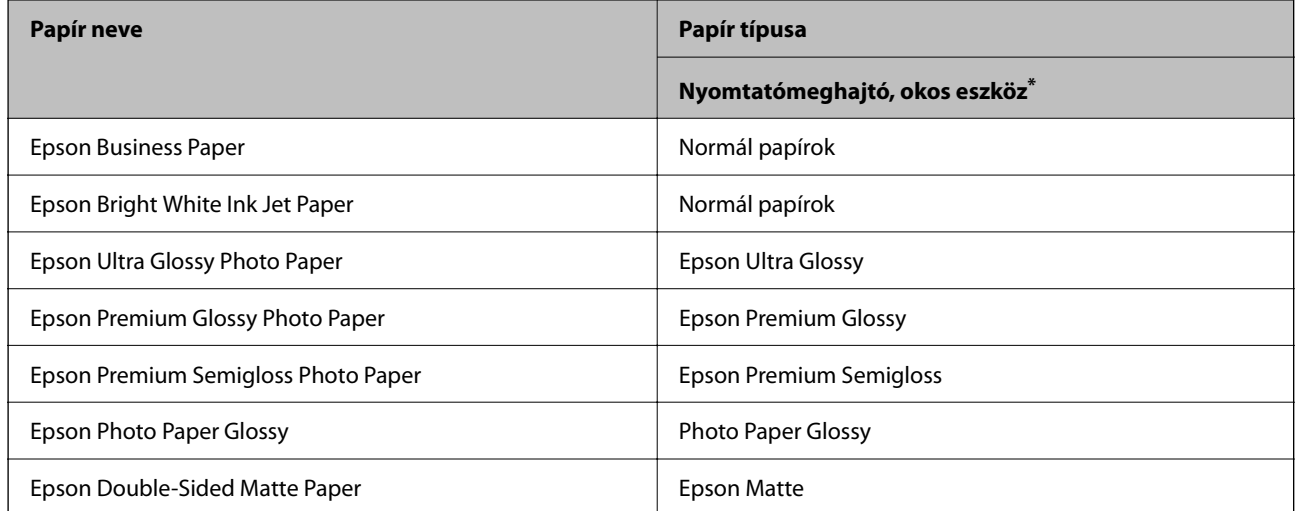

<span id="page-28-0"></span>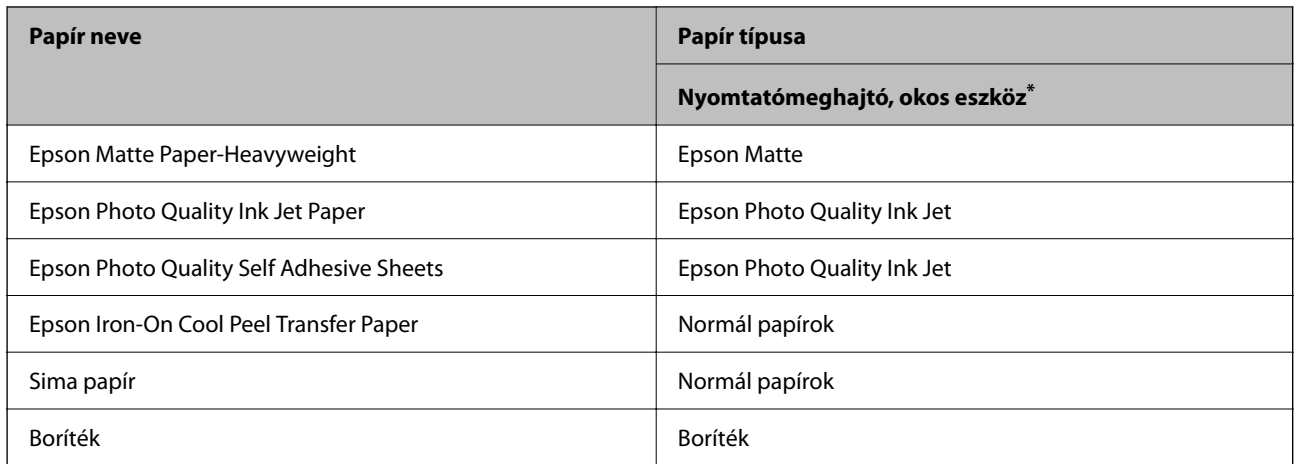

Okos eszközök esetében ezek a hordozótípusok választhatók, ha az Epson Smart Panel használatával nyomtat.

## **Papír betöltése**

#### **Papír betöltése az 1. papírkazettába**

- 1. A kimeneti tálca kiadását követően ellenőrizze, hogy nincs papír a tálcán, majd csukja vissza úgy, hogy kézzel visszanyomja.
- 2. Nyissa ki az elülső burkolatot kattanásig.

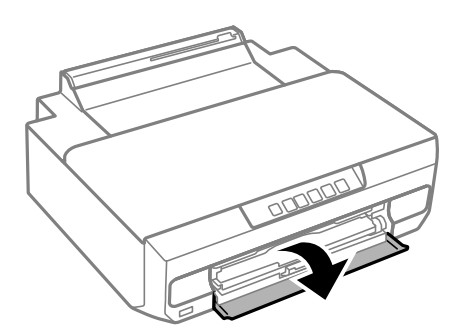

3. Győződjön meg arról, hogy a nyomtató nem üzemel, majd húzza ki az 1. papírkazettát. Az 1. papírkazettán  $\sum$ igazító jel látható, amelynek segítségével könnyen megtalálható.

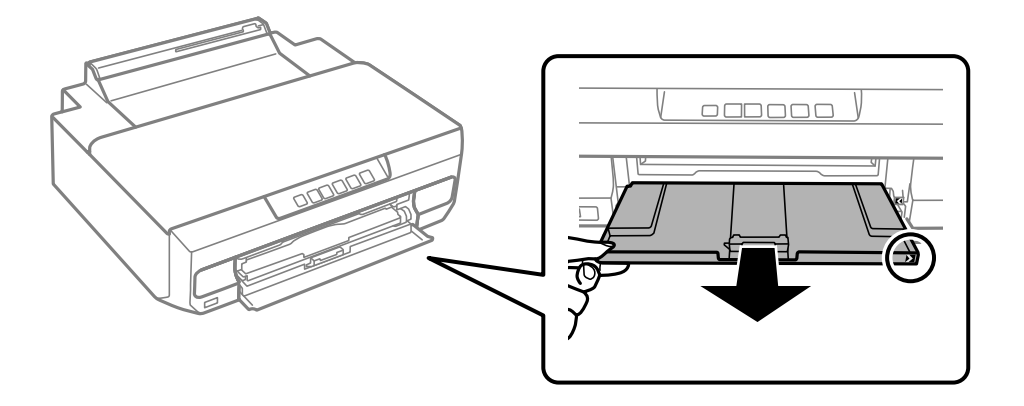

**Fontos:** 

Ha a(z) 1. papírkazetta hátul van, és nem lehet kicsúsztatni, akkor kicsúsztathatja azt a nyomtató ki- és újbóli bekapcsolásával.

4. Csúsztassa maximális helyzetbe az élvezetőket.

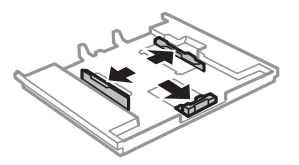

5. Állítsa be az elülső élvezetőt a kívánt papírméret szerint.

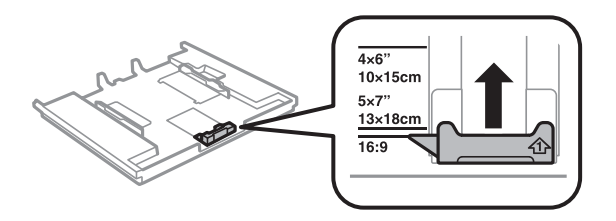

6. A papírt a nyomtatandó oldalával lefelé töltse be az elülső papírvezető felé.

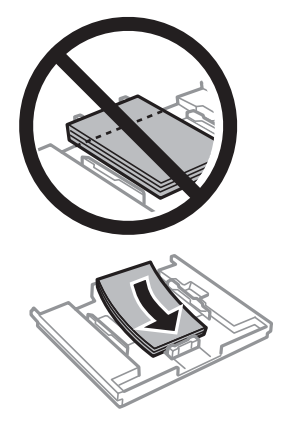

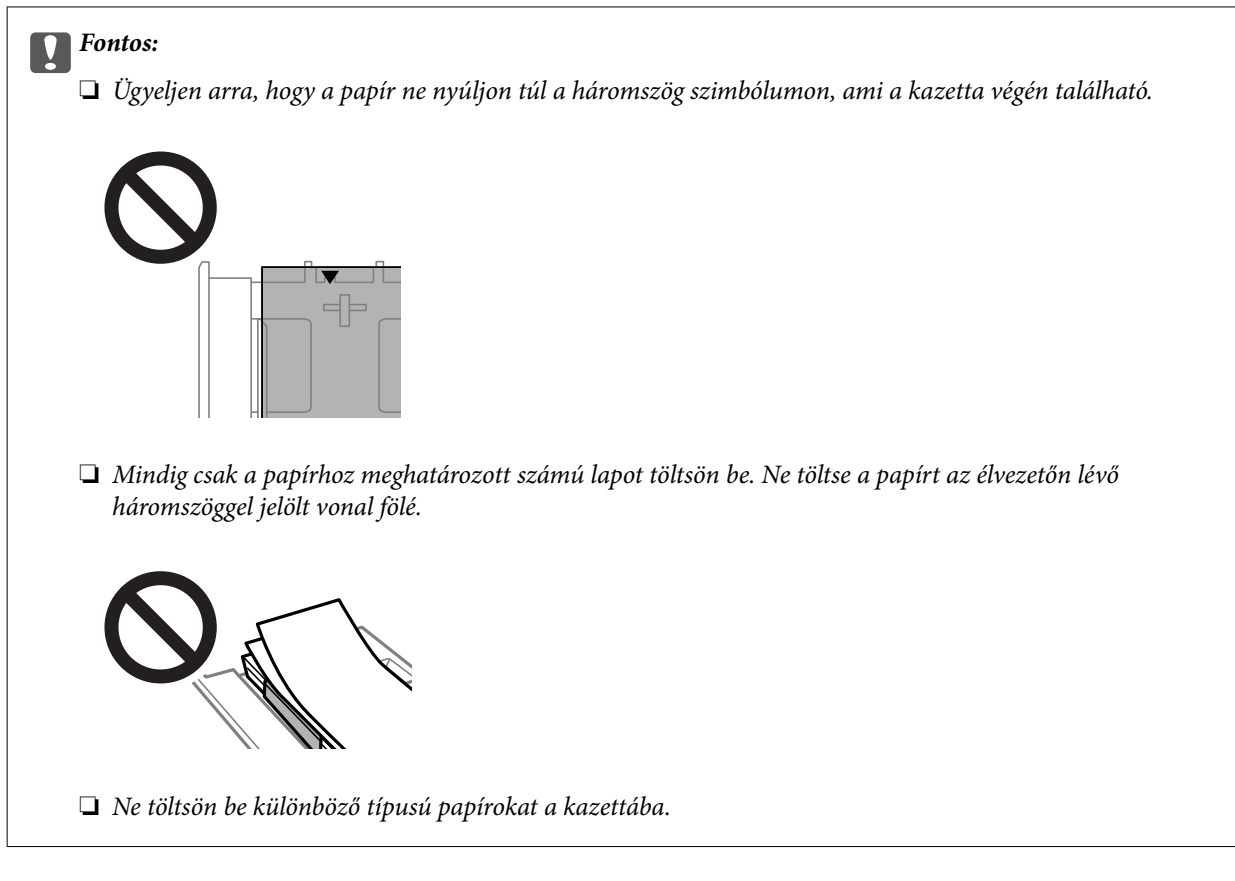

7. Csúsztassa az élvezetőket a papír széléhez.

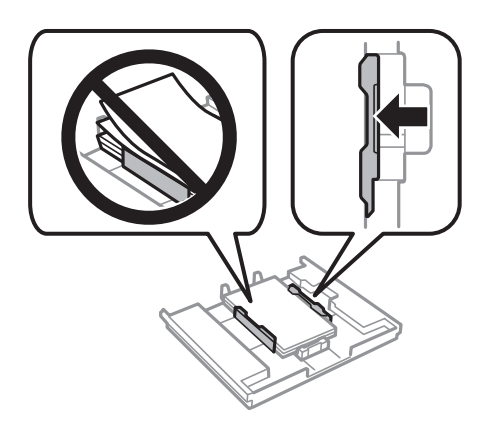

- $\overline{\mathbf{M}}$ K
- 8. Tegye be az 1. papírkazettát. A nyomtatón és a kazettán lévő igazító jeleknek illeszkedniük kell egymáshoz.

9. Csúsztassa ki a kimeneti tálcát.

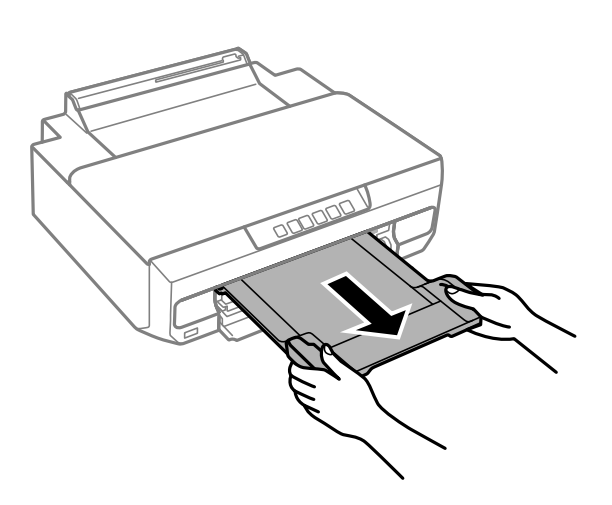

#### **Kapcsolódó információ**

- & ["A használható papírok és a kapacitás" 152. oldal](#page-151-0)
- $\blacktriangleright$  ["Nem alkalmazható papírtípusok" 155. oldal](#page-154-0)

## **Papír betöltése a 2. papírkazettába**

1. A kimeneti tálca kiadását követően ellenőrizze, hogy nincs papír a tálcán, majd csukja vissza úgy, hogy kézzel visszanyomja.

2. Nyissa ki az elülső burkolatot kattanásig.

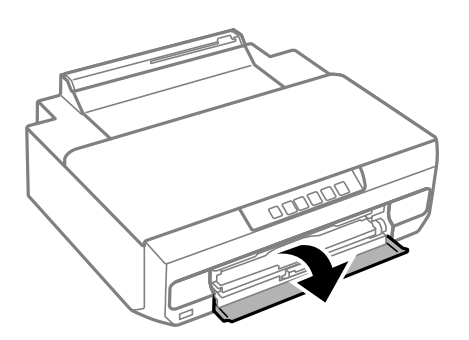

3. Győződjön meg arról, hogy a nyomtató nem üzemel, majd csúsztassa ki a 2. papírkazettát.

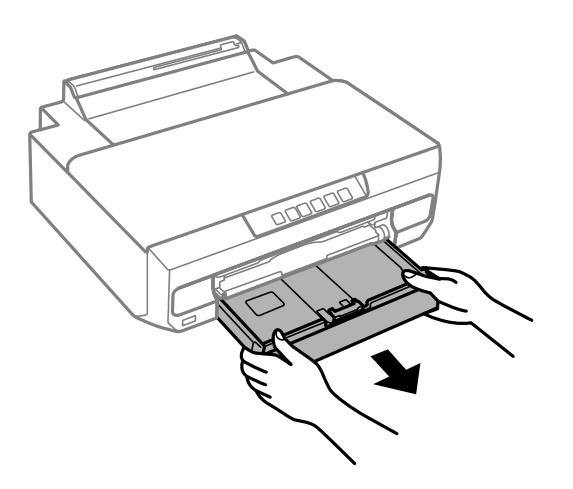

4. Csúsztassa maximális helyzetbe az élvezetőket.

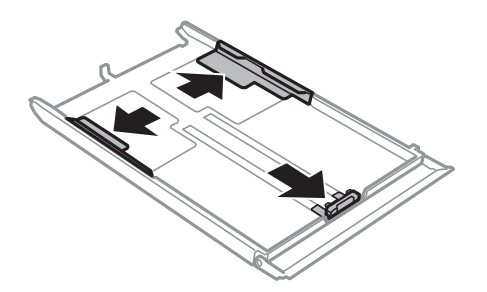

5. Állítsa be az elülső élvezetőt a kívánt papírméret szerint.

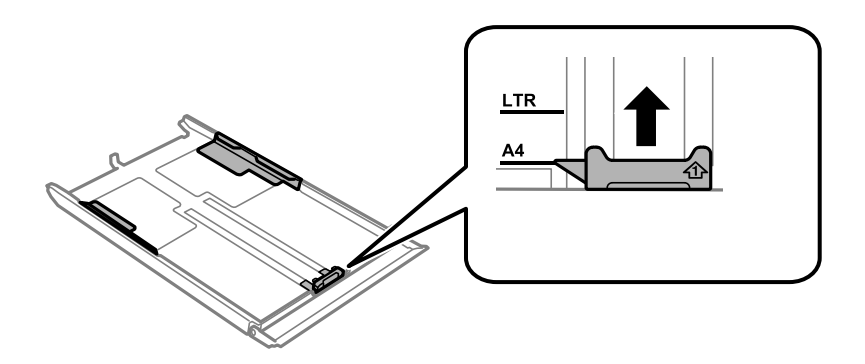

6. A papírt a nyomtatandó oldalával lefelé töltse be az elülső papírvezető felé.

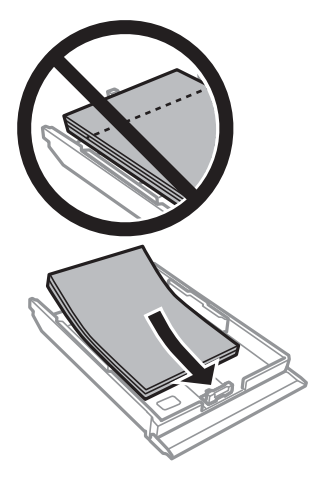

#### **T** Fontos:

❏ Ügyeljen arra, hogy a papír ne nyúljon túl a háromszög szimbólumon, ami a kazetta végén található.

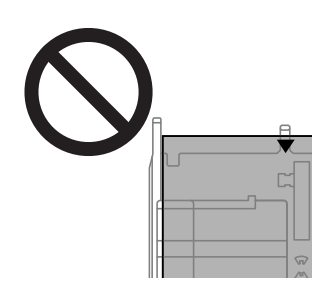

❏ Mindig csak a papírhoz meghatározott számú lapot töltsön be. Normál papír használata esetén ne töltsön papírt a vonal fölé, amely közvetlenül a háromszög szimbólum alatt található az élvezető belsejében.

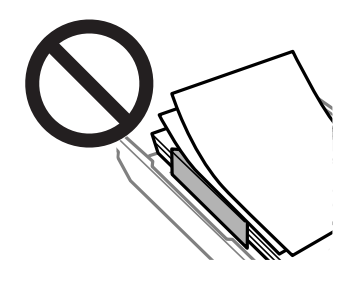

❏ Ne töltsön be különböző típusú papírokat a kazettába.

A4-nél hosszabb méretű papír esetén a papírt a kazetta végén lévő nyíl felé töltse be, és úgy töltse be, hogy kiálljon a kazettából. Ne nyomja be a papírt, ami kilóg a kazettából.

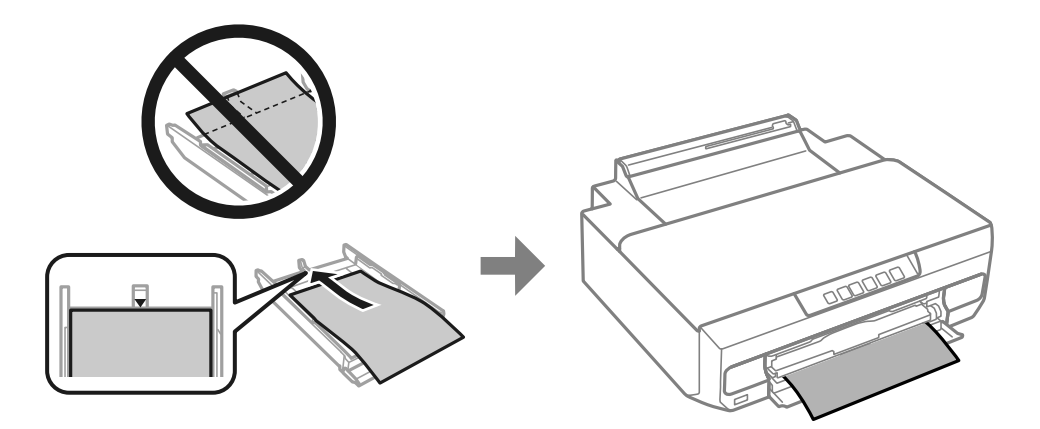

7. Csúsztassa az élvezetőket a papír széléhez.

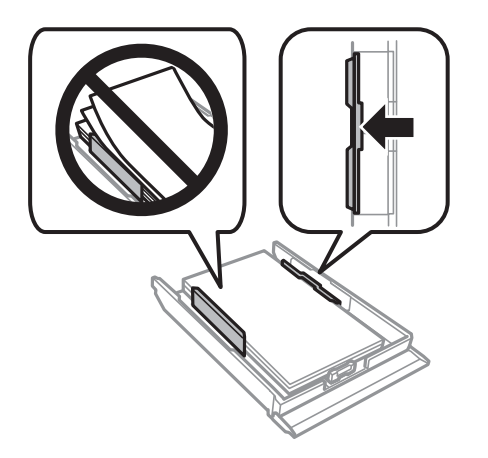

8. Helyezze be a 2. papírkazettát addig, ameddig csak bemegy.

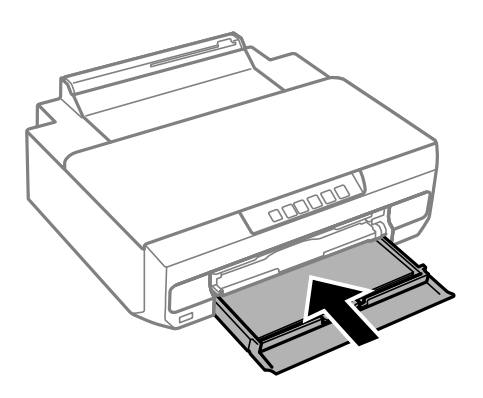

9. Csúsztassa ki a kimeneti tálcát.

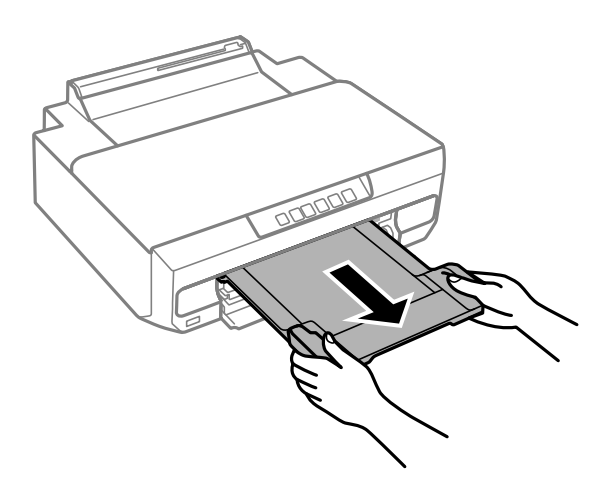

#### **Kapcsolódó információ**

- & ["A használható papírok és a kapacitás" 152. oldal](#page-151-0)
- & ["Nem alkalmazható papírtípusok" 155. oldal](#page-154-0)

#### **Papír betöltése a hátsó papíradagoló nyílásba**

#### *<u>Fontos:</u>*

Ne töltsön papírt a hátsó papíradagoló nyílásba, amíg el nem küldi a nyomtatási adatokat. Ellenkező esetben a nyomtató üres papírlapot fog kiadni.

1. Csúsztassa ki a kimeneti tálcát.

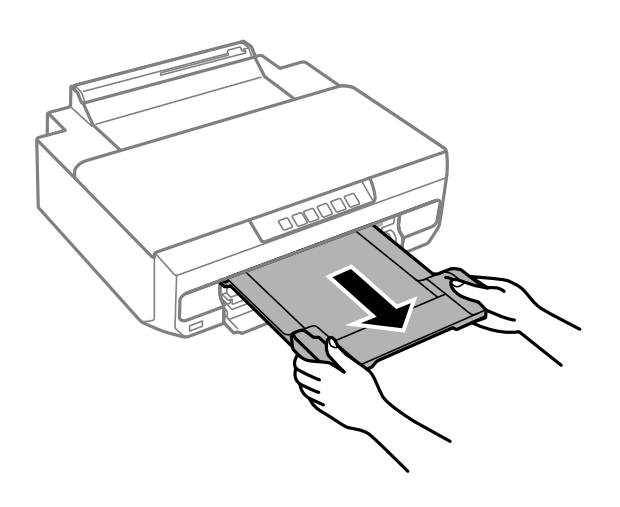
2. Nyissa ki a hátsó lapadagoló nyílás fedelét.

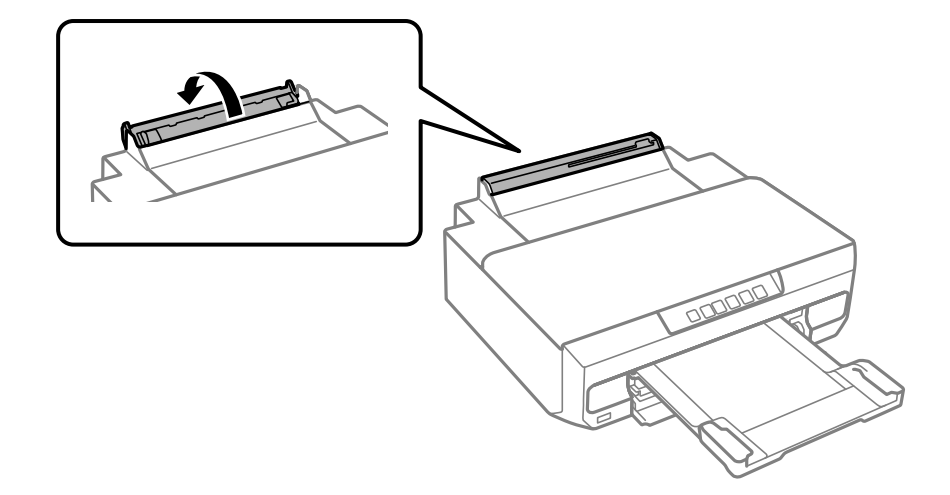

3. Állítsa fel a papírtámasztót.

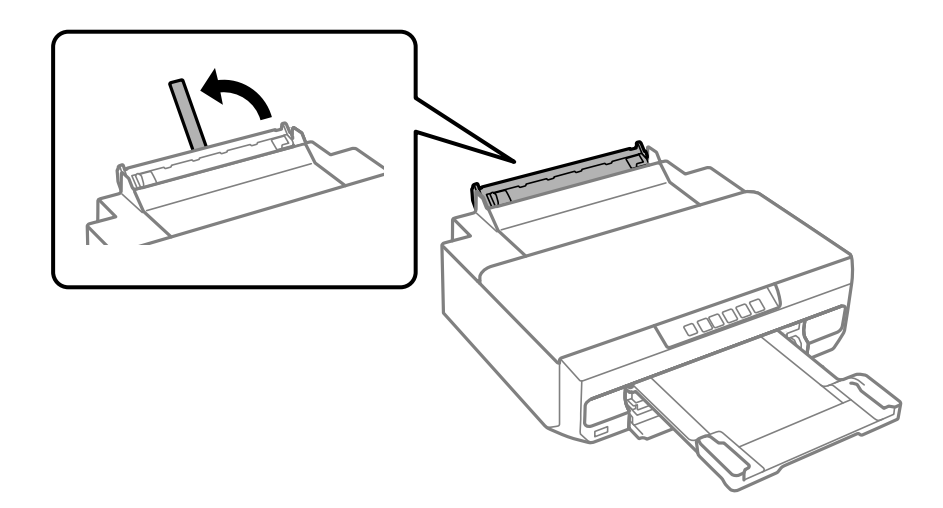

4. Küldje el a nyomtatási adatokat a számítógépről.

Mindenképpen a(z) Hátsó papíradagoló rés lehetőséget válassza ki a(z) Papírforrás elemnél a nyomtatási beállításokban.

5. Várjon, amíg a vezérlőpanelen lévő jelzőfény villogásról világításra vált át.

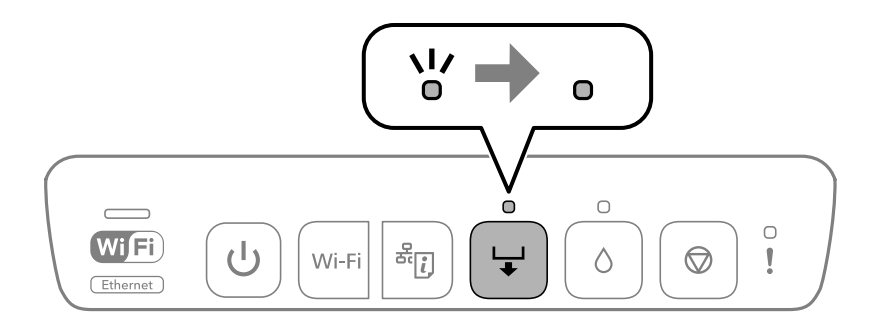

6. Igazítsa be az élvezetőket.

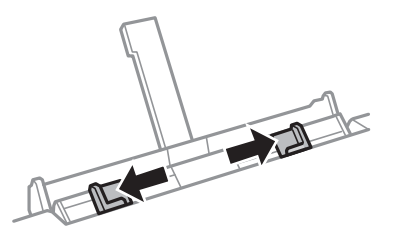

7. Töltsön be egyetlen papírlapot a hátsó papíradagoló nyílás közepébe a nyomtatható oldalával felfelé, és illessze be azt körülbelül 5 cm-re a nyomtatóba.

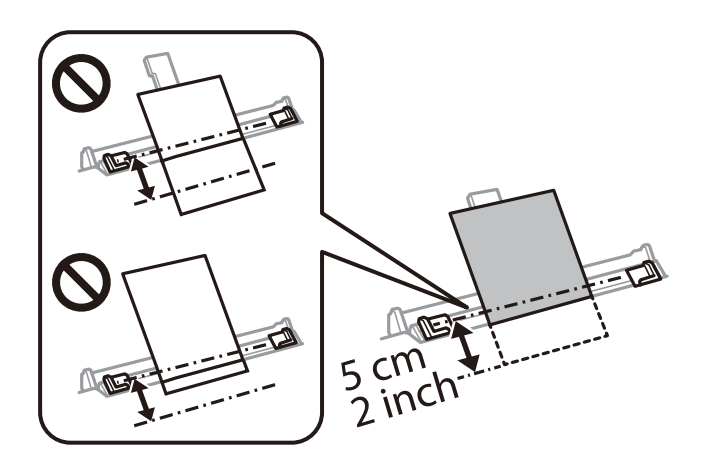

8. Az élvezetőket csúsztassa a papír széleihez.

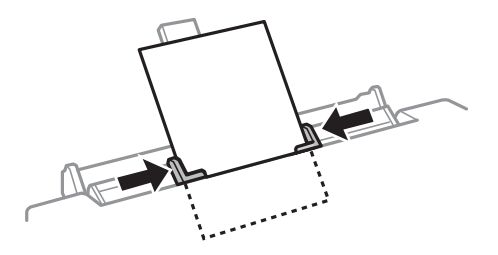

9. A nyomtatás indításához nyomja meg a  $\overline{\phantom{a}}$  gombot.

#### **Kapcsolódó információ**

- & ["A használható papírok és a kapacitás" 152. oldal](#page-151-0)
- $\blacktriangleright$  ["Nem alkalmazható papírtípusok" 155. oldal](#page-154-0)

### <span id="page-38-0"></span>**Különböző papírok betöltése**

### **Borítékok betöltése**

A borítékot a nyomtatandó oldalával lefelé töltse be addig, amíg hozzá nem ér a 2. papírkazetta hátuljához. Az élvezetőket csúsztassa a borítékok széleihez.

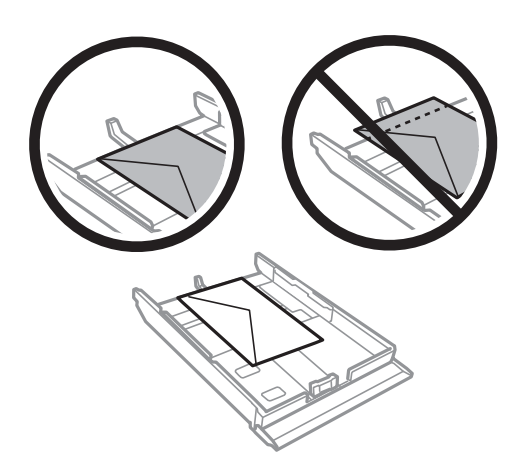

Töltse be a borítékot a hátsó papíradagoló-nyílás középső részéhez a nyomtatandó oldalával felfelé, majd csúsztassa az élvezetőket a boríték sarkaihoz.

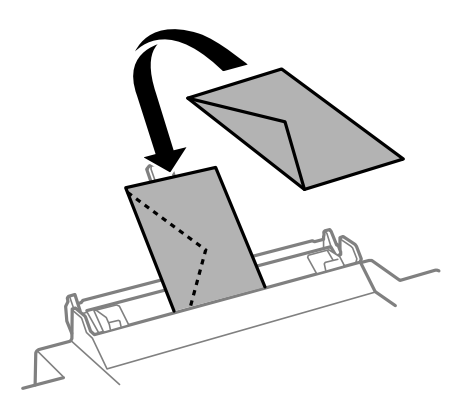

#### **Kapcsolódó információ**

- & ["A használható papírok és a kapacitás" 152. oldal](#page-151-0)
- $\blacktriangleright$  ["Nem alkalmazható papírtípusok" 155. oldal](#page-154-0)

### **Előre lyukasztott papír betöltése**

Töltsön a hátsó papíradagoló nyílás közepébe előre lyukasztott papírt a nyomtatható oldalával felfelé. Az élvezetőket csúsztassa az előre lyukasztott papír széleihez.

<span id="page-39-0"></span>Töltsön be egy lap megadott méretű papírt, úgy hogy a kötési lyukak jobbra vagy balra nézzenek. Úgy állítsa be a fájlt, hogy a lyukak fölé ne essen nyomtatandó anyag.

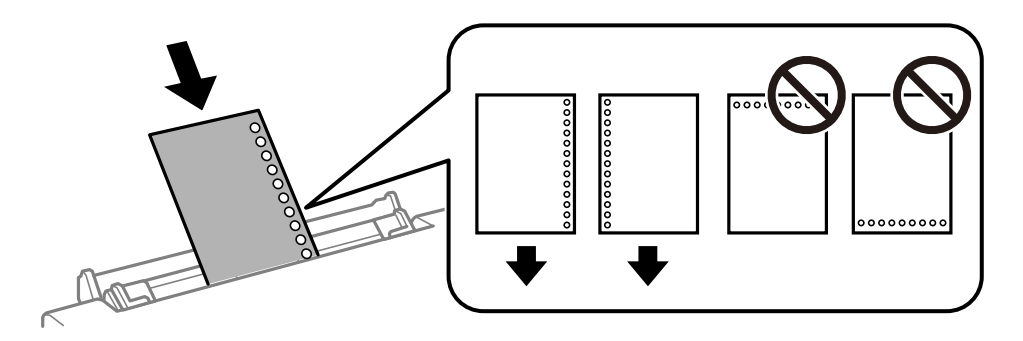

#### **Kapcsolódó információ**

- & ["A használható papírok és a kapacitás" 152. oldal](#page-151-0)
- & ["Nem alkalmazható papírtípusok" 155. oldal](#page-154-0)

## **Lemez behelyezése**

### **Nyomtatható lemezek**

Olyan kör alakú, 12 cm-es lemezekre nyomtathat, amelyeken felirat jelzi, hogy nyomtathatóak, például "a címke felülete nyomtatható" vagy "tintasugaras nyomtatóval nyomtatható".

Nyomtathat Blu-ray lemezekre™ is.

### **A lemezkezelésre vonatkozó óvintézkedések**

- ❏ A lemezkezeléssel és az adatok írásával kapcsolatos további információkért lásd a lemezhez adott dokumentációt.
- ❏ Ne nyomtasson a lemezre az adatok írása előtt. Ezzel ujjlenyomatok, szennyeződés vagy a felületi karcolódások kerülhetnek a felületre, ami hibákat okozhat az adatok írása közben.
- ❏ A lemez típusától vagy a nyomtatandó adatoktól függően a festék elkenődhet. Végezzen próbanyomtatást egy tartalék lemezen. Ellenőrizze egy nap múlva a nyomtatott felületet.
- ❏ Az eredeti Epson papírra történő nyomtatáshoz képest a nyomtatási denzitás kisebb, hogy a festék ne kenődjön el a lemezen. Szükség esetén állítson a nyomtatási denzitáson.
- ❏ Hagyja a nyomtatott lemezeket legalább 24 órán át száradni, de ne tegye ki őket közvetlen napsugárzásnak. Ne tegye egymásra és ne is helyezze be egy készülékbe a lemezeket, amíg azok teljesen meg nem száradtak.
- ❏ Ha a nyomtatott felület száradás után is ragad, csökkentse le a nyomtatási fényerőt.
- ❏ Ha újra nyomtat ugyanarra a lemezre, azzal nem fog javítani a nyomtatási minőségen.
- ❏ Ha véletlenül a lemeztálcára vagy a belső átlátszó részre nyomtatott, haladéktalanul törölje le a festéket.
- ❏ A nyomtatási terület beállításától függően a lemezen vagy a lemeztálcán elkenődhet a festék. Úgy végezze el a beállítást, hogy a nyomtatható területre kerüljön a nyomtatás.

<span id="page-40-0"></span>❏ A lemez esetében a beállítható nyomtatási tartomány a belső átmérőnél minimum 18 mm, a külső átmérőnél maximum 120 mm lehet. A beállításoktól függően a lemezen vagy a lemeztálcán elkenődhet a festék. A beállításnál ügyeljen arra, hogy az a nyomtatni kívánt lemez nyomtatási tartományán belül legyen.

### **Lemez behelyezése és eltávolítása**

Készítse elő a nyomtatási adatokat a lemez betöltése előtt.

### *C Fontos:*

- ❏ Mielőtt lemezre nyomtatna, nézze át a lemezek kezelésére vonatkozó óvintézkedéseket.
- ❏ Ne helyezze be a lemeztálcát, miközben a nyomtató működésben van. Ez kárt okozhat a nyomtatóban.
- **□** Ne helyezze be a lemeztálcát, amíg el nem küldi a nyomtatási adatokat, és a(z)  $\overleftarrow{\bullet}$  jelzőfény világítani nem kezd. Ellenkező esetben hiba történik, és a készülék kiadja a tálcát.
- 1. A kimeneti tálca kiadását követően ellenőrizze, hogy nincs papír a tálcán, majd csukja vissza úgy, hogy kézzel visszanyomja.

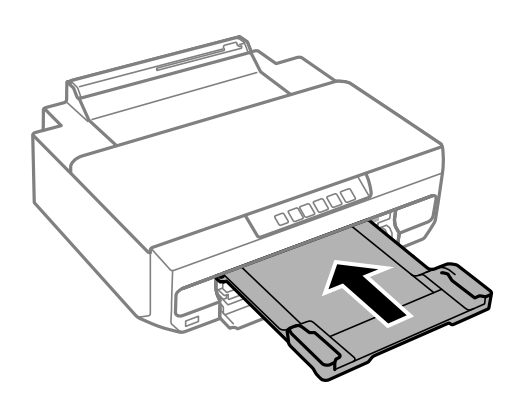

2. Küldje el a nyomtatási adatokat a számítógépről.

#### c*Fontos:*

Mindenképpen a(z) *Lemeztálca* lehetőséget válassza ki a(z) *Papírforrás* elemnél a nyomtatási beállításokban.

3. Várjon, amíg a vezérlőpanelen lévő jelzőfény villogásról világításra vált át.

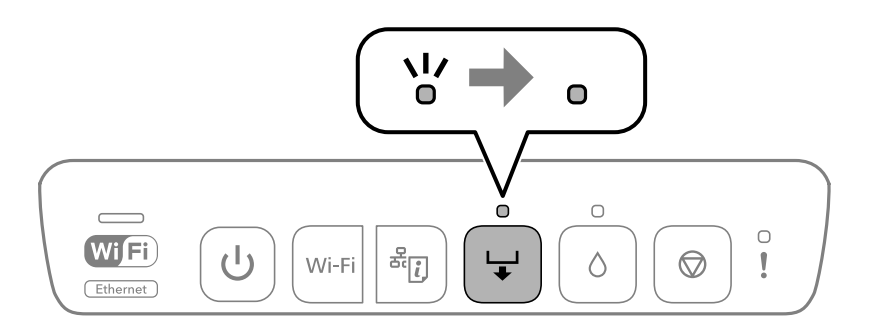

4. Zárja le az első fedelet.

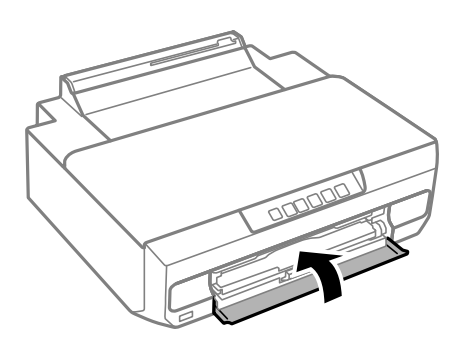

5. Távolítsa el a kimeneti tálca alatt tárolt lemeztálcát.

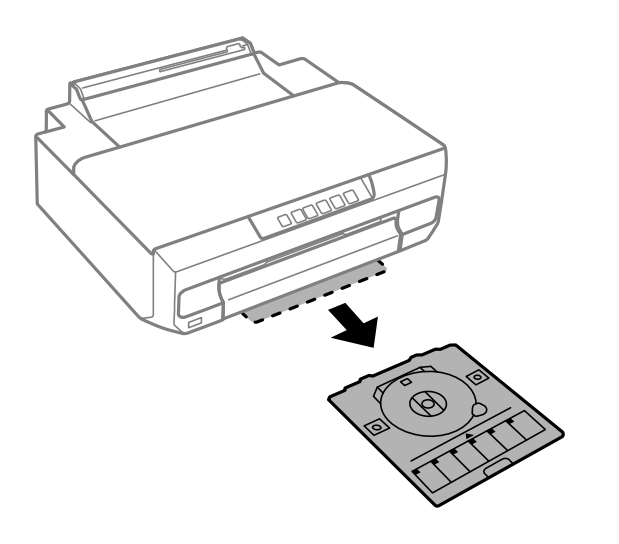

6. Helyezzen egy lemezt a lemeztálcára nyomtatandó oldalával felfelé.

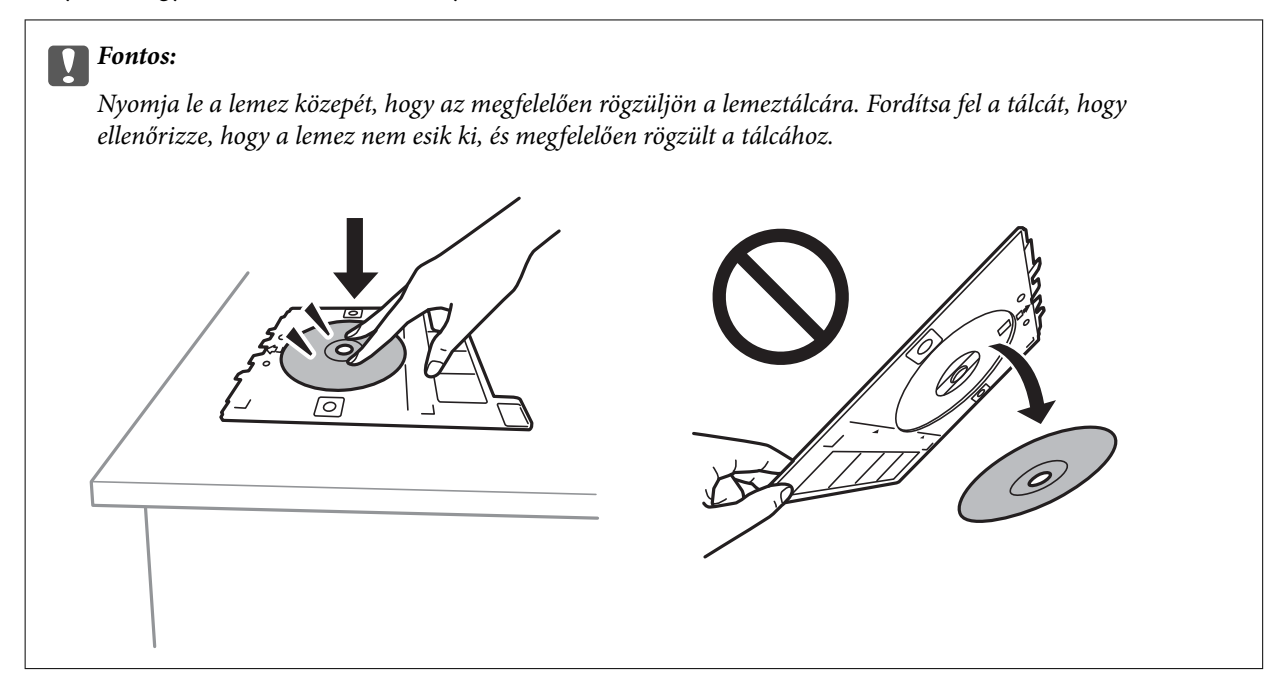

7. Helyezze be a lemeztálcát a kimeneti tálca feletti nyílásba. Igazítsa a lemeztálcán lévő vonalat a nyomtató EPSON logója alá.

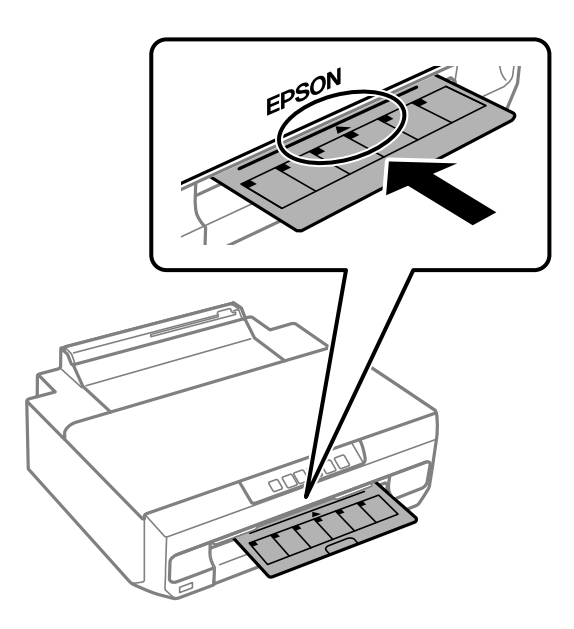

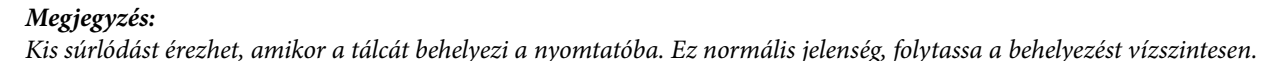

8. Nyomja meg a(z)  $\overleftrightarrow{\bullet}$  gombot.

A készülék behúzza a lemeztálcát, és elindul a nyomtatás.

- 9. Távolítsa el a lemeztálcát, miután a készülék automatikusan kiadta a nyomtatás után, majd vegye ki a lemezt a tálcából.
- 10. Helyezze be a lemeztálcát a kimeneti tálca alatti nyílásba.

#### Fontos:

A nyomtatás befejeződése után győződjön meg arról, hogy eltávolította a lemeztálcát. Ha nem távolítja el a lemeztálcát, és a nyomtatót ki- vagy bekapcsolja, vagy nyomtatófej-tisztítást végez, akkor a tálca a nyomtatófejbe ütközhet, és ez a nyomtató meghibásodását okozhatja.

#### **Kapcsolódó információ**

 $\blacktriangleright$  ["A lemezkezelésre vonatkozó óvintézkedések" 40. oldal](#page-39-0)

# <span id="page-43-0"></span>**Nyomtatás**

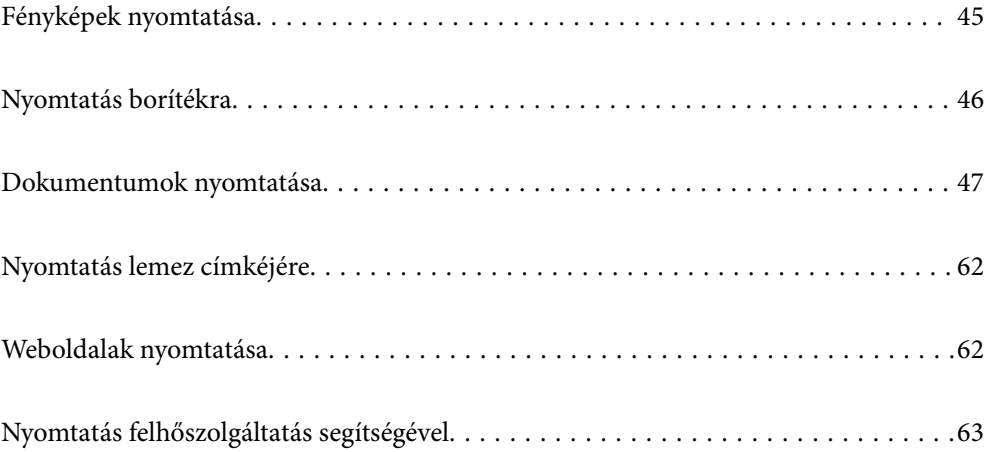

# <span id="page-44-0"></span>**Fényképek nyomtatása**

### **Fényképek nyomtatása a számítógépről**

Az Epson Photo+ lehetővé teszi a fényképek könnyű és finom nyomtatását különböző elrendezésekben fotópapírra vagy lemezcímkékre (a lemezcímke-nyomtatást csak néhány modell támogatja). További részleteket az alkalmazás súgójában talál.

### **Fényképek nyomtatása okos eszközökről**

Nyomtathat fényképeket egy okos eszközről, például okostelefonról vagy táblagépről.

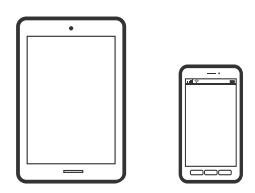

### **Nyomtatás az Epson Smart Panel használatával**

A(z) Epson Smart Panel egy olyan alkalmazás, amellyel nyomtatóműveleteket, például nyomtatást végezhet el könnyen okoseszközről, például okostelefonról vagy táblagépről. A nyomtatót és az okoseszközt vezeték nélküli hálózaton keresztül kötheti össze, ellenőrizheti a tintaszinteket és a nyomtató állapotát, valamint megoldásokat kereshet, ha hibába ütközik.

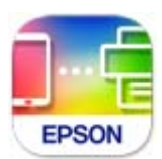

Telepítse a(z) Epson Smart Panel alkalmazást az okos eszközére a következő URL-cím vagy QR-kód segítségével. <https://support.epson.net/smpdl/>

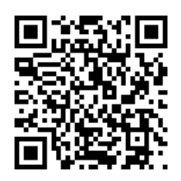

Indítsa el a(z) Epson Smart Panel alkalmazást, majd válassza ki a nyomtatás menüt a kezdőképernyőn.

### **Nyomtatás az Epson Print Enabler segítségével**

Dokumentumait, e-mail-jeit, fényképeit és weboldalait közvetlenül a(z) Android telefonjáról vagy táblagépéről (Android v4.4 vagy újabb) vezeték nélkül is kinyomtathatja. Néhány lépéssel Android eszköze megtalálja az ugyanahhoz a vezeték nélküli hálózathoz csatlakoztatott Epson nyomtatót.

<span id="page-45-0"></span>Keresse meg és telepítse az Epson Print Enabler alkalmazást a(z) Google Play áruházból.

Lépjen a **Beállítások** elemhez Android eszközén, majd válassza a **Nyomtatás** lehetőséget, és engedélyezze az Epson Print Enabler alkalmazást. Egy Android alkalmazásból, például a(z) Chrome alkalmazásból a menü ikonra kattintva kinyomtathat bármit, ami a képernyőn található.

#### *Megjegyzés:*

Ha nem látja a nyomtatóját, koppintson az *Minden nyomtató* lehetőségre, majd válassza ki a nyomtatóját.

# **Nyomtatás borítékra**

### **Nyomtatás borítékokra számítógépről (Windows)**

- 1. Töltse be a borítékokat a nyomtatóba. ["Borítékok betöltése" 39. oldal](#page-38-0)
- 2. Nyissa meg a kinyomtatni kívánt fájlt.
- 3. Nyissa meg a nyomtatóillesztő ablakát.
- 4. Válassza ki a boríték méretét a **Papírméret** opciónál a **Fő** fülön, majd válassza a(z) **Boríték** lehetőséget a(z) **Papírtípus** menüpontban.
- 5. Állítsa be a többi elemet a **Fő** és a **További beállítások** füleken, ahogy szükséges, majd kattintson a(z) **OK** elemre.
- 6. Kattintson a **Nyomtatás** elemre.

### **Nyomtatás borítékokra számítógépről (Mac OS)**

1. Töltse be a borítékokat a nyomtatóba.

["Borítékok betöltése" 39. oldal](#page-38-0)

- 2. Nyissa meg a kinyomtatni kívánt fájlt.
- 3. Válassza ki a **Nyomtatás** lehetőséget a **Fájl** menüből, vagy egy másik parancsot, ha szeretne hozzáférni a nyomtatási párbeszédpanelhez.
- 4. Méretnek válassza a(z) **Papírméret** beállítást.
- 5. Jelölje ki a **Nyomtatási beállítások** lehetőséget a felugró menüből.
- 6. A(z) **Boríték** lehetőséget válassza ki a(z) **Hordozótípus** beállításnál.
- 7. Állítsa be a többi elemet is, szükség szerint.
- 8. Kattintson a **Nyomtatás** elemre.

# <span id="page-46-0"></span>**Dokumentumok nyomtatása**

### **Nyomtatás a számítógépről**

Ez a rész azt ismerteti, hogy hogyan nyomtatható dokumentum számítógépről, a példában Windows használatával. Mac OS rendszer esetén lehet, hogy az eljárás más, illetve lehet, hogy néhány funkció nem támogatott.

### **Nyomtatás egyszerű beállításokkal**

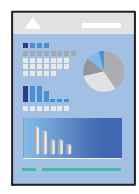

*Megjegyzés:* A műveletek az adott alkalmazástól függően eltérhetnek. További részleteket az alkalmazás súgójában talál.

- 1. Töltse be a papírt a nyomtatóba. ["Papír betöltése" 29. oldal](#page-28-0)
- 2. Nyissa meg a kinyomtatni kívánt fájlt.
- 3. Válassza ki a **Nyomtatás** vagy a **Nyomtatási beállítás** lehetőséget a **Fájl** menüből.
- 4. Jelölje ki a nyomtatót.

5. A nyomtató-illesztőprogram ablakának a megnyitásához válassza a **Beállítások** vagy a **Tulajdonságok** elemet.

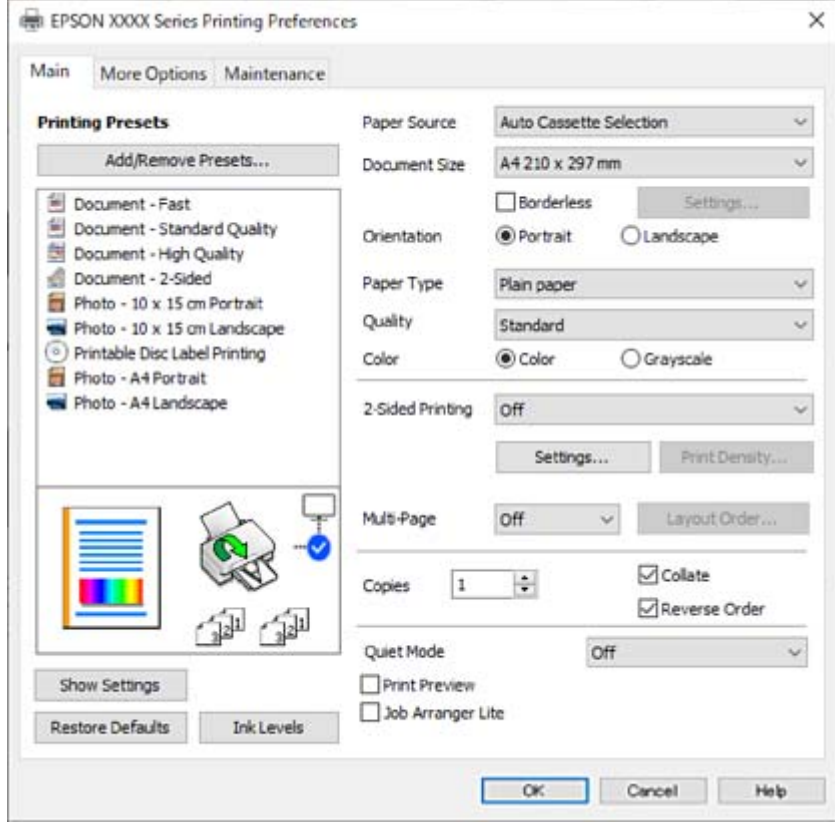

6. Szükség esetén módosítsa a beállításokat.

A beállítási elemek részletes leírását az online súgóban is megtalálhatja. Ha egy elemre a jobb egérgombbal kattint, akkor megjelenik az adott elemhez kapcsolódó **Súgó**.

- 7. A nyomtató-illesztőprogram ablakának a bezárásához kattintson az **OK** gombra.
- 8. Kattintson a **Nyomtatás** elemre.

#### **Kapcsolódó információ**

- & ["Papírtípusok listája" 28. oldal](#page-27-0)
- & ["A használható papírok és a kapacitás" 152. oldal](#page-151-0)

### **Nyomtatási előbeállítások hozzáadása a könnyebb nyomtatásért**

Megkönnyíti a nyomtatást, ha a nyomtatómeghajtón gyakran használt nyomtatási beállításokat létrehozza sajátjaként és azokat választja ki a listáról.

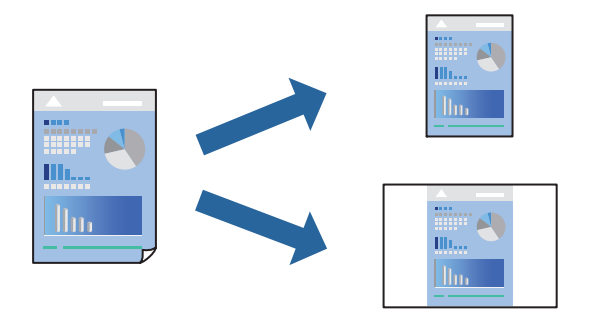

- 1. A nyomtató-illesztőprogram **Fő** vagy **További beállítások** fülén állítsa be az egyes elemeket (például a **Papírméret** és a **Papírtípus** elemet).
- 2. Kattintson a(z) **Beállítások Hozzáadás/Eltávolítása** elemre a(z) **Nyomtatási beállítások** opciónál.
- 3. Adja meg a **Név** elemet, és szükség esetén írjon megjegyzést.
- 4. Kattintson a(z) **Mentés** elemre.

#### *Megjegyzés:*

Egy hozzáadott előbeállítás törléséhez kattintson a *Beállítások Hozzáadás/Eltávolítása* lehetőségre, válassza ki a listából a törölni kívánt előbeállítást, majd törölje azt.

5. Kattintson a **Nyomtatás** elemre.

A következő alkalommal, amikor ugyanazokkal a beállításokkal kíván nyomtatni, válassza ki a regisztrált beállítás nevét a(z) **Nyomtatási beállítások** menüből, majd kattintson az **OK** gombra.

### **Kétoldalas nyomtatás**

A következő módok valamelyikével a papír mindkét oldalára nyomtathat.

- ❏ Automatikus, kétoldalas nyomtatás
- ❏ Manuális kétoldalas nyomtatás

Amikor a nyomtató befejezte az első oldal nyomtatását, fordítsa meg a papírt, hogy a másik oldalára nyomtasson.

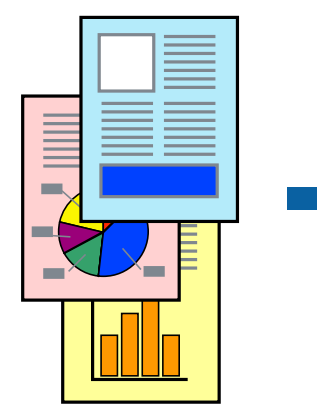

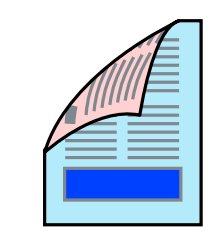

#### *Megjegyzés:*

Ez a funkció keret nélküli nyomtatás esetén nem áll rendelkezésre.

Nyissa meg a nyomtató-illesztőprogramot, majd végezze el a következő beállításokat.

**Fő** lapfül > **Kétoldalas nyomtatás**

#### **Kapcsolódó információ**

- & ["Papír kétoldalas nyomtatáshoz" 155. oldal](#page-154-0)
- & ["Nem hajtható végre kézi 2 oldalas nyomtatás \(Windows\)" 148. oldal](#page-147-0)

### **Füzet nyomtatása**

Az oldalak sorrendjének a módosításával, majd a nyomat összehajtásával füzetet is nyomtathat.

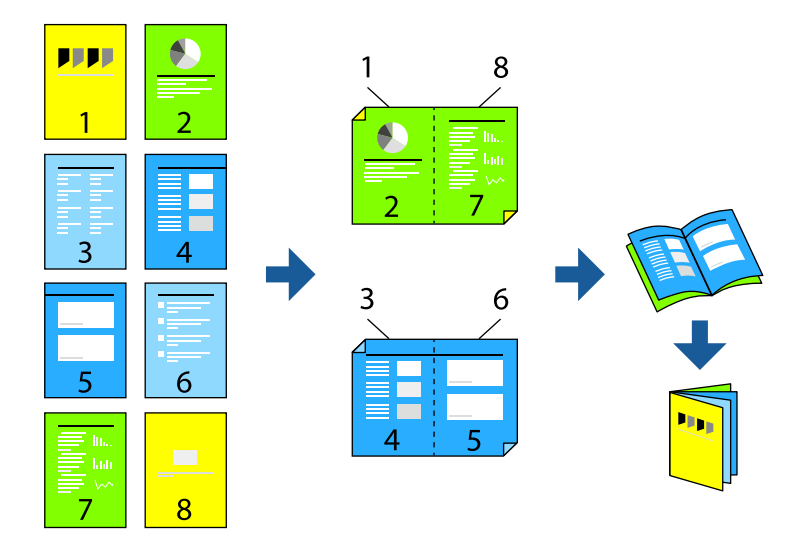

#### *Megjegyzés:*

Ez a funkció keret nélküli nyomtatás esetén nem elérhető.

Nyissa meg a nyomtató-illesztőprogramot, majd végezze el a következő beállításokat.

A(z) **Fő** lapon válassza ki a 2 oldalas nyomtatási módot a(z) **Kétoldalas nyomtatás** opcióból, majd válassza a(z) **Beállítások** > **Brosúra** lehetőséget.

#### **Kapcsolódó információ**

- & ["Papír kétoldalas nyomtatáshoz" 155. oldal](#page-154-0)
- & ["Nem hajtható végre kézi 2 oldalas nyomtatás \(Windows\)" 148. oldal](#page-147-0)

### **Több oldal nyomtatása egy lapra**

Ezzel a beállítással egyetlen lapra több oldal nyomtatható.

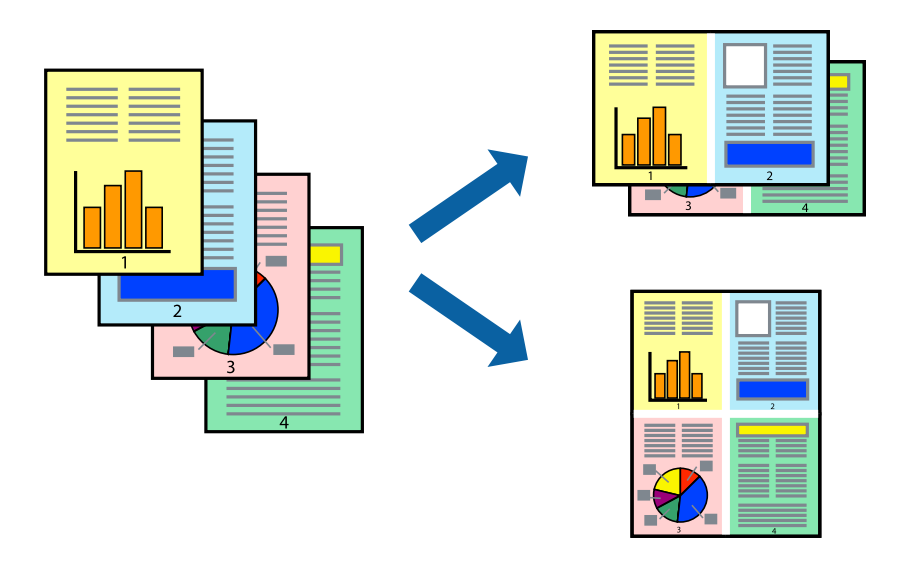

#### *Megjegyzés:*

Ez a funkció keret nélküli nyomtatás esetén nem elérhető.

Nyissa meg a nyomtató-illesztőprogramot, majd végezze el a következő beállításokat.

**Fő** lap > **TöbbOld.** > **2-up** stb.

### **Nyomtatás a papírmérethez igazítva**

A nyomtatóba töltött papírmérethez igazítva végezheti el a nyomtatást.

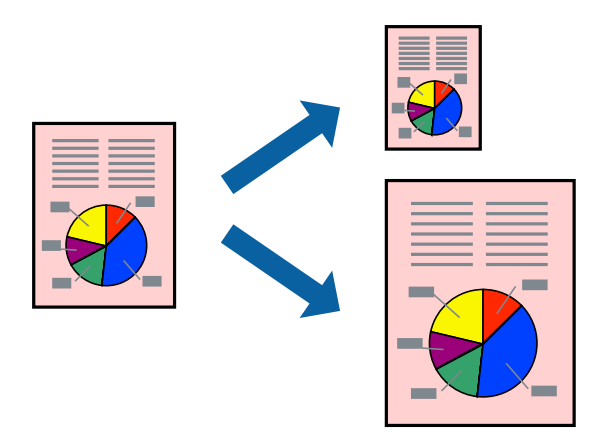

#### *Megjegyzés:*

Ez a funkció keret nélküli nyomtatás esetén nem elérhető.

Nyissa meg a nyomtató-illesztőprogramot, majd végezze el a következő beállításokat.

A(z) **További beállítások** lap > **Kimeneti papír** lehetőségnél válassza ki a betöltött papír méretét.

### **Kicsinyített vagy nagyított dokumentum nyomtatása bármilyen nagyításban**

Felnagyíthatja és lekicsinyítheti a dokumentumokat egy bizonyos százalékkal.

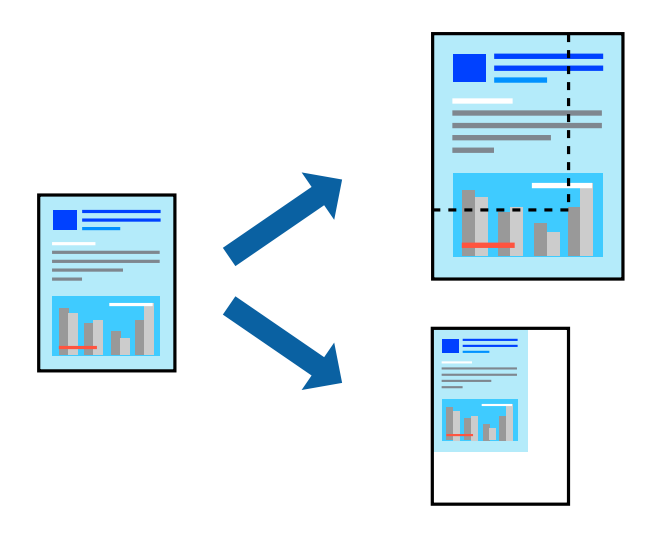

*Megjegyzés:*

Ez a funkció keret nélküli nyomtatás esetén nem elérhető.

- 1. A nyomtató-illesztőprogram **További beállítások** lapjának **Papírméret** beállítási szakaszában válassza ki a dokumentum méretét.
- 2. A(z) **Kimeneti papír** beállítási szakaszban válassza ki, hogy milyen méretű papírra szeretne nyomtatni.
- 3. Jelölje ki a **Kicsinyítés/Nagyítás**, **Nagyítás** parancsokat, majd adja meg a százalékot.

### **Egyetlen kép nyomtatása több lapra, nagyítás céljából (avagy poszter létrehozása)**

Ez a funkció lehetővé teszi, hogy egy képet több lapra nyomtasson ki. Ezeket egymás mellé helyezve nagy méretű plakátot alakíthat ki.

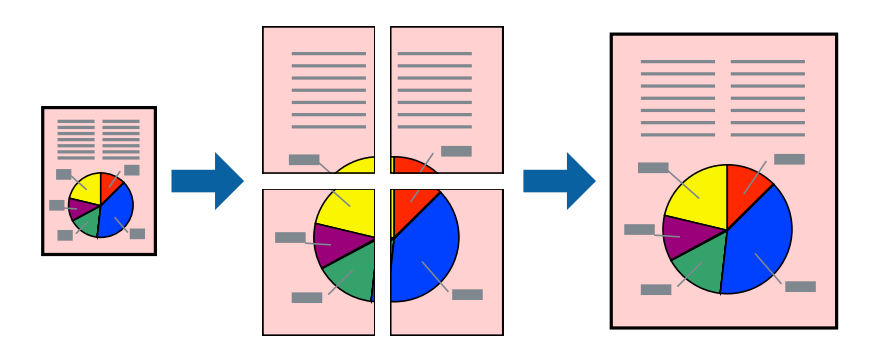

#### *Megjegyzés:*

Ez a funkció kétoldalas nyomtatás esetén nem érhető el.

Nyissa meg a nyomtató-illesztőprogramot, majd végezze el a következő beállításokat.

**Fő** lap > **TöbbOld.** > **2x2 Poszter** stb.

#### *Poszterek készítése átfedő igazítási jelek segítségével*

Itt egy példát talál arra, hogyan készíthet posztert, ha a **2x2 Poszter** lehetőség van kiválasztva, és az **Egymást átfedő igazítási jelek** van kiválasztva a **Vágásjelek nyomtatása** menüben.

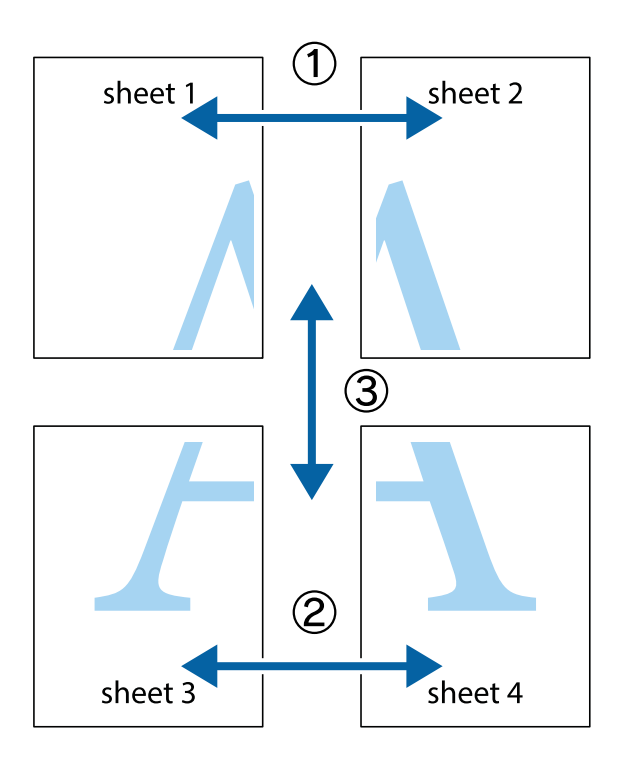

1. Készítse el Sheet 1ot és a Sheet 2ot. Vágja le az Sheet 1 margóit a függőleges kék vonal mentén, a felső és alsó keresztek középvonalában.

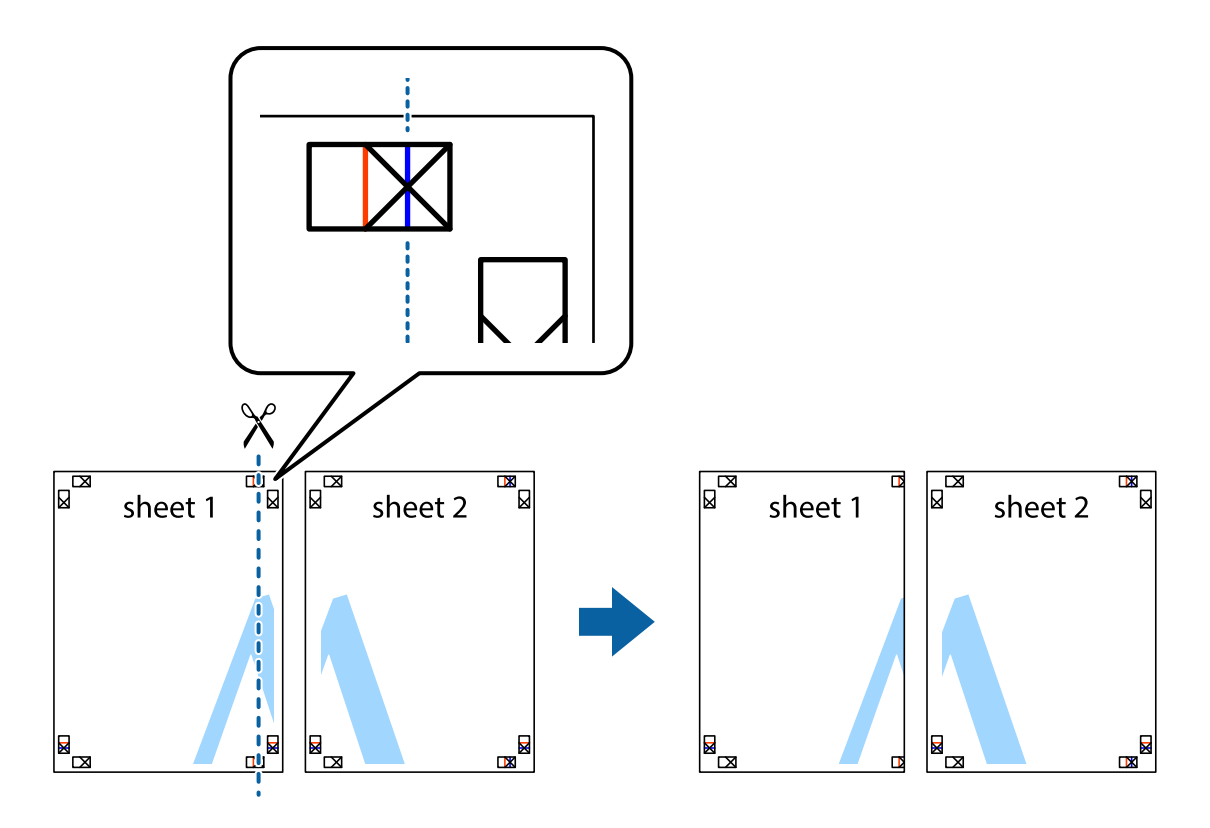

2. Helyezze az Sheet 1 szélét a Sheet 2ra, igazítsa össze a jelzéseket, majd hátulról ideiglenesen rögzítse ragasztószalaggal a két lapot egymáshoz.

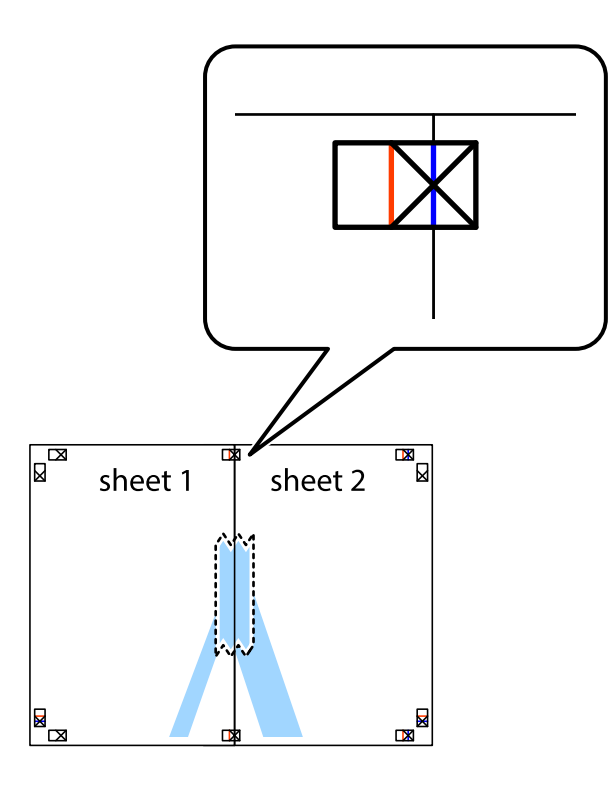

3. A ragasztószalaggal egymáshoz rögzített lapokat vágja el függőlegesen a piros igazításjelek vonalában (most a keresztektől balra eső vonal mentén).

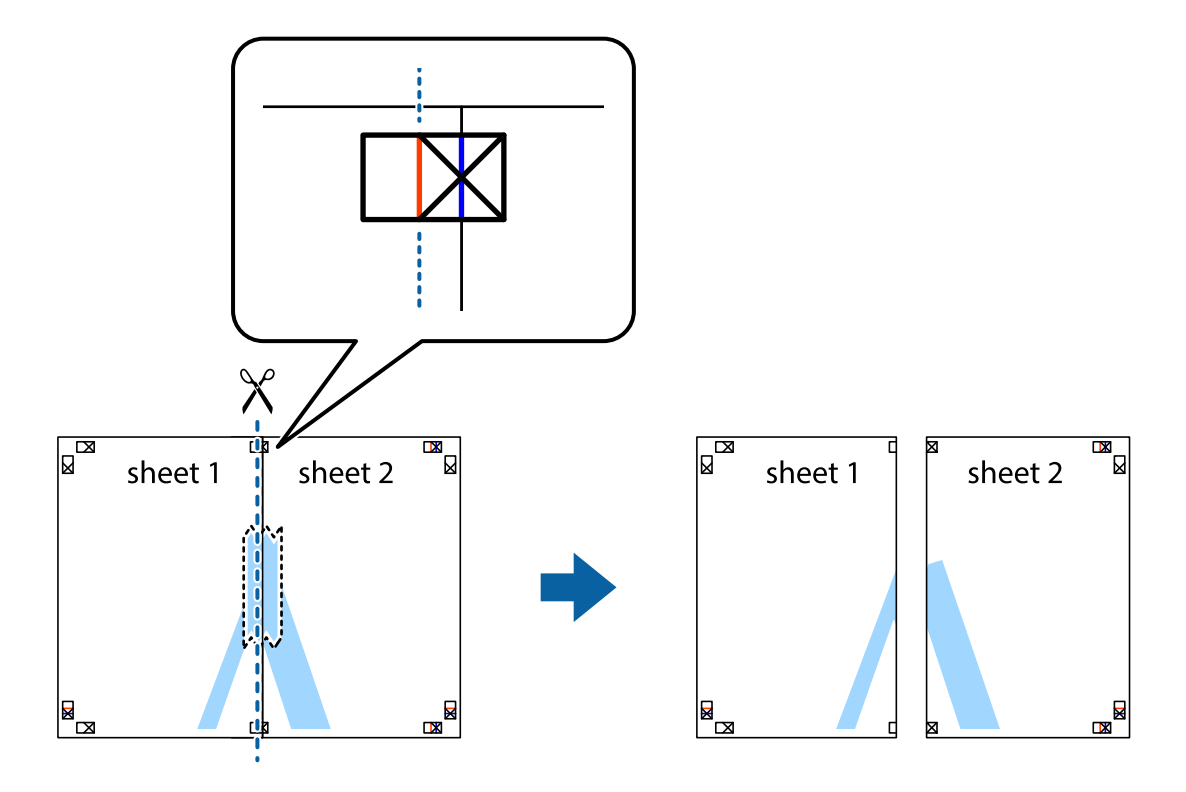

4. Hátulról ragassza össze a lapokat.

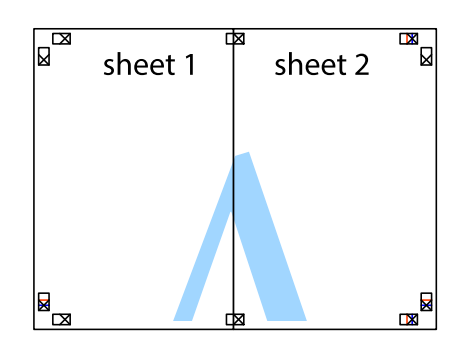

- 5. Ismételje meg az 1–4. lépéseket a Sheet 3 és a Sheet 4 egymáshoz ragasztásához.
- 6. Vágja le az Sheet 1 és a Sheet 2 margóját a vízszintes kék vonal mentén a bal és a jobb oldalak keresztjelein át.

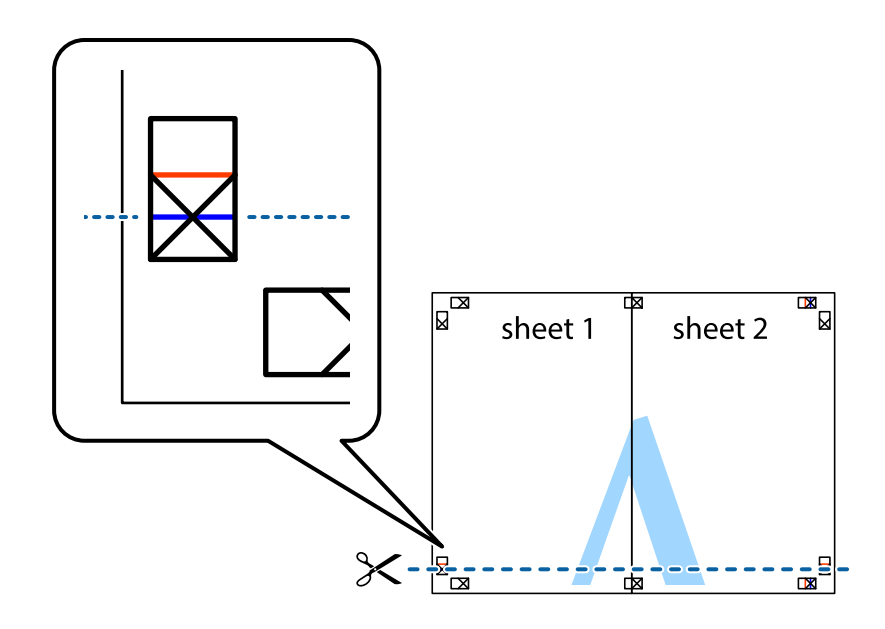

7. Helyezze az Sheet 1 és a Sheet 2 szélét a Sheet 3 és a Sheet 4 tetejére, igazítsa össze a keresztjelzéseket, majd hátulról ideiglenesen rögzítse ragasztószalaggal a lapokat egymáshoz.

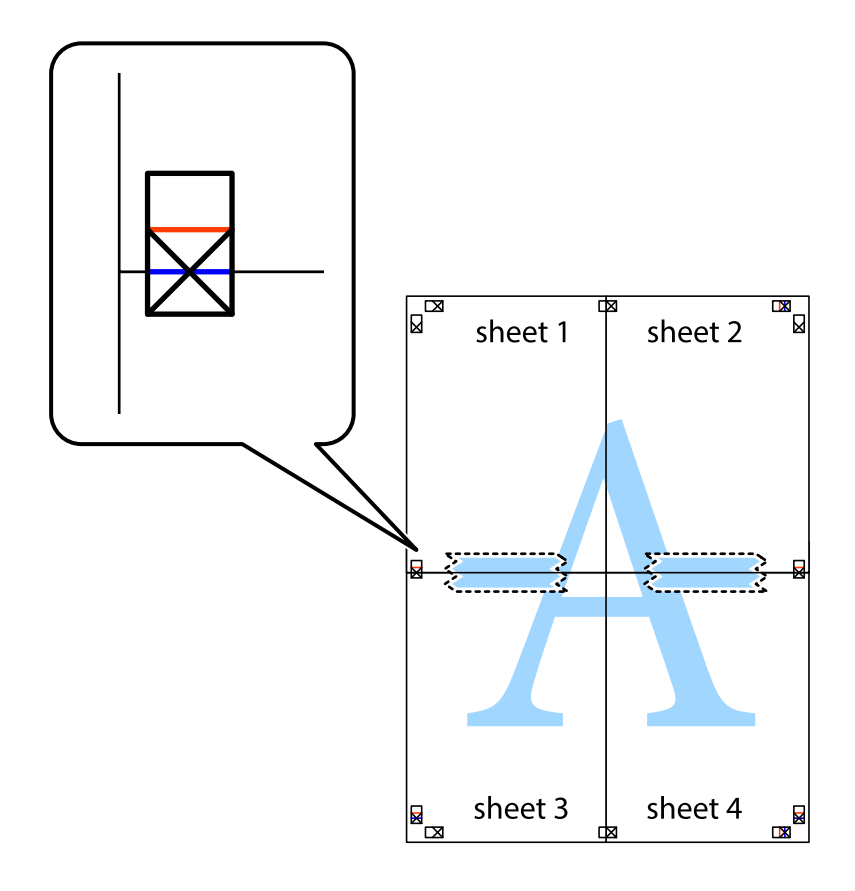

8. A ragasztószalaggal egymáshoz rögzített lapokat vágja el a piros vonal mentén az igazítás jeleken át (ebben az esetben a keresztek felé eső vonal mentén).

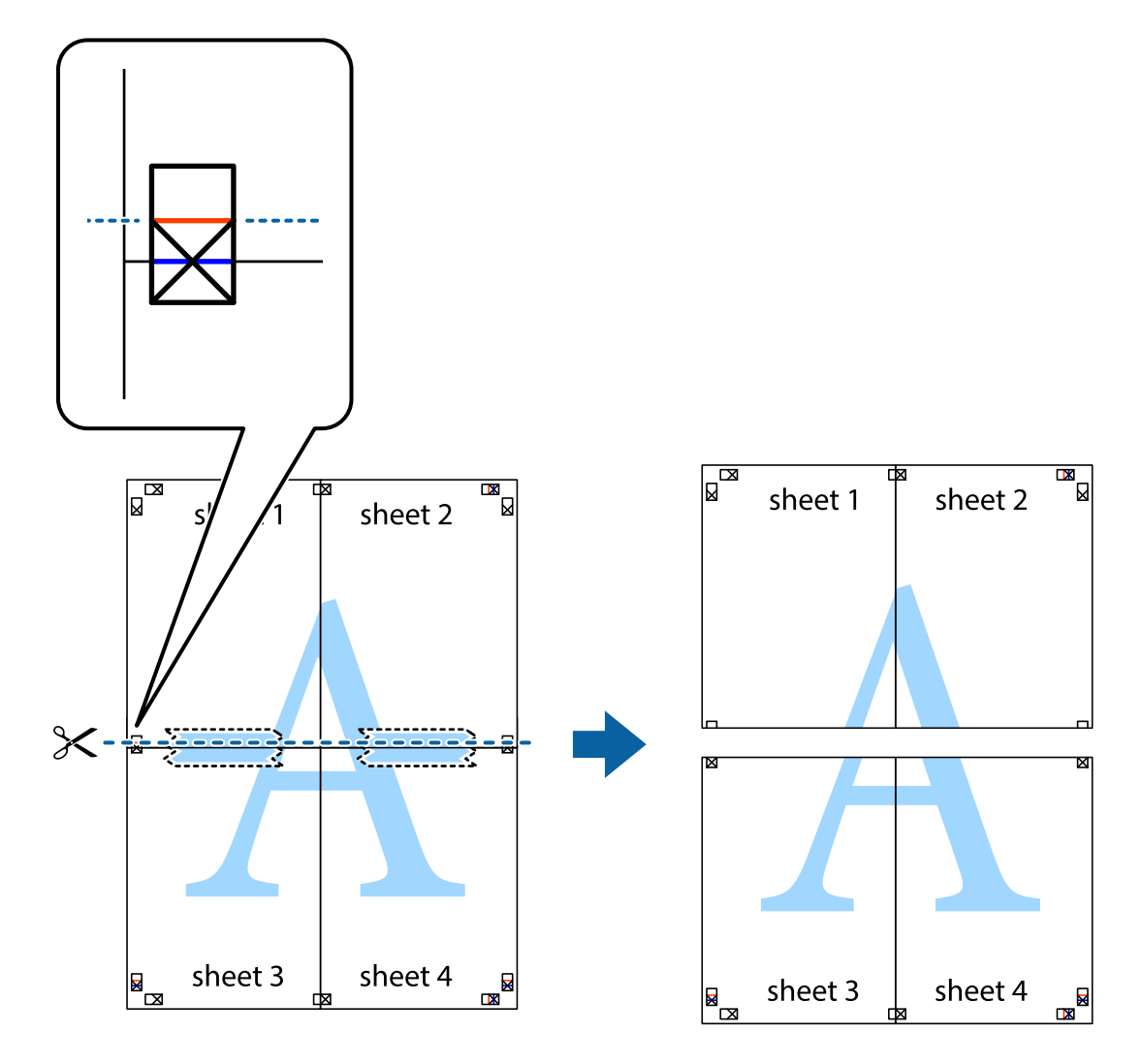

9. Hátulról ragassza össze a lapokat.

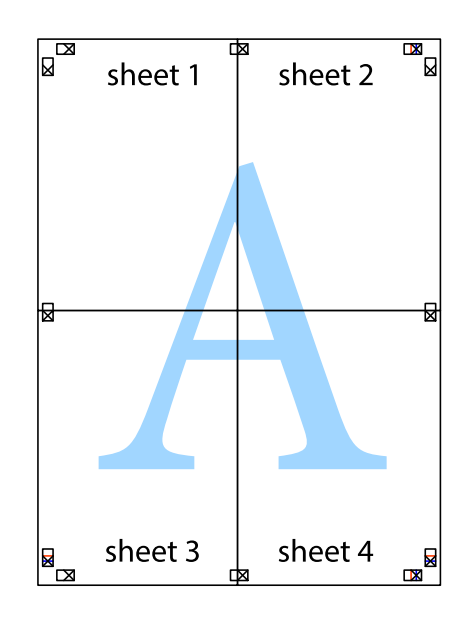

10. Vágja le a maradék margókat a külső vezető mentén.

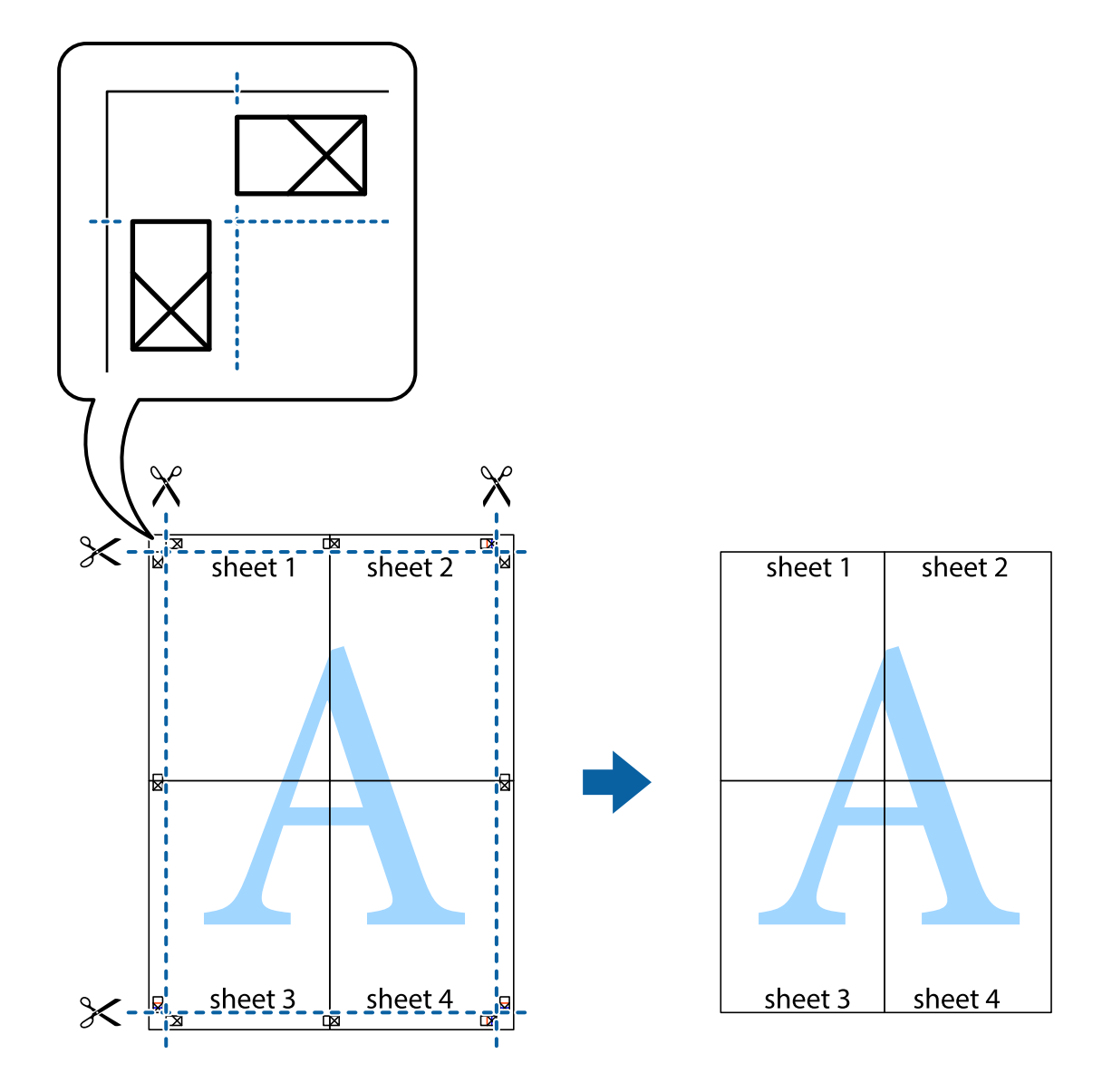

### **Nyomtatás fejléccel és/vagy lábléccel**

A fejlécbe vagy a láblécbe olyan információkat nyomtathat, mint a felhasználónév és a nyomtatási dátum.

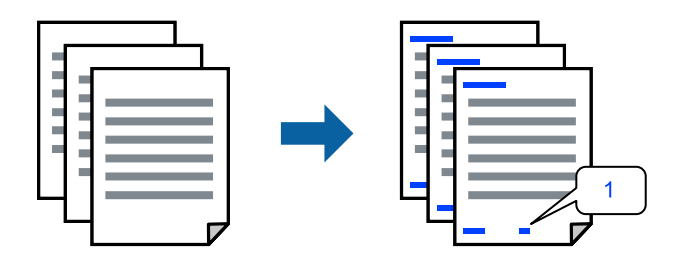

Nyissa meg a nyomtató-illesztőprogramot, majd végezze el a következő beállításokat.

**További beállítások** fül > **Vízjel funkciók** > **Fejléc/Lábléc**

### **Több fájl együttes nyomtatása**

A(z) Nyomtatási feladatrendező Lite lehetőséget biztosít különféle alkalmazások által létrehozott fájlok összefűzésére és azok egyszerre történő kinyomtatására. Megadhatja az összefűzött fájlok nyomtatási beállításait, például a többoldalas elrendezést és a kétoldali nyomtatást.

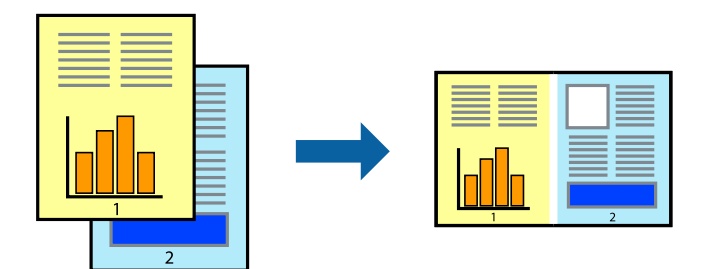

- 1. A nyomtató-illesztőprogram **Fő** lapján válassza a(z) **Nyomtatási feladatrendező Lite** elemet.
- 2. Kattintson a **Nyomtatás** elemre.

A nyomtatás indításakor megjelenik a(z) Nyomtatási feladatrendező Lite ablak.

- 3. Ha a(z) Nyomtatási feladatrendező Lite ablak nyitva van, akkor nyissa meg azt a fájlt, melyet a mostani fájllal össze szeretne fűzni, majd ismételje meg a fenti lépéseket.
- 4. Ha kiválaszt egy olyan nyomtatási feladatot, amelyet a(z) Nyomtatási feladatrendező Lite ablakban adtak hozzá a(z) Nyomtatás alatt álló projekt Lite szakaszhoz, akkor lehetősége van szerkeszteni az oldal elrendezését.
- 5. A nyomtatás indításához a(z) **Fájl** menüben kattintson a(z) **Nyomtatás** elemre.

#### *Megjegyzés:*

Ha az összes nyomtatási adat Nyomtatás alatt álló projekt szakaszhoz történő hozzáadása előtt zárja be a(z) Nyomtatási feladatrendező Lite ablakot, akkor a rendszer megszakítja azt a nyomtatási feladatot, amelyen éppen dolgozott az ablak bezárása előtt. Az aktuális feladat mentéséhez a(z) *Fájl* menüben kattintson a(z) *Mentés* elemre. A mentett fájlok "ecl" kiterjesztésűek lesznek.

Egy nyomtatási projekt megnyitásához kattintson a(z) *Nyomtatási feladatrendező Lite* elemre a nyomtatóillesztőprogram *Karbantartás* lapján; ekkor megnyílik a Job Arranger Lite ablak. Ezután, a fájl kijelöléséhez, jelölje ki a *Megnyitás* elemet a *Fájl* menüből.

### **Nyomtatás a színes, univerzális nyomtatás szolgáltatás segítségével**

Javíthatja a nyomatokon található szövegek és képek láthatóságát.

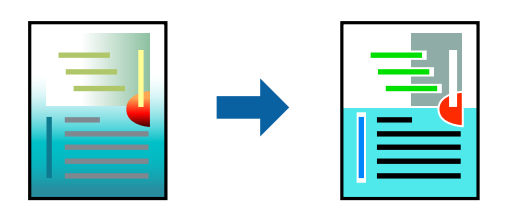

A(z) CUD-megfelelőségű nyomtatás funkció csak akkor érhető el, ha a következő beállítások vannak kiválasztva.

- ❏ Papírtípus: Normál papírok
- ❏ Minőség: Szokásos minőség vagy magasabb minőség
- ❏ Színes: Színes
- ❏ Alkalmazások: Microsoft® Office 2007 vagy újabb
- ❏ Szövegméret: legfeljebb 96-pontos

Nyissa meg a nyomtató-illesztőprogramot, majd végezze el a következő beállításokat.

**További beállítások** lap > **Színkorrekció** > **Kép beállítások** > **CUD-megfelelőségű nyomtatás**

### **A nyomtatási szín beállítása**

Beállíthatja az adott nyomtatási feladathoz használt színeket. Ezek a finomhangolások nem módosítják az eredeti adatot.

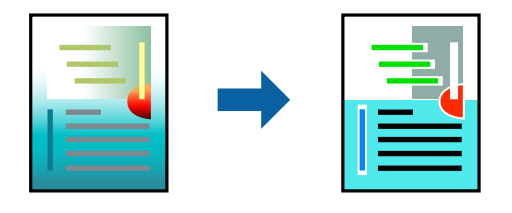

Nyissa meg a nyomtató-illesztőprogramot, majd végezze el a következő beállításokat.

**További beállítások** lap > **Színkorrekció** > **Egyéni** > **Speciális** stb.

### **Nyomtatás a vékony vonalak hangsúlyozásával**

A nyomtatáshoz túlságosan vékony vonalakat vastagabbra állíthatja.

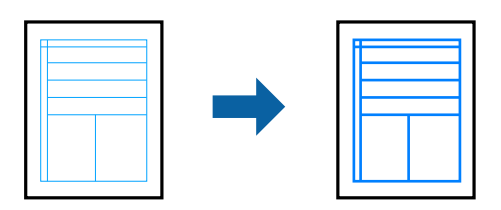

Nyissa meg a nyomtató-illesztőprogramot, majd végezze el a következő beállításokat.

**További beállítások** lap > **Színkorrekció** > **Kép beállítások** > **Vékony vonalak hangsúlyozása**

### **Vízjel nyomtatása**

Nyomataira vízjeleket, mint például "Bizalmas", nyomtathat. Akár saját vízjelet is hozzáadhat.

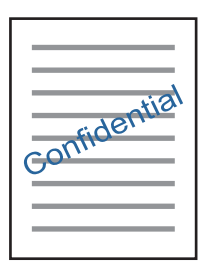

*Megjegyzés:* Ez a funkció keret nélküli nyomtatás esetén nem elérhető.

Nyissa meg a nyomtató-illesztőprogramot, majd végezze el a következő beállításokat.

**További beállítások** fül > **Vízjel funkciók** > **Vízjel**

### **Dokumentumok nyomtatása okos eszközökről**

Nyomtathat dokumentumokat egy okos eszközről, például okostelefonról vagy táblagépről.

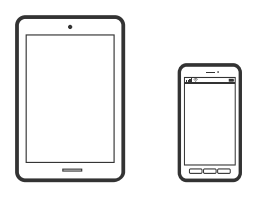

### **Nyomtatás az Epson Smart Panel használatával**

A(z) Epson Smart Panel egy olyan alkalmazás, amellyel nyomtatóműveleteket, például nyomtatást végezhet el könnyen okoseszközről, például okostelefonról vagy táblagépről. A nyomtatót és az okoseszközt vezeték nélküli hálózaton keresztül kötheti össze, ellenőrizheti a tintaszinteket és a nyomtató állapotát, valamint megoldásokat kereshet, ha hibába ütközik.

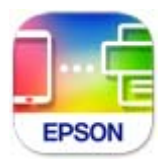

Telepítse a(z) Epson Smart Panel alkalmazást az okos eszközére a következő URL-cím vagy QR-kód segítségével. <https://support.epson.net/smpdl/>

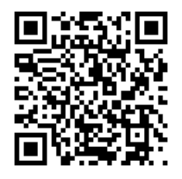

Indítsa el a(z) Epson Smart Panel alkalmazást, majd válassza ki a nyomtatás menüt a kezdőképernyőn.

### **Nyomtatás az Epson Print Enabler segítségével**

Dokumentumait, e-mail-jeit, fényképeit és weboldalait közvetlenül a(z) Android telefonjáról vagy táblagépéről (Android v4.4 vagy újabb) vezeték nélkül is kinyomtathatja. Néhány lépéssel Android eszköze megtalálja az ugyanahhoz a vezeték nélküli hálózathoz csatlakoztatott Epson nyomtatót.

Keresse meg és telepítse az Epson Print Enabler alkalmazást a(z) Google Play áruházból.

Lépjen a **Beállítások** elemhez Android eszközén, majd válassza a **Nyomtatás** lehetőséget, és engedélyezze az Epson Print Enabler alkalmazást. Egy Android alkalmazásból, például a(z) Chrome alkalmazásból a menü ikonra kattintva kinyomtathat bármit, ami a képernyőn található.

#### <span id="page-61-0"></span>*Megjegyzés:*

Ha nem látja a nyomtatóját, koppintson az *Minden nyomtató* lehetőségre, majd válassza ki a nyomtatóját.

# **Nyomtatás lemez címkéjére**

### **Fényképek nyomtatása lemez címkéjére a(z) Epson Photo+ használatával**

A(z) Epson Photo+ lehetővé teszi kiváló minőségű fényképek egyszerű nyomtatását különböző elrendezésekben lemezcímkékre vagy műanyag tokokra. További részleteket az alkalmazás súgójában talál.

A nyomtatás megkezdése után a lemez betöltéséhez olvassa el a kapcsolódó információkat.

#### **Kapcsolódó információ**

& ["Lemez behelyezése és eltávolítása" 41. oldal](#page-40-0)

# **Weboldalak nyomtatása**

### **Weboldalak nyomtatása számítógépről**

Az Epson Photo+ lehetővé teszi a weboldalak megjelenítését, a megadott terület kivágását, majd azok szerkesztését és nyomtatását. További részleteket az alkalmazás súgójában talál.

### **Weboldalak nyomtatása okos eszközről**

Telepítse a(z) Epson Smart Panel alkalmazást az okos eszközére a következő URL-cím vagy QR-kód segítségével. <https://support.epson.net/smpdl/>

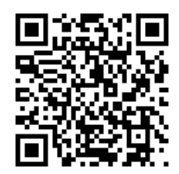

Nyissa meg a böngészőben a nyomtatni kívánt weboldalt. Érintse meg a **Megosztás** elemet a webböngésző alkalmazás menüjében, válassza a **Smart Panel** lehetőséget, majd indítsa el a nyomtatást.

# <span id="page-62-0"></span>**Nyomtatás felhőszolgáltatás segítségével**

Az interneten keresztül elérhető Epson Connect szolgáltatás használatával bármikor és gyakorlatilag bárhonnan nyomtathat okostelefonjáról, táblagépéről vagy laptopjáról. Ennek a szolgáltatásnak az igénybe vételéhez a felhasználót és a nyomtatót is regisztrálnia kell az Epson Connect weboldalon.

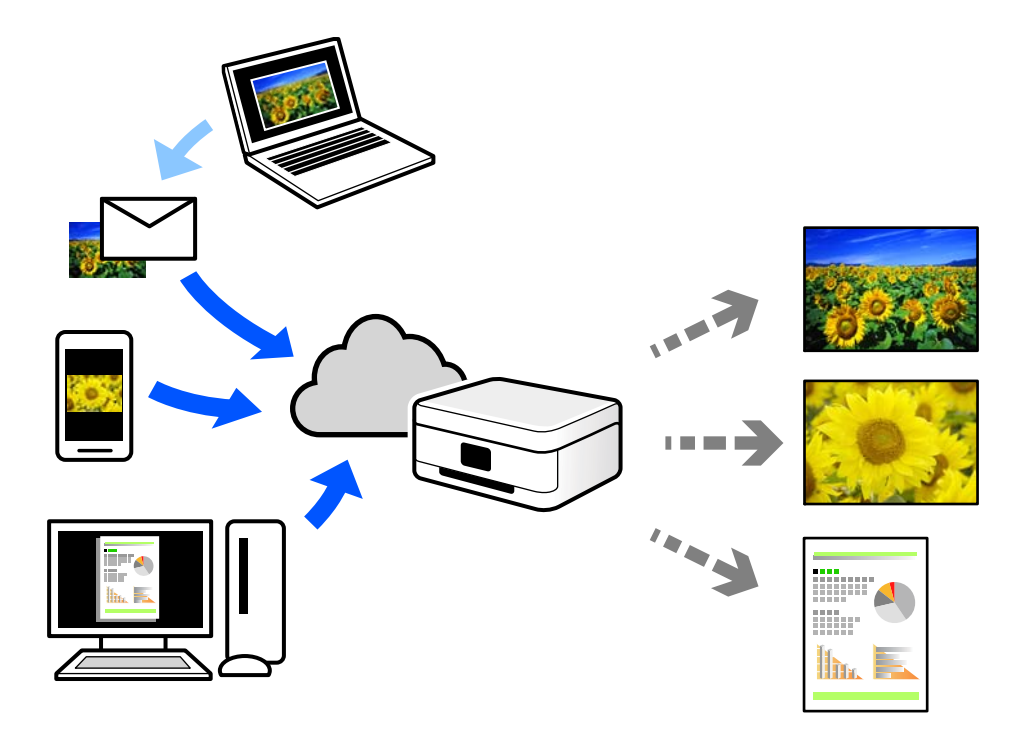

Az interneten keresztül az alábbi funkciók érhetők el.

❏ Email Print

Ha csatolmányt (például dokumentumokat és/vagy képeket) tartalmazó e-mail-üzenetet küld a nyomtatóhoz rendelt e-mail-címre, akkor az így küldött e-mail-üzenetet és a hozzá tartozó csatolmányokat távoli eszközök (például az otthoni vagy az irodai nyomtató) segítségével is kinyomtathatja.

❏ Remote Print Driver

Ez egy közös illesztőprogram, amely kompatibilis a Remote Print Driver illesztőprogrammal. Távoli helyen található nyomtató segítségével történő nyomtatás esetén az alkalmazás megszokott nyomtatási ablakán egyszerűen a távoli nyomtatót kell kiválasztani.

A beállítással és nyomtatással kapcsolatos információkat az Epson Connect weboldalán találhat.

<https://www.epsonconnect.com/>

[http://www.epsonconnect.eu](http://www.epsonconnect.eu/) (csak Európában)

# <span id="page-63-0"></span>**A nyomtató karbantartása**

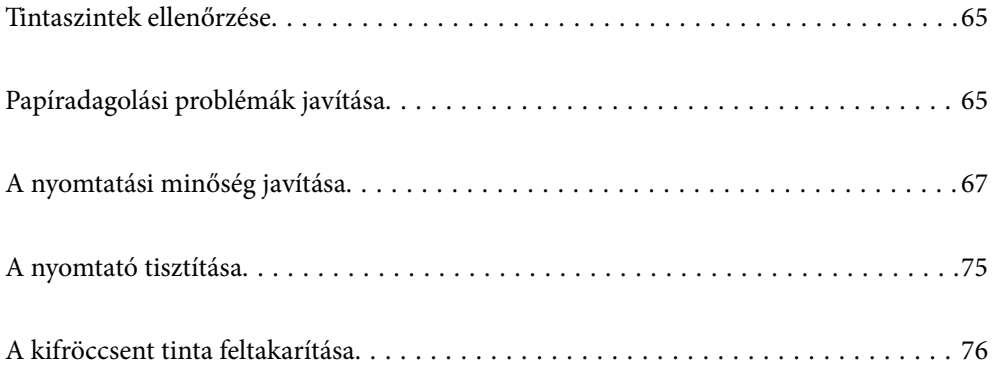

# <span id="page-64-0"></span>**Tintaszintek ellenőrzése**

A hozzávetőleges tintaszinteket a számítógépről ellenőrizheti.

*Megjegyzés:*

Folytathatja a nyomtatást, amikor a nyomtató alacsony tintaszintet jelez. Cserélje a patronokat, ha szükséges.

#### **Kapcsolódó információ**

& ["Ideje kicserélni a tintapatronokat" 132. oldal](#page-131-0)

### **Tintaszintek ellenőrzése - Windows**

- 1. Nyissa meg a nyomtatómeghajtó ablakát.
- 2. Kattintson a **Tintaszintek** lehetőségre a **Fő** lapon.

```
Megjegyzés:
Ha az EPSON Status Monitor 3 le van tiltva, akkor a tintaszintek nem jelennek meg. Kattintson az Kiegészítő
beállítások elemre a Karbantartás lapon, majd jelölje ki az Az EPSON Status Monitor 3 engedélyezése lehetőséget.
```
#### **Kapcsolódó információ**

& ["Számítógépről történő nyomtatásra szolgáló alkalmazás \(Windows nyomtató-illesztőprogram\)" 157. oldal](#page-156-0)

### **Tintaszintek ellenőrzése (Mac OS)**

- 1. Válassza a **Rendszerbeállítások** elemet a Apple menü > **Nyomtatók és szkennerek** (vagy **Nyomtatás és szkennelés**, **Nyomtatás és faxolás**) menüpontnál, majd válassza ki a nyomtatót.
- 2. Kattintson a **Beállítások és kellékanyagok** > **Segédprogram** > **Nyomtató segédprogram megnyitása** elemre.
- 3. Kattintson a(z) **EPSON Status Monitor** elemre.

#### **Kapcsolódó információ**

& ["Számítógépről történő nyomtatásra szolgáló alkalmazás \(Mac OS nyomtató-illesztőprogram\)" 158. oldal](#page-157-0)

# **Papíradagolási problémák javítása**

Ha a papír betöltése nem történik megfelelően a papírkazettából, tisztítsa meg a görgőt belül.

- 1. Kapcsolja ki a nyomtatót a(z)  $\bigcup$  gomb lenyomásával.
- 2. Húzza ki a tápkábelt, majd kösse le a tápkábelt.
- 3. Húzza ki a kábeleket, ha csatlakoztatva vannak.

4. Csúsztassa ki a papírkazettát.

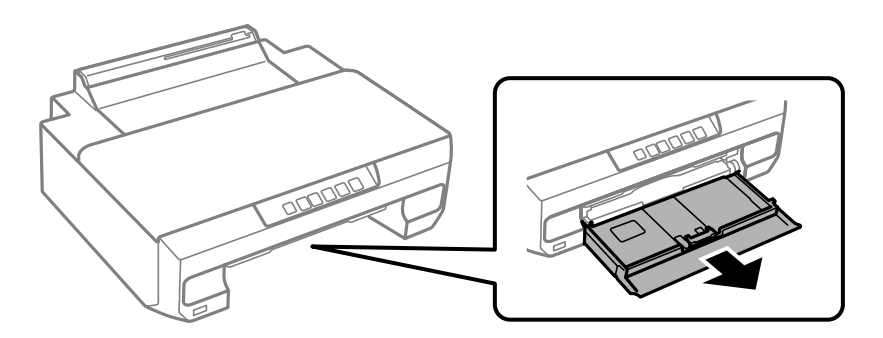

5. Állítsa a nyomtatót úgy, hogy a vezérlőpanel  $\mathcal O$  gombja felső helyzetben legyen.

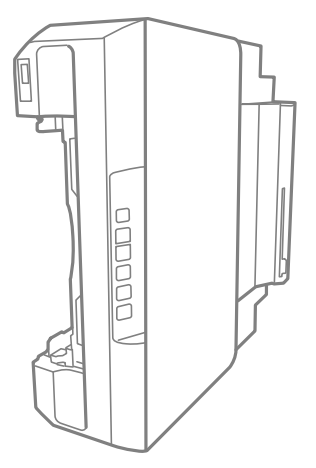

## !*Figyelem!*

Ügyeljen arra, hogy kezét vagy az ujjait ne hagyja a nyomtató fedele alatt, amikor elhelyezi a nyomtatót. Ellenkező esetben megsérülhet.

#### *<u>T</u> Fontos:*

Ne hagyja a nyomtatót hosszú időn keresztül állni.

6. Nedvesítsen meg egy törlőruhát, csavarja ki alaposan, és törölje le a görgőt a törlőruhával, miközben elforgatja.

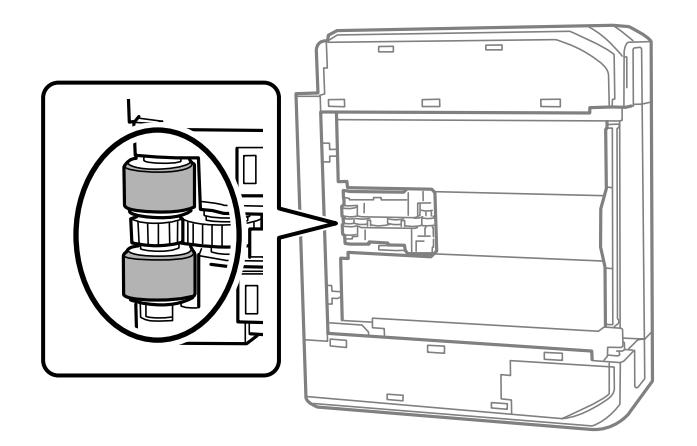

- <span id="page-66-0"></span>7. Állítsa vissza a nyomtatót normál helyzetébe, és helyezze be a papírkazettát.
- 8. Csatlakoztassa a hálózati kábelt.

# **A nyomtatási minőség javítása**

### **A nyomtatófej ellenőrzése és tisztítása**

Ha a fúvókák el vannak tömődve, a nyomatok halványak lesznek, csíkozódás, vagy nem várt színek jelennek meg. Ha a fúvókák jelentősen el vannak tömődve, üres lapot nyomtat a készülék. Ha nyomtatási minőség romlik, akkor először a fúvóka-ellenőrzés funkció segítségével ellenőrizze, hogy a fúvókák el vannak-e tömődve. Ha el vannak tömődve, tisztítsa meg a nyomtatófejet.

#### **T** Fontos:

- ❏ Ne nyissa fel az elülső fedelet és ne kapcsolja ki a nyomtatót fejtisztítás közben. Ha a fejtisztítás még nem fejeződött be, akkor lehet, hogy nem fog tudni nyomtatni.
- ❏ A fejtisztítás tintát használ, ezért csak a szükséges esetben végezze el.
- ❏ Ha a festékszint alacsony, akkor elképzelhető, hogy nem fogja tudni megtisztítani a nyomtatófejet.
- ❏ Ha a nyomtatási minőség a fúvóka-ellenőrzés és 3-szori fejtisztítás után sem javul, várjon legalább 12 órát nyomtatás nélkül, majd indítsa el ismét a fúvóka-ellenőrzést, és szükség esetén ismételje meg a fejtisztítást. Azt ajánljuk, hogy kapcsolja ki a nyomtatót a(z) $\bigcup$  gomb lenyomásával. Ha a nyomtatási minőség nem javul, futtassa a(z) Erős tisztítás funkciót.
- ❏ A nyomtatófej kiszáradásának elkerülése érdekében ne húzza ki a nyomtatót a konnektorból, amikor a nyomtató be van kapcsolva.

A nyomtatón található vezérlőpanel segítségével kell ellenőrizni és megtisztítani a nyomtatófejet.

- 1. Töltsön be sima, A4-es papírt a nyomtatóba.
- 2.  $A(z)$ <sup> $\bigcup$ </sup> gomb megnyomásával kapcsolja ki a nyomtatót.

3. Kapcsolja be a nyomtatót, miközben a  $\bullet$  gombot lenyomva tartja, majd engedje fel a gombokat, ha a tápfeszültség jelzőfénye villogni kezd.

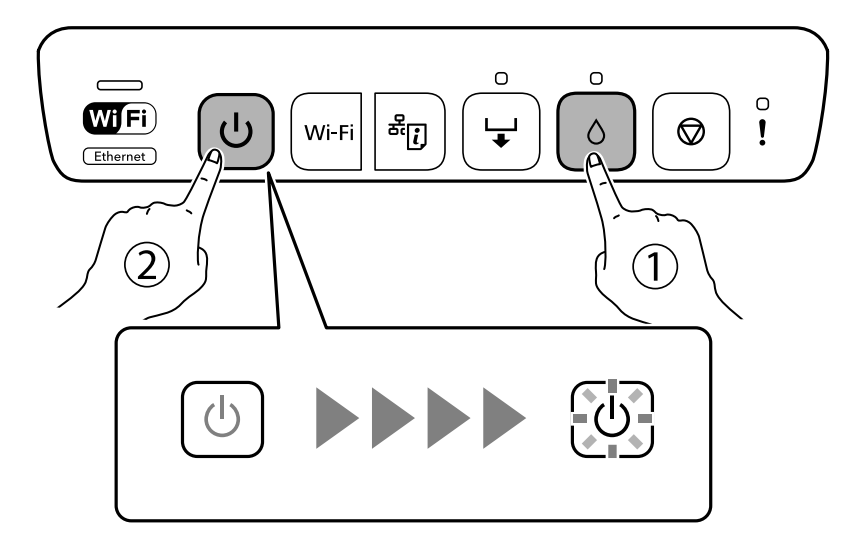

A fúvókaellenőrző-minta nyomtatásra kerül.

#### *Megjegyzés:*

Egy ideig eltarthat a fúvókaellenőrző-minta nyomtatásának a megkezdődése.

4. Ellenőrizze a nyomtatott mintát, így láthatja, hogy a nyomtatófej fúvókái el vannak-e tömődve.

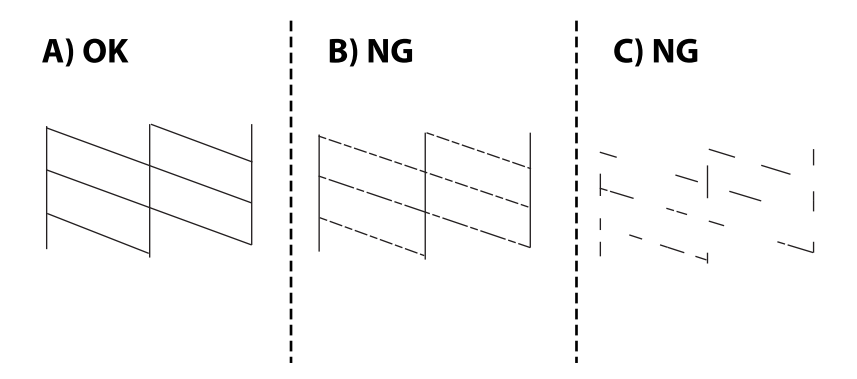

#### ❏ A:

Minden sor kinyomtatásra került. Nincs szükség tovább lépésekre.

❏ B vagy B-hez közel

Egyes fúvókák el vannak tömődve. Tartsa lenyomva az  $\bullet$  gombot öt másodpercig, amíg a tápfeszültség jelzőfénye villogni nem kezd.

A nyomtatófej tisztítása elkezdődik.

#### *Megjegyzés:*

Egy ideig eltarthat a nyomtatófej tisztításának a megkezdődése.

❏ C vagy C-hez közel

Ha a legtöbb vonal hiányzik vagy nem kerül kinyomtatásra, ez azt jelzi, hogy a legtöbb fúvóka el van tömődve. Futtassa az Erős tisztítás alkalmazást. Kérjük, hogy a részletekkel kapcsolatban tekintse meg az alábbi "kapcsolódó információkat".

5. Ha a tápfeszültség jelzőfénye abbahagyja a villogást, nyomtassa ki ismét a fúvóka-ellenőrző mintázatot. Addig ismételje a tisztítást és a minta a nyomtatását, amíg minden sor teljesen kinyomtatásra nem kerül.

#### Fontos:

Ha a nyomtatási minőség a fúvóka-ellenőrzés és 3-szori fejtisztítás után sem javul, várjon legalább 12 órát nyomtatás nélkül, majd indítsa el ismét a fúvóka-ellenőrzést, és szükség esetén ismételje meg a fejtisztítást. Azt

ajánljuk, hogy kapcsolja ki a nyomtatót a(z) $\bigcup$  gomb lenyomásával. Ha a nyomtatási minőség nem javul, futtassa a(z) Erős tisztítás funkciót.

#### *Megjegyzés:*

A nyomtatófej ellenőrzése és tisztítása a nyomtató-illesztőprogramból is elvégezhető.

❏ Windows

Kattintson a(z) *Fúvóka-ellenőrzés* elemre a(z) *Karbantartás* lapon.

❏ Mac OS

```
Apple menü > Rendszerbeállítások > Nyomtatók és szkennerek (vagy Nyomtatás és szkennelés, Nyomtatás és
faxolás) > Epson(XXXX) > Opciók és tartozékok > Segédprogram > Nyomtató-segédprogram megnyitása > Fúvóka-
ellenőrzés
```
#### **Kapcsolódó információ**

& "Erős tisztítás futtatása" 69. oldal

### **Erős tisztítás futtatása**

A(z) Erős tisztítás funkció a következő esetekben segíthet javítani a nyomtatás minőségét.

- ❏ Ha a fúvókák többsége eltömődött.
- ❏ Ha 3-szor végzett fúvóka-ellenőrzést és fejtisztítást, majd legalább 12 órán keresztül nem nyomtatott, azonban a nyomtatási minőség nem javult.

#### **T** Fontos:

A(z) Erős tisztítás öbb tintát használ, mint a nyomtatófej tisztítás.

#### **Kapcsolódó információ**

& ["A nyomtatófej ellenőrzése és tisztítása" 67. oldal](#page-66-0)

### **Erős tisztítás futtatása (Windows)**

- 1. Nyissa meg a nyomtatóillesztő ablakát.
- 2. Kattintson a(z) **Nyomtatófej tisztítása** elemre a(z) **Karbantartás** lapon.
- 3. Válassza a következőt **Erős tisztítás**.

4. Kövesse a képernyőn megjelenő utasításokat.

#### Fontos:

Ha a nyomtatási minőség a(z) Erős tisztítás után sem javul, várjon legalább 12 órát nyomtatás nélkül, majd nyomtassa ki ismét a fúvóka-ellenőrző mintázatot. Futtassa a Tisztítás vagy Erős tisztítás műveletet újra a nyomtatott mintától függően. Ha a minőség nem javul, vegye fel a kapcsolatot az Epson szakembereivel.

#### **Kapcsolódó információ**

& ["Számítógépről történő nyomtatásra szolgáló alkalmazás \(Windows nyomtató-illesztőprogram\)" 157. oldal](#page-156-0)

### **Erős tisztítás futtatása (Mac OS)**

- 1. Válassza a **Rendszerbeállítások** elemet a Apple menü > **Nyomtatók és szkennerek** (vagy **Nyomtatás és szkennelés**, **Nyomtatás és faxolás**) menüpontnál, majd válassza ki a nyomtatót.
- 2. Kattintson a **Beállítás és kellékanyagok** > **Segédprogram** > **Nyomtató segédprogram megnyitása** elemre.
- 3. Kattintson a(z) **Nyomtatófej tisztítása** elemre.
- 4. Válassza a következőt **Erős tisztítás**.
- 5. Kövesse a képernyőn megjelenő utasításokat.

#### **Fontos:**

Ha a nyomtatási minőség a(z) Erős tisztítás után sem javul, várjon legalább 12 órát nyomtatás nélkül, majd nyomtassa ki ismét a fúvóka-ellenőrző mintázatot. Futtassa a Tisztítás vagy Erős tisztítás műveletet újra a nyomtatott mintától függően. Ha a minőség nem javul, vegye fel a kapcsolatot az Epson szakembereivel.

#### **Kapcsolódó információ**

& ["Számítógépről történő nyomtatásra szolgáló alkalmazás \(Mac OS nyomtató-illesztőprogram\)" 158. oldal](#page-157-0)

### **Fúvóka eltömődésének megakadályozása**

A nyomtatót minden esetben a tápkapcsoló (főkapcsoló) gomb segítségével kapcsolja be, illetve ki.

Várja meg, amíg a tápfeszültség-jelzőfény már nem világít, és csak azt követően válassza le a tápkábelt az elektromos hálózati aljzatról.

Ha a tintát nem fedik le, akkor az kiszáradhat. Ahogyan egy töltőtollra vagy egy lakkfilctollra is kupakot szoktak helyezni a kiszáradásuk megelőzése érdekében, a nyomtatófejet is megfelelően le kell fedni, hogy a tinta ne száradjon ki.

Ha a nyomtató működése közben kihúzzák a tápkábelt az elektromos hálózati aljzatból vagy áramszünet történik, akkor előfordulhat, hogy a nyomtatófej nincs megfelelően lefedve. Ha a nyomtatófej így marad, akkor a tinta kiszáradhat, ez pedig a fúvókák (a tintakivezetések) eltömődését okozhatja.

Ilyen esetben a nyomtatófej megfelelő lefedése érdekében a lehető leghamarabb kapcsolja be, majd kapcsolja ki a nyomtatót.

### <span id="page-70-0"></span>**A nyomtatófej igazítása**

Ha a függőleges vonalak elcsúszását vagy a képek elmosódását tapasztalja, végezze el a nyomtatófej igazítását.

#### **Nyomtatófej igazítása — Windows**

- 1. Töltsön be sima, A4-es papírt a nyomtatóba.
- 2. Nyissa meg a nyomtatómeghajtó ablakát.
- 3. Kattintson a **Nyomtatófej beigazítása** lehetőségre a **Karbantartás** lapon.
- 4. Kövesse a képernyőn megjelenő utasításokat.

#### **Kapcsolódó információ**

& ["Számítógépről történő nyomtatásra szolgáló alkalmazás \(Windows nyomtató-illesztőprogram\)" 157. oldal](#page-156-0)

### **Nyomtatófej igazítása — Mac OS**

- 1. Töltsön be sima, A4-es papírt a nyomtatóba.
- 2. Válassza a **Rendszerbeállítások** elemet a Apple menü > **Nyomtatók és szkennerek** (vagy **Nyomtatás és szkennelés**, **Nyomtatás és faxolás**) menüpontnál, majd válassza ki a nyomtatót.
- 3. Kattintson a **Beállítások és kellékanyagok** > **Segédprogram** > **Nyomtató segédprogram megnyitása** elemre.
- 4. Kattintson a(z) **Nyomtatófej beigazítása** elemre.
- 5. Kövesse a képernyőn megjelenő utasításokat.

#### **Kapcsolódó információ**

& ["Számítógépről történő nyomtatásra szolgáló alkalmazás \(Mac OS nyomtató-illesztőprogram\)" 158. oldal](#page-157-0)

### **A papírvezető tisztítása**

Ha a nyomatok továbbra is elkenődöttek vagy kopottak, tisztítsa meg a görgőt a nyomtató belsejében.

#### *CFontos:*

Ne használjon törlőkendőt a nyomtató belsejének tisztításához. A nyomtatófej fúvókái eltömődhetnek a rongyból származó anyagdarabokkal.

### **A papír útvonalának tisztítása az elkenődött tinta eltávolításához**

Ha a kinyomtatott oldalak elkenődtek vagy kopottak, tisztítsa meg a görgőt belül.

#### Fontos:

- ❏ Ügyeljen arra, hogy ne kerüljön víz az elektronikus alkatrészek közelébe.
- ❏ Ne permetezzen kenőanyagokat a termék belsejébe.
- ❏ A nem megfelelő olajok károsíthatják a szerkezetet. Ha kenés szükséges, forduljon a kereskedőhöz vagy egy képzett szervizszakemberhez.
- ❏ Ne használjon törlőkendőt a nyomtató belsejének tisztításához. A nyomtatófej fúvókái eltömődhetnek a rongyból származó anyagdarabokkal.
- 1. Töltsön be sima A4-es papírt a 2. papírkazettába.
- 2. Húzza ki a kimeneti tálcát. .

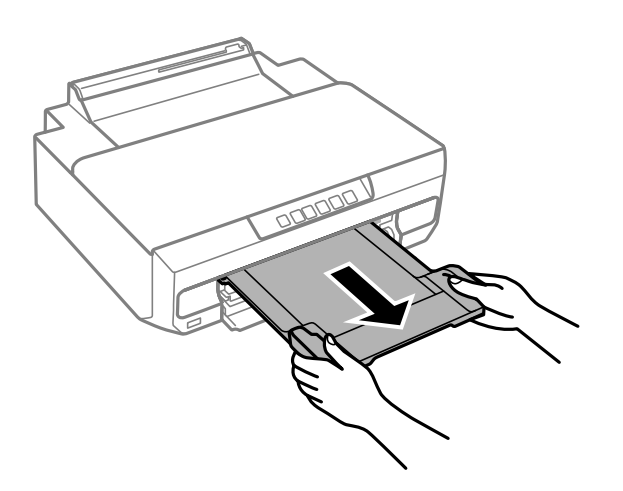

- 3. Nyomja meg a(z)  $\overleftrightarrow{\bullet}$  gombot a papír adagolásához és kiadásához.
- 4. Ismételje meg a fenti folyamatot, amíg a papíron már nem kenődik el a tinta. Ha a papír még mindig tintával szennyezett, még többszöri tisztítás után is, lépjen a következő lépésre.
- 5. Kapcsolja ki a nyomtatót a(z)  $\bigcup$  gomb lenyomásával.
- 6. Húzza ki a tápkábelt, majd kösse le a tápkábelt.
- 7. Csúsztassa ki a kimeneti tálcát.
<span id="page-72-0"></span>8. Óvatosan törölje le a két fehér görgőt egy puha, nedves ronggyal.

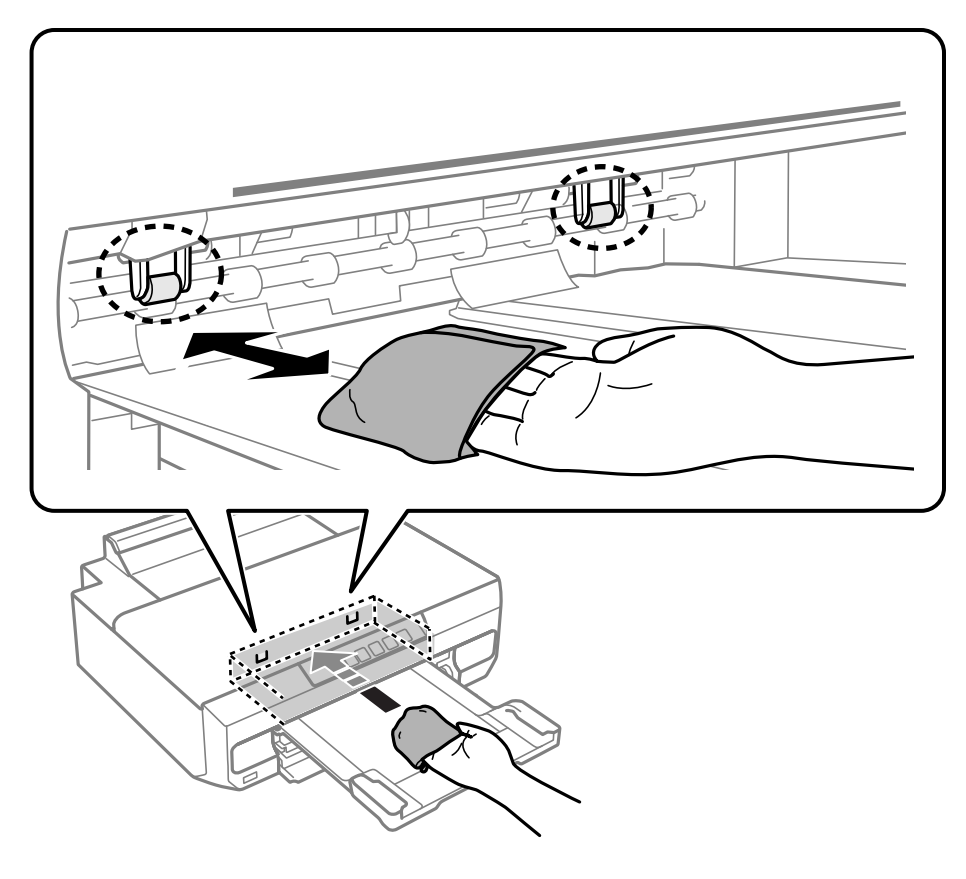

9. Csatlakoztassa a hálózati kábelt.

# **Az átlátszó fólia tisztítása**

Ha a nyomat minősége a nyomtatófej igazítása vagy a papír útvonalának tisztítása után sem javul, akkor előfordulhat, hogy a nyomtató belsejében lévő átlátszó fólia beszennyeződött.

Szükséges eszközök:

- ❏ Fültisztító pálcika (néhány darab)
- ❏ Víz néhány csepp mosószerrel (2–3 csepp mosószer 1/4 pohár csapvízbe)
- ❏ Lámpa a tintafoltok megkereséséhez

#### *<u>Fontos:</u>*

Ne használjon más tisztítófolyadékot a néhány csepp tisztítószerrel összekevert vizen kívül.

1. Kapcsolja ki a nyomtatót a(z)  $\bigcup$  gomb lenyomásával.

2. Nyissa ki a nyomtató fedelét.

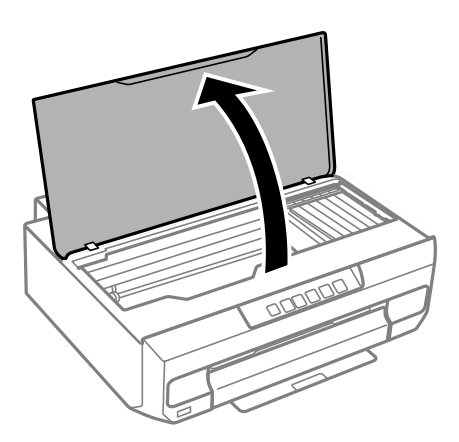

3. Ellenőrizze, hogy az átlátszó fólia beszennyeződött-e. A foltokat könnyebben látja, ha egy lámpával világít. Ha az átlátszó fólia (A) beszennyeződött (pl.: ujjlenyomatos vagy zsírfoltos), akkor folytassa a következő lépéssel.

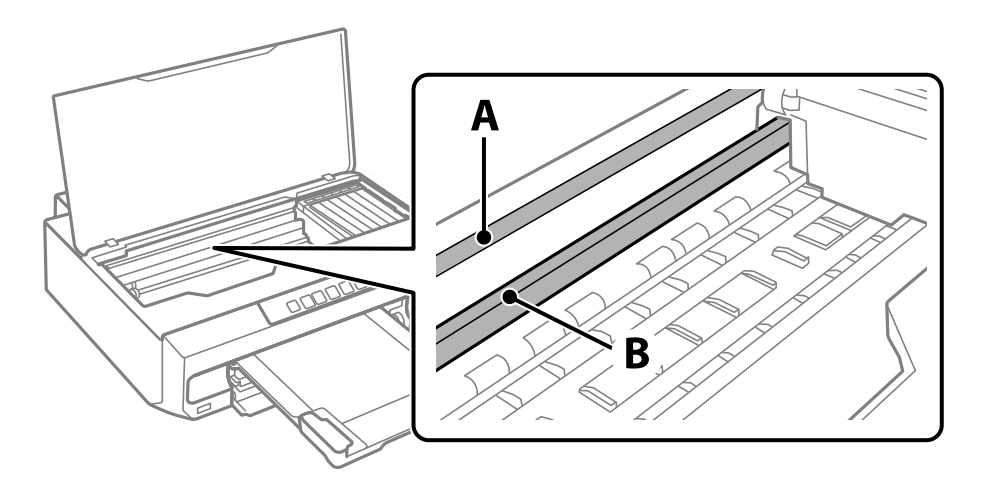

A: átlátszó fólia

#### B: sín

#### *<u>Fontos:</u>*

Ügyeljen rá, hogy ne érjen hozzá a sínhez (B). Különben előfordulhat, hogy nem fog tudni nyomtatni. Ne törölje le a sínről a zsírt, mert az szükséges a működéshez.

4. Nedvesítsen be egy fültisztító pálcikát a pár csepp tisztítószerrel összekevert vízzel úgy, hogy az ne csepegjen róla, majd törölje le a beszennyeződött részt.

Ügyeljen arra, hogy ne érjen hozzá a nyomtató belsejébe tapadt tintához.

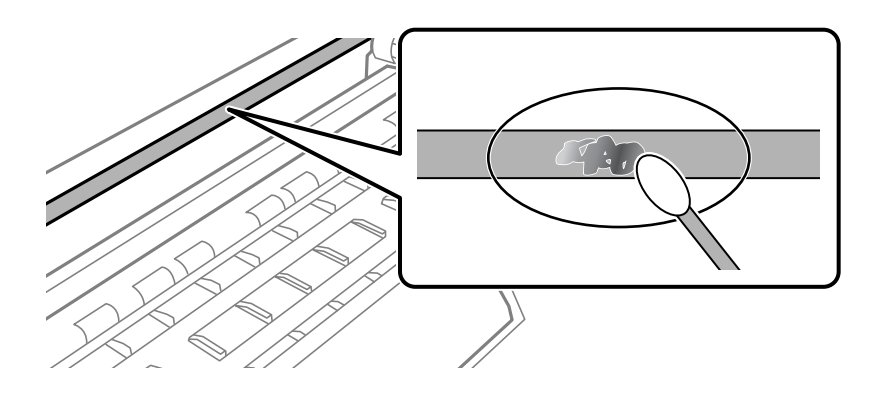

#### *<u>Fontos:</u>*

Törölje le óvatosan a szennyeződést. Ha túl erősen nyomja a fültisztító pálcikát a fóliához, akkor a fólia rugói elmozdulhatnak, és a nyomtató megsérülhet.

5. A fólia letörléséhez száraz fültisztító pálcikát használjon.

#### Fontos:

Ne hagyjon szövetszálakat a fólián.

#### *Megjegyzés:*

Annak érdekében, hogy a szennyeződés ne terjedjen szét, gyakran cserélje ki a fültisztító pálcikát tisztára.

- 6. Addig ismételje a 4–5. lépést, amíg a fólia tiszta lesz.
- 7. Szemrevételezéssel ellenőrizze, hogy szennyeződött-e még a fólia.

# **A nyomtató tisztítása**

Amennyiben az alkatrészek és a burkolat elszennyeződött vagy poros, kapcsolja ki a nyomtatót és vízzel benedvesített puha, tiszta ruhadarabbal tisztítsa meg azokat. Amennyiben nem tudja eltávolítani a szennyeződést, akkor adagoljon kis mennyiségű, enyhe tisztítószert a nedves ruhadarabra.

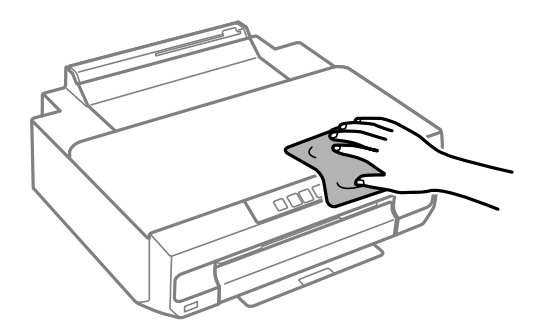

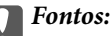

- ❏ Ügyeljen, hogy ne kerüljön víz a nyomtató szerkezetére vagy valamely elektromos alkatrészre. Egyéb esetben a nyomtató károsodhat.
- ❏ Az alkatrészek és a burkolat tisztításához soha ne használjon alkoholt vagy festékoldószert. Az ilyen vegyszerek kárt okozhatnak ezekben.
- ❏ Ne érjen az alábbi ábrán jelzett alkatrészekhez. Ha mégis így tenne, azzal működészavart idézhet elő.

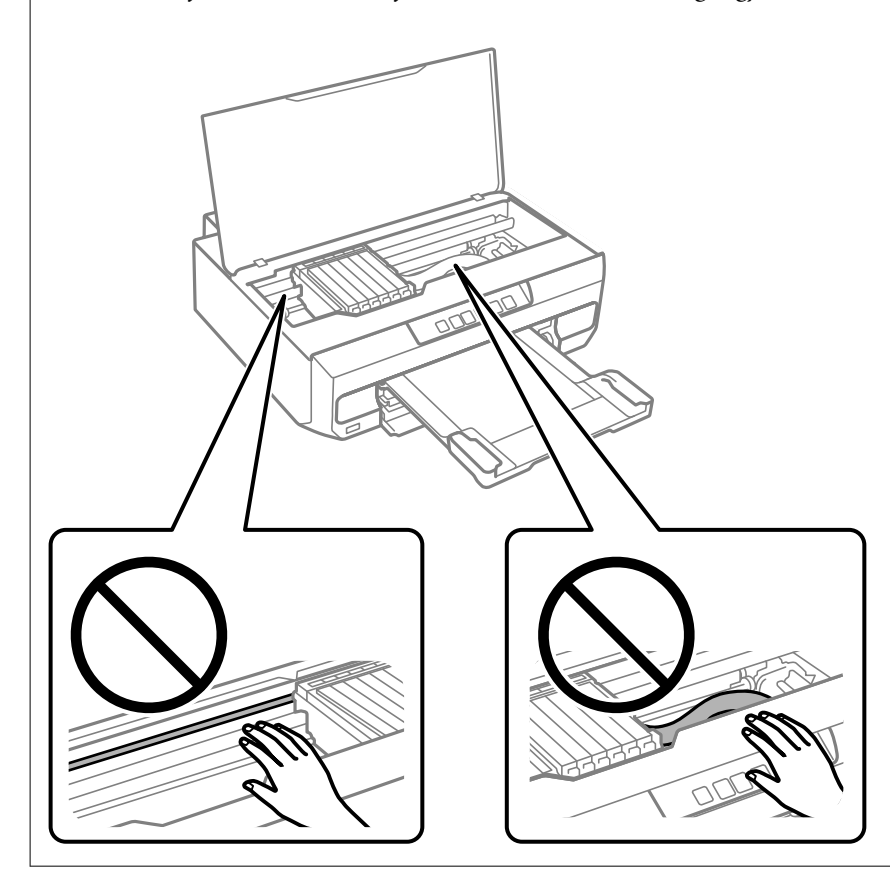

# **A kifröccsent tinta feltakarítása**

Ha kifröccsent a tinta, az alábbi módokon kell azt feltakarítani.

- ❏ Ha a tinta hozzáragad a tartály körüli területhez, törölje le egy régi, tiszta ronggyal vagy fültisztító pálcikával.
- ❏ Ha a tinta az asztalra vagy a padlóra ömlik ki, akkor azonnal törölje le. Ha a tinta megszárad, nehezen lesz eltávolítható a folt. Annak érdekében, hogy a folt terjedhessen szét, törölje fel a tintát előbb egy száraz, majd egy nedves ronggyal.
- ❏ Ha tintás lesz a keze, akkor szappanos vízzel mossa le.

# <span id="page-76-0"></span>**Ezekben a helyzetekben**

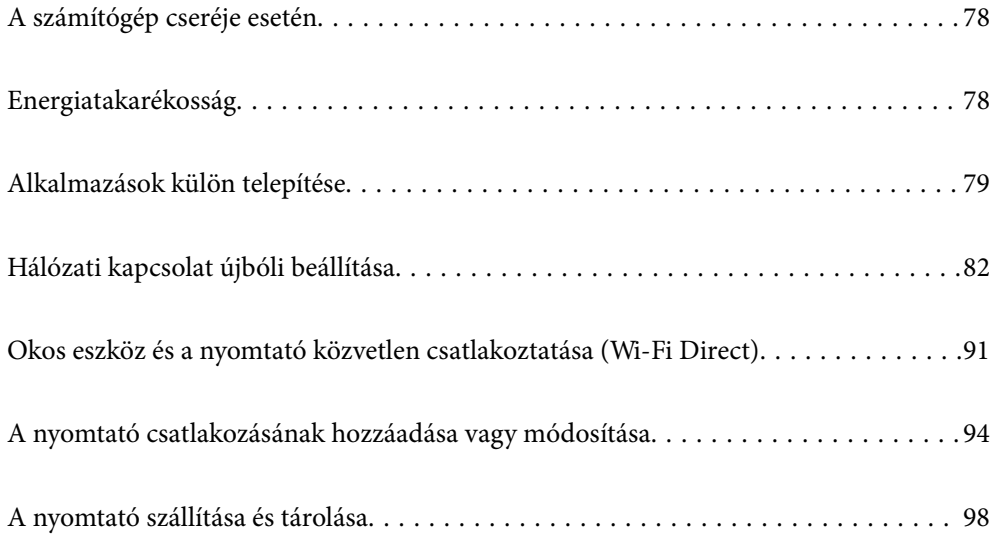

# <span id="page-77-0"></span>**A számítógép cseréje esetén**

Telepítenie kell a nyomtató-illesztőprogramot és más szoftvereket az új számítógépre.

Lépjen a következő webhelyre, majd adja meg a termék nevét. Lépjen a **Beállítás** lehetőséghez, majd kezdje meg a beállítást. Kövesse a képernyőn megjelenő utasításokat.

[https://epson.sn](https://epson.sn/?q=2)

# **Energiatakarékosság**

A nyomtató alvó üzemmódba lép vagy automatikusan kikapcsol, ha nem végez semmilyen műveletet egy beállított ideig. Beállíthatja az energiagazdálkodás alkalmazását megelőző időt. Az idő növelése befolyásolja a termék energiahatékonyságát. Kérjük, minden módosítás előtt gondoljon a környezetére.

A vásárlás helyétől függően a nyomtatónak lehet olyan funkciója, amely automatikusan kikapcsolja a készüléket, ha egy meghatározott időn keresztül nem csatlakozik a hálózathoz.

<https://www.epson.eu/energy-consumption>

# **Energiatakarékosság — Windows**

- 1. Nyissa meg a nyomtatóillesztő ablakát.
- 2. Kattintson a(z) **A nyomtató és a beállítások adatai** elemre a(z) **Karbantartás** lapon.
- 3. Tegye az alábbiak egyikét.

#### *Megjegyzés:*

A vásárlás helyétől függően a(z) *Kikapcsolási időzítő* vagy a(z) *Kikapcsolás, ha nem aktív* és a(z) *Kikapcsolás, ha nem csatlakozik* funkció áll rendelkezésre az Ön által megvásárolt készüléken.

- ❏ Válassza ki az időtartamot, amennyi idő elteltével a nyomtató alvó üzemmódba lép, ez lesz az **Elalvás időzítő** beállítás, majd kattintson az **Elküldés** lehetőségre. Ha azt szeretné, hogy a nyomtató automatikusan kikapcsoljon, adja meg a **Kikapcsolási időzítő** beállítását, majd kattintson az **Elküldés** lehetőségre.
- ❏ Válassza ki az időtartamot, amennyi idő elteltével a nyomtató alvó üzemmódba lép, ez lesz az **Elalvás időzítő** beállítás, majd kattintson az **Elküldés** lehetőségre. Ha azt szeretné, hogy a nyomtató automatikusan kikapcsoljon, adja meg a(z) **Kikapcsolás, ha nem aktív** vagy a(z) **Kikapcsolás, ha nem csatlakozik** beállítását, majd kattintson a(z) **Elküldés** lehetőségre.
- 4. Kattintson a(z) **OK** elemre.

#### **Kapcsolódó információ**

& ["Számítógépről történő nyomtatásra szolgáló alkalmazás \(Windows nyomtató-illesztőprogram\)" 157. oldal](#page-156-0)

# **Energiatakarékosság — Mac OS**

1. Válassza a **Rendszerbeállítások** elemet a Apple menü > **Nyomtatók és szkennerek** (vagy **Nyomtatás és szkennelés**, **Nyomtatás és faxolás**) menüpontnál, majd válassza ki a nyomtatót.

- <span id="page-78-0"></span>2. Kattintson a **Beállítások és kellékanyagok** > **Segédprogram** > **Nyomtató segédprogram megnyitása** elemre.
- 3. Kattintson a(z) **Nyomtatóbeállítások** elemre.
- 4. Tegye az alábbiak egyikét.

#### *Megjegyzés:*

A vásárlás helyétől függően a(z) *Kikapcsolási időzítő* vagy a(z) *Kikapcsolás, ha nem aktív* és a(z) *Kikapcsolás, ha nem csatlakozik* funkció áll rendelkezésre az Ön által megvásárolt készüléken.

- ❏ Válassza ki az időtartamot, amennyi idő elteltével a nyomtató alvó üzemmódba lép, ez lesz az **Elalvás időzítő** beállítás, majd kattintson az **Alkalmaz** lehetőségre. Ha azt szeretné, hogy a nyomtató automatikusan kikapcsoljon, adja meg a **Kikapcsolási időzítő** beállítását, majd kattintson az **Alkalmaz** lehetőségre.
- ❏ Válassza ki az időtartamot, amennyi idő elteltével a nyomtató alvó üzemmódba lép, ez lesz az **Elalvás időzítő** beállítás, majd kattintson az **Alkalmaz** lehetőségre. Ha azt szeretné, hogy a nyomtató automatikusan kikapcsoljon, adja meg a(z) **Kikapcsolás, ha nem aktív** vagy a(z) **Kikapcsolás, ha nem csatlakozik** beállítását, majd kattintson a(z) **Alkalmaz** lehetőségre.

# **A Wi-Fi-kapcsolat letiltása**

Ha eddig használta a Wi-Fi-t (a vezeték nélküli LAN-t), de többé már nincs rá szüksége, mivel változott a csatlakozási mód stb., akkor letilthatja a Wi-Fi-kapcsolatot.

A szükségtelen Wi-Fi-jelek eltávolításával csökkentheti a készenléti állapot áramfogyasztását is.

- 1. Kapcsolja ki a nyomtatót, ha be van kapcsolva.
- 2. Kapcsolja be úgy a nyomtatót, hogy közben lenyomva tartja a gombot.

Az alapértelmezett hálózati beállítások visszaállnak, és a Wi-Fi kapcsolat le van tiltva.

#### *Megjegyzés:*

A Wi-Fi újbóli használatához meg kell adnia a hálózati beállításokat.

#### **Kapcsolódó információ**

& ["Gombok és funkciók" 20. oldal](#page-19-0)

# **Alkalmazások külön telepítése**

Csatlakoztassa számítógépét a hálózathoz, és telepítse a webhelyen elérhető alkalmazások legújabb verzióit. Jelentkezzen be a számítógépébe rendszergazdaként. Adja meg az adminisztrátori jelszót, ha számítógép kéri.

#### *Megjegyzés:*

Ha újra kíván telepíteni egy alkalmazást, a régit előbb el kell távolítania.

1. Győződjön meg arról, hogy a nyomtató és a számítógép készen áll a kommunikációra, valamint, hogy a nyomtató csatlakozik az internethez.

<span id="page-79-0"></span>2. Indítsa el a(z) Epson Software Updater alkalmazást.

A példában látható képernyőkép Windows rendszerben készült.

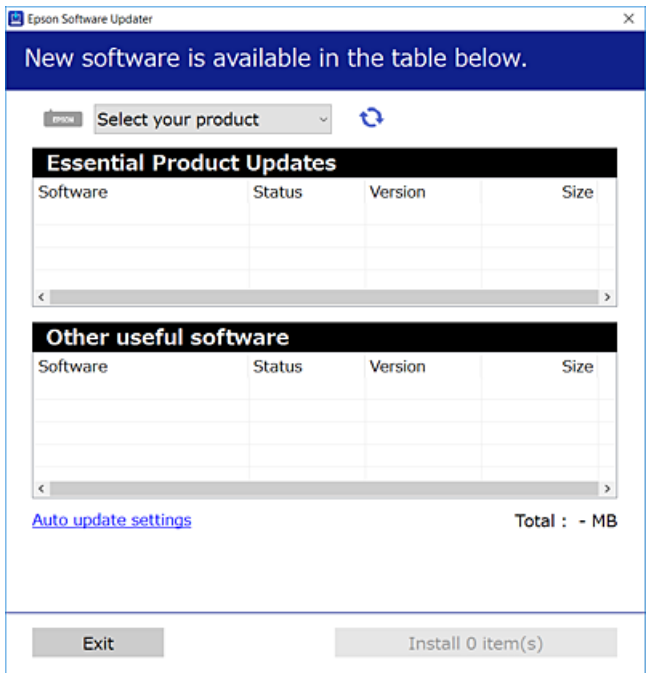

- 3. Windows esetén válassza ki a nyomatót, majd kattintson  $a(z)$  elemre a legújabb rendelkezésre álló alkalmazások kereséséhez.
- 4. Válassza ki a telepíteni kívánt elemeket vagy frissítést, majd kattintson a telepítés gombra.

#### c*Fontos:*

Ne kapcsolja ki, illetve húzza ki a nyomtatót, amíg a frissítés el nem készül. Ellenkező esetben a nyomtató hibásan működhet.

#### *Megjegyzés:*

A legfrissebb alkalmazásokat letöltheti az Epson honlapjáról.

[http://www.epson.com](http://www.epson.com/)

#### **Kapcsolódó információ**

& ["Alkalmazás szoftver és firmware frissítéséhez \(Epson Software Updater\)" 159. oldal](#page-158-0)

# **Ellenőrizze, hogy eredeti Epson nyomtató-illesztőprogramja van-e telepítve — Windows**

Az alábbi módszerek valamelyikével ellenőrizheti, hogy eredeti Epson nyomtató illesztőprogram van-e telepítve a számítógépére.

Válassza a **Vezérlőpanel** > **Eszközök és nyomtatók megjelenítése** (**Nyomtatók**, **Nyomtatók és faxok**) opciót, majd az alábbi lépéssel nyissa meg a nyomtató-kiszolgáló tulajdonságai ablakát.

❏ Windows 11/Windows 10/Windows 8.1/Windows 8/Windows 7

Kattintson a nyomtató ikonjára, majd a **Nyomtató-kiszolgáló tulajdonságai** elemre az ablak felső részén.

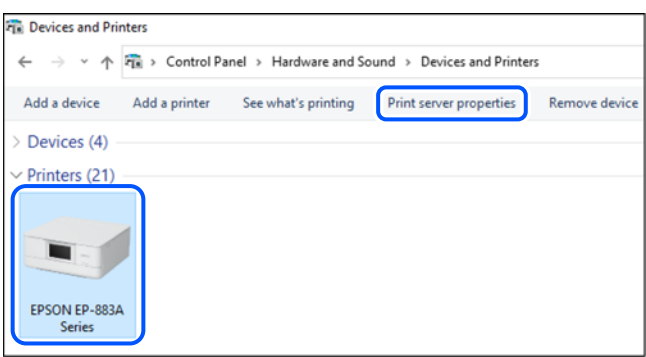

❏ Windows Vista

Kattintson jobb egérgombbal a **Nyomtatók** mappára, majd kattintson a **Futtatás rendszergazdaként** > **Kiszolgáló tulajdonságai** elemre.

❏ Windows XP

A **Fájl** menüben válassza a **Kiszolgáló tulajdonságai** lehetőséget.

Kattintson a(z) **Illesztőprogramok** lapfülre. Ha a nyomtató neve megjelenik a listában, akkor az Ön gépére telepítve van az eredeti Epson nyomtató illesztőprogram.

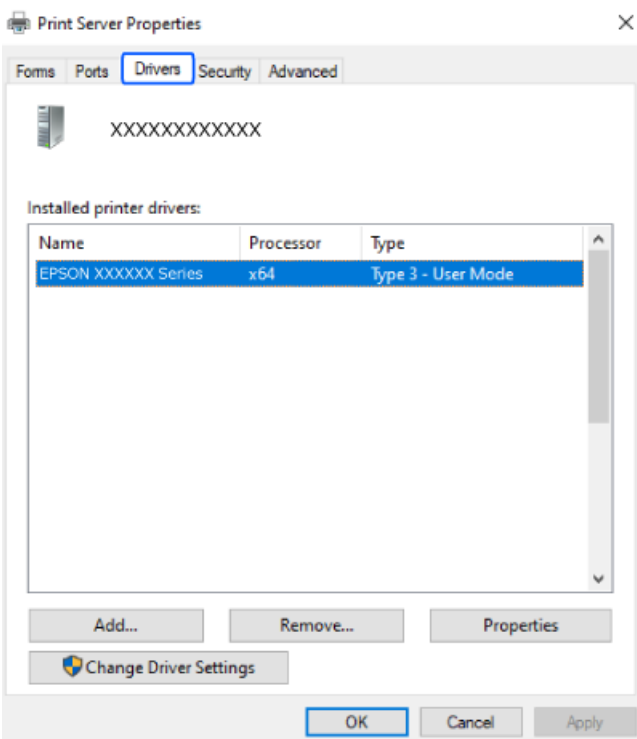

#### **Kapcsolódó információ**

& ["Alkalmazások külön telepítése" 79. oldal](#page-78-0)

# <span id="page-81-0"></span>**Ellenőrizze, hogy eredeti Epson nyomtató-illesztőprogramja van-e telepítve — Mac OS**

Az alábbi módszerek valamelyikével ellenőrizheti, hogy eredeti Epson nyomtató illesztőprogram van-e telepítve a számítógépére.

Válassza a **Rendszerbeállítások** elemet az Apple menü > **Nyomtatók és szkennerek** (vagy **Nyomtatás és szkennelés**, **Nyomtatás és faxolás**) menüpontnál, majd válassza ki a nyomtatót. Kattintson az **Beállítások és kellékanyagok** elemre, és ha az **Beállítások** fül és **Segédprogram** fül megjelenik az ablakban, az azt jelenti, hogy van telepítve eredeti Epson nyomtató illesztőprogram a számítógépén.

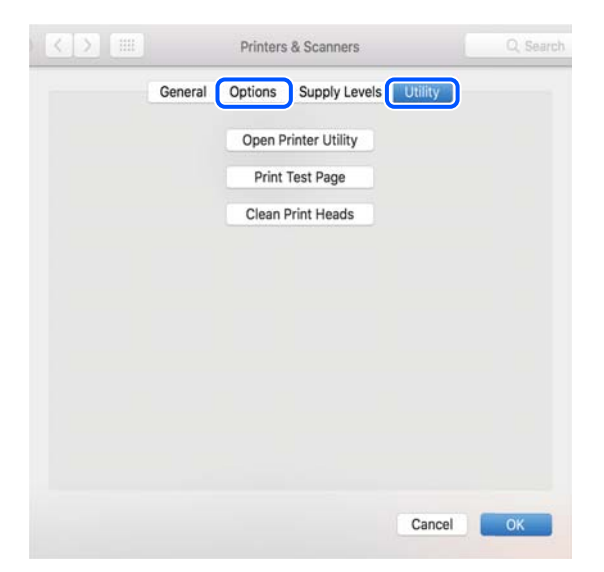

#### **Kapcsolódó információ**

& ["Alkalmazások külön telepítése" 79. oldal](#page-78-0)

# **Hálózati kapcsolat újbóli beállítása**

- A nyomtatóhálózatot a következő esetekben kell konfigurálni.
- ❏ Hálózati kapcsolattal rendelkező nyomtató használata esetén
- ❏ Ha a hálózati környezet megváltozott
- ❏ A vezeték nélküli útválasztó cseréje esetén
- ❏ A számítógéphez való kapcsolódási mód megváltoztatása

# **Számítógéphez való csatlakozás beállításai**

A telepítő a következő módok egyikével futtatható.

#### **Beállítás webhelyről**

Lépjen a következő webhelyre, majd adja meg a termék nevét. Lépjen a **Beállítás** lehetőséghez, majd kezdje meg a beállítást.

[https://epson.sn](https://epson.sn/?q=2)

<span id="page-82-0"></span>Az eljárás megtekinthető a(z) Webes filmútmutatók részeként is. Érje el a következő webhelyet.

<https://support.epson.net/publist/vlink.php?code=NPD6870>

#### **Beállítás a szoftverlemez használatával**

Ha a nyomtatóhoz kapott egy szoftverlemezt, és lemezmeghajtóval rendelkező Windows számítógépet használ, helyezze be a lemezt a számítógépbe, majd kövesse a képernyőn megjelenő utasításokat.

# **Okos eszközhöz való csatlakozás beállításai**

Akkor használhatja a nyomtatót okos eszközről vezeték nélküli útválasztón keresztül, ha a nyomtató ugyanahhoz a hálózathoz csatlakozik, mint a vezeték nélküli útválasztó.

Új csatlakozás beállításához a webhelyet arról az okos eszközről nyissa meg, amelyikkel csatlakozni szeretne a nyomtatóhoz. Adja meg a termék nevét, lépjen a(z) Beállítás pontra, majd indítsa el a beállítást.

#### [https://epson.sn](https://epson.sn/?q=2)

Az eljárás megtekinthető a(z) Webes filmútmutatók részeként. Érje el a következő webhelyet.

<https://support.epson.net/publist/vlink.php?code=VC00006>

#### *Megjegyzés:*

Ha már beállította a kapcsolatot az okos eszköz és a nyomtató között, de újra kell konfigurálnia, ezt megteheti egy alkalmazásból, például a(z) Epson Smart Panel alkalmazásból.

# **Wi-Fi beállítások elvégzése a vezérlőpanelen**

Ha nem számítógépet vagy okos eszközt használ a nyomtatókapcsolat beállításához, ezt a vezérlőpanelen teheti meg.

Számos különböző módon megadhatja a hálózati beállításokat a nyomtató vezérlőpaneléről. Válassza ki azt a csatlakozási módot, amelyik megfelel az Ön által használt környezetnek és feltételeknek.

### **Wi-Fi beállítások megadása nyomógombos beállítással**

A Wi-Fi hálózat automatikusan, a vezeték nélküli útválasztón található megfelelő gomb megnyomásával beállítható. A következő feltételek teljesülése esetén a beállítás ennek a módszernek a használatával is elvégezhető.

❏ A vezeték nélküli útválasztó kompatibilis a WPS (Wi-Fi Protected Setup) funkcióval.

❏ A jelenlegi Wi-Fi kapcsolatot a vezeték nélküli útválasztón található megfelelő gomb megnyomásával hozták létre.

#### *Megjegyzés:*

Ha a gomb nem található vagy a telepítés szoftver használatával történik, akkor olvassa el a vezeték nélküli útválasztóhoz kapott dokumentációt.

1. A vezeték nélküli útválasztón tartsa lenyomva a [WPS] gombot, amíg a biztonsági jelzőfény villogni nem kezd.

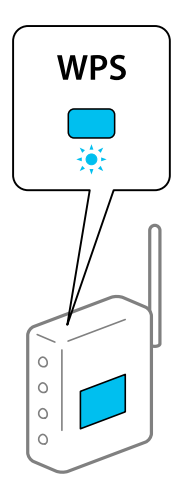

Ha nem tudja, hol van a [WPS] gomb, vagy, ha a vezeték nélküli útválasztón nincsenek gombok, akkor részletes információért olvassa el a vezeték nélküli útválasztóhoz kapott dokumentációt.

2. Nyomja le és tartsa lenyomva a nyomtatón a(z) wi-Fi gombot legalább 5 másodpercig, amíg a(z)  $\overline{WfFi}$  és a(z)  $\overline{\phantom{a}}$ 

 $\Box$ 

Wi<sup>Fi</sup> jelzőfény felváltva villogni nem kezd.

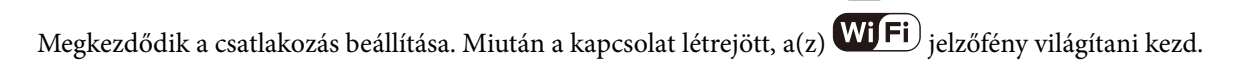

 $\Box$ 

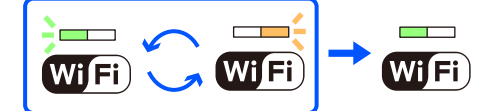

*Megjegyzés:*

 $\overline{\phantom{a}}$ Ha a(z)  $W$ i $\overline{F}$ i) és a(z)  $W$ i $\overline{F}$ i) jelzőfény egyszerre villog, akkor a nyomtatónál csatlakozási hiba történt. A nyomtatón található Wi-Fi gomb lenyomásával törölje a nyomtató hibaüzenetét, indítsa újra és helyezze a nyomtatóhoz közelebb a vezeték nélküli útválasztót, majd próbálkozzon újra. Ha még mindig nem működik, nyomtassa ki a hálózati kapcsolatra vonatkozó jelentést, és ellenőrizze, hogy mi a megoldás.

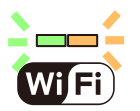

### **Wi-Fi beállítások megadása PIN-kódos beállítással (WPS)**

A vezeték nélküli útválasztóhoz a hálózatiállapot-lapra nyomtatott PIN-kód segítségével lehet csatlakozni. Ez a módszer akkor használható a beállításhoz, ha a vezeték nélküli útválasztó kompatibilis a WPS (Wi-Fi Protected Setup) funkcióval. A PIN-kód számítógép segítségével írható be a vezeték nélküli útválasztó számára.

1. Töltsön be papírt.

<span id="page-84-0"></span>2. Tartsa lenyomva a nyomtató gombját legalább 5 másodpercig.

A nyomtató kinyomtatja a hálózatiállapot-lapot.

#### *Megjegyzés:*

Ha a(z) gombot 5 másodpercen belül felengedi, a készülék kinyomtat egy hálózati kapcsolódási jelentést. Kérjük, vegye figyelembe, hogy ebben a jelentésben nem láthatók a PIN-kódra vonatkozó adatok.

 $\Box$ 

3. Miközben lenyomva tartja a(z) Wi-Fi gombot, nyomja meg a(z)  $\bigotimes$  gombot, amíg a(z)  $\overline{\text{WI}}$  Fi ielzőfény és a(z)

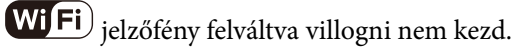

4. A számítógép használatával két percen belül írja be a vezeték nélküli útválasztó számára a hálózatiállapot-lap [WPS-PIN Code] oszlopában található PIN-kódot (nyolcjegyű szám).

Miután a kapcsolat létrejött, a(z)  $\overline{\text{WI}}$  jelzőfény világítani kezd.

 $\overline{ }$ 

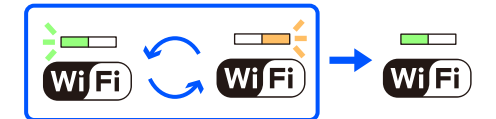

#### *Megjegyzés:*

❏ A PIN-kód beírásával kapcsolatos részletek a vezeték nélküli útválasztóhoz mellékelt dokumentációban találhatók.

 $\Box$ 

 $\Box$  Ha a(z)  $\overline{\text{Wi}}$  Fi) és a(z)  $\overline{\text{Wi}}$  Fi) jelzőfény egyszerre villog, akkor a nyomtatónál csatlakozási hiba történt. A nyomtatón található Wi-Figomb lenyomásával törölje a nyomtató hibaüzenetét, indítsa újra és helyezze a nyomtatóhoz közelebb a vezeték nélküli útválasztót, majd próbálkozzon újra. Ha még mindig nem működik, nyomtassa ki a hálózati kapcsolatra vonatkozó jelentést, és ellenőrizze, hogy mi a megoldás.

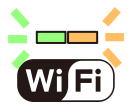

# **A nyomtató hálózati csatlakozási állapotának ellenőrzése (Hálózati kapcsolódási jelentés)**

Egy hálózati kapcsolódási jelentés kinyomtatásával ellenőrizheti a nyomtató és a vezeték nélküli útválasztó közötti kapcsolat állapotát.

1. Töltsön be papírt.

2. Nyomja meg a(z)  $\overline{G[t]}$  gombot.

A nyomtató kinyomtatja a hálózati kapcsolódási jelentést.

Ha hiba történt, ellenőrizze a hálózati kapcsolatra vonatkozó jelentést, majd hajtsa végre a megoldás folyamatát.

# <span id="page-85-0"></span>**A hálózati kapcsolatra vonatkozó jelentés üzenetei és megoldásai**

Ellenőrizze az üzeneteket és hibakódokat a hálózati kapcsolatra vonatkozó jelentésben, majd hajtsa végre a megoldás folyamatát.

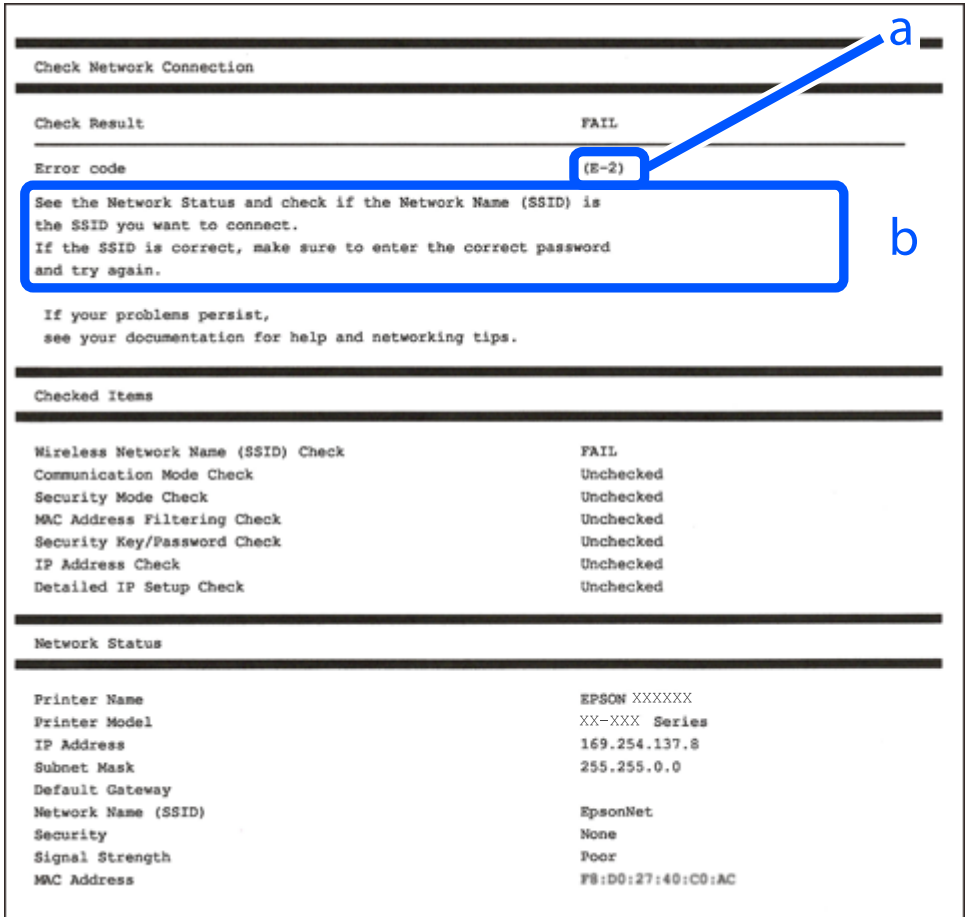

- a. Hibakód
- b. Üzenetek a hálózati környezettel kapcsolatban

#### **Kapcsolódó információ**

- $\blacktriangleright$  ["E-1" 87. oldal](#page-86-0)
- $\blacktriangleright$  ["E-2, E-3, E-7" 87. oldal](#page-86-0)
- $\rightarrow$   $E-5$ " 88. oldal
- $\blacktriangleright$  ["E-6" 88. oldal](#page-87-0)
- $\rightarrow$   $E-8$ " 88. oldal
- $\rightarrow$  ["E-9" 89. oldal](#page-88-0)
- $\blacktriangleright$  ["E-10" 89. oldal](#page-88-0)
- $\blacktriangleright$  ["E-11" 90. oldal](#page-89-0)
- $\blacktriangleright$  ["E-12" 90. oldal](#page-89-0)
- $\blacktriangleright$  ["E-13" 90. oldal](#page-89-0)
- & ["Üzenet a hálózati környezettel kapcsolatban" 91. oldal](#page-90-0)

### <span id="page-86-0"></span>**E-1**

#### **Megoldások:**

- ❏ Győződjön meg róla, hogy az Ethernet-kábel megfelelően csatlakozik a nyomtatóhoz, a hubhoz vagy más hálózati eszközhöz.
- ❏ Győződjön meg róla, hogy be van kapcsolva a hub vagy más hálózati eszköz.
- ❏ Ha a nyomtatót Wi-Fi hálózaton keresztül szeretné csatlakoztatni, akkor végezze el újra a nyomtató Wi-Fi beállításait, mivel az le van tiltva.

#### **Kapcsolódó információ**

& ["Wi-Fi beállítások elvégzése a vezérlőpanelen" 83. oldal](#page-82-0)

# **E-2, E-3, E-7**

#### **Megoldások:**

- ❏ Győződjön meg arról, hogy a vezeték nélküli útválasztója be van kapcsolva.
- ❏ Győződjön meg arról, hogy a számítógép vagy az eszköz megfelelően csatlakozik a vezeték nélküli útválasztóhoz.
- ❏ Kapcsolja ki a vezeték nélküli útválasztót. Várjon 10 másodpercet, majd kapcsolja be.
- ❏ Helyezze a nyomtatót közelebb a vezeték nélküli útválasztóhoz, és távolítson el minden akadályt a kettő közül.
- ❏ Ha manuálisan adta meg az SSID-t, ellenőrizze, hogy helyes-e. Ellenőrizze az SSID-azonosítót a hálózati kapcsolódási jelentés **Hálózat állapota** részében.
- ❏ Ha egy vezeték nélküli útválasztó több SSID-azonosítót használ, válassza ki a megjelenő SSID-t. Ha az SSID nem megfelelő frekvenciát használ, akkor nem biztos, hogy megjelenik a nyomtatón.
- ❏ Ha nyomógombos beállítást használ a hálózati kapcsolat létrehozásához, ellenőrizze, hogy a vezeték nélküli útválasztója támogatja-e a(z) WPS-t. Nem használhatja a nyomógombos beállítást, ha a vezeték nélküli útválasztó nem támogatja a(z) WPS-t.
- ❏ Ellenőrizze, hogy az SSID kizárólag ASCII karaktereket (alfanumerikus karakterek és szimbólumok) használ. A nyomtató nem tud megjeleníteni olyan SSID-t, amely nem ASCII karaktereket tartalmaz.
- ❏ Győződjön meg róla, hogy ismeri az SSID-azonosítót és jelszót, mielőtt csatlakozna a vezeték nélküli útválasztóhoz. Ha az alapértelmezett beállításaival használ egy vezeték nélküli útválasztót, akkor az SSID és a jelszó a vezeték nélküli útválasztó címkéjén található meg. Ha nem tudja az SSID-azonosítót és a jelszót, kérdezze meg attól, aki a vezeték nélküli útválasztót telepítette, vagy olvassa el a vezeték nélküli útválasztóhoz kapott dokumentációját.
- ❏ Ha olyan SSID-hez szeretne csatlakozni, amelyet egy okoseszköz internetmegosztási módja hozott létre, ellenőrizze az SSID-t és a jelszót az okoseszköz használati útmutatójában.
- ❏ Ha a Wi-Fi kapcsolat hirtelen megszakad, ellenőrizze az alábbi feltételeket. Ha ezen feltételek alkalmazhatók, állítsa vissza a hálózati beállításokat a szoftver alábbi weboldalról való letöltésével és telepítésével.

#### [https://epson.sn](https://epson.sn/?q=2) > **Beállítás**

- ❏ Egy másik okoseszközt adtak a hálózathoz nyomógombos beállítással.
- ❏ A Wi-Fi hálózatot nem nyomógombos beállítással állították be.

#### <span id="page-87-0"></span>**Kapcsolódó információ**

- & ["Hálózati kapcsolat újbóli beállítása" 82. oldal](#page-81-0)
- & ["Wi-Fi beállítások elvégzése a vezérlőpanelen" 83. oldal](#page-82-0)

#### **E-5**

#### **Megoldások:**

Győződjön meg róla, hogy a vezeték nélküli útválasztó biztonságának típusa a következők valamelyikére van állítva. Ha nem, módosítsa a biztonság típusát a vezeték nélküli útválasztón, majd állítsa alaphelyzetbe a nyomtató hálózati beállításait.

- ❏ WEP-64 bit (40 bit)
- ❏ WEP-128 bit (104 bit)
- $\Box$  WPA PSK (TKIP/AES)<sup>\*</sup>
- ❏ WPA2 PSK (TKIP/AES)\*
- ❏ WPA (TKIP/AES)
- ❏ WPA2 (TKIP/AES)
- ❏ WPA3-SAE (AES)
- A WPA PSK szabvány WPA Personal néven is ismert. A WPA2 PSK szabvány WPA2 Personal néven is ismert.

#### **E-6**

#### **Megoldások:**

- ❏ Ellenőrizze, hogy nincs-e letiltva a MAC-cím szűrése. Ha engedélyezve van, regisztrálja úgy a nyomtató MACcímét, hogy ne legyen szűrve. A részletes tudnivalókért tekintse meg a vezeték nélküli routerhez kapott dokumentációt. A nyomtató MAC-címe a hálózati csatlakozási jelentés **Hálózat állapota** részében található.
- ❏ Ha a vezeték nélküli router megosztott hitelesítést használ WEP biztonságtípussal, győződjön meg arról, hogy a hitelesítő kulcs és az index helyes.
- ❏ Ha a vezeték nélküli routerhez csatlakoztatható készülékek száma kisebb, mint a csatlakoztatni kívánt hálózati készülékek száma, akkor módosítsa a beállításokat a vezeték nélküli routeren, és növelje a csatlakoztatható készülékek számát. A beállítások elvégzését illetően tekintse meg a vezeték nélküli routerhez kapott dokumentációt.

#### **Kapcsolódó információ**

& ["Számítógéphez való csatlakozás beállításai" 82. oldal](#page-81-0)

#### **E-8**

#### **Megoldások:**

❏ Engedélyezze a DHCP-t a vezeték nélküli útválasztón, ha a nyomtató IP-cím lekérési beállítása Auto (Automatikus).

<span id="page-88-0"></span>❏ Ha a nyomtató IP-cím lekérése beállításának értéke Manual (Kézi), akkor a manuálisan megadott IP-cím tartományon kívüli lesz (például: 0.0.0.0.). Állítson be érvényes IP-címet a nyomtató vezérlőpaneljén.

#### **Kapcsolódó információ**

& ["Statikus IP-cím beállítása a nyomtatóhoz" 96. oldal](#page-95-0)

#### **E-9**

#### **Megoldások:**

Ellenőrizze a következőket.

- ❏ Az eszközök be vannak kapcsolva.
- ❏ Hozzáfér az internethez és a többi, azonos hálózaton lévő számítógéphez és hálózati eszközhöz azokról az eszközökről, amelyekről csatlakozni szeretne a nyomtatóhoz.

Ha a nyomtatója és a hálózati eszközök még a fentiek ellenőrzése után sem csatlakoznak, kapcsolja ki a vezeték nélküli útválasztót. Várjon 10 másodpercet, majd kapcsolja be. Állítsa vissza a hálózati beállításokat a telepítő alábbi weboldalról való letöltésével és telepítésével.

#### [https://epson.sn](https://epson.sn/?q=2) > **Beállítás**

#### **Kapcsolódó információ**

& ["Számítógéphez való csatlakozás beállításai" 82. oldal](#page-81-0)

### **E-10**

#### **Megoldások:**

Ellenőrizze a következőket.

- ❏ A hálózat többi eszköze be van kapcsolva.
- ❏ A hálózati címek (IP-cím, alhálózati maszk és alapértelmezett átjáró) helyesek, amennyiben az IP-cím lekérése beállítás értéke Manual.

Amennyiben az adatok valamelyike helytelen, állítsa alaphelyzetbe a hálózati címet. A nyomtató IP-címe, alhálózati maszkja és alapértelmezett átjárója a hálózati kapcsolódási jelentés **Hálózat állapota** részében található meg.

Ha a(z) DHCP engedélyezett, módosítsa a nyomtató IP-cím lekérés beállítását Auto (Automatikus) értékre. Ha manuálisan szeretné beállítani az IP-címet, ellenőrizze a nyomtató IP-címét a hálózati kapcsolódási jelentés **Hálózat állapota** részében, majd válassza a Manual lehetőséget a hálózati beállítások képernyőjén. Az alhálózati maszk értéke [255.255.255.0] legyen.

Ha a nyomtatója és a hálózati eszközök még mindig nem csatlakoznak, kapcsolja ki a vezeték nélküli útválasztót. Várjon 10 másodpercet, majd kapcsolja be.

#### **Kapcsolódó információ**

& ["Statikus IP-cím beállítása a nyomtatóhoz" 96. oldal](#page-95-0)

### <span id="page-89-0"></span>**E-11**

#### **Megoldások:**

Ellenőrizze a következőket.

- ❏ Az alapértelmezett átjáró címe akkor helyes, ha a nyomtató TCP/IP beállítása Manuális értékre van állítva.
- ❏ Az alapértelmezett átjáróként beállított eszköz be van kapcsolva.

Állítsa be a helyes alapértelmezett átjárócímet. Az alapértelmezett átjáró címét a hálózati csatlakozási jelentés **Hálózat állapota** részében tekintheti meg.

#### **Kapcsolódó információ**

& ["Statikus IP-cím beállítása a nyomtatóhoz" 96. oldal](#page-95-0)

## **E-12**

#### **Megoldások:**

Ellenőrizze a következőket.

- ❏ A hálózat többi eszköze be van kapcsolva.
- ❏ A hálózati címek (IP-cím, alhálózati maszk és alapértelmezett átjáró) helyesek, amennyiben manuálisan adja meg őket.
- ❏ A többi eszköz hálózati címei (alhálózati maszk és alapértelmezett átjáró) azonosak.
- ❏ Az IP-cím nem ütközik más eszközökkel.

Ha a nyomtatója és a hálózati eszközök még mindig nem csatlakoznak a fentiek ellenőrzése után is, próbálja ki az alábbiakat.

- ❏ Kapcsolja ki a vezeték nélküli útválasztót. Várjon 10 másodpercet, majd kapcsolja be.
- ❏ A telepító segítségével végezze el újra a hálózati beállításokat. A következő webhelyen futtathatja. [https://epson.sn](https://epson.sn/?q=2) > **Beállítás**
- ❏ Több különböző jelszót is regisztrálhat egy olyan vezeték nélküli útválasztón, amely WEP biztonsági típust használ. Ha több jelszót regisztrált, ellenőrizze, hogy az első regisztrált jelszó van-e beállítva a nyomtatón.

#### **Kapcsolódó információ**

& ["Statikus IP-cím beállítása a nyomtatóhoz" 96. oldal](#page-95-0)

## **E-13**

#### **Megoldások:**

Ellenőrizze a következőket.

- ❏ A hálózati eszközök (pl. vezeték nélküli útválasztó, hub és útválasztó) be vannak kapcsolva.
- ❏ A hálózati eszközök TCP/IP beállítása nincs manuálisan beállítva. (Ha a nyomtató TCP/IP beállításainak megadása automatikus, míg a többi hálózati eszköz TCP/IP beállításainak végrehajtása manuális, akkor a nyomtató hálózata eltérhet a többi eszköz hálózatától.)

<span id="page-90-0"></span>Ha a fentiek ellenőrzését követően sem működik a hálózati nyomtatás, próbálkozzon a következőkkel.

- ❏ Kapcsolja ki a vezeték nélküli útválasztót. Várjon 10 másodpercet, majd kapcsolja be.
- ❏ A telepítő használatával hajtsa végre a hálózati beállításokat a számítógépen, amely ugyanazon a hálózaton van, mint a nyomtató. A következő webhelyen futtathatja.

#### [https://epson.sn](https://epson.sn/?q=2) > **Beállítás**

❏ Több különböző jelszót is regisztrálhat egy olyan vezeték nélküli útválasztón, amely WEP biztonsági típust használ. Ha több jelszót regisztrált, ellenőrizze, hogy az első regisztrált jelszó van-e beállítva a nyomtatón.

#### **Kapcsolódó információ**

- & ["Statikus IP-cím beállítása a nyomtatóhoz" 96. oldal](#page-95-0)
- & ["Számítógéphez való csatlakozás beállításai" 82. oldal](#page-81-0)

#### **Üzenet a hálózati környezettel kapcsolatban**

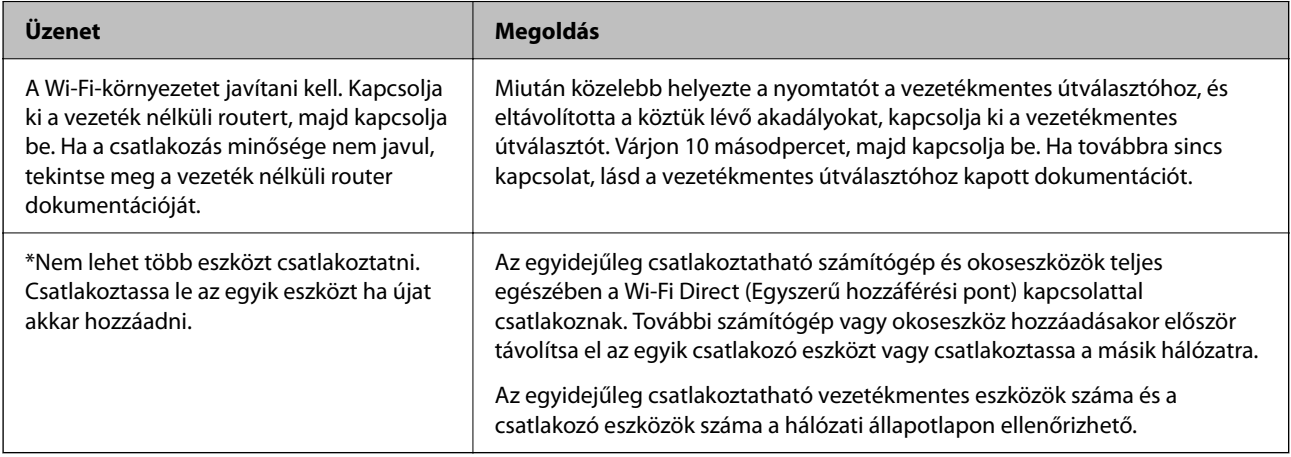

# **Okos eszköz és a nyomtató közvetlen csatlakoztatása (Wi-Fi Direct)**

A Wi-Fi Direct (Egyszerű hozzáférési pont) lehetővé teszi egy okos eszköz közvetlen csatlakoztatását a nyomtatóhoz vezeték nélküli útválasztó nélkül, illetve a nyomtatást okos eszközről.

# **A Wi-Fi Direct**

Akkor használja ezt a kapcsolódási módot, ha nem használ Wi-Fi-hálózatot otthonában vagy irodájában, vagy ha közvetlenül szeretné csatlakoztatni a nyomtatót és a számítógépet vagy okoseszközt. A nyomtató ebben a módban vezeték nélküli útválasztóként viselkedik, és eszközöket is csatlakoztathat a nyomtatóhoz anélkül, hogy normál

vezeték nélküli útválasztót kellene használnia. A nyomtatóhoz közvetlenül csatlakozó eszközök azonban nem tudnak kommunikálni egymással a nyomtatón keresztül.

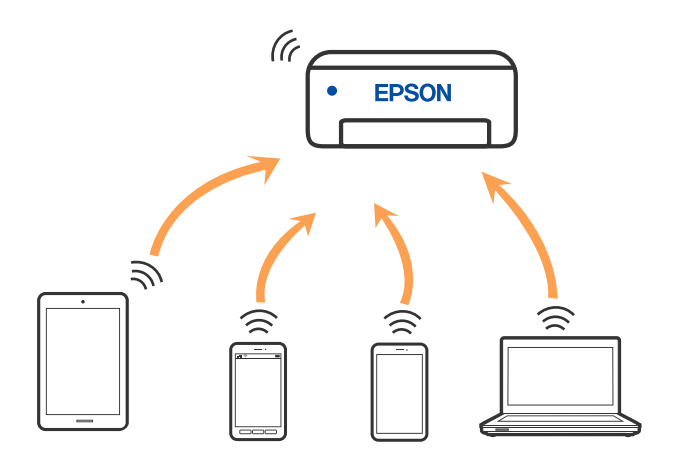

A nyomtató csatlakozhat egyidejűleg Wi-Fi-, Ethernet- és Wi-Fi Direct (Egyszerű hozzáférési pont) módon keresztül. Ha azonban hálózati kapcsolatot kezdeményez Wi-Fi Direct (Egyszerű hozzáférési pont) módban, amikor a nyomtató Wi-Fi-hálózaton keresztül kapcsolódik, akkor a Wi-Fi-kapcsolat ideiglenesen megszakad.

# **Eszközök csatlakoztatása Wi-Fi Direct segítségével**

Ezzel a módszerrel nyomtatója közvetlenül, vezeték nélküli útválasztó nélkül csatlakoztatható eszközökhöz. A nyomtató vezeték nélküli útválasztóként is szolgál.

1. A(z) Wi-Fi gomb nyomva tartása mellett nyomja meg a(z)  $\overrightarrow{d}$  gombot, amíg a(z) **Wi**Fi) és a(z) **WiFi** jelzőfény felváltva villogni nem kezd.

 $\Box$ 

 $\overline{\phantom{a}}$ 

Várjon, amíg a folyamat befejeződik.

 $\overline{a}$ Miután a kapcsolat létrejött, a(z) **Wi Fi** jelzőfény világítani kezd.

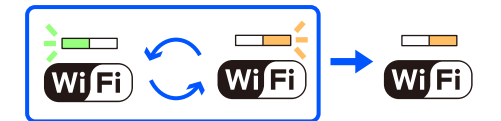

*Megjegyzés:*

Ha egyszer engedélyezi a(z) Wi-Fi Direct funkciót, akkor az engedélyezve marad addig, amíg a hálózati beállításokat vissza nem állítja az alapértékekre.

- 2. Töltsön be papírt.
- 3. Tartsa lenyomva a nyomtató  $\overline{\mathbf{C}}$ gombját legalább 5 másodpercig.

A nyomtató kinyomtatja a hálózatiállapot-lapot. Ezen a lapon ellenőrizheti a(z) Wi-Fi Direct (Egyszerű hozzáférési pont) SSID-azonosítóját és jelszavát.

4. A számítógép hálózati kapcsolatainak képernyőjén vagy az okoseszköz Wi-Fi képernyőjén válassza ki a hálózatiállapot-lapon szereplő SSID-azonosítóval megegyező SSID-azonosítót a kapcsolódáshoz.

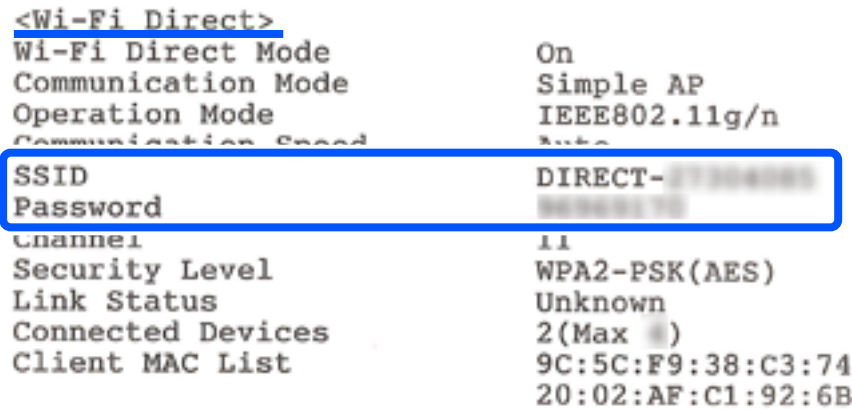

5. Írja be a hálózatiállapot-lapra nyomtatott jelszót a számítógépen vagy okoseszközön.

A hálózatiállapot-lapon meggyőződhet a(z) Wi-Fi Direct állapotáról.

#### *Megjegyzés: Amennyiben okoseszközről csatlakozik (Android rendszerekhez kifejlesztett) Wi-Fi Direct kapcsolaton keresztül*

Ha Android rendszerű eszközt használ, és a nyomtatóhoz Wi-Fi Direct kapcsolaton keresztül csatlakozik, a $(z)$  Wi $\overline{\text{Fi}}$  és

 $-$ 

 $a(z)$  **Wi** Fi) jelzőfény egyszerre villog a nyomtatón.

Nyomja meg a(z) Wi-Fi gombot a kapcsolódási kérés jóváhagyásához.

Nyomja meg a $(z)$  $\bigcirc$  gombot a kapcsolódási kérés elutasításához.

# **A Wi-Fi Direct (Egyszerű hozzáférési pont) beállítások, például SSID, módosítása**

Amikor a Wi-Fi Direct (Egyszerű hozzáférési pont) kapcsolat engedélyezett, a Wi-Fi Direct beállításait, például a hálózatnevet és a jelszót módosítani lehet.

- 1. Nyissa meg a(z) Web Config mappát.
- 2. Jelentkezzen be rendszergazdaként innen: **További beállítások**.

#### *Megjegyzés:*

A speciális beállításokhoz tartozó rendszergazdai jelszó előre be van állítva itt: Web Config. A rendszergazdai jelszó részleteiről lásd az alábbi hivatkozást.

- 3. Válassza a(z) **Szolgáltatások** > **Wi-Fi Direct** lapot.
- 4. Állítsa be a módosítani kívánt elemeket.

#### ❏ **Wi-Fi Direct**:

Engedélyezi vagy letiltja a Wi-Fi Direct opciót.

Ha letiltja, a nyomtatóhoz a Wi-Fi Direct (Egyszerű hozzáférési pont) kapcsolat segítségével csatlakoztatott minden eszköz kapcsolata megszakad.

#### <span id="page-93-0"></span>❏ **SSID**:

Módosítsa a nyomtatóhoz való csatlakozáshoz használt Wi-Fi Direct (Egyszerű hozzáférési pont) hálózati nevet (SSID) az Ön által tetszőlegesen választott névre.

Amikor módosítja a hálózat nevét (SSID), az összes csatlakoztatott eszköz kapcsolata megszakad. Használja az új hálózati nevet (SSID), ha újra csatlakoztatni szeretné az eszközeit.

#### ❏ **Jelszó**:

Módosítsa a Wi-Fi Direct (Egyszerű hozzáférési pont) jelszavát az Ön által tetszőlegesen választott értékre.

Amikor módosítja a jelszót, az összes csatlakoztatott eszköz kapcsolata megszakad. Használja az új jelszót, ha újra csatlakoztatni szeretné az eszközeit.

5. Kattintson a **Tovább** gombra.

Ha a Wi-Fi Direct (Egyszerű hozzáférési pont) összes beállítását az alapértékre szeretné visszaállítani, kattintson a(z) **Alapértékek visszaállítása** gombra. Az okoseszköz nyomtatóra mentett Wi-Fi Direct (Egyszerű hozzáférési pont) csatlakozási adata törlődik.

#### **Kapcsolódó információ**

& ["Nyomtató műveletek beállítására szolgáló alkalmazás \(Web Config\)" 158. oldal](#page-157-0)

# **A nyomtató csatlakozásának hozzáadása vagy módosítása**

# **A nyomtató beállítása több számítógépen**

Bár több számítógép is csatlakozhat ugyanahhoz a vezeték nélküli útválasztóhoz, lehet, hogy mindegyik számítógép más SSID-t kap.

Ha a vezeték nélküli útválasztó által kiosztott SSID-k kezelése nem egy hálózatként történik, akkor minden számítógép gyakorlatilag másik hálózathoz kapcsolódik. Amikor a nyomtató beállítását az A számítógépről kezdi el, a nyomtató ugyanahhoz a hálózathoz csatlakozik, mint az A számítógép, ami lehetővé teszi az A számítógépről történő nyomtatást.

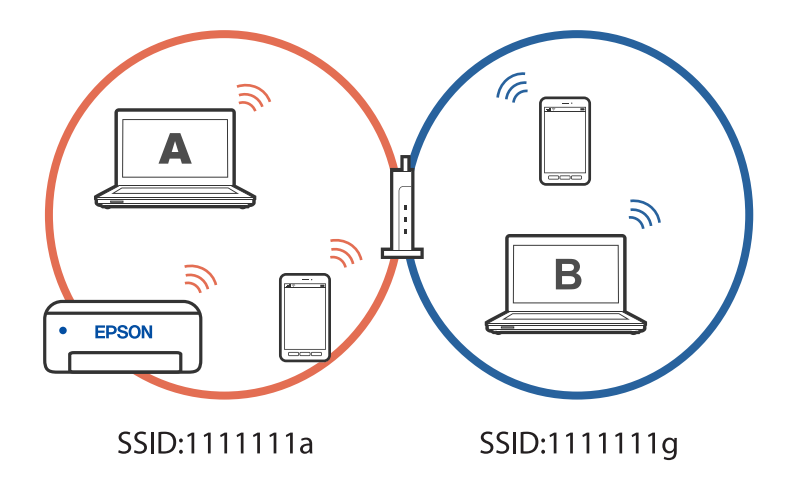

Ha azonban a nyomtatót a fenti konfigurációban a B számítógépről indítja el, a nyomtató a B számítógép hálózatára lesz beállítva, ami lehetővé teszi a B számítógépről történő nyomtatást, de az A számítógépről nem.

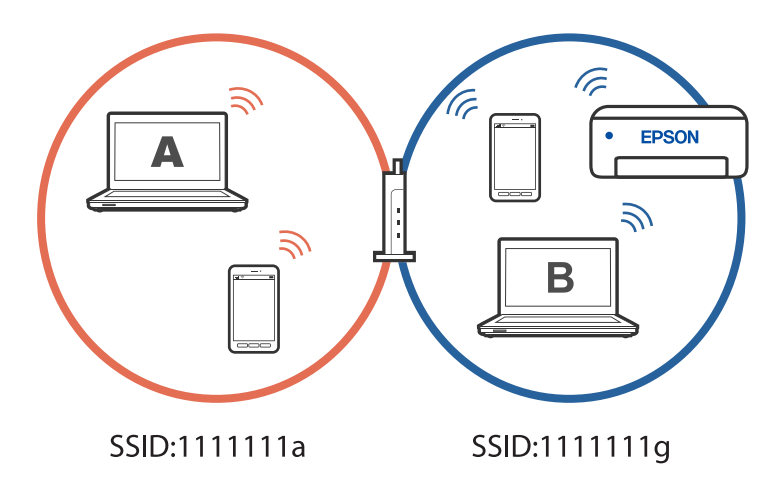

Hogy megakadályozza ezt, amikor egy másik számítógépről szeretne hálózati nyomtatót beállítani, akkor a telepítőt olyan számítógépről indítsa el, ami ugyanahhoz a hálózathoz csatlakozik, mint a nyomtató. Ha a nyomtató ugyanazon a hálózaton található, akkor a nyomtató nem lesz újrakonfigurálva a hálózathoz, hanem használatra kész állapotba kerül.

# **A csatlakozás módosítása Wi-Fi-ről vezetékes LAN-ra**

Ha a használt Wi-Fi instabil, vagy ha stabilabb vezetékes LAN-kapcsolatra szeretne váltani, csatlakoztassa a nyomtatóját egy LAN-kábellel a hubhoz vagy a vezeték nélküli útválasztóhoz.

A nyomtatót használhatja vezetékes LAN-hálózaton.

#### *Megjegyzés:*

Ha statikus IP-címet szeretne beállítani a nyomtató számára, olvassa el az alábbi kapcsolódó információkat.

#### **Kapcsolódó információ**

- & ["Hátsó rész" 18. oldal](#page-17-0)
- & ["Statikus IP-cím beállítása a nyomtatóhoz" 96. oldal](#page-95-0)

# **A csatlakozás módosítása Wi-Fi-ről USB-re**

Ha a használt Wi-Fi instabil, vagy ha stabilabb USB-kapcsolatra szeretne váltani, kövesse az alábbi lépéseket.

- 1. A nyomtató csatlakoztatása számítógéphez USB-kábellel.
- 2. USB-kapcsolaton keresztül történő nyomtatás esetén válasszon ki egy olyan nyomtatót, amely nincs (XXXXX) címkével ellátva.

A nyomtató neve vagy a "Hálózat" XXXXX-szel jelenik meg az operációs rendszer verziójától függően.

<span id="page-95-0"></span>Példa Windows 11 rendszerre

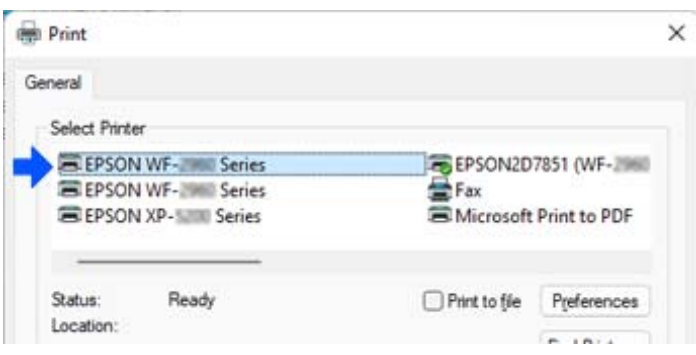

Példa Windows 10 rendszerre

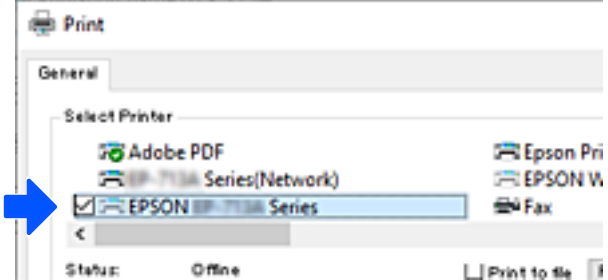

#### **Kapcsolódó információ**

& ["Hátsó rész" 18. oldal](#page-17-0)

# **Statikus IP-cím beállítása a nyomtatóhoz**

A nyomtatóhoz statikus IP-címet a Web Config használatával állíthat be.

1. A Web Config elérése.

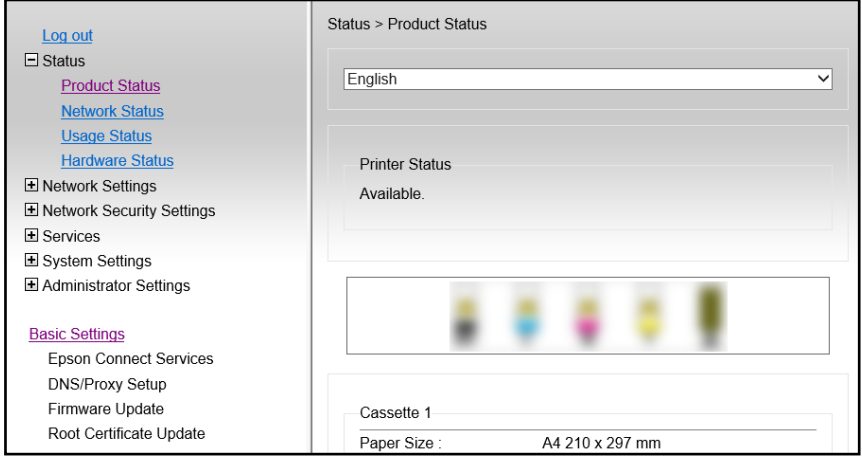

#### *Megjegyzés:*

A Web Config megjelenő tartalmai és elemei a típustól függően eltérőek lehetnek.

Ha az alábbit látja, válassza a(z) *További beállítások* lehetőséget az ablak jobb felső részén lévő listából.

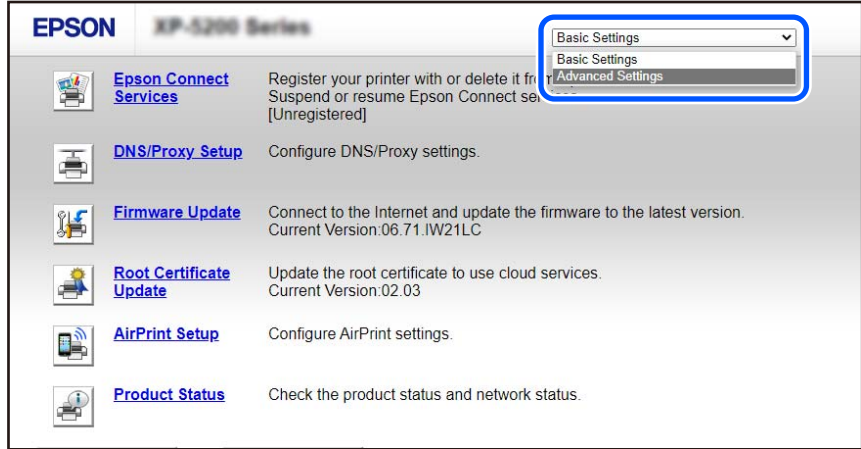

2. Jelentkezzen be rendszergazdaként.

#### *Megjegyzés:*

A rendszergazdai jelszó előre be van állítva a Web Config *További beállítások* részében. A rendszergazdai jelszó részleteiről lásd az alábbi hivatkozást.

3. Válassza a következőt **Hálózati beállítások**.

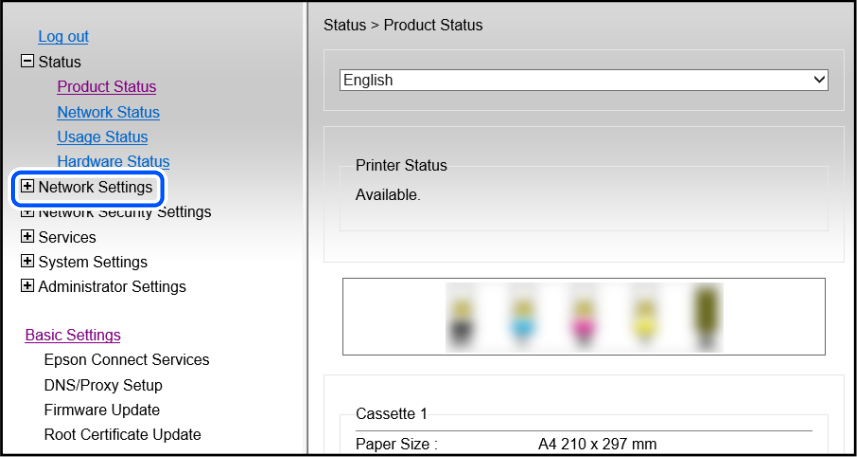

<span id="page-97-0"></span>4. Válassza a következőt **Alap**.

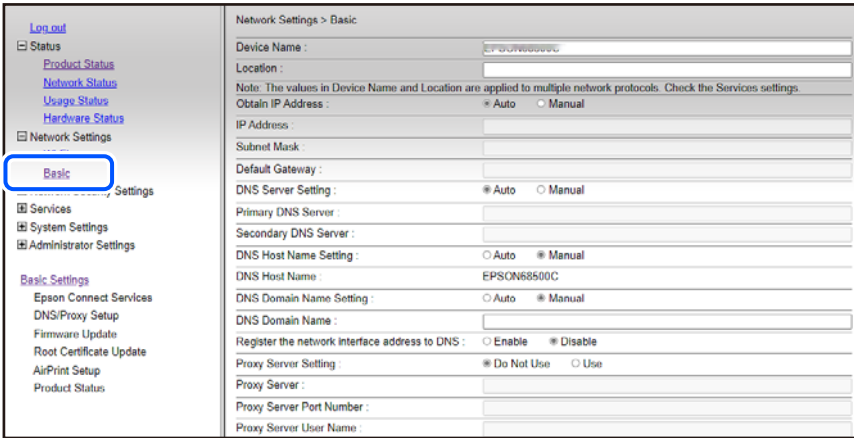

- 5. Válassza ki az **Kézi** lehetőséget az **Az IP-cím lekérése** használatához.
- 6. Írja be a beállítani kívánt IP-címet itt: **IP-cím**.

Adja meg a hálózati környezetének megfelelő alhálózati maszkot, alapértelmezett átjárót, DNS-kiszolgálót stb.

- 7. Kattintson a(z) **Tovább** elemre.
- 8. Kattintson a(z) **OK** elemre.

A beállítások érvénybe lépnek.

A Web Config újbóli eléréséhez adja meg a beállított IP-címet.

#### **Kapcsolódó információ**

& ["Nyomtató műveletek beállítására szolgáló alkalmazás \(Web Config\)" 158. oldal](#page-157-0)

# **A nyomtató szállítása és tárolása**

Ha tárolnia vagy szállítania kell a nyomtatót, mert költözik vagy szervizbe viszi, kövesse a következő lépéseket a nyomtató becsomagolásához.

- 1. Kapcsolja ki a nyomtatót a(z)  $\bigcup$  gomb lenyomásával.
- 2. Ellenőrizze, hogy a tápfeszültség jelzőfénye kialudt, majd húzza ki a tápkábelt.

#### Fontos:

Húzza ki a tápkábelt, amikor a jelzőfény kialszik. Különben előfordulhat, hogy a nyomtatófej nem tér vissza az alaphelyzetébe, ettől a tinta beszáradhat, és a nyomtatás lehetetlené válhat.

- 3. Húzza ki az összes kábelt, így a tápkábelt és az USB kábelt is.
- 4. Ellenőrizze, hogy nem maradt-e a készülékben memóriaeszköz.
- 5. Távolítsa el az összes papírt a nyomtatóból.

6. Nyissa ki a nyomtató fedelét. Rögzítse a festékpatron tartót a tokba, ehhez ragasztószalaggal rögzítse a vásárláskor még a nyomtatón lévő védőanyagot felülre.

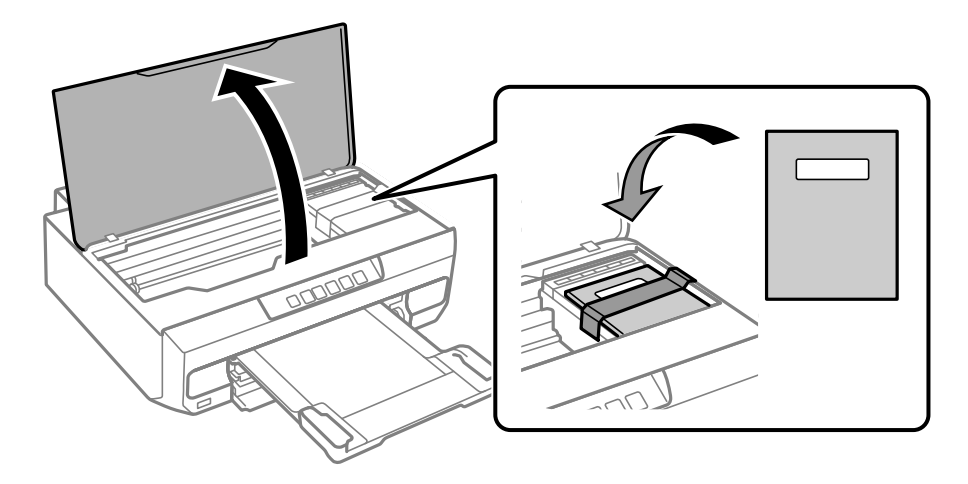

- 7. Zárja le a nyomtató fedelét.
- 8. Hajtsa végre az ábrán látható előkészületeket a nyomtató elcsomagolásához.

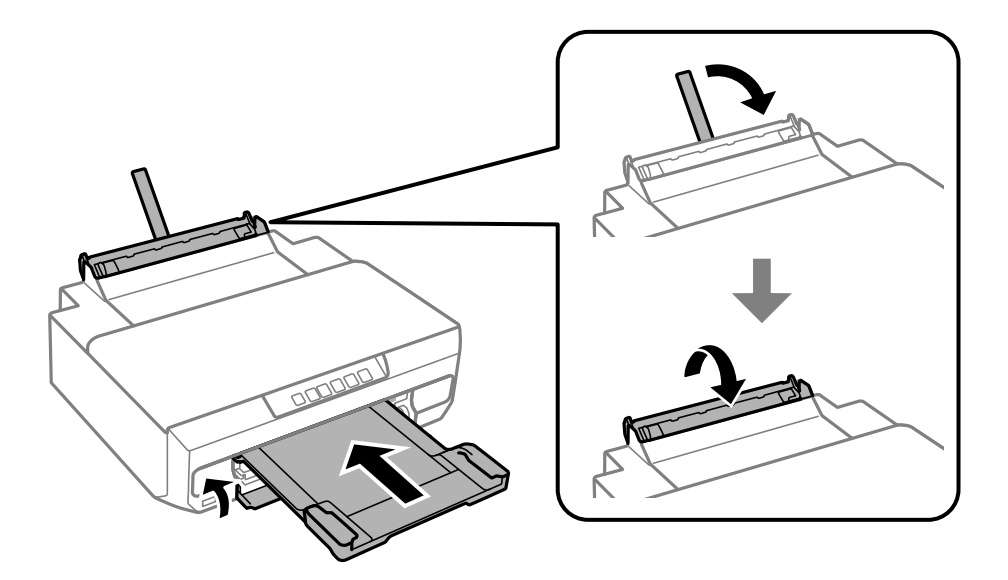

9. Csomagolja vissza a nyomtatót a dobozába a védőanyagokkal együtt.

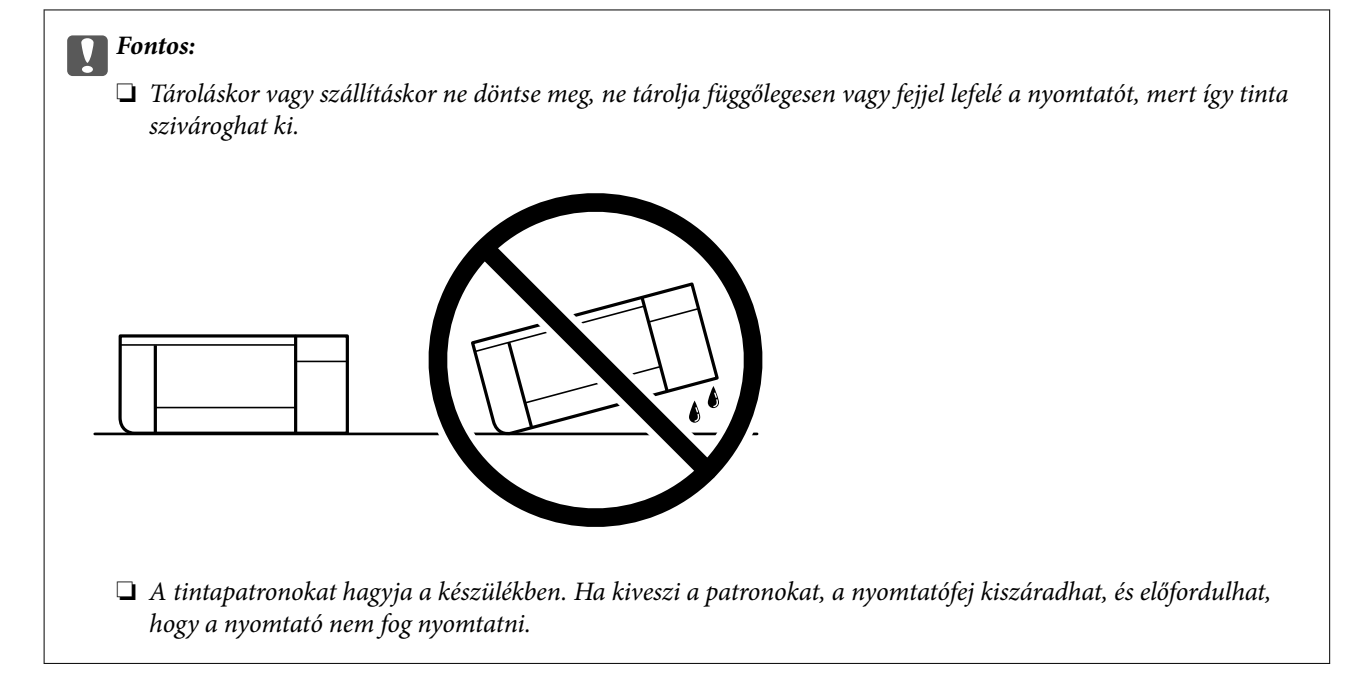

Ha ismét használja a nyomtatót, ne felejtse majd eltávolítani a tintapatrontartót rögzítő ragasztószalagot. Ha a szállítás után romlott a nyomtatási minőség, tisztítsa meg és igazítsa be a nyomtatófejet.

#### **Kapcsolódó információ**

- & ["A nyomtatófej ellenőrzése és tisztítása" 67. oldal](#page-66-0)
- & ["A nyomtatófej igazítása" 71. oldal](#page-70-0)

# <span id="page-100-0"></span>**Problémamegoldás**

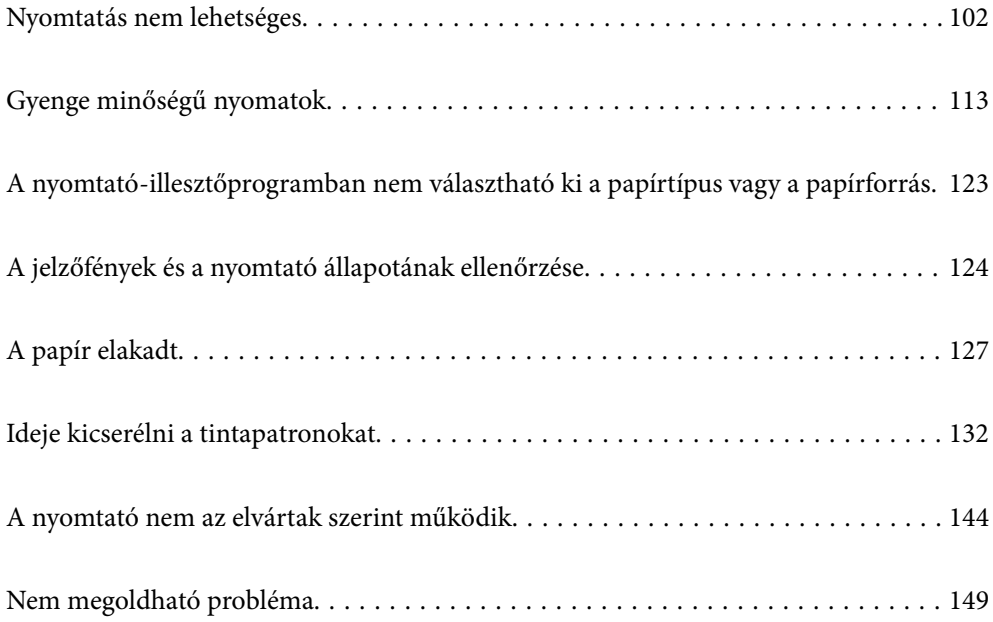

# <span id="page-101-0"></span>**Nyomtatás nem lehetséges**

# **Problémamegoldás**

Olvassa el ezt a részt, ha nem tud a várt módon nyomtatni, vagy ha probléma merül fel a nyomtatás során. Egyes gyakori problémák megoldását lásd az alábbi részben.

### **Be van kapcsolva a nyomtató?**

- ❏ Győződjön meg arról, hogy a nyomtató be van kapcsolva.
- ❏ Győződjön meg arról, hogy a tápkábel megfelelően van csatlakoztatva.

#### **Kapcsolódó információ**

- $\rightarrow$   $_{\rm A}$  készülék nem kapcsol be" 144. oldal
- & ["Nem megoldható probléma" 149. oldal](#page-148-0)

### **Van elakadt papír a nyomtatóban?**

Ha papír akadt el a nyomtatóban, nem indíthat el nyomtatást. Távolítsa el az elakadt papírt a nyomtatóból.

#### **Kapcsolódó információ**

& ["A papír elakadt" 127. oldal](#page-126-0)

### **Maga a nyomtató megfelelően működik?**

- ❏ Ha a vezérlőpanel jelzőfényei világítanak vagy villognak, ellenőrizze a hibát.
- ❏ Nyomtasson ki egy állapotlapot, és annak segítségével ellenőrizze, hogy maga a nyomtató képes-e megfelelően nyomtatni.

#### **Kapcsolódó információ**

& ["A jelzőfények és a nyomtató állapotának ellenőrzése" 21. oldal](#page-20-0)

#### **Csatlakozási problémái vannak?**

- ❏ Győződjön meg róla, hogy a kábelek megfelelően csatlakoznak az összes csatlakozáshoz.
- ❏ Győződjön meg róla, hogy a hálózati eszköz és az USB-hub megfelelően működik.
- ❏ Ha Wi-Fi-kapcsolattal rendelkezik, ellenőrizze, hogy a Wi-Fi-kapcsolat beállításai megfelelőek-e.
- ❏ Ellenőrizze, hogy melyik hálózathoz csatlakozik a számítógép és a nyomtató, és győződjön meg arról, hogy a hálózatok neve egyezik.

#### <span id="page-102-0"></span>**Kapcsolódó információ**

- & ["A nyomtató nem képes csatlakozni a hálózathoz" 106. oldal](#page-105-0)
- $\blacklozenge$  ["A nyomtató USB-vel nem csatlakoztatható" 106. oldal](#page-105-0)
- & ["A nyomtató hálózati csatlakozási állapotának ellenőrzése \(Hálózati kapcsolódási jelentés\)" 85. oldal](#page-84-0)

### **A nyomtatási adatok küldése megfelelő volt?**

- ❏ Győződjön meg arról, hogy nincs álló nyomtatási adat egy előző feladatból.
- ❏ Ellenőrizze a nyomtató-illesztőprogramot, hogy a nyomtató nincs-e offline állapotban.

#### **Kapcsolódó információ**

- & ["Egy feladat még mindig nyomtatásra várakozik." 104. oldal](#page-103-0)
- $\rightarrow$  ["A nyomtató függő állapotban vagy nem elérhető." 104. oldal](#page-103-0)

# **Az alkalmazás vagy a nyomtató-illesztőprogram nem működik megfelelően**

#### **Nem lehet nyomtatni a kapcsolat létrejöttét követően sem (Windows)**

Az alábbi okokra kell gondolni.

#### **Az eredeti Epson nyomtató-illesztőprogram nem lett telepítve.**

#### **Megoldások**

Ha nincs eredeti Epson (EPSON XXXXX) nyomtató-illesztőprogram telepítve, az elérhető funkciók korlátozottak lesznek. Azt ajánljuk, hogy használjon eredeti Epson nyomtató-illesztőprogramot.

- & ["Ellenőrizze, hogy eredeti Epson nyomtató-illesztőprogramja van-e telepítve Windows" 80. oldal](#page-79-0)
- & ["Ellenőrizze, hogy eredeti Epson nyomtató-illesztőprogramja van-e telepítve Mac OS" 82. oldal](#page-81-0)

#### **A rendszer szoftverrel vagy adatokkal kapcsolatos problémát észlelt.**

#### **Megoldások**

- ❏ Ha nagy képet nyomtat, elképzelhető, hogy a számítógépen nem áll rendelkezésre elegendő memória. Nyomtassa ki a képet alacsonyabb felbontásban vagy kisebb méretben.
- ❏ Ha az összes megoldást kipróbálta és nem tudta megoldani a problémát, próbálja meg eltávolítani, majd újra telepíteni a nyomtatómeghajtót
- & ["Ellenőrizze, hogy eredeti Epson nyomtató-illesztőprogramja van-e telepítve Windows" 80. oldal](#page-79-0)
- & ["Ellenőrizze, hogy eredeti Epson nyomtató-illesztőprogramja van-e telepítve Mac OS" 82. oldal](#page-81-0)
- & ["Alkalmazások külön telepítése" 79. oldal](#page-78-0)

#### <span id="page-103-0"></span>**A rendszer a nyomtató állapotával kapcsolatos problémát észlelt.**

#### **Megoldások**

Kattintson a(z) **EPSON Status Monitor 3** lehetőségre a nyomtató-illesztőprogram **Karbantartás** lapján, majd ellenőrizze a nyomtató állapotát. Ha az **EPSON Status Monitor 3** funkció nincs engedélyezve, kattintson a **Kiegészítő beállítások** lehetőségre a **Karbantartás** fülön, majd jelölje ki az **Az EPSON Status Monitor 3 engedélyezése** lehetőséget.

#### **Egy feladat még mindig nyomtatásra várakozik.**

#### **Megoldások**

Kattintson a(z) **Nyomtatási sor** lehetőségre a nyomtató-illesztőprogram **Karbantartás** lapfülén. Ha felesleges adatok maradnak, válassza a **Összes dokumentum törlése** elemet a **Nyomtató** menüből.

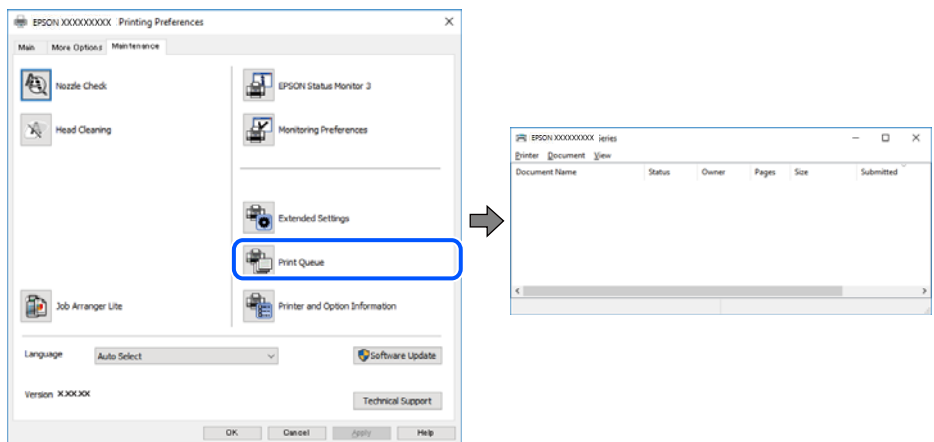

#### **A nyomtató függő állapotban vagy nem elérhető.**

#### **Megoldások**

Kattintson a(z) **Nyomtatási sor** lehetőségre a nyomtató-illesztőprogram **Karbantartás** lapfülén.

Ha a nyomtató ki van kapcsolva vagy függő állapotban van, törölje a kikapcsolt vagy függő állapot beállítását a **Nyomtató** menüjéből.

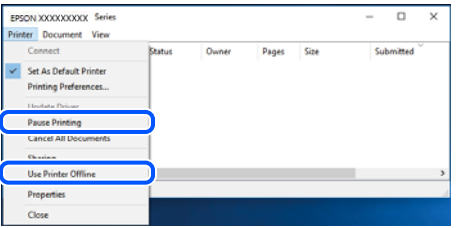

#### **A nyomtató nincs kiválasztva alapértelmezett nyomtatónak.**

#### **Megoldások**

Kattintson a jobb gombbal a nyomtató ikonjára a **Vezérlőpanel** > **Eszközök és nyomtatók megtekintése** (vagy **Nyomtatók**, **Nyomtatók és faxok**) elemre, és kattintson az **Beállítás alapértelmezett nyomtatóként** elemre.

#### *Megjegyzés:*

Ha több nyomtató ikon található, a megfelelő nyomtató kiválasztásához lásd az alábbiakat.

(Példa)

USB-kapcsolat: EPSON XXXX sorozat

Hálózati kapcsolat: EPSON XXXX sorozat (hálózat)

Ha a nyomtató illesztőprogramot többször telepíti, előfordulhat, hogy a nyomtató illesztőprogramnak több példánya is létrejön. Ha az "EPSON XXXX sorozat (1. példány)" létrejön, kattintson jobb egér gombbal az illesztőprogram másolat ikonjára, majd a **Eszköz eltávolítása** elemre.

**A nyomtató portja nincs megfelelően beállítva.**

#### **Megoldások**

Kattintson a(z) **Nyomtatási sor** lehetőségre a nyomtató-illesztőprogram **Karbantartás** lapfülén.

Ellenőrizze, hogy a nyomtatóportot az alábbiak szerint helyesen adták meg a **Nyomtató** menü **Tulajdonság** > **Port** lehetőségénél.

USB-kapcsolat: **USBXXX**, Hálózati kapcsolat: **EpsonNet Print Port**

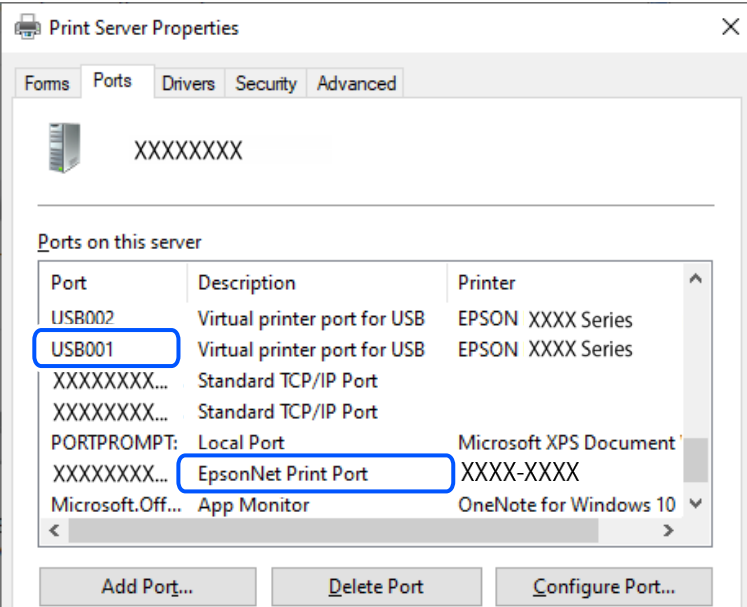

#### **Nem lehet nyomtatni a kapcsolat létrejöttét követően sem (Mac OS)**

Az alábbi okokra kell gondolni.

#### **Az eredeti Epson nyomtató-illesztőprogram nem lett telepítve.**

#### **Megoldások**

Ha nincs eredeti Epson (EPSON XXXXX) nyomtató-illesztőprogram telepítve, az elérhető funkciók korlátozottak lesznek. Azt ajánljuk, hogy használjon eredeti Epson nyomtató-illesztőprogramot.

- & ["Ellenőrizze, hogy eredeti Epson nyomtató-illesztőprogramja van-e telepítve Windows" 80. oldal](#page-79-0)
- & ["Ellenőrizze, hogy eredeti Epson nyomtató-illesztőprogramja van-e telepítve Mac OS" 82. oldal](#page-81-0)

**A rendszer szoftverrel vagy adatokkal kapcsolatos problémát észlelt.**

#### **Megoldások**

❏ Ha nagy képet nyomtat, elképzelhető, hogy a számítógépen nem áll rendelkezésre elegendő memória. Nyomtassa ki a képet alacsonyabb felbontásban vagy kisebb méretben.

- <span id="page-105-0"></span>❏ Ha az összes megoldást kipróbálta és nem tudta megoldani a problémát, próbálja meg eltávolítani, majd újra telepíteni a nyomtatómeghajtót
- & ["Ellenőrizze, hogy eredeti Epson nyomtató-illesztőprogramja van-e telepítve Windows" 80. oldal](#page-79-0)
- & ["Ellenőrizze, hogy eredeti Epson nyomtató-illesztőprogramja van-e telepítve Mac OS" 82. oldal](#page-81-0)
- & ["Alkalmazások külön telepítése" 79. oldal](#page-78-0)

**Probléma merült fel a nyomtató állapotával kapcsolatban.**

#### **Megoldások**

Győződjön meg róla, hogy a nyomtató ne **Szünet** állapotban legyen.

Válassza a **Rendszerbeállítások** elemet az **Apple** menü > **Nyomtatók és szkennerek** (vagy **Nyomtatás és szkennelés**, **Nyomtatás és faxolás**) menüpontnál, majd kattintson duplán a nyomtatóra. Ha a nyomtató szüneteltetve van, kattintson a **Folytatás** gombra.

#### **A nyomtató USB-vel nem csatlakoztatható**

Az alábbi okokra kell gondolni.

#### **Az USB-kábel nincs megfelelően bedugva az USB-csatlakozóba.**

#### **Megoldások**

Csatlakoztassa megfelelően az USB-kábelt a nyomtatóhoz és a számítógéphez.

#### **USB hubbal kapcsolatos probléma merült.**

#### **Megoldások**

Ha USB-hubot használ, próbálja a nyomtatót közvetlenül a számítógéphez csatlakoztatni.

#### **Probléma merült fel az USB-kábellel vagy az USB-bemenettel.**

#### **Megoldások**

Ha az USB-kábelt nem ismerik fel, változtasson portot, vagy cserélje le az USB-kábelt.

## **A nyomtató nem képes csatlakozni a hálózathoz**

#### **A hálózati csatlakozási problémák fő okai és megoldásai**

Ellenőrizze az alábbiakat, hogy van-e probléma a csatlakoztatott eszköz működésével vagy beállításaival.

#### **Ellenőrizze a nyomtató hálózathoz csatlakozási hibájának okát.**

#### **Megoldások**

Nyomtassa ki a hálózati kapcsolatot ellenőrző jelentést, hogy lássa a problémát, és elolvassa az ajánlott megoldást.

A hálózati kapcsolatot ellenőrző jelentés elolvasásával kapcsolatban lásd a következő kapcsolódó információkat.

#### *Megjegyzés:*

Ha meg akar nézni a hálózati beállításokra vonatkozó további információkat, nyomtasson ki egy hálózati állapotlapot.

& ["A nyomtató hálózati csatlakozási állapotának ellenőrzése \(Hálózati kapcsolódási jelentés\)" 85. oldal](#page-84-0)

#### **Az Epson Printer Connection Checker használatával javítsa a kapcsolatot a számítógéppel. (Windows)**

#### **Megoldások**

Az ellenőrzés eredményétől függően megoldhatja a problémát.

1. Kattintson duplán az **Epson Printer Connection Checker** ikonra az asztalon.

Az Epson Printer Connection Checker elindul.

Ha nincs ikon az asztalon, kövesse az alábbi eljárást az Epson Printer Connection Checker elindításához.

❏ Windows 11

Kattintson a start gombra, majd válassza ki a **Minden alkalmazás** > **Epson Software** > **Epson Printer Connection Checker** lehetőséget.

❏ Windows 10

Kattintson a start gombra, majd válassza ki az **Epson Software** > **Epson Printer Connection Checker** lehetőséget.

❏ Windows 8.1/Windows 8

Adja meg az alkalmazás nevét a keresésben, majd válassza ki a megjelenő ikont.

❏ Windows 7

Kattintson a start gombra, majd válassza ki a **Minden program** > **Epson Software** > **Epson Printer Connection Checker** lehetőséget.

2. Az ellenőrzéshez kövesse a képernyőn megjelenő utasításokat.

#### *Megjegyzés:*

Amennyiben nem látható a nyomtató neve, telepítsen eredeti Epson nyomtató-illesztőprogramot.

["Ellenőrizze, hogy eredeti Epson nyomtató-illesztőprogramja van-e telepítve — Windows" 80. oldal](#page-79-0)

Ha megállapította a problémát, kövesse a képernyőn megjelenő megoldást.

Ha nem tudja megoldani a problémát, ellenőrizze az alábbiakat a helyzete szerint.

❏ A nyomtató hálózati kapcsolaton keresztül nem felismerhető

["A nyomtató hálózati csatlakozási állapotának ellenőrzése \(Hálózati kapcsolódási jelentés\)" 85. oldal](#page-84-0)

- ❏ A nyomtató USB-kapcsolaton keresztül nem felismerhető ["A nyomtató USB-vel nem csatlakoztatható" 106. oldal](#page-105-0)
- ❏ A nyomtató felismerhető, de nyomtatás nem végezhető. ["Nem lehet nyomtatni a kapcsolat létrejöttét követően sem \(Windows\)" 103. oldal](#page-102-0)

#### **Probléma merült fel a Wi-Fi-hez csatlakozó hálózati eszközökkel.**

#### **Megoldások**

Kapcsolja ki a hálózathoz csatlakoztatni kívánt eszközöket. Várjon körülbelül 10 másodpercig, majd kapcsolja be az eszközöket a következő sorrendben: vezeték nélküli útválasztó, számítógép vagy

okoseszköz, majd a nyomtató. A rádiójelekkel történő kommunikáció felerősítése érdekében helyezze a nyomtatót és a számítógépet vagy okoseszközt közelebb a vezeték nélküli útválasztóhoz, majd próbálkozzon a hálózati beállítások ismételt megadásával.

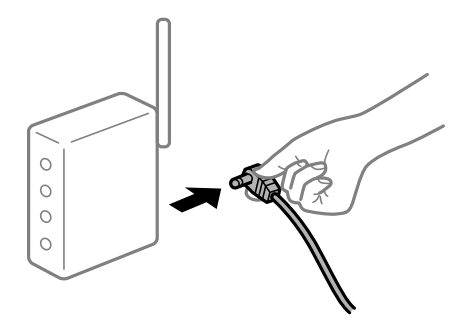

#### **Az eszközök nem veszik a vezeték nélküli útválasztó jelét, mert túl messze vannak.**

#### **Megoldások**

Hajtsa végre az alábbiakat, ha a készülék a telepítési környezetben mozgatható.

Ha a számítógépet vagy okoseszközt és a nyomtatót közelebb vitte egymáshoz, kapcsolja ki a vezeték nélküli útválasztót, majd újra kapcsolja be.

#### **A vezeték nélküli útválasztó módosításakor a beállítások nem egyeznek meg az új útválasztóval.**

#### **Megoldások**

Végezze el újra a kapcsolat beállításait, hogy azok megfeleljenek az új vezeték nélküli útválasztónak.

& ["Hálózati kapcsolat újbóli beállítása" 82. oldal](#page-81-0)

#### **A számítógépről vagy okoseszközről és nyomtatóról érkező SSID azonosítók eltérőek.**

#### **Megoldások**

Ha több vezeték nélküli útválasztót használ egyidőben, vagy a vezeték nélküli útválasztónak több SSID azonosítója van és az eszközök különböző SSID-khez csatlakoznak, akkor nem tud csatlakozni a vezeték nélküli útválasztóhoz.

❏ Példa a különböző SSID azonosítóval való csatlakozásra

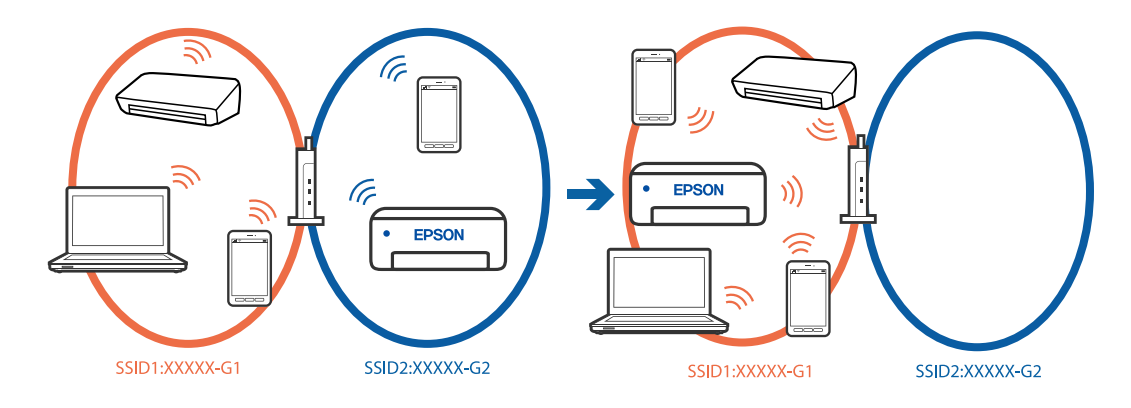
❏ Példa SSID csatlakozásra különbőző frekvenciatartománnyal

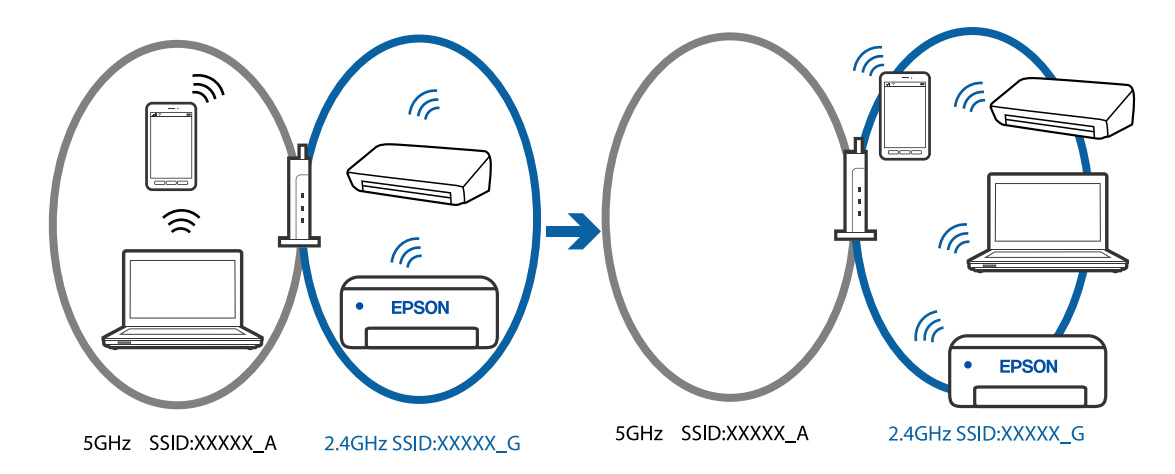

Csatlakoztassa a számítógépet vagy okoseszközt ugyanarra az SSID-azonosítóra, mint a nyomtatót.

- ❏ A hálózati kapcsolatot ellenőrző jelentés kinyomtatásával ellenőrizze, hogy a nyomtató milyen SSIDhez csatlakozik.
- ❏ Az összes olyan számítógépen és okoseszközön, amelyet a nyomtatóhoz akar csatlakoztatni, ellenőrizze a Wi-Fi vagy a hálózat nevét, amelyhez csatlakozott.
- ❏ Ha a nyomtató és a számítógép vagy az okoseszköz eltérő hálózathoz csatlakozik, csatlakoztassa újra az eszközt ahhoz az SSID-hez, amelyhez a nyomtató csatlakozik.

#### **A vezeték nélküli útválasztó adatvédelmi elválasztója rendelkezésre áll.**

#### **Megoldások**

A legtöbb vezeték nélküli útválasztó olyan elválasztó funkcióval rendelkezik, amely megakadályozza az azonos SSID-vel rendelkező eszközök közötti kommunikációt. Ha annak ellenére sem tudja létrehozni a kommunikációt a nyomtató és a számítógép vagy okoseszköz között, hogy azok ugyanahhoz a hálózathoz csatlakoznak, tiltsa le a vezeték nélküli útválasztó elválasztó funkcióját. Részletes útmutatóért olvassa el a vezeték nélküli útválasztóhoz kapott dokumentációt.

#### **Az IP-cím hibásan van hozzárendelve.**

#### **Megoldások**

Ha a nyomtatóhoz hozzárendelt IP-cím 169.254.XXX.XXX, és az alhálózati maszk 255.255.0.0, akkor előfordulhat, hogy az IP-cím nincs megfelelően hozzárendelve.

Nyomtassa ki a hálózati kapcsolatra vonatkozó jelentést, majd ellenőrizze a nyomtatóhoz társított IPcímet és alhálózati maszkot. A hálózati kapcsolatra vonatkozó jelentés kinyomtatásához nyomja meg a(z) 몵

gombot a nyomtató vezérlőpanelén.

Indítsa újra a vezetékmentes útválasztót, vagy állítsa vissza a nyomtató hálózati beállításait.

& ["Statikus IP-cím beállítása a nyomtatóhoz" 96. oldal](#page-95-0)

#### **Az USB 3.0 porthoz csatlakoztatott készülék rádiófrekvenciás interferenciát okoz.**

#### **Megoldások**

Ha egy eszközt csatlakoztat az USB 3.0 porthoz Mac készülékén, akkor rádiófrekvenciás interferencia léphet fel. Próbálja ki a következőt, ha nem tud csatlakozni a vezeték nélküli LAN (Wi-Fi) hálózathoz, vagy a műveletek instabillá válnak.

❏ Helyezze az USB 3.0 portba csatlakoztatott eszközt távolabb a számítógéptől.

#### **Probléma van a hálózati beállításokkal a számítógépen vagy az okos eszközön.**

#### **Megoldások**

Próbáljon elérni egy tetszőleges webhelyet a számítógépéről vagy az okos eszközéről, hogy meggyőződjön arról, hogy az eszköz hálózati beállításai helyesek. Ha egyetlen webhelyet sem képes megnyitni, akkor a probléma a számítógéppel vagy az okos eszközzel kapcsolatos.

Ellenőrizze a számítógép vagy az okos eszköz hálózati kapcsolatát. Részletekért lásd a számítógéphez vagy az okos eszközhöz kapott használati útmutatót.

#### **A nyomtató IEEE 802.3az opciót támogató Ethernet (energiahatékony Ethernet) segítségével csatlakozik.**

#### **Megoldások**

Ha a nyomtatót IEEE 802.3az (energiahatékony Ethernet) funkcióra képes eszközökkel csatlakoztatja Ethernet hálózatra, a használt hubtól és útválasztótól függően a következő problémák léphetnek fel.

❏ A kapcsolat instabillá válhat, a nyomtató kapcsolata szakadozhat.

❏ Nem lehet a nyomtatóhoz kapcsolódni.

❏ Az adatforgalom sebessége lelassul.

Az alábbi lépésekkel tiltsa le a nyomtatón az IEEE 802.3az funkciót, majd kapcsolódjon újra.

- 1. Húzza ki a számítógéphez és nyomtatóhoz csatlakozó Ethernet kábelt.
- 2. Ha a számítógépen engedélyezett az IEEE 802.3az, tiltsa le.

Részletes útmutatásért olvassa el a számítógéphez kapott dokumentációt.

- 3. Közvetlenül kösse össze Ethernet kábellel a számítógépet és a nyomtatót.
- 4. Nyomtasson hálózati kapcsolatra vonatkozó jelentést a nyomtatón. ["A nyomtató hálózati csatlakozási állapotának ellenőrzése \(Hálózati kapcsolódási jelentés\)" 85. oldal](#page-84-0)
- 5. Ellenőrizze a nyomtató IP-címét a hálózati kapcsolat jelentésen.
- 6. A számítógépen menjen a Web Config oldalra.
- 7. Válassza a(z) **bejelentkezés** lehetőséget, majd írja be a rendszergazdai jelszót. Indítsa el a böngészőprogramot, majd írja be a nyomtató IP-címét. ["Nyomtató műveletek beállítására szolgáló alkalmazás \(Web Config\)" 158. oldal](#page-157-0)
- 8. Válassza a következőt: **Hálózati beállítások** > **Vezetékes LAN**.
- 9. Válassza ki az **Ki** lehetőséget az **IEEE 802.3az** használatához.
- 10. Kattintson a(z) **Tovább** elemre.
- 11. Kattintson a(z) **OK** elemre.
- 12. Húzza ki a számítógéphez és nyomtatóhoz csatlakozó Ethernet kábelt.

<span id="page-110-0"></span>13. Ha a 2. lépésben letiltotta a számítógépen az IEEE 802.3az funkciót, engedélyezze.

14. Csatlakoztassa vissza az 1. lépésben kihúzott kábeleket a számítógépbe és a nyomtatóba.

Ha a probléma továbbra is fennáll, a problémát valószínűleg nem a nyomtató, hanem más készülék okozza.

## **A papír adagolása nem megfelelő**

### **Ellenőrizendő pontok**

Ellenőrizze a következő elemeket, majd próbálja ki a megoldásokat a problémáknak megfelelően.

#### **A telepítési hely nem megfelelő.**

#### **Megoldások**

A nyomtatót vízszintes felületre tegye, és az ajánlott környezeti körülmények között üzemeltesse.

& ["Környezeti specifikációk" 164. oldal](#page-163-0)

#### **Nem támogatott papírt használ.**

#### **Megoldások**

A nyomtató által támogatott papírt használjon.

- & ["A használható papírok és a kapacitás" 152. oldal](#page-151-0)
- $\blacktriangleright$  ["Nem alkalmazható papírtípusok" 155. oldal](#page-154-0)

#### **Nem megfelelő papírkezelés.**

#### **Megoldások**

Kövesse a papírkezeléssel kapcsolatos óvintézkedéseket.

& ["A papír kezelésére vonatkozó óvintézkedések" 27. oldal](#page-26-0)

#### **Túl sok lap van betöltve a nyomtatóba.**

#### **Megoldások**

Mindig csak a papírhoz meghatározott számú lapot töltsön be.

 $\blacktriangleright$  ["A használható papírok és a kapacitás" 152. oldal](#page-151-0)

#### **Ha a papírpor tapad a görgőhöz, a papír elcsúszik.**

#### **Megoldások**

Ha az eddig használt papír nem adagolódik megfelelően, papírpor tapadhatott a görgőhöz. Tisztítsa meg a görgőt.

& ["Papíradagolási problémák javítása" 65. oldal](#page-64-0)

#### <span id="page-111-0"></span>**Az először használt papír nem adagolható.**

#### **Megoldások**

Előfordulhat, hogy a papír jellemzőitől függően a kereskedelmi forgalomban elérhető papír adagolása nem megfelelő. Próbáljon meg nyomtatni a papír betöltésének módjának módosításával az 1. papírkazetta, a 2. papírkazetta, majd a hátsó papíradagoló nyílás sorrendjében.

## **A papír betöltése ferde**

Az alábbi okokra kell gondolni.

#### **A papír hullámos lett.**

#### **Megoldások**

Ha a papír hullámos lett, vagy ha a papír szélei meghajlottak, hozzáérhet a nyomtatófejhez, és rossz szögben történhet a behúzás.

Helyezze a papírt sík felületre annak ellenőrzéséhez, hogy nem hullámos-e. Ha igen, egyenesítse ki.

#### **A papír nem megfelelően van betöltve.**

#### **Megoldások**

Töltse be a papírt a megfelelő irányban, majd csúsztassa az élvezetőt a papír széléhez.

- & ["Papír betöltése az 1. papírkazettába" 29. oldal](#page-28-0)
- & ["Papír betöltése a 2. papírkazettába" 32. oldal](#page-31-0)
- $\blacktriangleright$  ["Papír betöltése a hátsó papíradagoló nyílásba" 36. oldal](#page-35-0)

### **Több papírlapot húz be a készülék**

Az alábbi okokra kell gondolni.

#### **A papír nedves vagy nyirkos.**

#### **Megoldások**

Töltsön be új papírt.

#### **A statikus elektromosság miatt a papírlapok egymáshoz tapadnak.**

#### **Megoldások**

Fújja szét a papírt a betöltés előtt. Ha a papír még mindig nem adagolódik, egyszerre töltsön be egy papírlapot.

#### **A kézi kétoldalas nyomtatás során egyszerre több papírt adagol készülék.**

#### **Megoldások**

A papír újratöltése előtt távolítsa el a papírforrásba betöltött papírokat.

## <span id="page-112-0"></span>**Papír jön ki a hátsó papíradagoló résből nyomtatás nélkül**

### **A papírt azelőtt töltötte be, hogy a hátsó papíradagoló rés készen állt volna.**

#### **Megoldások**

Először küldje el a nyomtatási feladatot, majd töltse be a papírt, amikor a nyomtató felszólítja erre.

## **Kiadja a készülék a lemeztálcát, amikor megpróbálja berakni**

### **A lemez nincs megfelelően elhelyezve.**

#### **Megoldások**

Helyezze el újra a lemezt megfelelően.

& ["Lemez behelyezése és eltávolítása" 41. oldal](#page-40-0)

#### **A lemeztálcát azelőtt helyezte be, hogy a nyomtató kész lett volna.**

#### **Megoldások**

Addig ne helyezze be a lemeztálcát, amíg arra meg nem kéri a program. Ellenkező esetben hiba történik, és a készülék kiadja a tálcát.

## **Gyenge minőségű nyomatok**

### **Halvány színek, csíkozás vagy nem várt színek jelennek meg a nyomatokon**

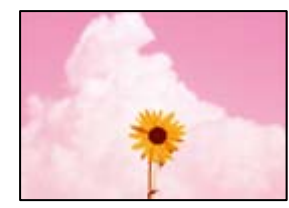

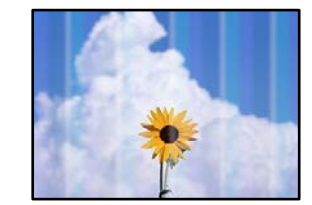

### **Lehet, hogy a nyomtatófej fúvókái eltömődtek.**

#### **Megoldások**

Végezzen fúvóka-ellenőrzést annak ellenőrzésére, hogy a nyomtatófej fúvókái nem tömődtek-e el. Végezzen fúvókatesztet, majd tisztítsa meg a nyomtatófejet, ha a nyomtatófej fúvókái közül akár csak egy is el van tömődve. Ha a nyomtatót jó ideig nem használta, a nyomtatófej fúvókái eltömődhettek, és így a tintacseppek nem jutnak ki a szórófejből.

& ["A nyomtatófej ellenőrzése és tisztítása" 67. oldal](#page-66-0)

## <span id="page-113-0"></span>**A fekete tintával gyenge minőségű a nyomtatás**

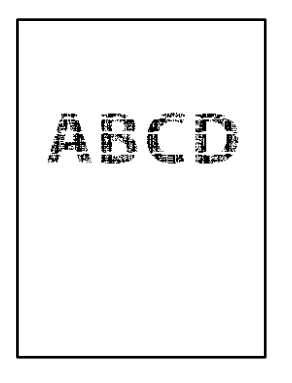

## **Lehet, hogy a nyomtatófej fúvókái eltömődtek.**

❏ Végezzen fúvóka-ellenőrzést annak ellenőrzésére, hogy a nyomtatófej fúvókái nem tömődtek-e el. Végezzen fúvókatesztet, majd tisztítsa meg a nyomtatófejet, ha a nyomtatófej fúvókái közül akár csak egy is el van tömődve. Ha a nyomtatót jó ideig nem használta, a nyomtatófej fúvókái eltömődhettek, és így a tintacseppek nem jutnak ki a szórófejből.

["A nyomtatófej ellenőrzése és tisztítása" 67. oldal](#page-66-0)

❏ Ha nem tudja megoldani a problémát a fej megtisztításával, akkor azonnal nyomtathat a színes tinták keverékével (kevert fekete szín), az alábbi beállítás módosításával itt: Windows.

Kattintson a(z) **Kiegészítő beállítások** lehetőségre a nyomtató-illesztőprogram **Karbantartás** lapfülén. Amennyiben kiválasztja a(z) **Színes tinták keverékének használata fekete előállításához** elemet, akkor **Szokásos** nyomtatási minőséggel nyomtathat, amikor a(z) **Papírtípus** elemet erre: **Normál papírok** vagy erre: **Boríték** állították.

Vegye figyelembe, hogy ez a funkció nem oldja meg a fúvókák eltömődésének problémáját. A fúvókák eltömődésének megoldására, a javítás ügyében javasoljuk, hogy vegye föl a kapcsolatot az Epson ügyfélszolgálatával.

## **Kb. 2.5 cm-es távolságokra színes csíkok jelennek meg**

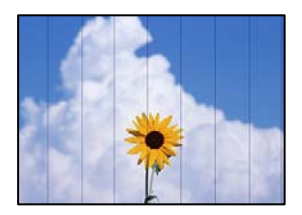

Az alábbi okokra kell gondolni.

### **A papírtípus beállítása nem egyezik a betöltött papírral.**

#### **Megoldások**

Válassza ki a nyomtatóba töltött papírnak megfelelő papírtípus beállítását.

#### **A nyomtatási minőség túl alacsonyra van állítva.**

#### **Megoldások**

Normál papírra való nyomtatásnál alkalmazzon jobb minőségű beállítást.

❏ Windows

Válassza ki a **Magas** opciót innen: **Minőség** a nyomtatómeghajtó **Fő** fülén.

❏ Mac OS

Válassza ki a(z) **Kiváló** opciót a(z) **Nyomt. min.** a nyomtatási párbeszédpanel **Nyomtatási beállítások** menüjében.

#### **A nyomtatófej elállítódott.**

#### **Megoldások**

Végezze el a nyomtatófej igazítását.

❏ Windows

Kattintson a(z) **Nyomtatófej beigazítása** lehetőségre a nyomtató-illesztőprogram **Karbantartás** lapfülén.

❏ Mac OS

Válassza a **Rendszerbeállítások** elemet a Apple menü > **Nyomtatók és szkennerek** (vagy **Nyomtatás és szkennelés**, **Nyomtatás és faxolás**) menüpontnál, majd válassza ki a nyomtatót. Kattintson az **Beállítások és kellékanyagok** > **Segédprogram** > **Nyomtató segédprogram megnyitása** lehetőségre, majd kattintson a(z) **Nyomtatófej beigazítása** elemre.

### **Elmosódott nyomatok, függőleges sávok, nem megfelelő illeszkedés**

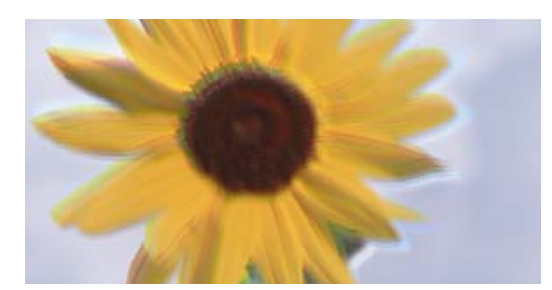

# eninanen ane ı Aufdruck. W ↓5008 "Regel

Az alábbi okokra kell gondolni. Ellenőrizze az okokat, és kövesse a megoldásokat fentről lefelé haladva.

#### **A nyomtatófej elállítódott.**

#### **Megoldások**

Végezze el a nyomtatófej igazítását.

❏ Windows

Kattintson a(z) **Nyomtatófej beigazítása** lehetőségre a nyomtató-illesztőprogram **Karbantartás** lapfülén.

❏ Mac OS

Válassza a **Rendszerbeállítások** elemet a Apple menü > **Nyomtatók és szkennerek** (vagy **Nyomtatás és szkennelés**, **Nyomtatás és faxolás**) menüpontnál, majd válassza ki a nyomtatót. Kattintson az **Beállítások és kellékanyagok** > **Segédprogram** > **Nyomtató segédprogram megnyitása** lehetőségre, majd kattintson a(z) **Nyomtatófej beigazítása** elemre.

#### **A kétirányú nyomtatás beállítás engedélyezve van.**

#### **Megoldások**

Ha a nyomtatási minőség a nyomtatófej igazítása után sem javul, akkor használja a kétirányú beállítást.

Ha a kétirányú (vagy nagy sebességű) nyomtatás engedélyezve van, a nyomtatófej úgy nyomtat, hogy mindkét irányba mozog, így a függőleges vonalak elcsúszhatnak. A beállítás letiltása esetén előfordulhat, hogy a nyomtatási sebesség lassul, de a nyomtatás minősége javul.

❏ Windows

Szüntesse meg a **Kétirányú nyomtatás** bejelölését a nyomtató-illesztőprogram **További beállítások** lapján.

❏ Mac OS

Válassza a **Rendszerbeállítások** elemet a Apple menü > **Nyomtatók és szkennerek** (vagy **Nyomtatás és szkennelés**, **Nyomtatás és faxolás**) menüpontnál, majd válassza ki a nyomtatót. Kattintson a **Beállítások és kellékanyagok** > **Beállítások** (vagy **Illesztőprogram**) elemre. Válassza ki a **Ki** lehetőséget a **Gyors nyomtatás** beállításnál.

#### **Nyomatok üres lapként jönnek ki**

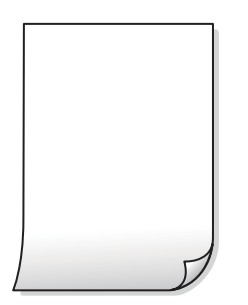

#### **Lehet, hogy a nyomtatófej fúvókái eltömődtek.**

#### **Megoldások**

Hajtsa végre a fúvókák ellenőrzését, majd próbálja meg a(z) Erős tisztítás funkciót, amennyiben a nyomtatófej fúvókái eltömődtek.

- & ["A nyomtatófej ellenőrzése és tisztítása" 67. oldal](#page-66-0)
- & ["Erős tisztítás futtatása" 69. oldal](#page-68-0)

#### **A nyomtatási beállítások és a nyomtatóba helyezett papírméret eltérő.**

#### **Megoldások**

Módosítsa a nyomtatási beállításokat a nyomtatóba töltött papírméretnek megfelelően. Töltsön olyan papírt a nyomtatóba, amely megfelel a nyomtatási beállításoknak.

#### **Egyidejűleg több papírt adagol a nyomtatóba.**

#### **Megoldások**

Az egyszerre több papír nyomtatóba való adagolásának megelőzése érdekében lásd az alábbiakat.

& ["Több papírlapot húz be a készülék" 112. oldal](#page-111-0)

### **Rossz szögben történő nyomtatás**

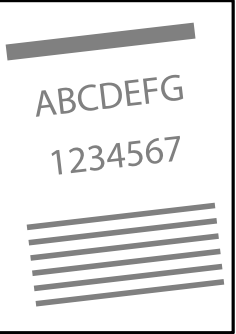

#### **A papír hullámos lett.**

#### **Megoldások**

Ha a papír hullámos lett, vagy ha a papír szélei meghajlottak, hozzáérhet a nyomtatófejhez, és rossz szögben történhet a behúzás.

Helyezze a papírt sík felületre annak ellenőrzéséhez, hogy nem hullámos-e. Ha igen, egyenesítse ki.

#### **A papír nem megfelelően van betöltve.**

#### **Megoldások**

Töltse be a papírt a megfelelő irányban, majd csúsztassa az élvezetőt a papír széléhez.

- & ["Papír betöltése az 1. papírkazettába" 29. oldal](#page-28-0)
- & ["Papír betöltése a 2. papírkazettába" 32. oldal](#page-31-0)
- & ["Papír betöltése a hátsó papíradagoló nyílásba" 36. oldal](#page-35-0)

## **A papíron elkenődés vagy kopás látszik**

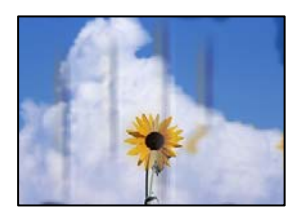

Az alábbi okokra kell gondolni.

#### **A papír nem megfelelően van betöltve.**

#### **Megoldások**

Ha vízszintes csíkok jelennek meg (nyomtatás irányára merőlegesen) vagy a papír teteje vagy alja elmaszatolódott, töltse be a papírt a megfelelő irányba, majd csúsztassa az élvezetőt a papír széléhez.

- & ["Papír betöltése az 1. papírkazettába" 29. oldal](#page-28-0)
- & ["Papír betöltése a 2. papírkazettába" 32. oldal](#page-31-0)
- $\blacktriangleright$  ["Papír betöltése a hátsó papíradagoló nyílásba" 36. oldal](#page-35-0)

#### **A papír útvonala szennyezett.**

#### **Megoldások**

Ha függőleges csíkok (vízszintesen a nyomtatási irányára) jelennek meg vagy a papír maszatos, akkor tisztítsa meg a papírvezetési utat.

 $\blacktriangleright$  ["A papírvezető tisztítása" 71. oldal](#page-70-0)

#### **A papír hullámos lett.**

#### **Megoldások**

Helyezze a papírt sík felületre annak ellenőrzéséhez, hogy nem hullámos-e. Ha igen, egyenesítse ki.

#### **A nyomtatófej a papír felszínét dörzsöli.**

#### **Megoldások**

Vastag papírra történő nyomtatáskor a nyomtatófej közel van a nyomtatási felülethez, ezért a papír kopott lehet. Ilyenkor engedélyezze a kopáscsökkentő beállítást. Ha engedélyezi ezt a beállítást, romolhat a nyomtatás minősége vagy lelassulhat a nyomtatás.

#### ❏ Windows

Kattintson a(z) **Kiegészítő beállítások** elemre a nyomtató-illesztőprogram **Karbantartás** lapján, majd jelölje ki a(z) **Vastag papír és borítékok** elemet.

❏ Mac OS

Válassza a **Rendszerbeállítások** elemet a Apple menü > **Nyomtatók és szkennerek** (vagy **Nyomtatás és szkennelés**, **Nyomtatás és faxolás**) menüpontnál, majd válassza ki a nyomtatót. Kattintson a **Beállítások és kellékanyagok** > **Beállítások** (vagy **Illesztőprogram**) elemre. Válassza ki a **Be** lehetőséget a **Vastag papír és borítékok** beállításnál.

#### **A papír hátuljára azelőtt nyomtatott, hogy a korábban nyomtatott oldal megszáradt volna.**

#### **Megoldások**

Kézi kétoldalas nyomtatás esetén ügyeljen arra, hogy a papír újbóli betöltésekor a tinta már teljesen száraz legyen.

### **A kinyomtatott fényképek ragacsosak**

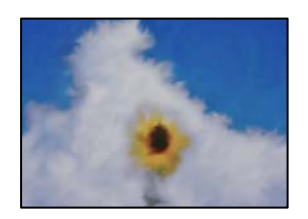

#### **Lehet, hogy a fényképpapír rossz oldalára készítette a nyomatot.**

#### **Megoldások**

Ellenőrizze, hogy a nyomtatható oldalra nyomtat. Ha a fotópapír rossz oldalára nyomtat, ki kell tisztítania a papír útvonalát.

 $\blacktriangleright$  ["A papírvezető tisztítása" 71. oldal](#page-70-0)

## **A képeket vagy fényképeket nem várt színekben nyomtatja ki a készülék**

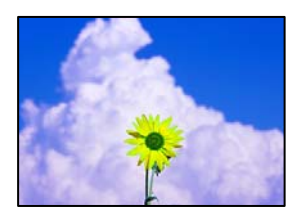

Az alábbi okokra kell gondolni.

#### **Lehet, hogy a nyomtatófej fúvókái eltömődtek.**

#### **Megoldások**

Végezzen fúvóka-ellenőrzést annak ellenőrzésére, hogy a nyomtatófej fúvókái nem tömődtek-e el. Végezzen fúvókatesztet, majd tisztítsa meg a nyomtatófejet, ha a nyomtatófej fúvókái közül akár csak egy is el van tömődve. Ha a nyomtatót jó ideig nem használta, a nyomtatófej fúvókái eltömődhettek, és így a tintacseppek nem jutnak ki a szórófejből.

& ["A nyomtatófej ellenőrzése és tisztítása" 67. oldal](#page-66-0)

#### **Színkorrekciót alkalmazott.**

#### **Megoldások**

Amikor a Windows nyomtatóillesztőjével nyomtat, az Epson automatikus fotójavítása alapértelmezés szerint végbemegy a papírtípustól függően. Próbálkozzon a beállítás módosításával.

A(z) **További beállítások** lapon válassza a(z) **Egyéni** lehetőséget a(z) **Színkorrekció** menüből, majd kattintson a(z) **Speciális** elemre. Módosítsa a **Felvétel korrekció** beállítást **Automata** értékről bármely más értékre. Ha a beállítás módosítása nem vezet eredményhez, válassza ki a **PhotoEnhance** lehetőség kivételével bármely más lehetőséget a **Színkezelés** menüben.

◆ ["A nyomtatási szín beállítása" 60. oldal](#page-59-0)

## **A nyomaton lévő színek eltérnek a kijelzőn láthatóktól**

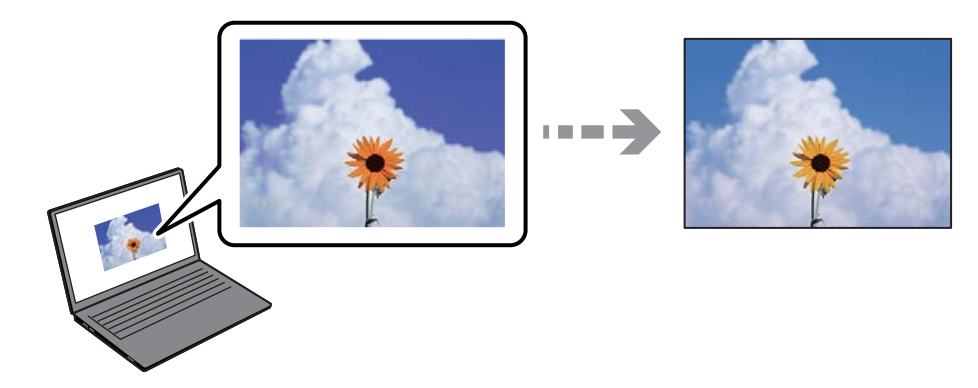

#### **Az Ön által használt kijelző eszköz szín tulajdonságait nem állította be megfelelően.**

#### **Megoldások**

A kijelzők, például a számítógépek monitorai sajátos megjelenítési tulajdonságokkal rendelkeznek. Ha a megjelenítés nincs egyensúlyban, akkor a kép nem a megfelelő fényerővel és színekben jelenik meg. Állítsa be az eszköz tulajdonságait. Ezután tegye az alábbiakat.

#### ❏ Windows

Nyissa meg a nyomtató-illesztőprogram ablakot, válassza a(z) **Egyéni** lehetőséget a(z) **Színkorrekció** beálításnál, a(z) **További beállítások** lapfülön, majd kattintson a(z) **Speciális** lehetőségre. Válassza ki a **EPSON Standard** lehetőséget a **Színmód** beállításnál.

#### ❏ Mac OS

Nyissa meg a nyomtatási párbeszédpanelt. Válassza a(z) **Szín opciók** elemet a felugró menüből, majd kattintson a(z) **Speciális beállítások** melletti nyílra. Válassza ki a **EPSON Standard** lehetőséget a **Üzemmód** beállításnál.

#### **A kijelző eszköz visszaveri a külső fényt.**

#### **Megoldások**

Kerülje a közvetlen napfényt, és olyan helyen ellenőrizze a képet, ahol megfelelő a megvilágítás.

#### **A kijelző eszköz nagy felbontással rendelkezik.**

#### **Megoldások**

A színek eltérhetnek attól, ami a nagyfelbontású kijelzővel rendelkező okoseszközökön (pl. okostelefonokon vagy táblagépeken) látható.

#### **A kijelző eszköz és a nyomtató különböző módon dolgozza fel a színeket.**

#### **Megoldások**

A kijelzőn megjelenő színek nem azonosak a papíron megjelenőkkel, mivel a kijelző és a nyomtató másképpen állítja elő a színeket. Állítsa be színekre vonatkozó tulajdonságokat, hogy a színek egyezzenek.

### **Nem lehet margó nélkül nyomtatni**

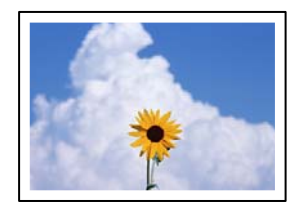

#### **A keret nélküli opció nincs beállítva a nyomtatási beállításokban.**

#### **Megoldások**

Állítsa be a keret nélküli nyomtatást a nyomtatási beállításoknál. Ha olyan papírtípust választ, amely nem támogatja a keret nélküli nyomtatást, akkor nem tudja kiválasztani a **Keret nélküli** lehetőséget. Válasszon ki egy olyan papírtípust, amely támogatja a keret nélküli nyomtatást.

❏ Windows

Válassza ki a **Keret nélküli** lehetőséget a nyomtató-illesztőprogram **Fő** lapján.

❏ Mac OS

Válassza ki a keret nélküli papír méretet a(z) **Papírméret** pontban.

& ["Papír szegély nélküli nyomtatáshoz" 154. oldal](#page-153-0)

## **A kép szélei nem láthatók a keret nélküli nyomtatásnál**

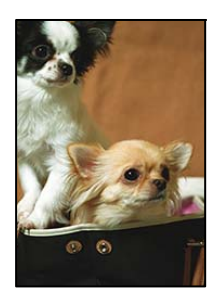

### **Mivel a kép kicsit nagyítva van, a kiálló rész pedig levágásra kerül.**

#### **Megoldások**

Válasszon egy kisebb nagyítási beállítást.

❏ Windows

Kattintson a **Beállítások** elemre a **Keret nélküli** jelölőnégyzet mellett a nyomtató-illesztőprogram **Fő** lapján, majd módosítsa a beállításokat.

❏ Mac OS

Módosítsa az **Kiterjesztés** beállítást a nyomtatási párbeszédpanel **Nyomtatási beállítások** menüjében.

#### **A képadatok képaránya és a papírméret eltér.**

#### **Megoldások**

Ha a képadatok és a papírméret képaránya egymástól eltér, akkor a kép hosszú oldala automatikusan le lesz vágva, ha az a papír hosszú oldalán túl nyúlik.

## **A nyomatok elhelyezkedése, mérete vagy margói nem megfelelőek**

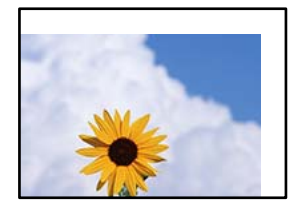

Az alábbi okokra kell gondolni.

#### **A papír nem megfelelően van betöltve.**

#### **Megoldások**

Töltse be a papírt a megfelelő irányban, majd csúsztassa az élvezetőt a papír széléhez.

- & ["Papír betöltése az 1. papírkazettába" 29. oldal](#page-28-0)
- & ["Papír betöltése a 2. papírkazettába" 32. oldal](#page-31-0)
- & ["Papír betöltése a hátsó papíradagoló nyílásba" 36. oldal](#page-35-0)

#### **A papír mérete nincs megfelelőben beállítva.**

#### **Megoldások**

Megfelelő papírméret kiválasztása.

#### **A margóbeállítás az alkalmazásban nem esik nyomtatható területen belülre.**

#### **Megoldások**

Úgy állítsa be a margókat az alkalmazásban, hogy azok a nyomtatható területen belülre essenek.

 $\blacktriangleright$  ["Nyomtatható terület" 160. oldal](#page-159-0)

### **A nyomtatott karakterek hibásak vagy olvashatatlanok**

<B図図コ L区·図斥彗二 ZAオ鋕・コ i2 薀・」・サー8Q図/ア図r **⊠b8 ⊠!\$ NB⊠X⊠• B7kBcT,⊠• B • \*; JEE⊠P7风⊠J2; •⊠1″** M<sub>Nu</sub>

#### N ? NN ?▲N ? NNNNNNNNNNNNNNNNNNNNN

¤6æA'HcK=<sup>—</sup>¤È¤´o¤;Çð¼!"A;逤`r¤<br>ÔŐicr^µaL¤÷‰+u)"\*mà∙Ñ−hƒûhãšÄ¤‰v¤æε<br>rý¤ÿ¤Ž∥,ü®ï¤–ÇËås—Æû¤£œwûzxıÈ}û'®–Ç DŇÂé™Ñ=DPÉ"!?d}C"æuž;žáa»'(ÜÊ-DÒ£Ő

Az alábbi okokra kell gondolni.

#### **Az USB-kábel nincs megfelelően csatlakoztatva.**

#### **Megoldások**

Csatlakoztassa megfelelően az USB-kábelt a nyomtatóhoz és a számítógéphez.

#### **Egy feladat várakozik nyomtatásra.**

#### **Megoldások**

Vonjon vissza minden szüneteltetett nyomtatási feladatot.

## **Nyomtatás közben a számítógépet manuálisan Hibernálás vagy Alvó üzemmódba állította.**

#### **Megoldások**

Nyomtatás közben ne állítsa a számítógépet manuálisan **Hibernálás** vagy **Alvó** üzemmódba. A számítógép következő indításakor olvashatatlan szöveget tartalmazó lapokat nyomtathat ki a gép.

### **A nyomtatott kép tükrözött**

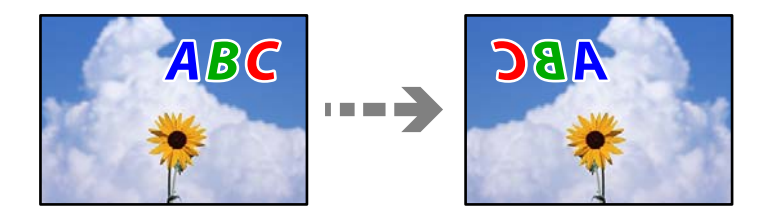

## **A kép úgy van beállítva, hogy vízszintesen invertálja a nyomtatási beállításokat.**

#### **Megoldások**

Töröljön minden tükörkép-beállítást a nyomtató-illesztőprogramban vagy az alkalmazásban.

❏ Windows

Szüntesse meg a **Tükörkép** bejelölését a nyomtató-illesztőprogram **További beállítások** lapján.

❏ Mac OS

Szüntesse meg a **Tükörkép** elem bejelölését a nyomtatómeghajtó **Nyomtatási beállítások** menüjében.

### **Mozaikszerű minták a nyomatokon**

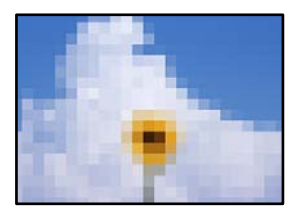

### **Kis felbontású képeket vagy fényképeket nyomtatott.**

#### **Megoldások**

Ha képet vagy fényképet nyomtat, a nyomtatáshoz magas felbontású adatot használjon. A weboldalakon a képek gyakran alacsony felbontásúak, annak ellenére, hogy a képernyőn jól néznek ki, de nyomtatásban már nem biztos.

## **A nyomtató-illesztőprogramban nem választható ki a papírtípus vagy a papírforrás**

## **Az eredeti Epson nyomtató-illesztőprogram nem lett telepítve.**

Ha nincs eredeti Epson (EPSON XXXXX) nyomtató-illesztőprogram telepítve, az elérhető funkciók korlátozottak lesznek. Azt ajánljuk, hogy használjon eredeti Epson nyomtató-illesztőprogramot.

#### **Kapcsolódó információ**

- & ["Ellenőrizze, hogy eredeti Epson nyomtató-illesztőprogramja van-e telepítve Windows" 80. oldal](#page-79-0)
- & ["Ellenőrizze, hogy eredeti Epson nyomtató-illesztőprogramja van-e telepítve Mac OS" 82. oldal](#page-81-0)

## <span id="page-123-0"></span>**A jelzőfények és a nyomtató állapotának ellenőrzése**

A kezelőpanelen található jelzőfények jelzik a nyomtató állapotát.

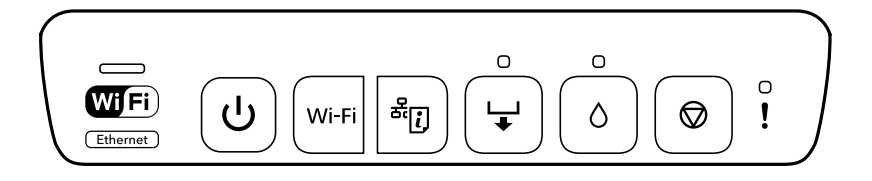

#### **Normál állapot**

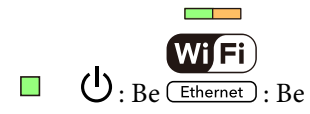

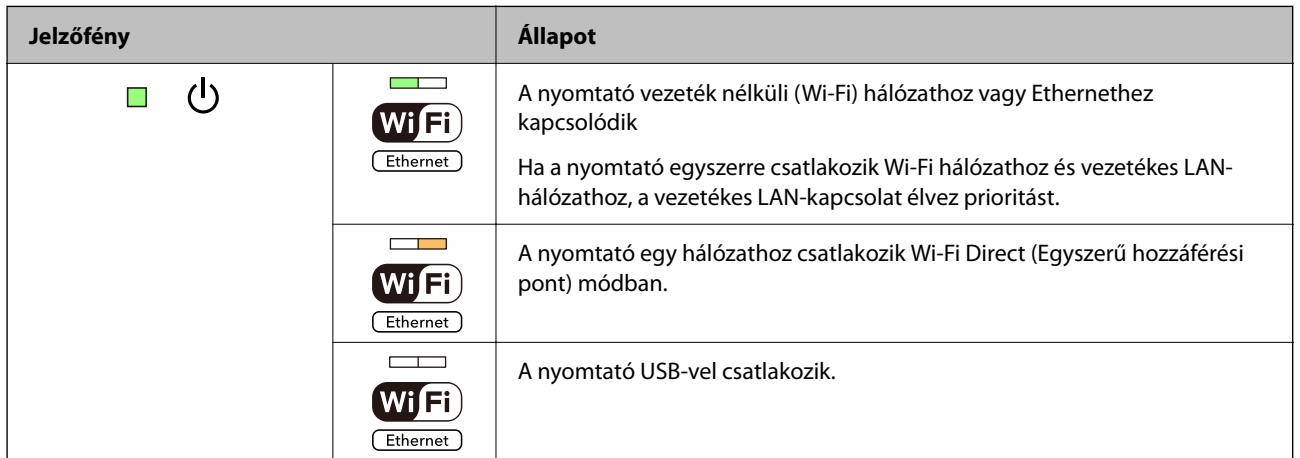

#### **Hibaállapot**

Hiba esetén a jelzőfény világítani vagy villogni kezd. A hibajelenség részletei a számítógép képernyőjén kerülnek megjelenítésre.

**■**: világít

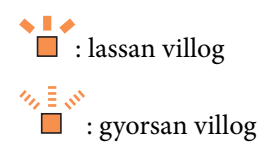

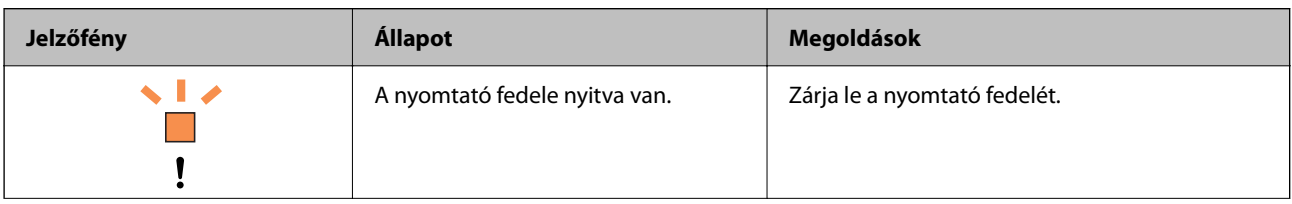

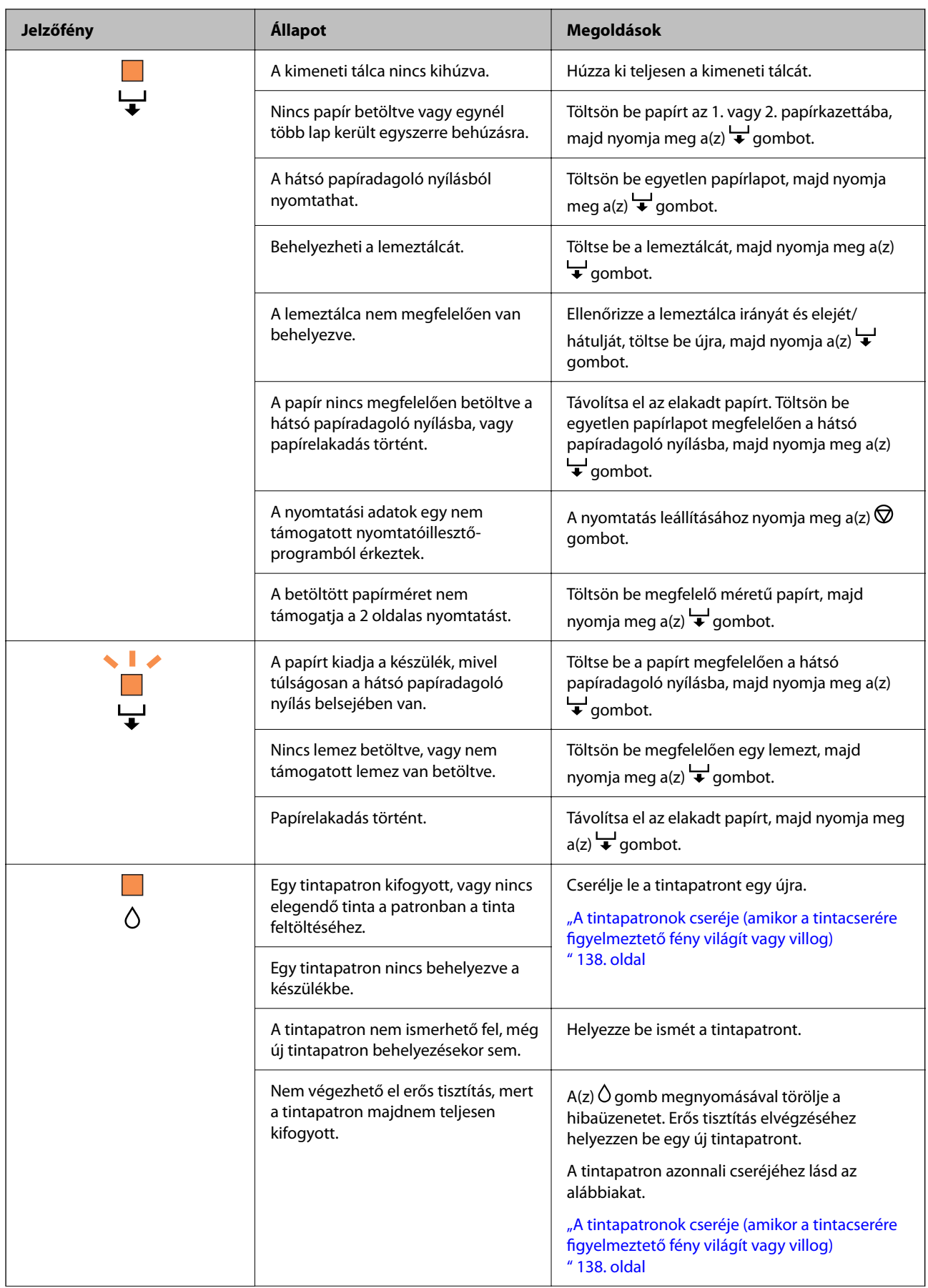

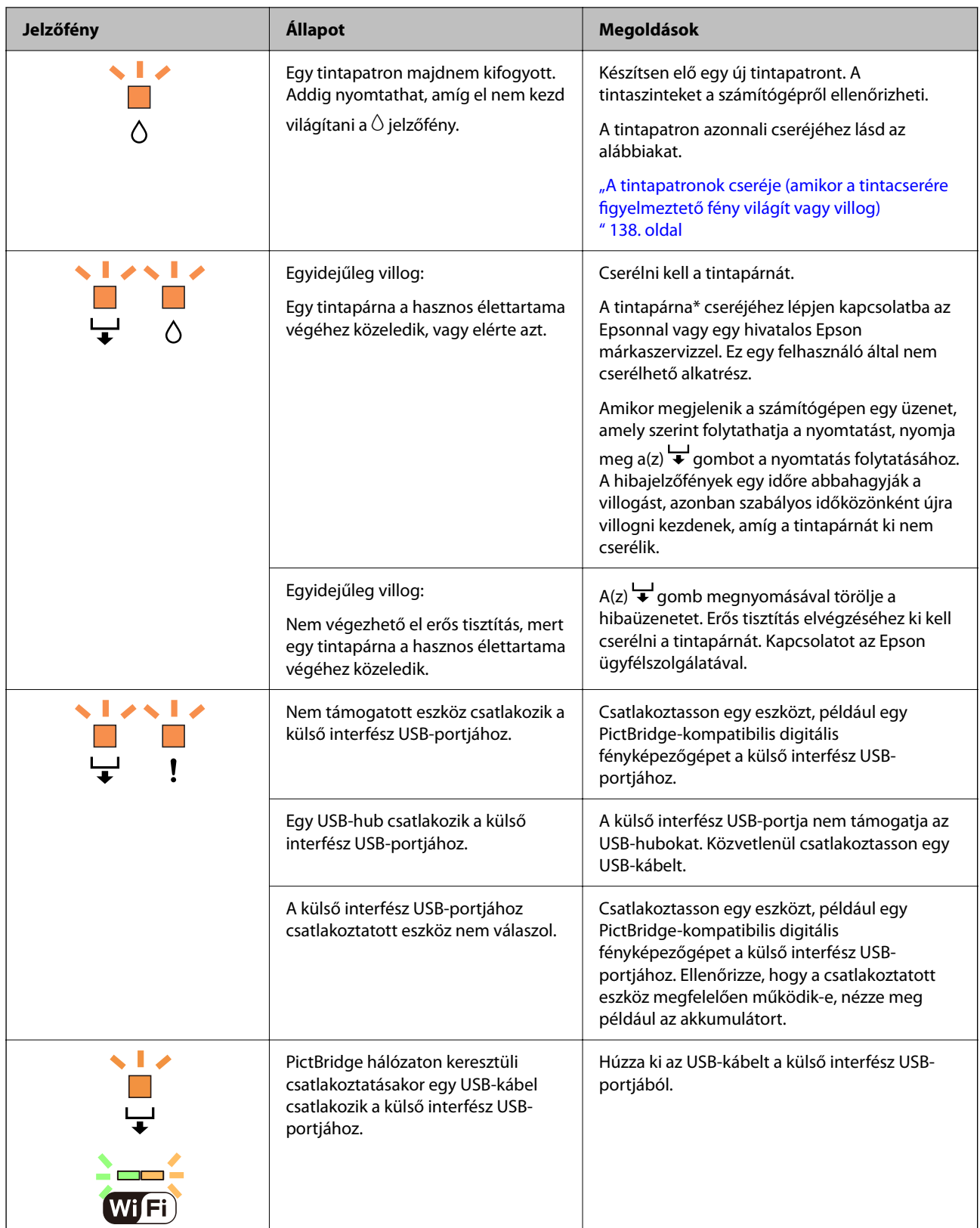

<span id="page-126-0"></span>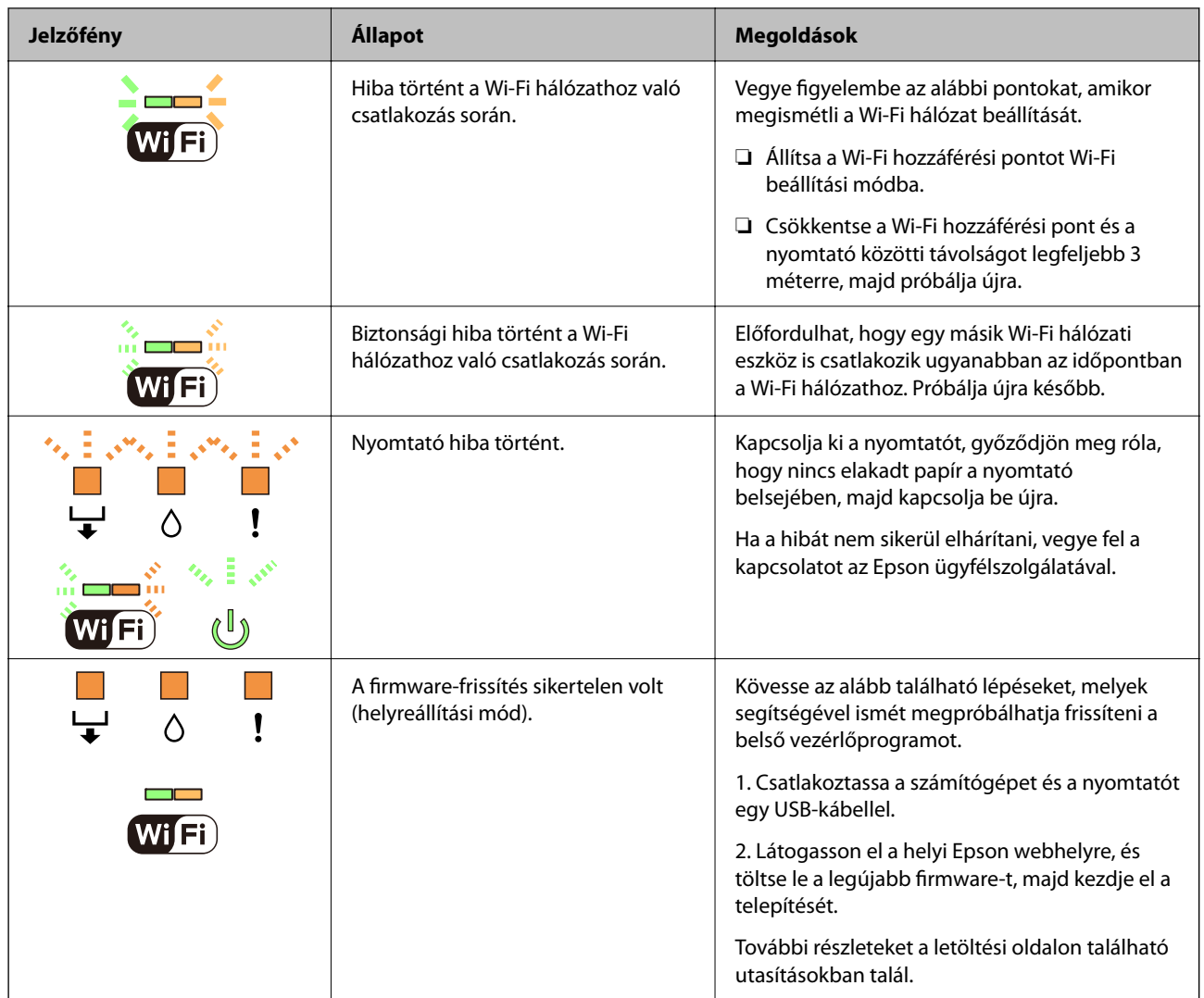

\* Néhány nyomtatási ciklusban nagyon kis mennyiségű többlettinta kerülhet a tintapárnába. A párnából történő tintaszivárgás megelőzése érdekében a nyomtatót úgy tervezték, hogy ha a párna megtelik, a nyomtatás leáll. A kinyomtatott oldalak számától, a kinyomtatott anyagok típusától és a nyomtató által elvégzett tisztítási műveletek számától függ, hogy erre szükség van-e, és ha igen, milyen gyakran. A párna cseréjének szükségessége nem jelenti azt, hogy a nyomtató meghibásodott. A nyomtató jelzi, ha a párna cseréje szükséges, de ezt csak egy hivatalos Epson márkaszerviz végezheti el. Az Epson által vállalt garancia nem terjed ki a csere költségére.

## **A papír elakadt**

Nézze meg a vezérlőpanelen megjelenő hibaüzenetet és kövesse az utasításokat az elakadt papír és az elszakadt papírdarabok eltávolításához. Ezután hárítsa el a hibát.

## !*Figyelem!*

Soha ne nyúljon a vezérlőpanel gombjaihoz, amíg a keze a nyomtató belsejében van. Ha a nyomtató elkezdi a működést, megsérülhet. Ügyeljen arra, hogy a sérülés elkerülése érdekében ne érjen a kiálló részekhez.

<span id="page-127-0"></span>Fontos:

Óvatosan távolítsa el az elakadt papírt. Ha erőteljes mozdulattal távolítja el a papírt, azzal károsíthatja a nyomtatót.

## **Az elakadt papír eltávolítása**

## !*Figyelem!*

Soha ne nyúljon a vezérlőpanel gombjaihoz, amíg a keze a nyomtató belsejében van. Ha a nyomtató elkezdi a működést, megsérülhet. Ügyeljen arra, hogy a sérülés elkerülése érdekében ne érjen a kiálló részekhez.

1. A hátsó fedél eltávolítása szükséges.

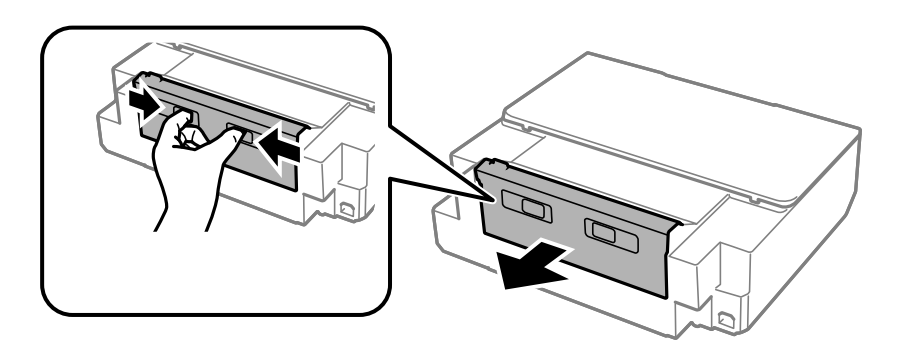

2. Távolítsa el az elakadt papírt.

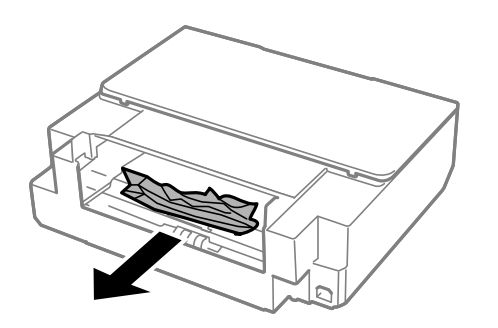

3. Távolítsa el az elakadt papírt a hátsó fedél egységből.

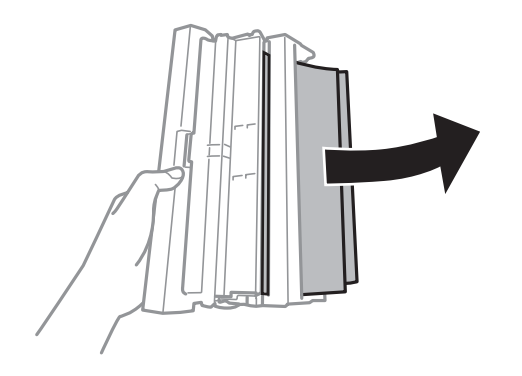

4. Nyissa fel a hátsó fedél fedelét.

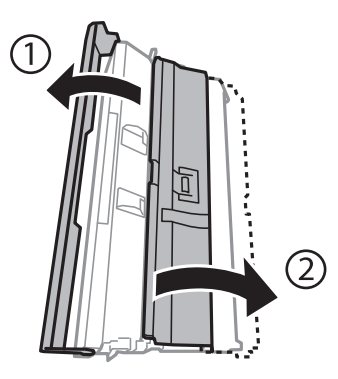

5. Távolítsa el az elakadt papírt.

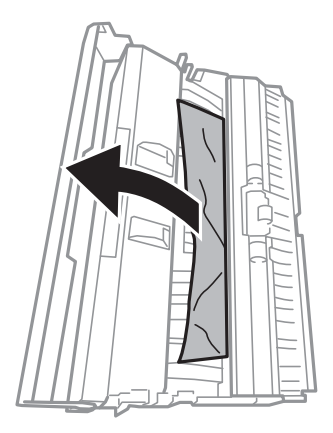

6. Zárja le a hátsó fedél fedelét, majd tegye vissza a hátsó fedél egységet a nyomtatóba.

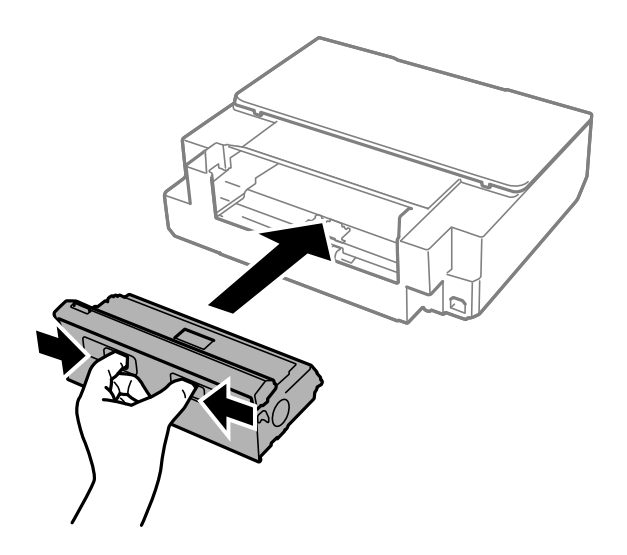

7. Nyissa ki a nyomtató fedelét.

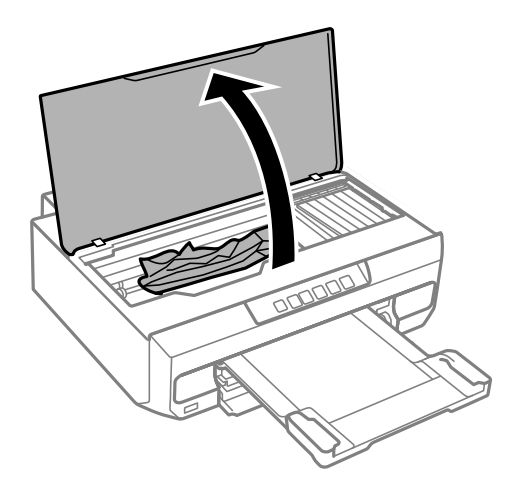

8. Távolítsa el az elakadt papírt.

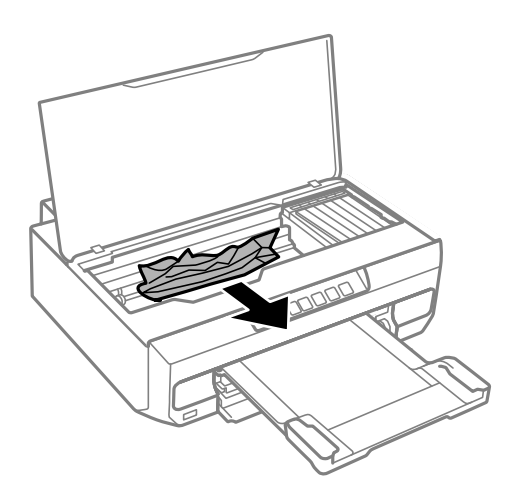

## **p**Fontos:

Ne érintse meg a fehér lapos kábelt és az átlátszó réteget a nyomtató belsejében. Ha mégis így tenne, azzal működészavart idézhet elő.

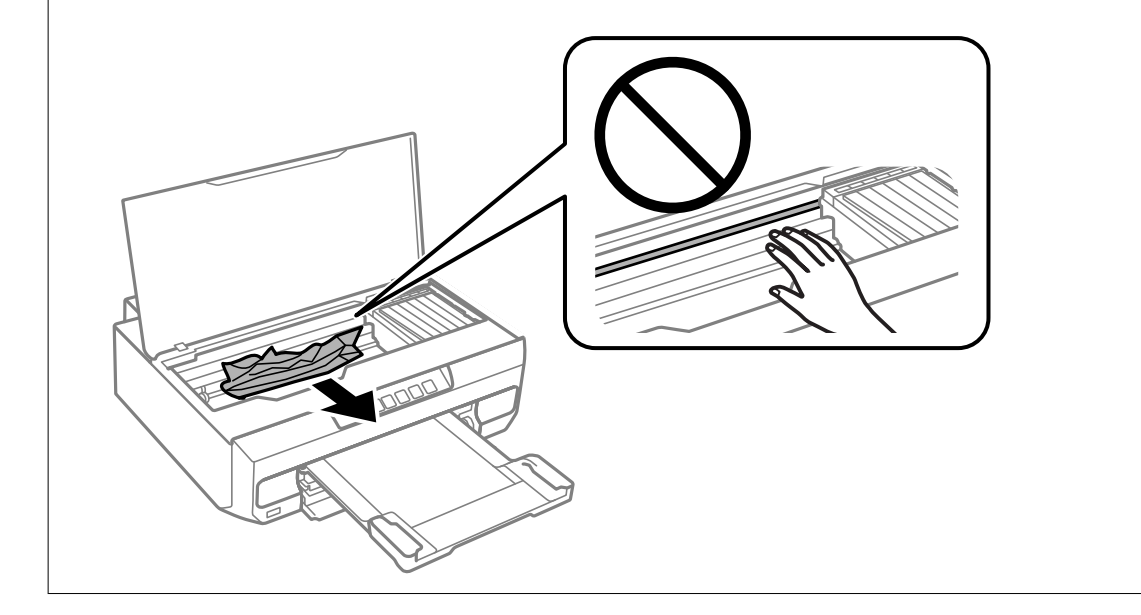

9. Zárja le a nyomtató fedelét.

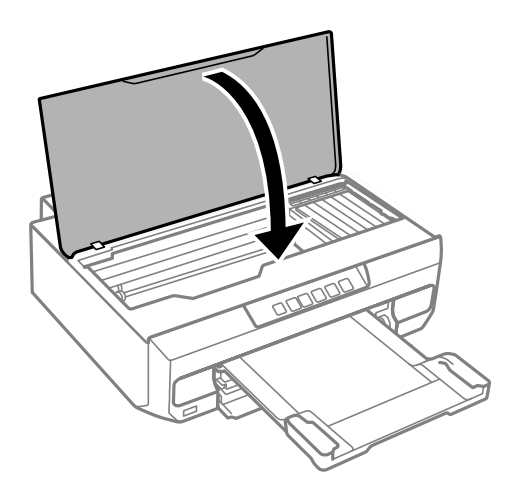

- 10. Csukja le a kimeneti tálcát.
- 11. Húzza ki a(z) papírkazetta egységet.

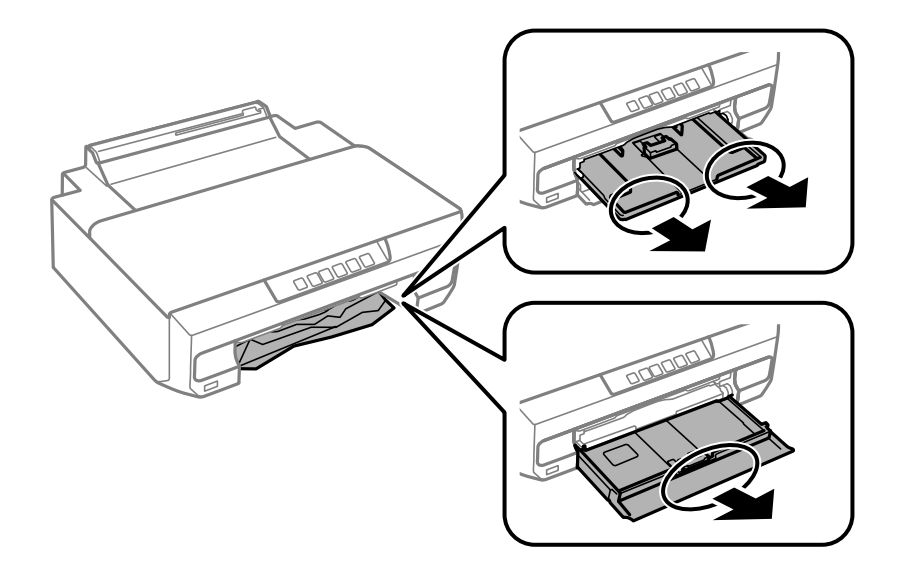

12. Távolítsa el az elakadt papírt.

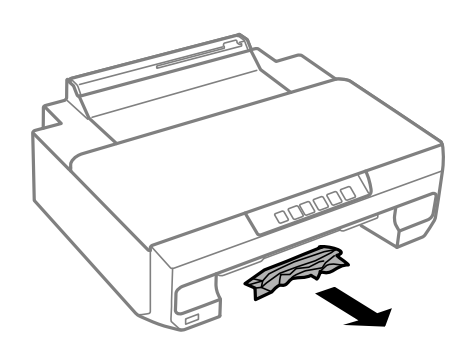

<span id="page-131-0"></span>13. Egyengesse el a papír széleit, majd csúsztassa az élvezetőket a papír széleihez.

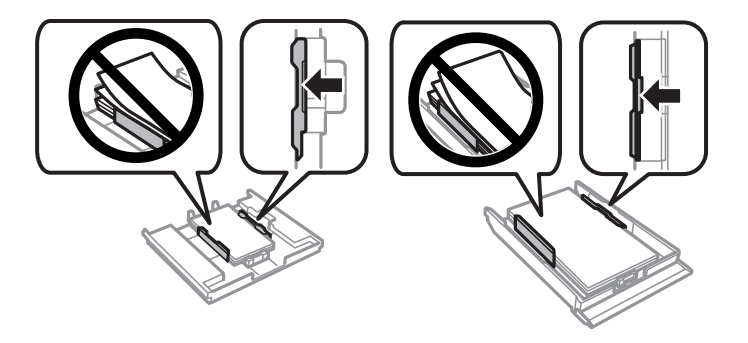

14. Helyezze a papírkazetta egységet a nyomtatóba.

## **Papírelakadások megelőzése**

Ellenőrizze az alábbiakat, ha a papír gyakran elakad.

- ❏ A nyomtatót vízszintes felületre tegye, és az ajánlott környezeti körülmények között üzemeltesse. ["Környezeti specifikációk" 164. oldal](#page-163-0)
- ❏ A nyomtató által támogatott papírt használjon. ["A használható papírok és a kapacitás" 152. oldal](#page-151-0)
- ❏ Kövesse a papírkezeléssel kapcsolatos óvintézkedéseket. ["A papír kezelésére vonatkozó óvintézkedések" 27. oldal](#page-26-0)
- ❏ Töltse be a papírt a megfelelő irányban, majd csúsztassa az élvezetőt a papír széléhez.

["Papír betöltése az 1. papírkazettába" 29. oldal](#page-28-0)

["Papír betöltése a 2. papírkazettába" 32. oldal](#page-31-0)

["Papír betöltése a hátsó papíradagoló nyílásba" 36. oldal](#page-35-0)

- ❏ Mindig csak a papírhoz meghatározott számú lapot töltsön be.
- ❏ Ha több papírlapot töltött be, akkor egyszerre csak egy lapot helyezzen be.
- ❏ Győződjön meg arról, hogy a papírméret és a papírtípus beállításai egyeznek a nyomtatóba töltött papír tényleges méretével és típusával.
	- ["Papírtípusok listája" 28. oldal](#page-27-0)
- ❏ A görgő megtisztítása a nyomtatón belül. ["Papíradagolási problémák javítása" 65. oldal](#page-64-0)

## **Ideje kicserélni a tintapatronokat**

## **Tintapatron kezelésére vonatkozó óvintézkedések**

#### **A tinta tárolásával kapcsolatos óvintézkedések**

❏ A tintapatronokat ne tegye ki közvetlen napfénynek.

❏ Ne tárolja a tintapatronokat magas vagy fagypont alatti hőmérsékleten.

- ❏ A legjobb eredmény elérése érdekében az Epson azt javasolja, hogy a tintapatronokat a csomagoláson lejárati dátum előtt vagy a csomag felnyitását követő hat hónapon belül használja fel, attól függően, hogy melyik a korábbi időpont.
- ❏ Az a legjobb, ha a tintapatron csomagokat aljukkal lefelé tárolja.
- ❏ Ha hideg tárolóhelyről hozza be a tintapatront, felhasználás előtt hagyja szobahőmérsékletre melegedni legalább három órán át.
- ❏ Addig ne bontsa fel a tintapatron csomagolását, amíg nem akarja behelyezni a nyomtatóba. A patron a megbízhatóság érdekében vákuumcsomagolt. Ha egy patront a felhasználás előtt sokáig felbontva hagy, a nyomtatásra már lehet, nem lesz alkalmas.

#### **A tintapatronok kicserélésével kapcsolatos óvintézkedések**

- ❏ Ne rázza fel a patronokat a csomagolás kibontása után, mert szivároghatnak.
- ❏ Ne érjen az ábrán jelzett részekhez. Ellenkező esetben problémák jelentkezhetnek nyomtatáskor.

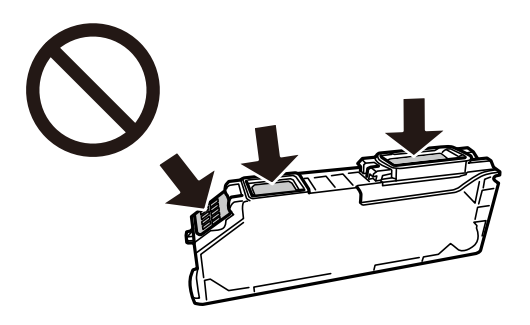

- ❏ Helyezzen be minden patront; ellenkező esetben nem lehet nyomtatni.
- ❏ A tintapatronok cseréjét ne kikapcsolt készüléken végezze. A nyomtatófejet ne mozgassa kézzel, mert azzal kárt tehet a nyomtatóban.
- ❏ A tintapatron behelyezése után a tápfeszültség jelzőfénye addig fog villogni, amíg a nyomtató tölti a festéket. Tintafeltöltés közben ne kapcsolja ki a nyomtatót. Ha a tintafeltöltés még nem fejeződött be, akkor lehet, hogy nem fog tudni nyomtatni.
- ❏ A nyomtatót nem szabad úgy hagyni, hogy a tintapatronok nincsenek a nyomtatóban, valamint a nyomtatót nem szabad kikapcsolni a patroncsere közben. Máskülönben a nyomtatófej fúvókáiban maradó festék beszárad, és előfordulhat, hogy Ön nem fog bírni majd nyomtatni.
- ❏ Ügyeljen arra, hogy ne kerüljön por vagy idegen tárgy a tintapatrontartó belsejébe. Ha bármi bekerül a tartóba, az negatívan befolyásolhatja a nyomtatási minőséget, vagy akár meg is akadályozhatja a nyomtatást. Ha bármi bekerült a tartóba, óvatosan vegye ki.
- ❏ Ha eltávolítja a patront a nyomtatóból későbbi felhasználás miatt, vagy mert ki akarja dobni, ügyeljen arra, hogy tegye vissza a kupakot a patron tintaadagoló portjára, mert így meggátolja a festék beszáradását, és a környező területekre sem kenődik festék.

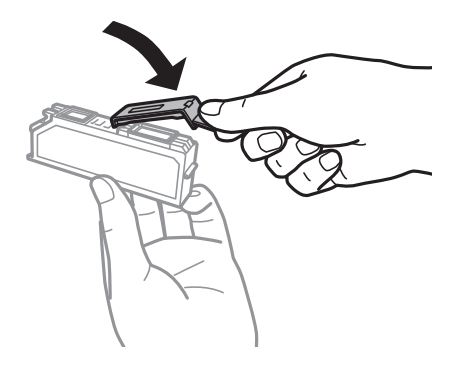

- <span id="page-133-0"></span>❏ Ha későbbi felhasználás céljából vesz ki egy tintapatront a nyomtatóból, az Epson azt ajánlja, hogy minél hamarabb használja fel azt.
- ❏ A nyomtató olyan tintapatronokat használ, melyeken található egy zöld chip, ami az olyan információkat figyeli, mint pl. az egyes patronokban hátralévő tinta mennyisége. Ez azt jelenti, hogy még ha a kifogyás előtt távolítják is el a patront a nyomtatóból, később visszateheti a patront a nyomtatóba és ugyanúgy használhatja. Azonban, ha visszahelyezi a patront, némi festék felhasználásra kerül a nyomtató teljesítményének garantálása érdekében.
- ❏ A tintával való takarékoskodás érdekében csak akkor távolítson el egy tintapatront, ha ki is cseréli. A kevés tintát tartalmazó tintapatronok nem minden esetben lesznek újra használhatók visszahelyezésük után.
- ❏ A kiváló nyomtatási minőség és a nyomtatófej megóvása érdekében egy kis tinta marad a patronban, amikor a nyomtató jelzi, hogy ki kell cserélni a patront. Az említett hozamok nem tartalmazzák ezt a tartalék mennyiséget.
- ❏ Ne szerelje szét vagy állítsa össze újra a tintapatront, különben nem lesz képes a normális nyomtatásra.
- ❏ Nem használhatja a nyomtatóval érkezett patronokat tartalékként.
- ❏ Egymás után cserélje ki a tintapatronokat, amint lehetséges. Ha egyidejűleg két vagy több patront cserél ki, vagy ha a csere időt vesz igénybe, bizonyos mennyiségű tinta fel lesz használva a nyomtató teljesítményének garantálása érdekében. Ne hagyja a nyomtatót tintapatron nélkül állni.

#### **Tintafogyasztás**

- ❏ A nyomtatófej optimális teljesítményének fenntartása miatt némi festék felhasználásra kerül minden tintapatronból a karbantartási műveletek során. Némi festék felhasználásra kerül a tintapatronok cseréje és a nyomtató bekapcsolása során is.
- ❏ Monokróm vagy szürkeárnyalatos nyomtatás esetén a papírtípus vagy nyomtatási minőség beállításaitól függően a készülék lehet, hogy színes tintát használ fekete helyett. Ennek az oka, hogy a fekete szín létrehozásához színes tintát használ.
- ❏ A nyomtatóhoz mellékelt tintapatronokban lévő tinta egy részét a nyomtató felhasználja az első üzembe helyezéskor. A magas minőségű nyomatok készítése érdekében a nyomtatófej teljesen feltöltésre kerül tintával a nyomtatóban. Ehhez az egyszeri művelethez jelentős mennyiségű tinta szükséges, ezért előfordulhat, hogy ezekkel a patronokkal kevesebb oldalt tud kinyomtatni, mint a következőkkel.
- ❏ A kinyomtatható lapok száma függ a nyomtatandó képektől, a használt papírtípustól, a nyomtatás gyakoriságától és a környezeti feltételektől, például a hőmérséklettől.

## **A tintapatronok cseréje (amikor a tintacserére figyelmeztető fény nem világít)**

### !*Figyelem!*

Ügyeljen arra, hogy kezét vagy az ujjait ne hagyja a nyomtató fedele alatt, amikor azt kinyitja vagy lecsukja. Ellenkező esetben megsérülhet.

1. Nyissa ki a nyomtató fedelét.

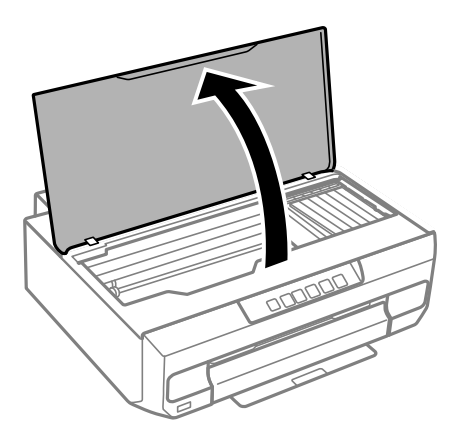

2. Tartsa lenyomva a(z)  $\bullet$  gombot 10 másodpercig.

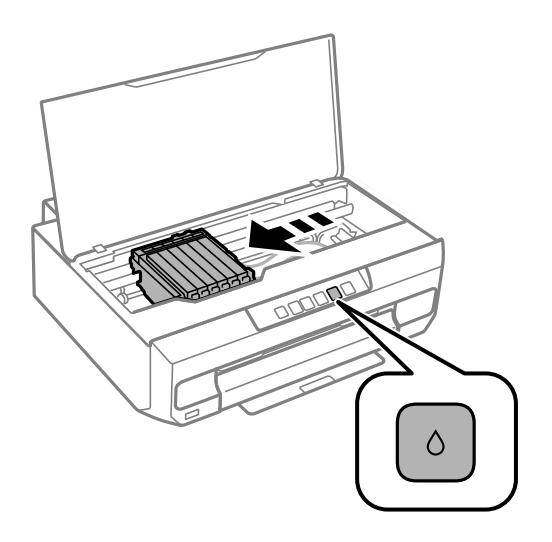

Nyomja meg a(z)  $\bullet$  gombot.

A festékpatron tartó a(z)  $\mathfrak A$  ikonhoz mozog. Ebben a pozícióban nem cserélhetők ki a patronok.

Nyomja meg újra a(z)  $\bullet$  gombot.

A festékpatron tartó a csere pozíciójába mozog.

#### *Megjegyzés:*

A tintapatroncsere visszavonásához tartsa bent a meglévő patronokat, és kapcsolja ki a nyomtatót.

3. Vegye ki az új tintapatront a csomagolásból.

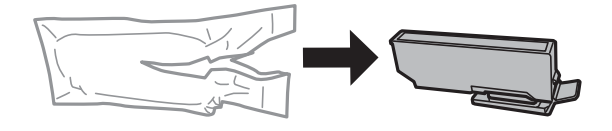

### **T** Fontos:

Ne rázza fel a patronokat a csomagolás kibontása után, mert szivároghatnak.

4. Emelje fel a tintapatron kupakját, és vegye le.

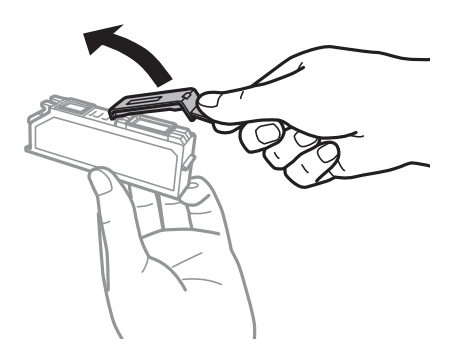

## **C***Fontos:*

Ne érjen az ábrán jelzett részekhez. Ellenkező esetben problémák jelentkezhetnek nyomtatáskor.

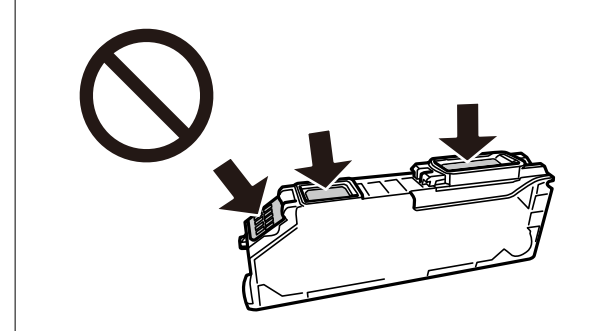

5. A tintapatron eltávolításához nyomja meg a fület, majd átlósan emelje ki.

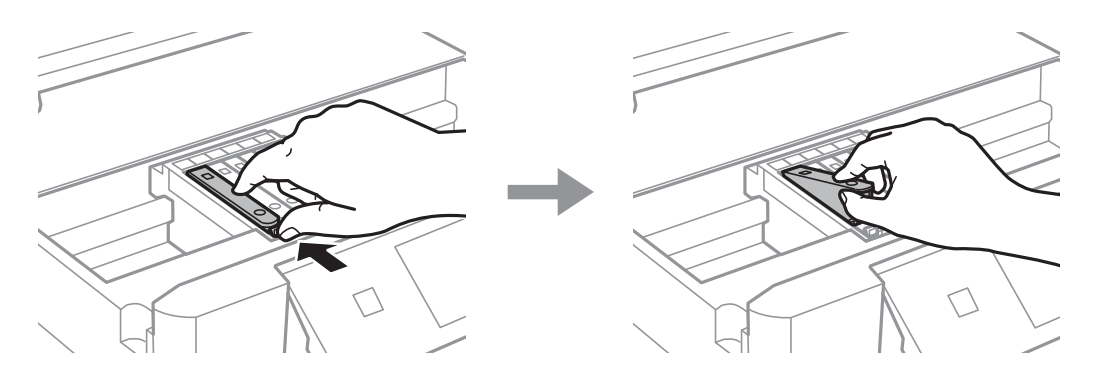

6. Helyezze be az új tintapatront átlósan a csúcs felőli oldalától, majd óvatosan nyomja a helyére. A helyes behelyezéskor egy kattanást fog hallani.

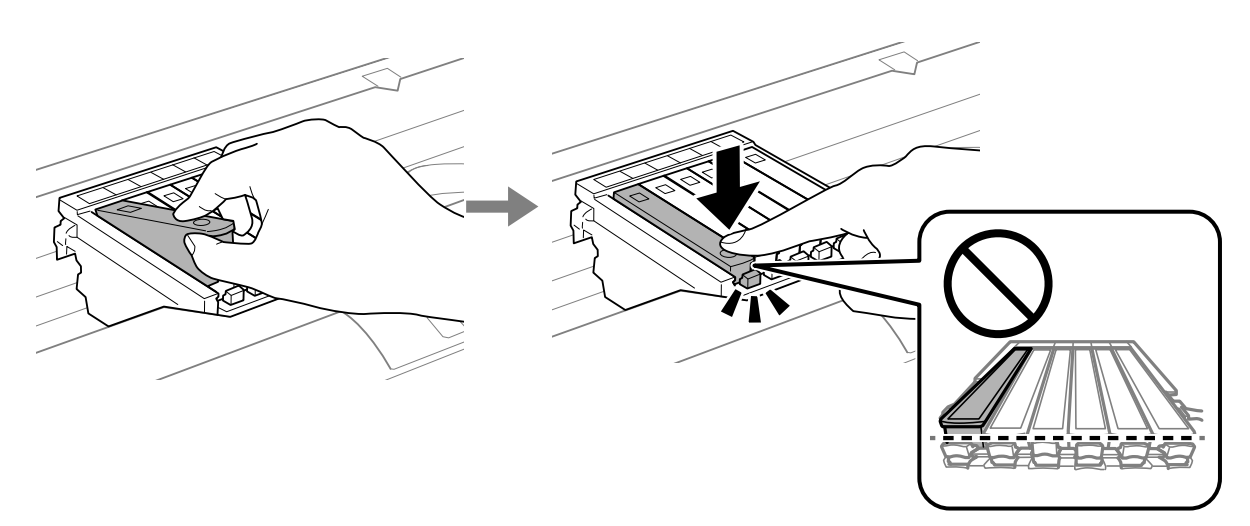

7. Zárja le a nyomtató fedelét.

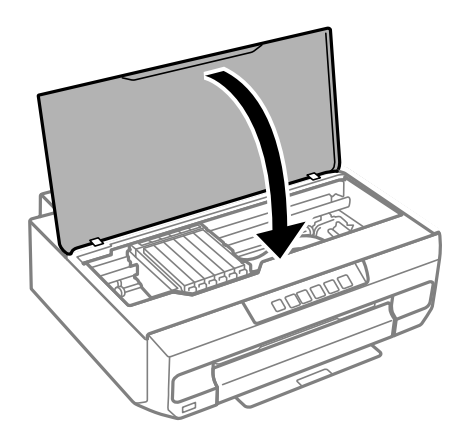

8. Nyomja meg a(z)  $\bullet$  gombot.

Megkezdődik a festékfeltöltés.

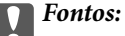

A tintapatron behelyezése után a tápfeszültség és tinta jelzőfénye addig fog villogni, amíg a nyomtató tölti a festéket. Tintafeltöltés közben ne kapcsolja ki a nyomtatót. A töltés körülbelül két percet vesz igénybe. Ha a tintafeltöltés még nem fejeződött be, akkor lehet, hogy nem fog tudni nyomtatni.

#### *Megjegyzés:*

Ha  $a(z)$   $\bullet$  fény nem alszik ki, próbálja meg kivenni, majd ismét visszatenni a tintapatront.

#### **Kapcsolódó információ**

- $\blacklozenge$  ["Tintapatron kezelésére vonatkozó óvintézkedések" 132. oldal](#page-131-0)
- & ["Tintapatronok kódjai" 156. oldal](#page-155-0)

## <span id="page-137-0"></span>**A tintapatronok cseréje (amikor a tintacserére figyelmeztető fény világít vagy villog)**

!*Figyelem!*

Ügyeljen arra, hogy kezét vagy az ujjait ne hagyja a nyomtató fedele alatt, amikor azt kinyitja vagy lecsukja. Ellenkező esetben megsérülhet.

1. Nyissa ki a nyomtató fedelét.

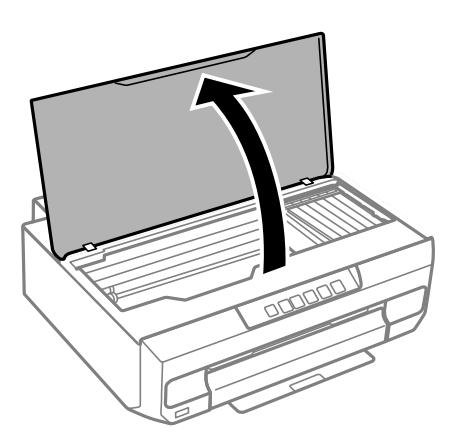

2. A tintapatrontartó mozgatásához használja a nyomtató gombjait.

#### *Megjegyzés:*

Cserélje ki azt a patront, amelyik a(z)  $\&$ ikonnál áll meg. Ha több kifogyott tintapatron van, akkor a patron a  $\&$ ikonhoz mozog minden alkalommal, amikor megnyomja  $a(z)$   $\bullet$  gombot.

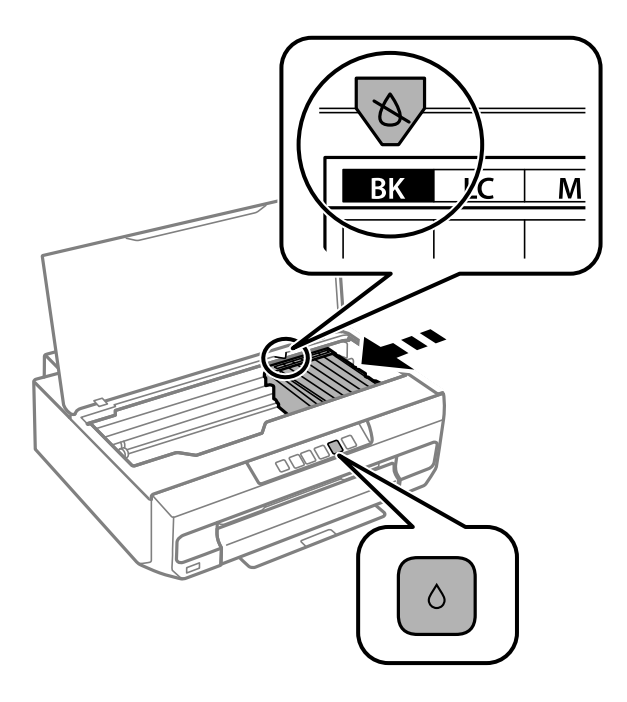

❏ Ha a(z) B fény világít (egy vagy több tintapatron kifogyott)

Nyomja meg a(z)  $\bullet$  gombot. A festékpatron tartó a(z)  $\&$  ikonhoz mozog. Ebben a pozícióban nem cserélhetők ki a patronok. Menjen a következő lépésre.

❏ Ha a(z) B fény villog (egy vagy több tintapatron szintje alacsony)

Nyomja meg a(z)  $\bullet$  gombot. A festékpatron tartó a(z)  $\&$  ikonhoz mozog. Ebben a pozícióban nem cserélhetők ki a patronok. Menjen a következő lépésre.

#### *Megjegyzés:*

A tintapatroncsere visszavonásához tartsa bent a meglévő patronokat, és kapcsolja ki a nyomtatót.

3. Nyomja meg újra a(z)  $\bullet$  gombot.

A festékpatron tartó a csere pozíciójába mozog.

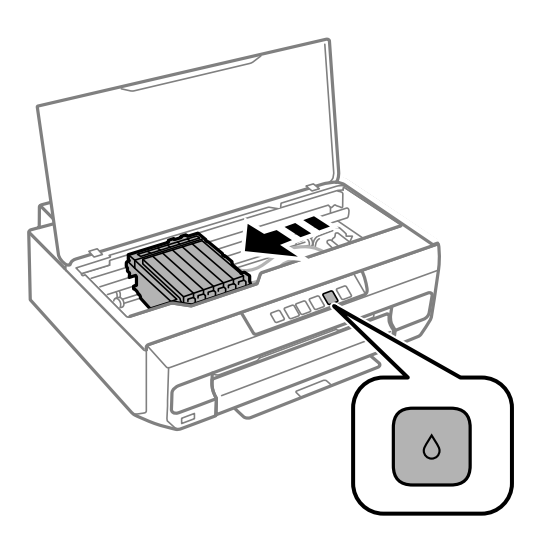

4. Vegye ki az új tintapatront a csomagolásból.

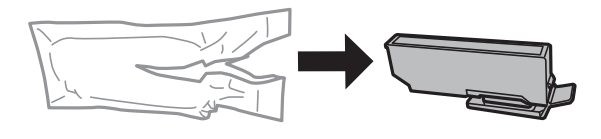

#### **Fontos:**

Ne rázza fel a patronokat a csomagolás kibontása után, mert szivároghatnak.

5. Emelje fel a tintapatron kupakját, és vegye le.

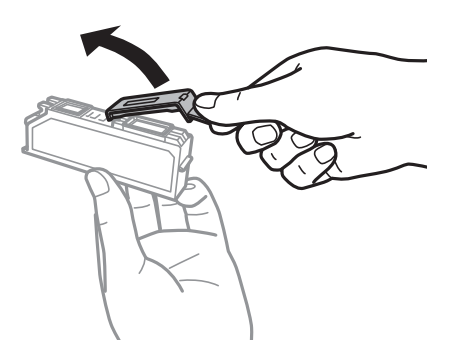

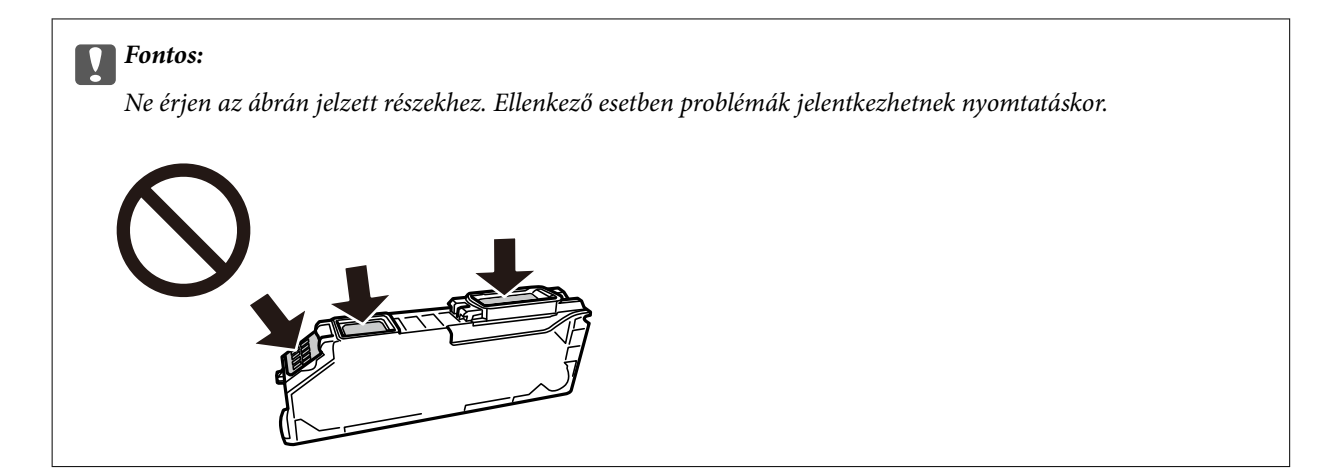

6. A tintapatron eltávolításához nyomja meg a fület, majd átlósan emelje ki.

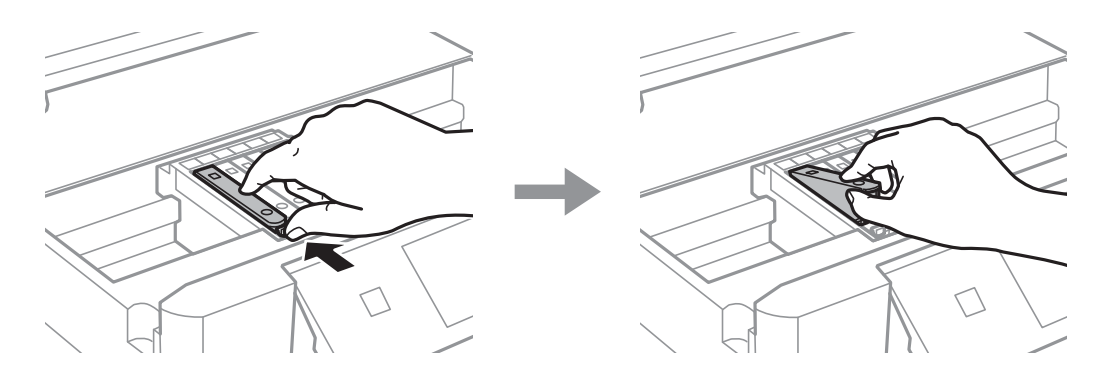

7. Helyezze be az új tintapatront átlósan a csúcs felőli oldalától, majd óvatosan nyomja a helyére. A helyes behelyezéskor egy kattanást fog hallani.

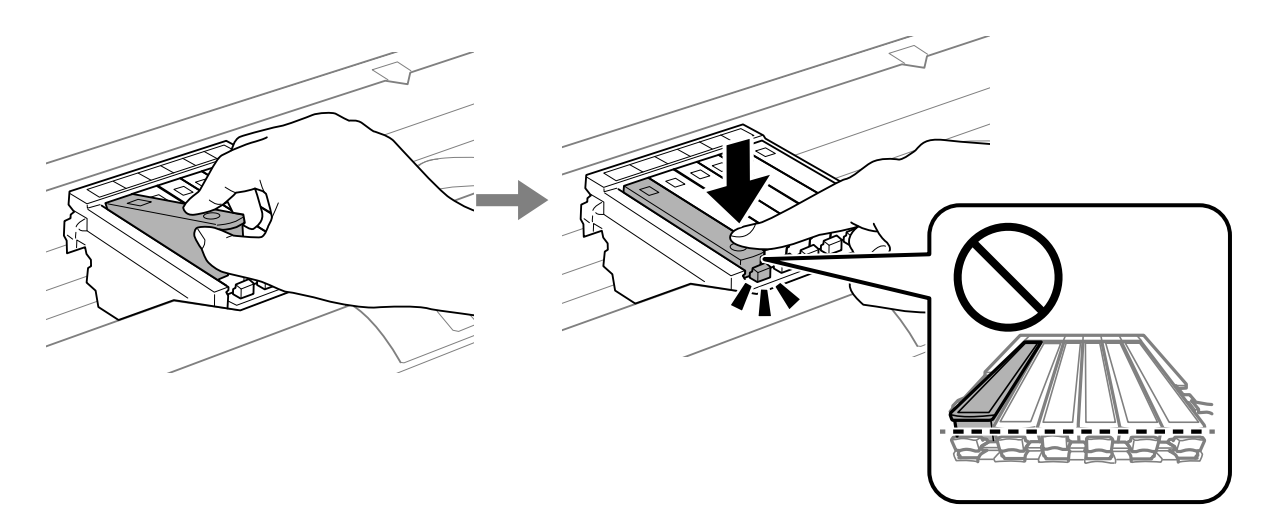

<span id="page-140-0"></span>8. Zárja le a nyomtató fedelét.

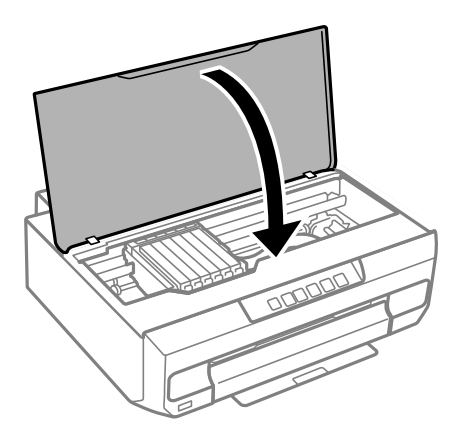

9. Megkezdődik a festékfeltöltés.

#### Fontos:

A tintapatron behelyezése után a tápfeszültség és tinta jelzőfénye addig fog villogni, amíg a nyomtató tölti a festéket. Tintafeltöltés közben ne kapcsolja ki a nyomtatót. A töltés körülbelül két percet vesz igénybe. Ha a tintafeltöltés még nem fejeződött be, akkor lehet, hogy nem fog tudni nyomtatni.

#### *Megjegyzés:*

Ha  $a(z)$   $\bullet$  fény nem alszik ki, próbálja meg kivenni, majd ismét visszatenni a tintapatront.

#### **Kapcsolódó információ**

- $\blacktriangleright$  ["Tintapatron kezelésére vonatkozó óvintézkedések" 132. oldal](#page-131-0)
- $\blacktriangleright$  ["Tintapatronok kódjai" 156. oldal](#page-155-0)

## **Nyomtatás folytatása átmenetileg tintapatron-csere nélkül**

## **Ideiglenes nyomtatás fekete tintával**

Ha kifogyott a színes tinta, és még maradt fekete tinta, a fekete tintával rövid időre folytathatja a nyomtatást, ha az alábbi beállításokat használja.

- ❏ Papírtípus: Normál papírok, Boríték
- ❏ Szín: fekete-fehér vagy Szürkeárnyalatos
- ❏ Szegély nélküli: nincs kijelölve
- ❏ EPSON Status Monitor 3: engedélyezve (Ha Windows nyomtató illesztőprogrammal nyomtat.)

Mivel ez a funkció csak körülbelül öt napig érhető el, cserélje le a kifogyott tintapatronokat, amilyen gyorsan csak lehet.

*Megjegyzés:*

- ❏ Ha az *EPSON Status Monitor 3* funkció nincs engedélyezve, nyissa meg a nyomtató-illesztőporgramot, kattintson a *Kiegészítő beállítások* lehetőségre a *Karbantartás* lapon, majd válassza ki az *Az EPSON Status Monitor 3 engedélyezése* lehetőséget.
- ❏ Az elérhetőség időtartama a felhasználási feltételektől függ.

#### **Kapcsolódó információ**

& "Nyomtatás folytatása ideiglenesen fekete tintával (Windows)" 142. oldal

#### *Nyomtatás folytatása ideiglenesen fekete tintával (Windows)*

Tegye az alábbiak egyikét.

❏ Amikor az alábbi ablak jelenik meg, válassz a(z) **Nyomtatás feketében** lehetőséget.

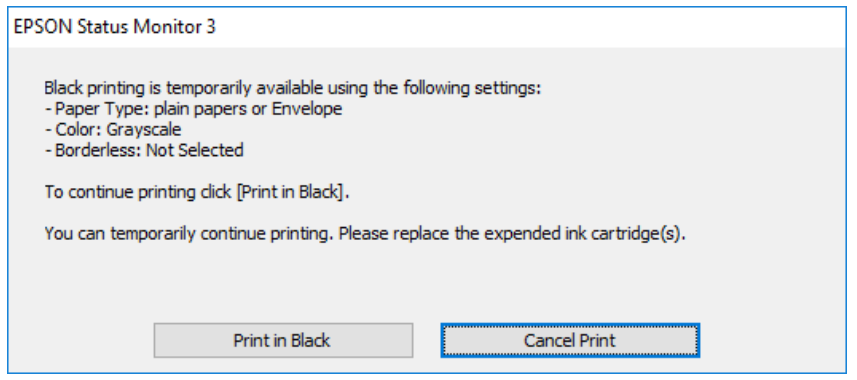

❏ Amikor az alábbi ablak jelenik meg, függessze fel a nyomtatást. Majd nyomtasson újra.

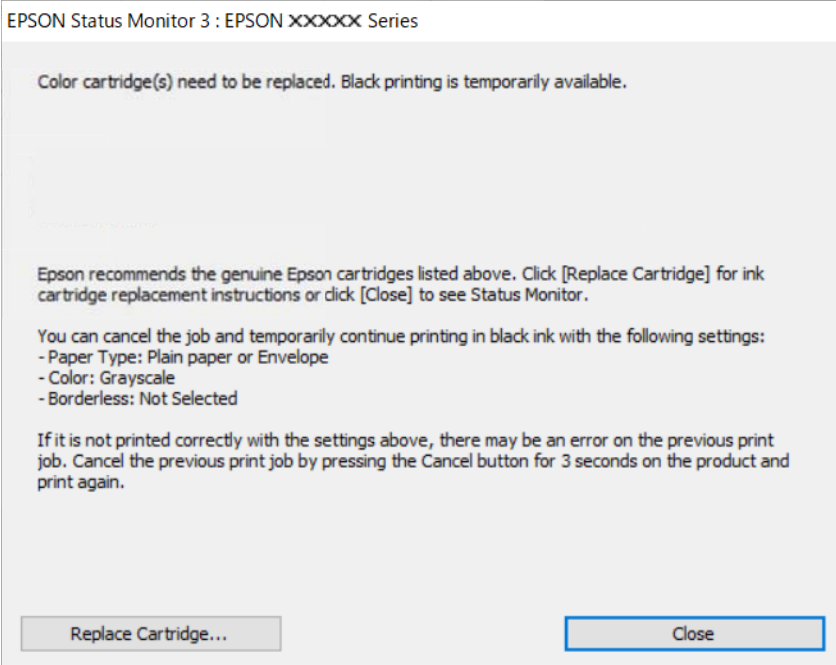

#### *Megjegyzés:*

Ha nem tudja a nyomtatást a számítógépről törölni, használja a nyomtató vezérlőpanelét.

Az újbóli nyomtatáskor kövesse az alábbi lépéseket.

- 1. Nyissa meg a nyomtatóillesztő ablakát.
- 2. Törölje a **Keret nélküli** lehetőséget a **Fő** lapról.
- 3. Olyan **Papírtípus** beállítást válasszon ki, amely támogatja a(z) Nyomtatás feketében funkciót.
- 4. Válassza a következőt **Szürkeárnyalatos**.
- 5. Állítsa be a többi elemet a **Fő** és a **További beállítások** füleken, ahogy szükséges, majd kattintson a(z) **OK** elemre.
- 6. Kattintson a **Nyomtatás** elemre.
- 7. A megjelenő ablakban kattintson a **Nyomtatás feketében** lehetőségre.

#### **Kapcsolódó információ**

& ["Ideiglenes nyomtatás fekete tintával" 141. oldal](#page-140-0)

#### *Nyomtatás folytatása ideiglenesen fekete tintával (Mac OS)*

#### *Megjegyzés:* Ha szeretné a funkciót hálózaton keresztül használni, kapcsolódjon a *Bonjour* hoz.

- 1. A **Rögzítés** ablakban kattintson a nyomtató ikonjára.
- 2. Törölje a feladatot.

#### *Megjegyzés:*

Ha nem tudja a nyomtatást a számítógépről törölni, használja a nyomtató vezérlőpanelét.

- 3. Válassza a **Rendszerbeállítások** elemet a Apple menü > **Nyomtatók és szkennerek** (vagy **Nyomtatás és szkennelés**, **Nyomtatás és faxolás**) menüpontnál, majd válassza ki a nyomtatót. Kattintson a **Beállítások és kellékanyagok** > **Beállítások** (vagy **Illesztőprogram**) elemre.
- 4. Válassza ki a **Be** lehetőséget a **Fekete nyomt. ideigl. eng.** beállításnál.
- 5. Nyissa meg a nyomtatási párbeszédpanelt.
- 6. Jelölje ki a **Nyomtatási beállítások** lehetőséget a felugró menüből.
- 7. A **Papírméret** beállításban jelöljön ki egy papírméretet, kivéve szegély nélküli méretet.
- 8. Olyan papírtípust válasszon ki, amely támogatja a(z) **Fekete nyomt. ideigl. eng.** beállítást a(z) **Hordozótípus** menüpontban.
- 9. Válassza a következőt **Szürkeárnyalatos**.
- 10. Állítsa be a többi elemet is, szükség szerint.
- 11. Kattintson a **Nyomtatás** elemre.

#### **Kapcsolódó információ**

& ["Ideiglenes nyomtatás fekete tintával" 141. oldal](#page-140-0)

## **Nyomtatás folytatása fekete tinta megőrzése érdekében (kizárólag Windows esetén)**

Ha a fekete tinta fogytán van, és elegendő színes tinta maradt a készülékben, a színes tintákból feketét állíthat elő. Folytathatja a nyomtatást, míg a fekete tintapatron cseréjét előkészíti.

A funkció csak akkor érhető el, ha a nyomtatómeghajtóban kijelölte a következő beállításokat.

❏ Papírtípus: **Normál papírok**

- ❏ Minőség: **Szokásos**
- ❏ EPSON Status Monitor 3: engedélyezve

#### *Megjegyzés:*

- ❏ Ha az *EPSON Status Monitor 3* funkció nincs engedélyezve, nyissa meg a nyomtató-illesztőporgramot, kattintson a *Kiegészítő beállítások* lehetőségre a *Karbantartás* lapon, majd válassza ki az *Az EPSON Status Monitor 3 engedélyezése* lehetőséget.
- ❏ A kompozit fekete kissé eltér a tiszta feketétől. Ezenkívül a nyomtatási sebesség is kisebb.
- ❏ A nyomtatófej minőségének megőrzése érdekében a készülék fekete tintát is használ.

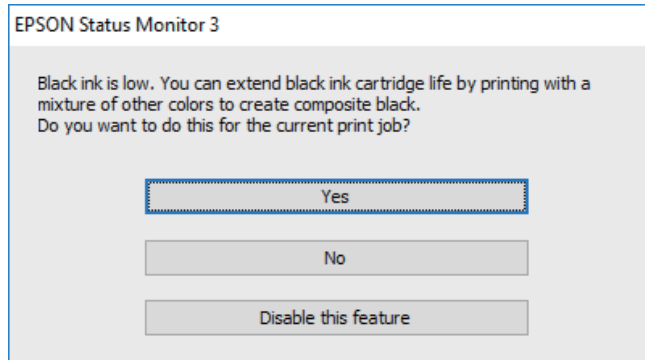

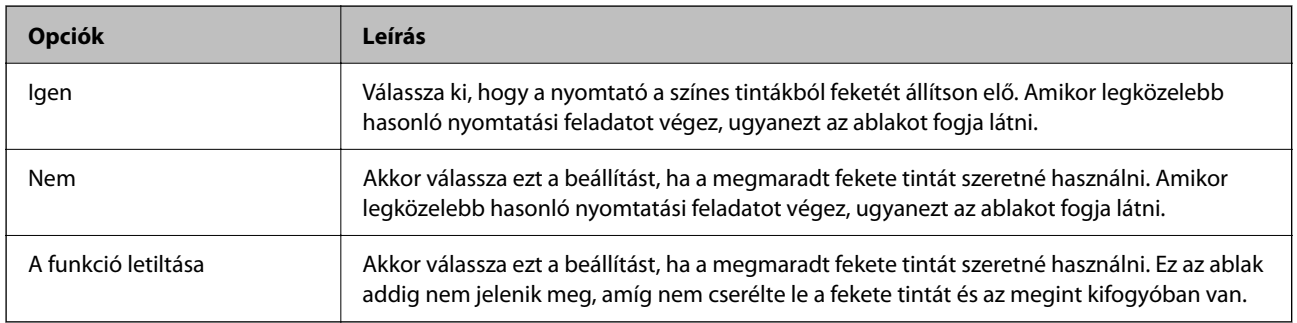

## **A nyomtató nem az elvártak szerint működik**

## **A nyomtató nem kapcsol be vagy ki**

## **A készülék nem kapcsol be**

Az alábbi okokra kell gondolni.
# **A tápkábel nem csatlakozik megfelelően az elektromos aljzathoz.**

## **Megoldások**

Győződjön meg, hogy a tápkábel megfelelően csatlakoztatva van-e.

# **A** $\bigcup$  gombot nem nyomta le elég hosszan.

# **Megoldások**

Tartsa lenyomva a  $\bigcup$  gombot egy kicsit hosszabban.

## **A nyomtató működik.**

## **Megoldások**

Várja meg, amíg a bekapcsolást jelző fény már nem világít, és csak azt követően kapcsolja be a készüléket.

# **A nyomtató nem kapcsol be automatikusan**

## **A Automatikus bekapcsolás le van tiltva.**

## **Megoldások**

- ❏ Engedélyezze a(z) **Automatikus bekapcsolás** beállítást.
	- ❏ Windows

Kattintson a(z) **A nyomtató és a beállítások adatai** lehetőségre a nyomtató-illesztőprogram **Karbantartás** lapfülén. Engedélyezze a(z) **Automatikus bekapcsolás** beállítást.

❏ Mac OS

Válassza a **Rendszerbeállítások** elemet a Apple menü > **Nyomtatók és szkennerek** (vagy **Nyomtatás és szkennelés**, **Nyomtatás és faxolás**) menüpontnál, majd válassza ki a nyomtatót. Kattintson az **Beállítások és kellékanyagok** > **Segédprogram** > **Nyomtató segédprogram megnyitása** lehetőségre, majd kattintson a(z) **Nyomtatóbeállítások** elemre. Engedélyezze a(z) **Automatikus bekapcsolás** beállítást.

- ❏ Ha USB-kábel segítségével csatlakozik, ellenőrizze, hogy az USB-kábel biztonságosan kapcsolódik a nyomtatóhoz és a számítógéphez.
- ❏ Ha hálózaton keresztül csatlakozik, a nyomtató jelzőfényeinek ellenőrzésével győződjön meg róla, hogy a nyomtató megfelelően csatlakozik a hálózathoz.

# **A készülék nem kapcsol ki**

# ■ **A** <sup>()</sup> aombot nem nyomta le elég hosszan.

### **Megoldások**

Tartsa lenyomva a  $\mathcal{O}$  gombot egy kicsit hosszabban. Ha továbbra sem tudja kikapcsolni a nyomtatót, húzza ki a hálózati csatlakozózsinórt. A nyomtatófej kiszáradásának megakadályozása érdekében kapcsolja vissza a nyomtatót és a $\bigcup$  gomb lenyomásával kapcsolja ki újra.

# <span id="page-145-0"></span>**Időbe telik kikapcsolni a készüléket.**

## **Megoldások**

Amikor a(z) **Automatikus bekapcsolás** funkció engedélyezve van, a kikapcsolás hosszabb időt vesz igénybe.

Válassza a(z) **Be** lehetőséget a nyomtató automatikus bekapcsolásához, amikor USB-kapcsolaton vagy hálózati kapcsolaton keresztül nyomtatási feladatot kap. Ha a kimeneti tálcát eltárolja, kézzel csúsztassa ki, és a nyomtatás megkezdődik.

A(z) **Automatikus bekapcsolás** engedélyezésével készenléti üzemmódban kissé növekszik az áramfogyasztás a nyomtató teljesen kikapcsolt állapotához képest. Továbbá több időbe telik kikapcsolni a készüléket. A funkció használata közben hagyja bedugva a tápkábelt. Ha kihúzza a tápkábelt, győződjön meg róla, hogy a bekapcsolást jelző fény kialszik.

Használja a(z) **Kikapcsolási időzítő** beállítást, ha szeretné a nyomtatót automatikusan kikapcsolni, amikor a nyomtatási feladat kész és a beállított időtartam műveletek elvégzése nélkül eltelt. Ez hasznos funkció abban az esetben, amikor távolról nyomtat, például internet segítségével.

# **A készülék automatikusan kikapcsol**

# **A(z) Kikapcsolási időzítő funkció vagy a(z) Kikapcsolás, ha nem aktív és a(z) Kikapcsolás, ha nem csatlakozik funkció engedélyezve van.**

## **Megoldások**

❏ Windows

Kattintson a(z) **A nyomtató és a beállítások adatai** lehetőségre a nyomtató-illesztőprogram **Karbantartás** lapfülén.

❏ Kapcsolja ki a(z) **Kikapcsolás, ha nem aktív** és a(z) **Kikapcsolás, ha nem csatlakozik** beállításokat.

❏ Kapcsolja ki a(z) **Kikapcsolási időzítő** beállítást.

❏ Mac OS

Válassza a **Rendszerbeállítások** elemet a Apple menü > **Nyomtatók és szkennerek** (vagy **Nyomtatás és szkennelés**, **Nyomtatás és faxolás**) menüpontnál, majd válassza ki a nyomtatót. Kattintson az **Beállítások és kellékanyagok** > **Segédprogram** > **Nyomtató segédprogram megnyitása** lehetőségre, majd kattintson a(z) **Nyomtatóbeállítások** elemre.

❏ Kapcsolja ki a(z) **Kikapcsolás, ha nem aktív** és a(z) **Kikapcsolás, ha nem csatlakozik** beállításokat.

❏ Kapcsolja ki a(z) **Kikapcsolási időzítő** beállítást.

### *Megjegyzés:*

A vásárlás helyétől függően a(z) *Kikapcsolási időzítő* vagy a(z) *Kikapcsolás, ha nem aktív* és a(z) *Kikapcsolás, ha nem csatlakozik* funkció áll rendelkezésre az Ön által megvásárolt készüléken.

# **A készülék lassan hajtja végre a műveleteket**

# **A nyomtatás túl lassú**

Az alábbi okokra kell gondolni.

# **Felesleges alkalmazások futnak.**

## **Megoldások**

Zárja be a felesleges alkalmazásokat a számítógépén vagy okos eszközén.

# **A nyomtatási minőség túl magasra van állítva.**

## **Megoldások**

Csökkentse a minőség beállítását.

# **Kétirányú nyomtatás le van tiltva.**

### **Megoldások**

Engedélyezze a kétirányú (vagy nagy sebességű) beállítást. Ha ez a beállítás engedélyezve van, a nyomtatófej úgy nyomtat, hogy mindkét irányba mozog, így nő a nyomtatási sebesség.

❏ Windows

Válassza ki a **Kétirányú nyomtatás** lehetőséget a nyomtató-illesztőprogram **További beállítások** lapján.

❏ Mac OS

Válassza a **Rendszerbeállítások** elemet az Apple menü > **Nyomtatók és szkennerek** (vagy **Nyomtatás és szkennelés**, **Nyomtatás és faxolás**) menüpontnál, majd válassza ki a nyomtatót. Kattintson a **Beállítások és kellékanyagok** > **Beállítások** (vagy **Illesztőprogram**) elemre. Válassza ki a Be lehetőséget a **Gyors nyomtatás** beállításnál.

# **Csendes mód engedélyezve van.**

### **Megoldások**

Kapcsolja ki a **Csendes mód**ot. Ha a nyomtató **Csendes mód** üzemmódban működik, a nyomtatási sebesség lassúbb.

❏ Windows

Jelölje ki az **Ki** lehetőséget a **Csendes mód** beállításban a nyomtató-illesztőprogram **Fő** lapján.

❏ Mac OS

Válassza a **Rendszerbeállítások** elemet az Apple menü > **Nyomtatók és szkennerek** (vagy **Nyomtatás és szkennelés**, **Nyomtatás és faxolás**) menüpontnál, majd válassza ki a nyomtatót. Kattintson a **Beállítások és kellékanyagok** > **Beállítások** (vagy **Illesztőprogram**) elemre. Válassza ki a Ki lehetőséget a **Csendes mód** beállításnál.

# **A vezeték nélküli útválasztóval hálózati problémák léphetnek fel.**

### **Megoldások**

Indítsa újra a vezeték nélküli útválasztót, de ügyeljen a hálózathoz csatlakozó többi felhasználóra. Ha ez nem oldja meg a problémát, helyezze a nyomtatót közelebb a vezeték nélküli útválasztóhoz, vagy tekintse meg a hozzáférési ponthoz mellékelt dokumentációt.

## **A nyomtató nagy sűrűségű adatokat, például fényképeket nyomtat sima papírra.**

#### **Megoldások**

Ha nagy sűrűségű adatot, például fényképet nyomtat sima papírra, akkor a nyomtatás hosszabb idő lehet a nyomtatás minőségének fenntartása érdekében. Ez nem rendellenes működés.

# **A nyomtatási sebesség drasztikusan visszaesik folyamatos nyomtatás közben**

# **A funkció megakadályozza a nyomtatómechanizmus túlmelegedését és sérülését.**

## **Megoldások**

Folytathatja a nyomtatást. Ha azt szeretné, hogy a nyomtató normál sebességgel működjön, hagyja a nyomtatót üresjáratban legalább 30 percig. Ha a nyomtató ki van kapcsolva, a nyomtatási sebesség nem áll vissza normál üzemmódba.

# **Hangos működés**

# **A Csendes mód le van tiltva.**

### **Megoldások**

Ha a gép működése túl hangos, engedélyezze a(z) **Csendes mód** üzemmódot. Ennek a funkciónak a bekapcsolása csökkentheti a nyomtatási sebességet.

❏ Windows nyomtató-illesztőprogram

Engedélyezze a **Csendes mód** üzemmódot a **Fő** lapon.

❏ Mac OS nyomtató-illesztőprogram

Válassza a **Rendszerbeállítások** elemet a Apple menü > **Nyomtatók és szkennerek** (vagy **Nyomtatás és szkennelés**, **Nyomtatás és faxolás**) menüpontnál, majd válassza ki a nyomtatót. Kattintson a **Beállítások és kellékanyagok** > **Beállítások** (vagy **Illesztőprogram**) elemre. Válassza ki a **Be** lehetőséget a **Csendes mód** beállításnál.

# **Nem hajtható végre kézi 2 oldalas nyomtatás (Windows)**

# **A EPSON Status Monitor 3 le van tiltva.**

### **Megoldások**

A nyomtató-illesztőprogram **Karbantartás** lapján kattintson a(z) **Kiegészítő beállítások** elemre, majd válassza a(z) **Az EPSON Status Monitor 3 engedélyezése** elemet.

Ennek ellenére elképzelhető, hogy a kétoldalas nyomtatás nem lesz elérhető, ha a nyomtatót hálózaton keresztül vagy megosztott nyomtatóként használják.

# **A(z) Nyomtatási beállítások menü nem jelenik meg (Mac OS)**

# **Az Epson nyomtató-illesztőprogram telepítése nem volt megfelelő.**

# **Megoldások**

Ha a(z) **Nyomtatási beállítások** menü nem jelenik meg macOS Catalina (10.15) vagy újabb, macOS High Sierra (10.13), macOS Sierra (10.12), OS X El Capitan (10.11), OS X Yosemite (10.10), OS X Mavericks (10.9) rendszerben, az Epson nyomtató-illesztőprogram nincs megfelelően telepítve. Engedélyezze az alábbi menüből.

Válasza ki a **Rendszerbeállítások** lehetőséget a(z) Apple menü > **Nyomtatók és szkennerek** (vagy **Nyomtatás és szkennelés**, **Nyomtatás és faxolás**) menüpontban, távolítsa el a nyomtatót, majd adja újra hozzá a nyomtatót.

A macOS Mojave (10.14) nem fér hozzá a(z) **Nyomtatási beállítások** opcióhoz az olyan Apple alkalmazásokban, mint a TextEdit.

# <span id="page-148-0"></span>**Nem megoldható probléma**

Ha továbbra sem tudja megoldani a problémát a fenti megoldásokkal sem, vegye fel a kapcsolatot az Epson ügyfélszolgálatával.

Ha nem tudja megoldani a nyomtatási problémákat, ezzel kapcsolatos információkat az alábbiakban talál.

## **Kapcsolódó információ**

& "Nem lehet megoldani a nyomtatási problémákat" 149. oldal

# **Nem lehet megoldani a nyomtatási problémákat**

Vegye sorra az alábbi megoldásokat fentről kezdve, amíg a hiba el nem hárul.

- ❏ Győződjön meg róla, hogy a nyomtatóba betöltött papír típusa egyezik-e a nyomtató-illesztőprogramban megadott papírtípus beállításaival.
- ❏ Használjon jobb minőségű beállítást a nyomtató-illesztőprogramban.
- ❏ Telepítse újra a nyomtatóba már telepített tintapatronokat.

A tintapatronok újratelepítése megakadályozhatja a nyomtatófej fúvókáinak eltömődését, és lehetővé teszi a tinta sima áramlását.

Mivel azonban a készülék tintát használ a tintapatron újratelepítésekor, megjelenhet a tintapatron cseréjét kérő üzenet a maradék tinta mennyiségétől függően.

["Ideje kicserélni a tintapatronokat" 132. oldal](#page-131-0)

❏ Végezze el a nyomtatófej igazítását.

["A nyomtatófej igazítása" 71. oldal](#page-70-0)

❏ Futtasson fúvóka-ellenőrzést annak ellenőrzésére, hogy a nyomtatófej fúvókái nem tömődtek-e el.

Ha nincsenek szegmensek a fúvókaellenőrzési mintában, lehetséges, hogy a fúvókák eltömődnek. Ismételje meg a fej tisztítását és a fúvóka ellenőrzését felváltva 3-szor, és ellenőrizze, hogy az eltömődés megszűnt-e.

Ne feledje, hogy a nyomtatófej tisztítása használ némi tintát.

["A nyomtatófej ellenőrzése és tisztítása" 67. oldal](#page-66-0)

❏ Kapcsolja ki a nyomtatót, várjon legalább 12 órát, majd ellenőrizze, hogy az eltömődés megszűnt-e. Ha a probléma az eltömődés, a nyomtatót hagyja egy ideig nyomtatás nélkül, ami megoldhatja a problémát. A nyomtató kikapcsolt állapotában ellenőrizheti az alábbi elemeket.

❏ Ellenőrizze, hogy eredeti Epson tintapatronokat használ-e.

Próbáljon eredeti Epson tintapatronokat használni. Ez a termék eredeti Epson tintapatronok alapján történő színbeállításra lett tervezve. Nem eredeti tintapatronokat használva a nyomtatási minőség csökkenhet.

["Tintapatronok kódjai" 156. oldal](#page-155-0)

❏ Ellenőrizze, hogy az átlátszó fólia beszennyeződött-e.

Ha az áttetsző rétegen elkenődés van, óvatosan törölje le az elkenődést. ["Az átlátszó fólia tisztítása" 73. oldal](#page-72-0)

❏ Győződjön meg róla, hogy a nyomtató belsejében nincsenek papírdarabok.

Amikor eltávolítja a papírt, ne érintse meg az áttetsző réteget a kezével vagy a papírral.

# ❏ Ellenőrizze a papírt.

Ellenőrizze, hogy a papír felhajlott-e, vagy a nyomtatható oldallal felfelé van-e betöltve.

- ["A papír kezelésére vonatkozó óvintézkedések" 27. oldal](#page-26-0)
- ["A használható papírok és a kapacitás" 152. oldal](#page-151-0)
- ["Nem alkalmazható papírtípusok" 155. oldal](#page-154-0)
- ❏ Győződjön meg róla, hogy nem régi tintapatront használ-e.

A legjobb eredmény elérése érdekében az Epson azt javasolja, hogy a tintapatronokat a csomagoláson lejárati dátum előtt vagy a csomag felnyitását követő hat hónapon belül használja fel, attól függően, hogy melyik a korábbi időpont.

❏ Ha kikapcsolja a nyomtatót, várjon legalább 12 órát, és ha a nyomtatás minősége még nem javult, futtassa a(z) Erős tisztítás funkciót.

["Erős tisztítás futtatása" 69. oldal](#page-68-0)

Ha a fenti megoldások ellenőrzésével nem tudja megoldani a problémát, lehetséges, hogy javításra van szükség. Kapcsolatot az Epson ügyfélszolgálatával.

## **Kapcsolódó információ**

- & ["Mielőtt kapcsolatba lépne az Epsonnal" 168. oldal](#page-167-0)
- $\blacktriangleright$  ["Kapcsolatfelvétel az Epson ügyfélszolgálattal" 168. oldal](#page-167-0)

# <span id="page-150-0"></span>**Termékinformációk**

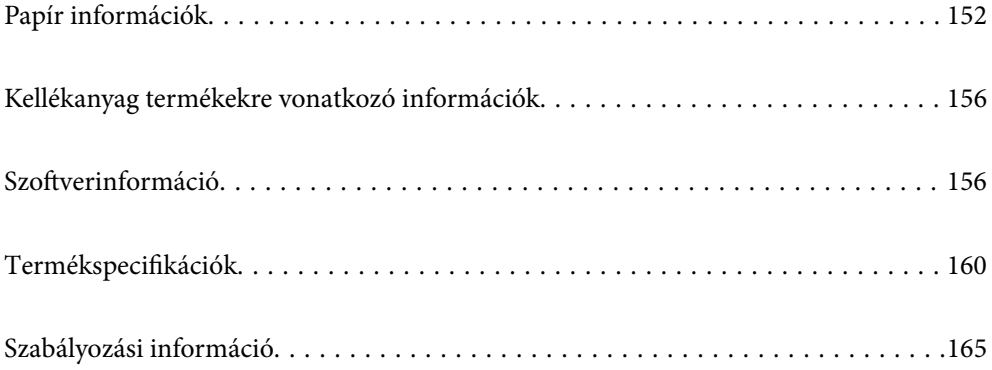

# <span id="page-151-0"></span>**Papír információk**

# **A használható papírok és a kapacitás**

# **Eredeti Epson papír**

Magas minőségű nyomatok előállításához az Epson eredeti Epson papír használatát javasolja.

# *Megjegyzés:*

- ❏ A papírtípusok elérhetősége területenként változhat. Az Ön lakhelyén elérhető papírokról az Epson ügyfélszolgálatánál érdeklődhet.
- ❏ Lásd az alábbi információkat a rendelkezésre álló papírtípusokról a keret nélküli és kétoldalas nyomtatáshoz. ["Papír szegély nélküli nyomtatáshoz" 154. oldal](#page-153-0)

["Papír kétoldalas nyomtatáshoz" 155. oldal](#page-154-0)

# **Dokumentumok nyomtatására alkalmas papír**

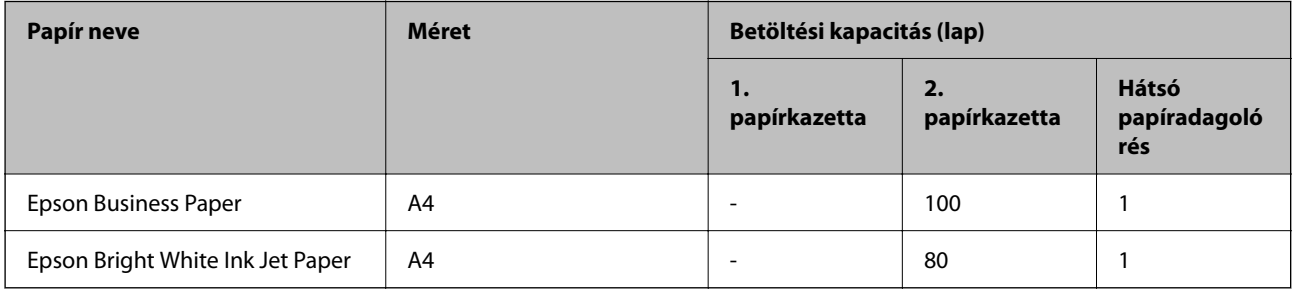

# **Dokumentumok és fényképek nyomtatására alkalmas papír**

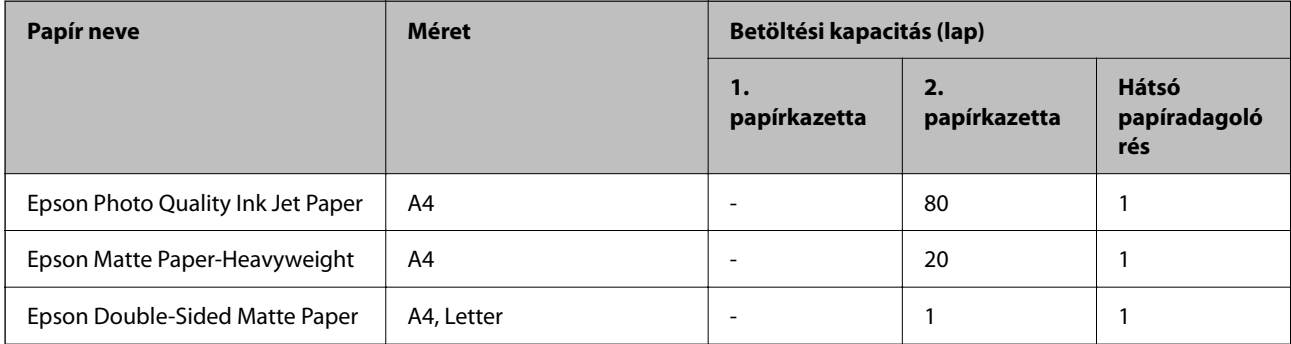

# **Fényképek nyomtatására alkalmas papír**

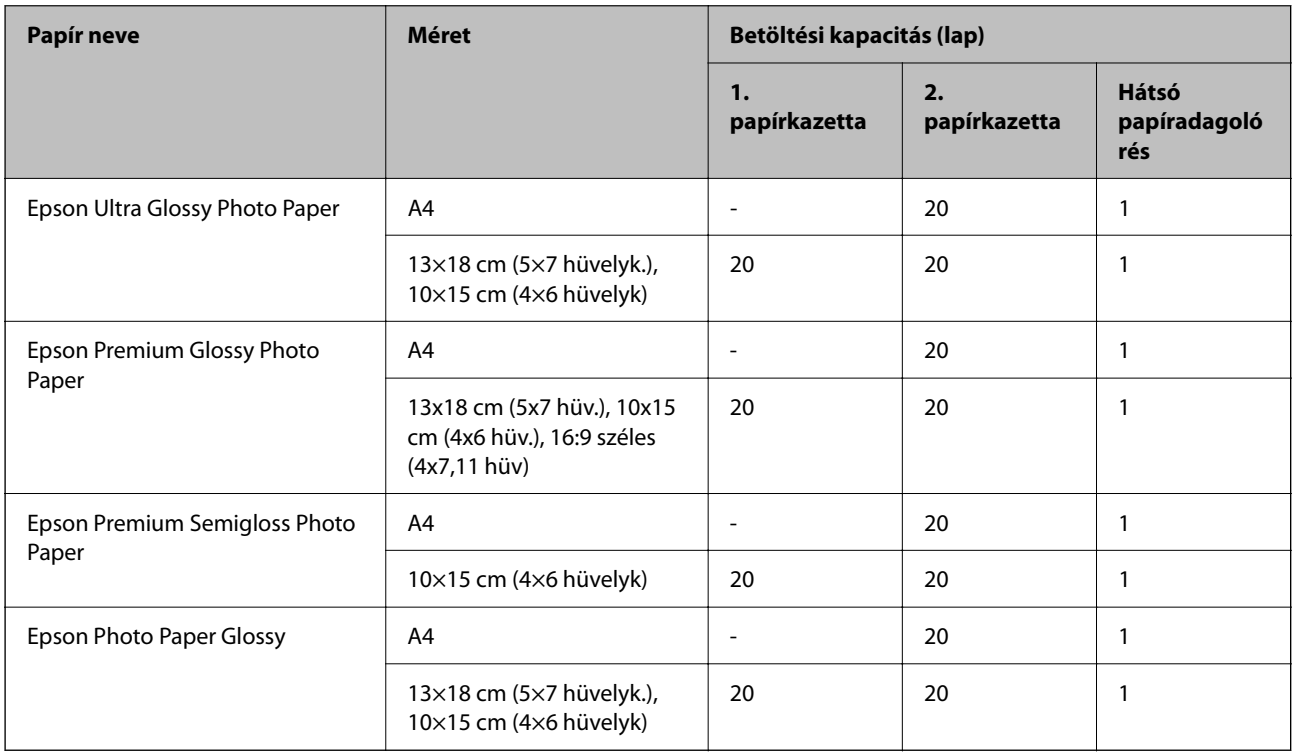

# **Különböző, más papírtípusok**

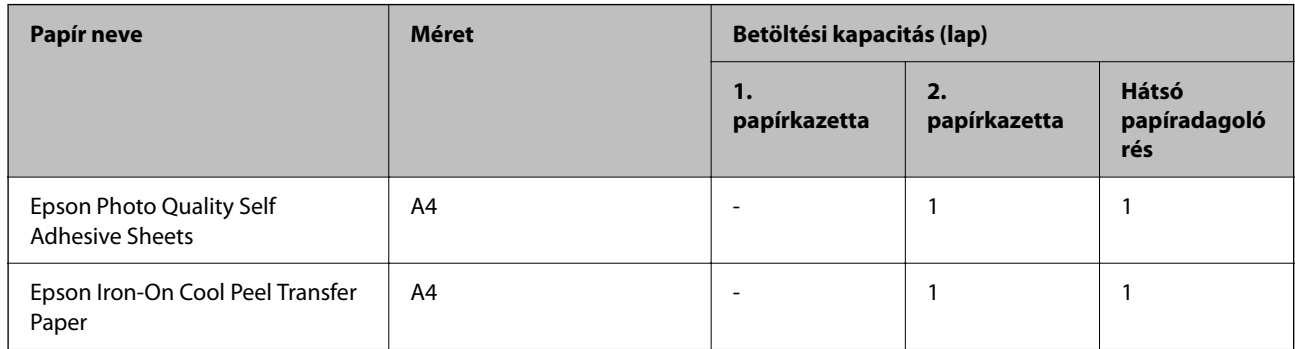

# **Kereskedelmi forgalomban elérhető papír**

Előfordulhat, hogy a papír jellemzőitől függően a kereskedelmi forgalomban elérhető papír adagolása nem megfelelő. Olvassa el és próbálja ki az alábbi megoldásokat.

["A papír adagolása nem megfelelő" 111. oldal](#page-110-0)

# *Megjegyzés:*

Lásd az alábbi információkat a rendelkezésre álló papírtípusokról a keret nélküli és kétoldalas nyomtatáshoz.

["Papír szegély nélküli nyomtatáshoz" 154. oldal](#page-153-0)

["Papír kétoldalas nyomtatáshoz" 155. oldal](#page-154-0)

# <span id="page-153-0"></span>**Sima papír**

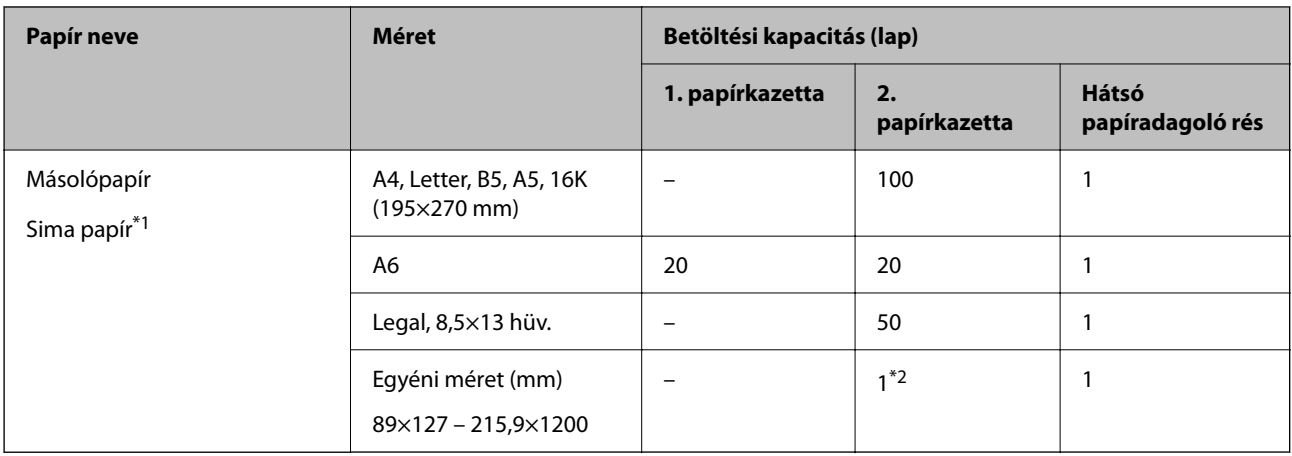

\*1 Használja a hátsó papíradagoló rést az előre lyukasztott papír betöltéséhez.

\*2 Használja hátsó papíradagoló nyílást a Legal méretnél hosszabb papír betöltéséhez.

# **Boríték**

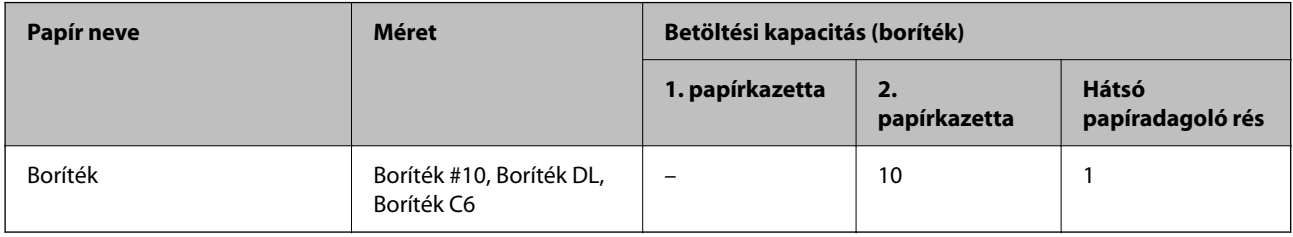

# **Papír szegély nélküli nyomtatáshoz**

# *Eredeti Epson papír*

A keret nélküli nyomtatás kétoldalas nyomtatás esetén nem áll rendelkezésre.

- ❏ Epson Photo Quality Ink Jet Paper
- ❏ Epson Matte Paper-Heavyweight
- ❏ Epson Double-Sided Matte Paper
- ❏ Epson Ultra Glossy Photo Paper
- ❏ Epson Premium Glossy Photo Paper
- ❏ Epson Premium Semigloss Photo Paper
- ❏ Epson Photo Paper Glossy

# **Kapcsolódó információ**

 $\blacktriangleright$  ["A használható papírok és a kapacitás" 152. oldal](#page-151-0)

# *Kereskedelmi forgalomban elérhető papír*

Normál papír, Másolópapír (A4, Letter, Felhasználó által meghatározott)

## <span id="page-154-0"></span>**Kapcsolódó információ**

& ["A használható papírok és a kapacitás" 152. oldal](#page-151-0)

# **Papír kétoldalas nyomtatáshoz**

# *Eredeti Epson papír*

A kétoldalas nyomtatási funkció nem elérhető hátsó papíradagoló rés esetén.

- ❏ Epson Business Paper
- ❏ Epson Bright White Ink Jet Paper
- ❏ Epson Double-Sided Matte Paper

## **Kapcsolódó információ**

 $\blacktriangleright$  ["A használható papírok és a kapacitás" 152. oldal](#page-151-0)

# *Kereskedelmi forgalomban elérhető papír*

A kétoldalas nyomtatási funkció nem elérhető hátsó papíradagoló rés esetén.

Másoló papír, normál papír\*

\* Automatikus kétoldalas nyomtatás esetén használhat A4, Letter, B5, 16K és felhasználó által meghatározott (101,6×152,4 – 215,9×297 mm) papírméreteket.

### **Kapcsolódó információ**

& ["A használható papírok és a kapacitás" 152. oldal](#page-151-0)

# **Nem alkalmazható papírtípusok**

Az alábbi papírtípusokat ne használja. Az ilyen papírtípusok használata papírelakadást és a nyomatok elkenődését okozza.

- ❏ Hullámos
- ❏ Széttépett vagy szétvágott papírok
- ❏ Meghajtott papírok
- ❏ Nedves papírok
- ❏ Túl vastag vagy túl vékony papírok
- ❏ Matricákkal ellátott papírok

Az alábbi borítékokat ne használja. Az ilyen borítékok használata papírelakadást és a nyomat elkenődését okozza.

- ❏ Hullámos vagy összehajtott borítékok
- ❏ Ragasztócsíkkal ellátott vagy ablakos borítékok
- ❏ Túl vékony borítékok
	- Nyomtatás közben összegyűrődhet.

# <span id="page-155-0"></span>**Kellékanyag termékekre vonatkozó információk**

# **Tintapatronok kódjai**

Az alábbiakban megtekintheti az eredeti Epson tintapatronok kódjait.

## *Megjegyzés:*

- ❏ A tintapatronkódok hely szerint változhatnak. Az Ön területén érvényes kódokról az Epson ügyfélszolgálatánál érdeklődhet.
- ❏ Nem minden tintapatron érhető el minden régióban.
- ❏ A nyomtató funkcionalitását és teljesítményét nem befolyásolja az a tény, hogy a tintapatronok újrahasznosított alkotóelemeket is tartalmazhatnak.
- ❏ A tintapatronok műszaki adatai és kinézete előzetes bejelentés nélkül is változhat a termékfejlesztés eredményeképpen.

# **Európai felhasználók számára**

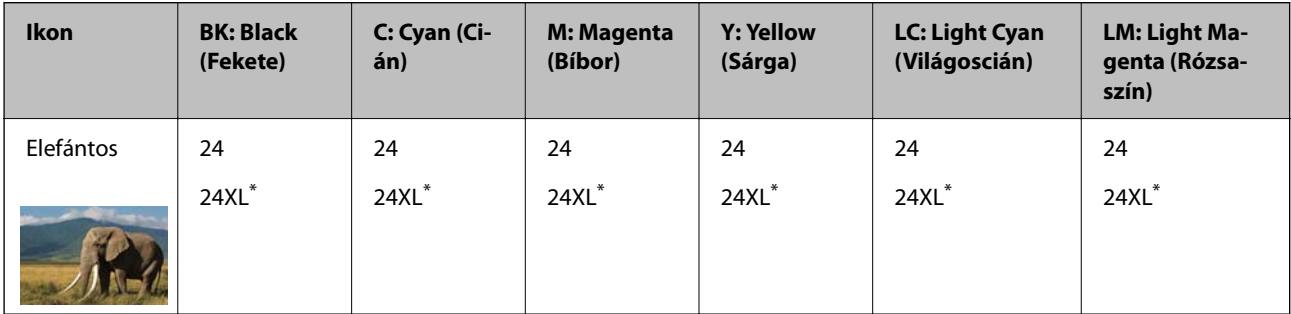

Az "XL" egy nagyméretű patront jelöl.

### *Megjegyzés:*

Az európai felhasználók látogassák meg a következő weboldalt az Epson tintapatronok kapacitásával kapcsolatos információkért.

<http://www.epson.eu/pageyield>

# **Szoftverinformáció**

Ez a rész bemutatja a nyomtatóhoz rendelkezésre álló alkalmazások némelyikét. A támogatott szoftverek listáját a következő Epson webhelyen vagy a(z) Epson Software Updater program elindításával találhatja meg. Letöltheti a legújabb alkalmazásokat.

[http://www.epson.com](http://www.epson.com/)

# **Kapcsolódó információ**

& ["Alkalmazás szoftver és firmware frissítéséhez \(Epson Software Updater\)" 159. oldal](#page-158-0)

# **Számítógépről történő nyomtatásra szolgáló alkalmazás (Windows nyomtató-illesztőprogram)**

A nyomtató-illesztőprogram a nyomtatót vezérli más alkalmazásokból érkező nyomtatási parancsok alapján. A nyomtató-illesztőprogramon elvégzett beállítások vezetnek a legjobb nyomatokhoz. A nyomtató-illesztőprogram segédprogram használatával ellenőrizheti a nyomtató állapotát, valamint fenntarthatja vele az optimális működési állapotot.

# *Megjegyzés:*

Beállíthatja, hogy milyen nyelvet használjon a nyomtató-illesztőprogram. Válassza ki a használni kívánt nyelvet a *Nyelv* beállításban a *Karbantartás* fülön.

## **A nyomtató-illesztőprogram elérése különféle alkalmazásokból**

Ha olyan beállításokat kíván végrehajtani, melyek csak az adott alkalmazásra vonatkoznak, akkor azt abból az alkalmazásból végezze.

Válassza ki a **Nyomtatás** vagy a **Nyomtatási beállítás** lehetőséget a **Fájl** menüből. Válassza ki a nyomtatót, majd kattintson a **Beállítások** vagy a **Tulajdonságok** lehetőségre.

### *Megjegyzés:*

A műveletek az adott alkalmazástól függően eltérnek. További részleteket az alkalmazás súgójában talál.

# **A nyomtató illesztőprogramjának elérése a vezérlőpanelról**

Ha olyan beállítást szeretne végrehajtani, mely minden alkalmazásra érvényes, a nyomtató-illesztőprogramhoz a vezérlőpanelen keresztül kell hozzáférnie.

❏ Windows 11

Kattintson az indítás gombra, majd válassza ki a(z) **Minden alkalmazás** > **Windows eszközök** > **Vezérlőpanel** > **Eszközök és nyomtatók megjelenítése** parancsot a **Hardver és hang** menüpontban. Kattintson jobb gombbal a nyomtatóra, vagy tartsa lenyomva a gombot, majd jelölje ki a **Nyomtató tulajdonságai** elemet.

❏ Windows 10

Kattintson az indítás gombra, majd válassza ki a **Windows rendszer** > **Vezérlőpanel** > **Eszközök és nyomtatók megjelenítése** parancsot a **Hardver és hang** menüpontban. Kattintson jobb gombbal a nyomtatóra, vagy tartsa lenyomva a gombot, majd jelölje ki a **Nyomtató tulajdonságai** elemet.

❏ Windows 8.1/Windows 8

Válassza az **Asztal** > **Beállítások** > **Vezérlőpanel** > **Eszközök és nyomtatók megjelenítése** elemet itt: **Hardver és hang**. Kattintson jobb gombbal a nyomtatóra, vagy tartsa lenyomva a gombot, majd jelölje ki a **Nyomtató tulajdonságai** elemet.

❏ Windows 7

Kattintson az indítás gombra, majd válassza ki a **Vezérlőpanel** > **Eszközök és nyomtatók megjelenítése** parancsot a **Hardver és hang** menüpontban. Kattintson jobb gombbal a nyomtatóra, majd jelölje ki a **Nyomtatási beállítások** elemet.

❏ Windows Vista

Kattintson az indítás gombra, majd válassza ki a **Vezérlőpanel** > **Nyomtatók** lehetőséget a **Hardver és hang** menüpontban. Kattintson jobb gombbal a nyomtatóra, majd jelölje ki a **Nyomtatási beállítások** elemet.

❏ Windows XP

Kattintson az indítás gombra, majd válassza ki a **Vezérlőpanel** > **Nyomtatók és más hardverek** > **Nyomtatók és faxok** elemet. Kattintson jobb gombbal a nyomtatóra, majd jelölje ki a **Nyomtatási beállítások** elemet.

# **A nyomtató-illesztőprogram megnyitása a tálcán található nyomtató ikon segítségével**

A számítógép tálcáján található nyomtató ikon egy parancsikon, melyen keresztül gyorsan hozzáférhet a nyomtatóillesztőprogramhoz.

Ha a nyomtató ikonra kattint és kiválasztja a(z) **Nyomtatóbeállítások** lehetőséget, akkor ugyanaz a nyomtatóbeállítási ablak nyílik meg, mint amelyet a vezérlőpanelről nyit meg. Ha duplán rákattint erre az ikonra, ellenőrizheti a nyomtató állapotát.

## *Megjegyzés:*

Ha a nyomtató ikon nem jelenik meg a tálcán, akkor nyissa meg a nyomtató-illesztőprogram ablakát, kattintson a(z) *Figyelési beállítások* elemre a(z) *Karbantartás* lapon, majd válassza ki a(z) *Parancsikon regisztrálása a tálcához* opciót.

# **A segédprogram elindítása**

Nyissa meg a nyomtatóillesztő ablakát. Kattintson az **Karbantartás** lapra.

# **Számítógépről történő nyomtatásra szolgáló alkalmazás (Mac OS nyomtató-illesztőprogram)**

A nyomtató-illesztőprogram a nyomtatót vezérli más alkalmazásokból érkező nyomtatási parancsok alapján. A nyomtató-illesztőprogramon elvégzett beállítások vezetnek a legjobb nyomatokhoz. A nyomtató-illesztőprogram segédprogram használatával ellenőrizheti a nyomtató állapotát, valamint fenntarthatja vele az optimális működési állapotot.

# **A nyomtató-illesztőprogram elérése különféle alkalmazásokból**

Kattintson az **Oldalbeállítás** vagy a **Nyomtatás** lehetőségre az alkalmazás **Fájl** menüjében. Szükség esetén

kattintson a **Részletek megjelenítése** (vagy a(z) ▼) elemre a nyomtatási ablak kibontásához.

### *Megjegyzés:*

Az adott alkalmazástól függően előfordulhat, hogy az *Oldalbeállítás* nem jelenik meg a *Fájl* menüben, és a nyomtatási képernyő megjelenítésének műveletei eltérőek lehetnek. Lásd az alkalmazás súgóját a részletekért.

# **A segédprogram elindítása**

Válassza a **Rendszerbeállítások** elemet az Apple menü > **Nyomtatók és szkennerek** (vagy **Nyomtatás és szkennelés**, **Nyomtatás és faxolás**) menüpontnál, majd válassza ki a nyomtatót. Kattintson a **Beállítások és kellékanyagok** > **Segédprogram** > **Nyomtató segédprogram megnyitása** elemre.

# **Nyomtató műveletek beállítására szolgáló alkalmazás (Web Config)**

A(z) Web Config egy számítógép vagy okoseszköz webböngészőjében (pl. Microsoft Edge vagy Safari) futtatható alkalmazás. Ellenőrizheti a nyomtató állapotát vagy módosíthatja a hálózati szolgáltatást és a nyomtató beállításait. A Web Config használatához csatlakoztassa a nyomtatót és a számítógépet vagy az eszközt ugyanahhoz a hálózathoz.

A következő böngészőprogramok használata támogatott. Használja a legújabb verziót.

Microsoft Edge, Internet Explorer, Firefox, Chrome, Safari

# *Megjegyzés:*

Előfordulhat, hogy a Web Config használata közben be kell írnia a rendszergazdai jelszót. Bővebb információkért tekintse meg a kapcsolódó információkat alább.

# <span id="page-158-0"></span>**Kapcsolódó információ**

& ["Megjegyzések a rendszergazdai jelszóval kapcsolatban" 13. oldal](#page-12-0)

# **A Web Config futtatása webböngészőben**

1. Ellenőrizze a nyomtató IP-címét.

Tartsa lenyomva a gombot legalább 5 másodpercig a hálózati állapotlap kinyomtatásához, majd ellenőrizze a nyomtató IP-címét.

2. Indítsa el a böngészőprogramot egy számítógépen vagy intelligens eszközön, majd írja be a nyomtató IP-címét.

Formátum:

IPv4: http://a nyomtató IP-címe/ IPv6: http://[a nyomtató IP-címe]/ Példák: IPv4: http://192.168.100.201/

IPv6: http://[2001:db8::1000:1]/

### *Megjegyzés:*

Az intelligens eszköz használatával a Web Config alkalmazást az Epson Smart Panel termékinformációk képernyőjéről is futtathatja.

Mivel a nyomtató saját aláírású tanúsítványt használ a HTTPS elérésekor, a böngészőben figyelmeztetés jelenik meg, amikor elindítja a Web Config opciót; ez nem jelez problémát, biztonsággal figyelmen kívül hagyhatja.

# **Alkalmazás szoftver és firmware frissítéséhez (Epson Software Updater)**

A(z) Epson Software Updater egy olyan alkalmazás, amely új szoftvereket telepít, és az interneten keresztül frissíti a firmware-t. Ha rendszeresen szeretne frissítési információkat keresni, akkor a(z) Epson Software Updater Auto Update Settings (Automatikus frissítés beállításai) pontjában beállíthatja, hogy a rendszer milyen intervallumonként keressen frissítéseket.

### **Indítás Windows rendszeren**

❏ Windows 11

Kattintson az indítás gombra, majd válassza ki a **Minden alkalmazás** > **EPSON Software** > **Epson Software Updater** lehetőséget.

❏ Windows 10

Kattintson az indítás gombra, majd válassza ki az **EPSON Software** > **Epson Software Updater** lehetőséget.

❏ Windows 8.1/Windows 8

Adja meg az alkalmazás nevét a keresésben, majd válassza ki a megjelenő ikont.

❏ Windows 7/Windows Vista/Windows XP

Kattintson az indítás gombra, majd válassza ki a **Minden program** (vagy **Programok**) > **EPSON Software** > **Epson Software Updater** lehetőséget.

## <span id="page-159-0"></span>*Megjegyzés:*

Az Epson Software Updater alkalmazást úgy is elindíthatja, hogy az asztalon a tálcán lévő nyomtató ikonra kattint, majd kiválasztja a *Szoftver frissítés* lehetőséget.

# **Indítás Mac OS rendszeren**

Válassza ki az **Ugrás** > **Alkalmazások** > **Epson Software** > **Epson Software Updater** elemet.

# **Kapcsolódó információ**

& ["Alkalmazások külön telepítése" 79. oldal](#page-78-0)

# **Termékspecifikációk**

# **A nyomtató műszaki adatai**

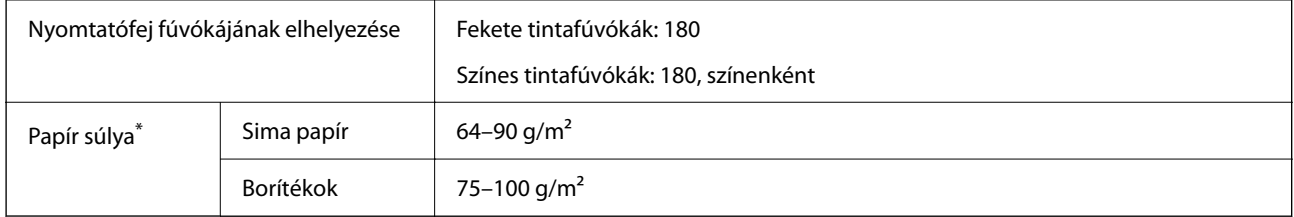

Még akkor is, ha a papírvastagság ezen a tartományon belül van, előfordulhat, hogy a papír nem tölthető be megfelelően vagy a papír tulajdonságaitól, illetve minőségétől függően a nyomtatási minőség romolhat.

# **Nyomtatható terület**

# *Különálló lapok nyomtatható területe*

A nyomtatás minősége romolhat a satírozott területeken a nyomtató műszaki paraméterei miatt.

# **Nyomtatás szegélyekkel**

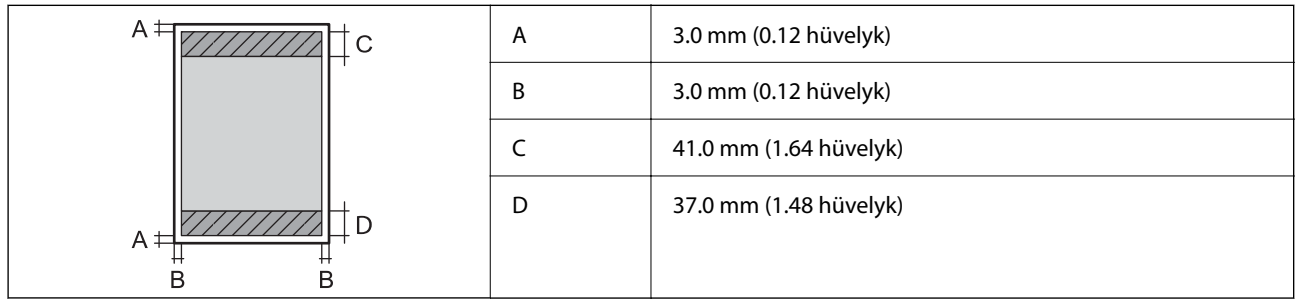

# **Szegély nélküli nyomtatás**

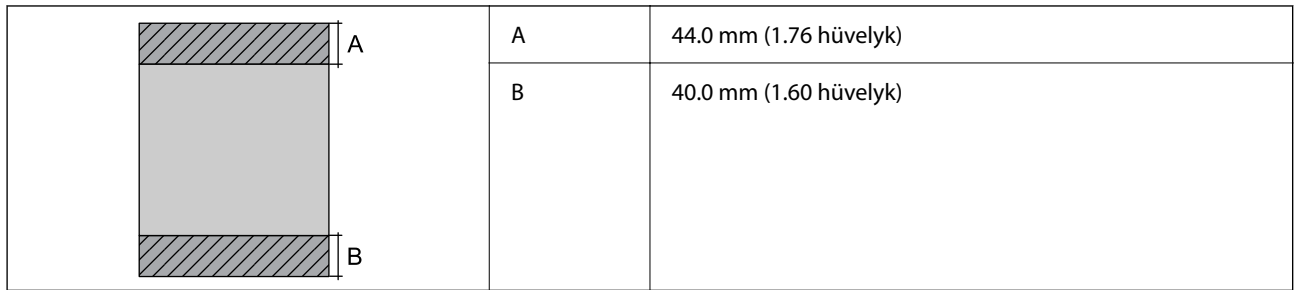

# *Borítékok nyomtatható területe*

A nyomtatás minősége romolhat a satírozott területeken a nyomtató műszaki paraméterei miatt.

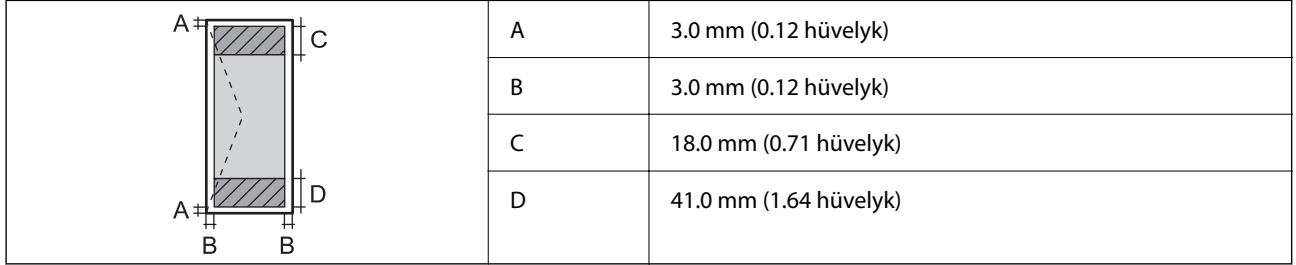

# *Nyomtatható terület lemezcímke esetén*

A nyomtatás minősége romolhat a satírozott területeken a nyomtató műszaki paraméterei miatt.

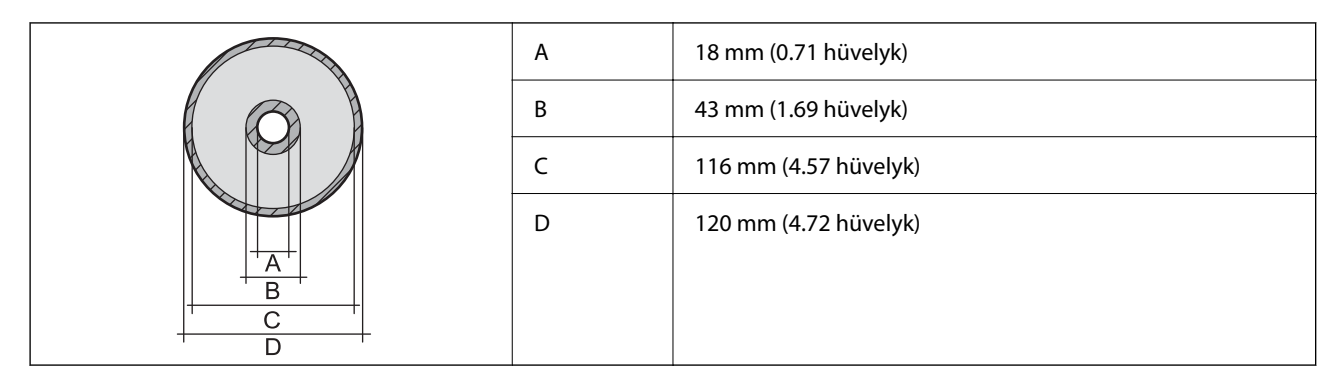

# **Az interfész műszaki adatai**

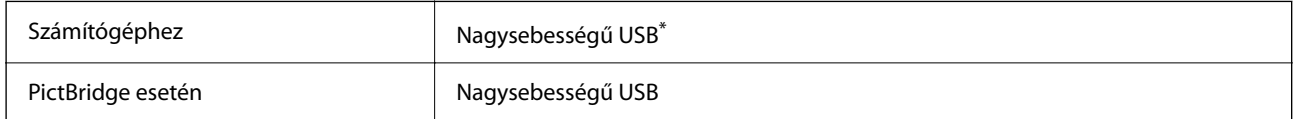

USB 3.0 kábel nem támogatott.

# **Hálózati specifikációk**

# **A Wi-Fi funkcióval kapcsolatos műszaki adatok**

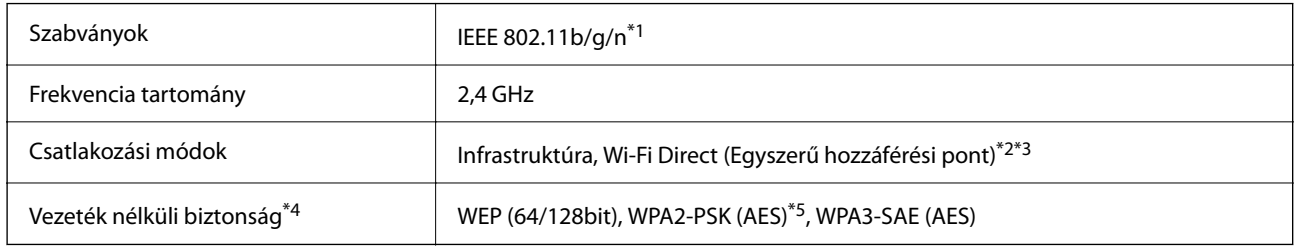

\*1 Az IEEE 802.11n csak a HT20 modellnél áll rendelkezésre.

- \*2 IEEE 802.11b esetén nem támogatott.
- \*3 Az egyszerű hozzáférési pont mód kompatibils egy Wi-Fi-kapcsolattal (infrastruktúra) vagy egy Ethernet-kapcsolattal.
- \*4 A Wi-Fi Direct kizárólag a WPA2-PSK (AES) verziót támogatja.
- \*5 Megfelel a WPA2 szabvány előírásainak a WPA/WPA2 Personal támogatásával.

# **Az Ethernet műszaki adatai**

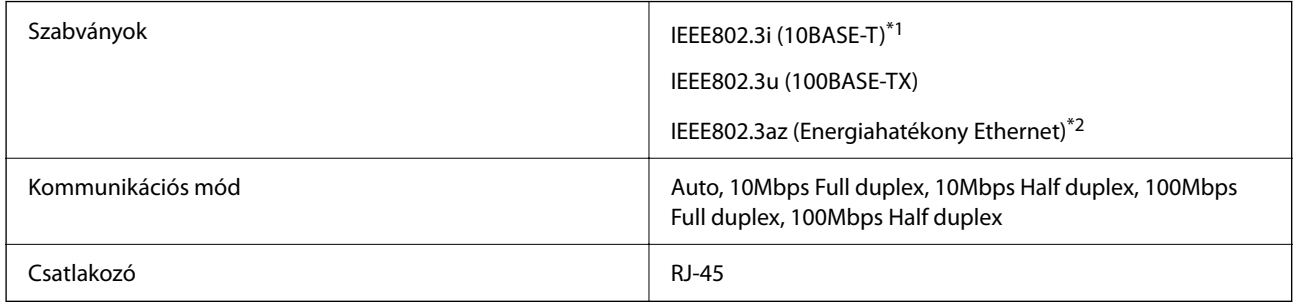

\*1 A rádiófrekvenciás zavar elkerülése érdekében legalább 5e kategóriájú STP- (árnyékolt, csavart érpáras) kábelt használjon.

\*2 A csatlakoztatott eszköznek meg kell felelnie az IEEE802.3az szabványok előírásainak.

# **Hálózati funkciók és IPv4/IPv6**

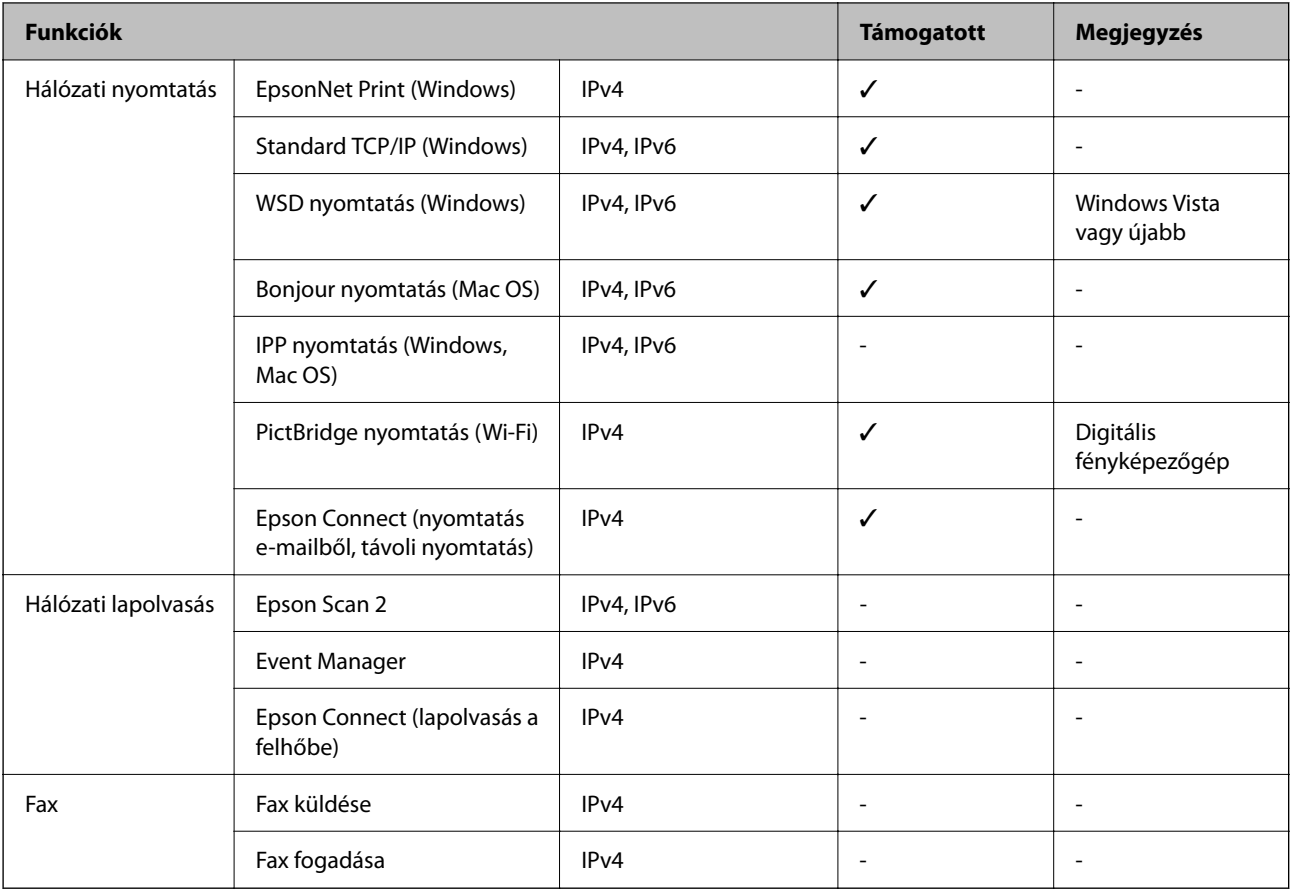

# **Biztonsági protokoll**

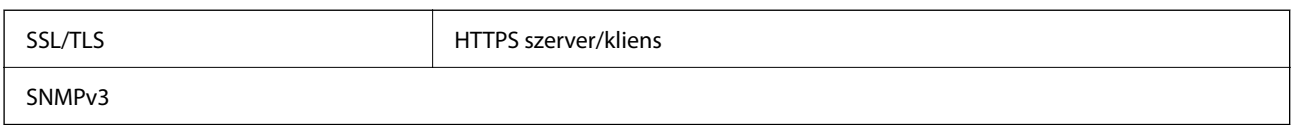

# **Méretek**

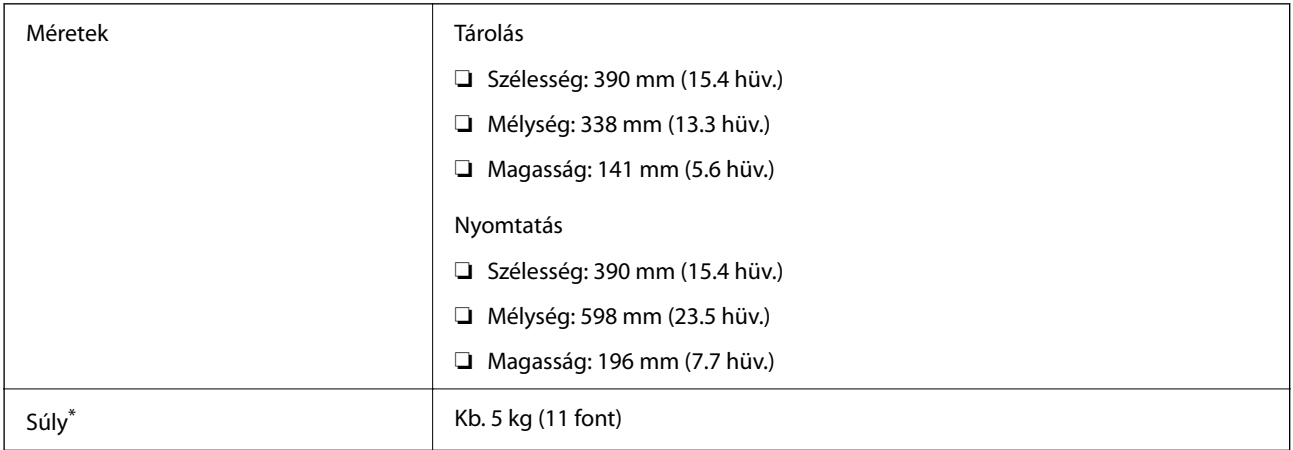

Tinta és tápkábel nélkül.

# **Elektromos jellemzők**

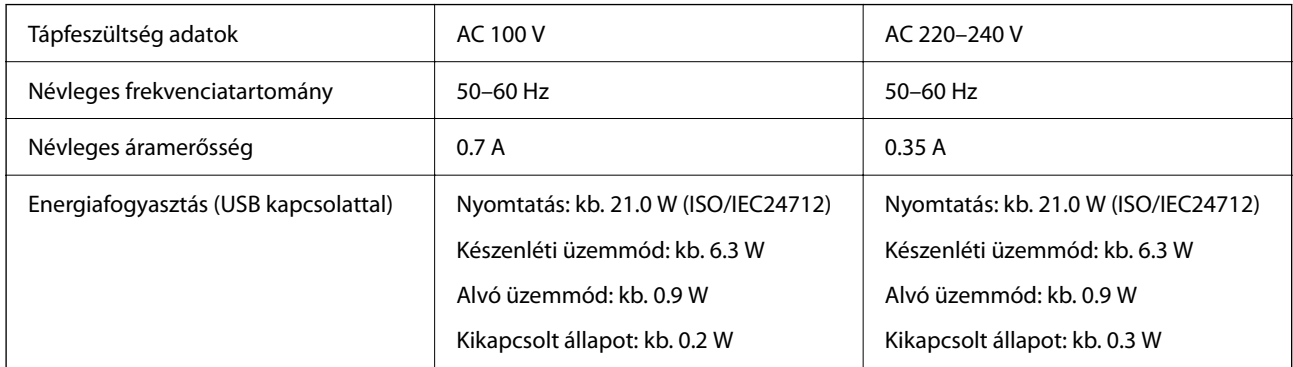

# *Megjegyzés:*

❏ Nézze meg a nyomtatóra ragasztott címkén a névleges feszültséget.

❏ Az európai felhasználók látogassanak el a következő webhelyre az energiafogyasztással kapcsolatos információkért.

<http://www.epson.eu/energy-consumption>

# **Környezeti specifikációk**

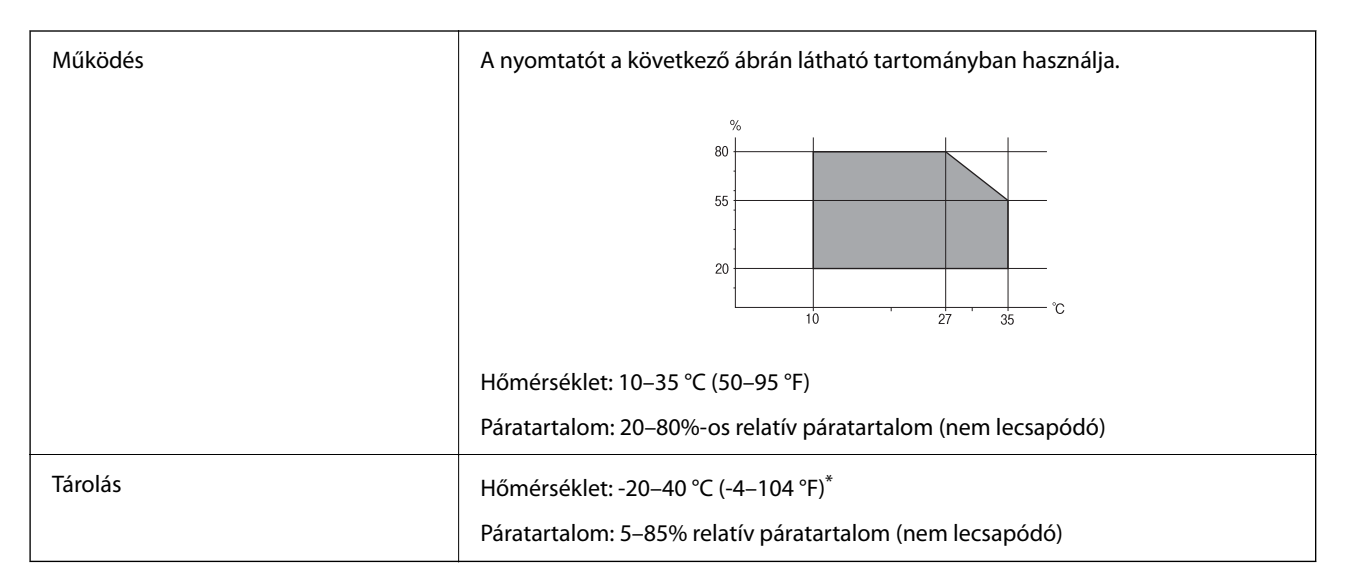

Egy hónapig tárolhatja 40 °C-on (104 °F).

# **A tintapatronok környezeti specifikációi**

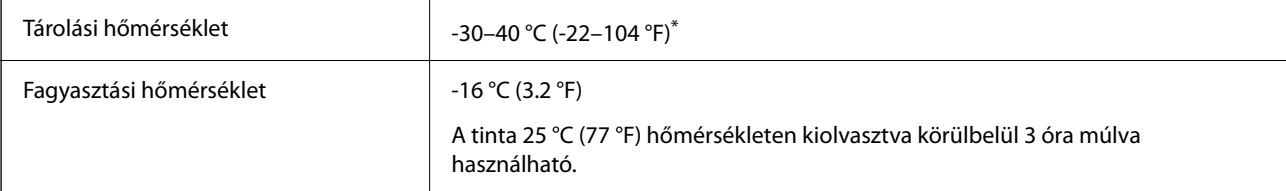

<span id="page-164-0"></span>Egy hónapig tárolhatja 40 °C-on (104 °F).

# **Rendszerkövetelmények**

❏ Windows

Windows Vista, Windows 7, Windows 8/8.1, Windows 10, Windows 11 vagy újabb Windows XP SP3 (32 bites)

Windows XP Professional x64 Edition SP2

❏ Mac OS

Mac OS X 10.9.5 vagy újabb, macOS 11 vagy újabb

## *Megjegyzés:*

❏ Lehet, hogy a Mac OS nem fog támogatni néhány alkalmazást és funkciót.

❏ A UNIX fájlrendszer (UFS) a Mac OS rendszer esetében nem támogatott.

# **Szabályozási információ**

# **Szabványok és engedélyek az európai modellhez**

## Európai felhasználók esetén

A Seiko Epson Corporation ezennel igazolja, hogy a rádiójeleket használó készülék alábbi típusa megfelel a 2014/53/EU irányelvnek. Az EU-s megfelelőségi nyilatkozat teljes szövege az alábbi webhelyen érhető el.

### <http://www.epson.eu/conformity>

### B551B

Csak a következő országokban használható: Írország, Egyesült Királyság, Ausztria, Németország, Liechtenstein, Svájc, Franciaország, Belgium, Luxemburg, Hollandia, Olaszország, Portugália, Spanyolország, Dánia, Finnország, Norvégia, Svédország, Izland, Horvátország, Ciprus, Görögország, Szlovénia, Málta, Bulgária, Cseh Köztársaság, Észtország, Magyarország, Lettország, Litvánia, Lengyelország, Románia és Szlovákia.

Az Epson nem vállal felelősséget a készülékek engedély nélküli módosításából eredő védelmi hibákért.

# $\epsilon$

# **A másolásra vonatkozó korlátozások**

A nyomtató kezelésénél tartsa be az alábbi korlátozásokat, biztosítva ezzel a felelősségteljes és jogszerű használatát.

- A törvény tiltja a következő dolgok másolását:
- ❏ Bankjegy, érme, állami kibocsátású értékpapír, államkötvény, önkormányzati értékpapír
- ❏ Használatlan postabélyeg, nyomtatott bélyeget tartalmazó levelezőlap és minden egyéb, érvényes postai jelölést tartalmazó hivatalos postai cikk
- ❏ Állami illetékbélyeg és a jogi eljárások betartásával kibocsátott értékpapírok
- A következők másolásakor járjon el kellő körültekintéssel:
- ❏ Magán kibocsátású értékpapírok (részvény, pénzre váltható utalvány, csekk stb.), bérlet, engedményre feljogosító utalványok stb.
- ❏ Igazolvány, útlevél, jogosítvány, alkalmassági tanúsítvány, behajtási engedély, ebédjegy, étkezési utalvány stb.

# *Megjegyzés:*

Előfordulhat, hogy törvény tiltja ezeknek a dolgoknak a másolását.

A szerzői jogvédelem alá eső anyagok felelősségteljes felhasználása:

A nyomtatóval szerzői jogvédelem alá eső anyagok jogosulatlan másolása történhet. Hacsak nem egy hozzáértő jogász tanácsa szerint jár el, a közzétett anyagok lemásolása előtt mindig kérje ki a szerzői jog tulajdonosának engedélyét.

# <span id="page-166-0"></span>**Segítségkérés**

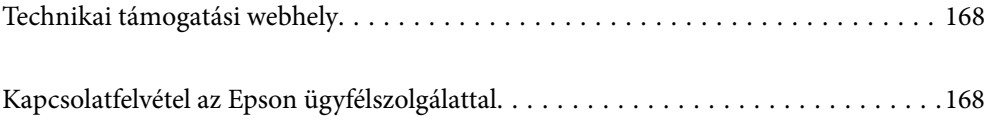

# <span id="page-167-0"></span>**Technikai támogatási webhely**

Ha további segítségre van szüksége, látogassa meg az Epson támogatási webhelyét, melynek címét alább találja. Válassza ki országát vagy régióját és látogassa meg a helyi Epson webhely támogatási részlegét. A legújabb illesztőprogramok, GYIK, kézikönyvek és egyéb letölthető anyagok is megtalálhatók a webhelyen.

# <http://support.epson.net/>

## <http://www.epson.eu/support> (Európa)

Ha az Epson termék nem megfelelően működik és nem tudja megoldani a problémát, kérjen segítséget az Epson ügyfélszolgálatától.

# **Kapcsolatfelvétel az Epson ügyfélszolgálattal**

# **Mielőtt kapcsolatba lépne az Epsonnal**

Ha Epson terméke nem működik megfelelően, és a termékhez kapott hibaelhárítási útmutatót követve nem tudta megoldani a problémát, kérje az Epson ügyfélszolgálatának a segítségét.

Az alábbi Epson támogatási lista az értékesítés országától függ. Lehet, hogy jelenlegi lakóhelyén néhány termék nem értékesíthető, így minden esetben érdemes felkeresni az Epson azon helyi ügyfélszolgálatát, ahol a terméket vásárolta.

Ha az Ön lakhelyén nincs Epson ügyfélszolgálati iroda felsorolva a lenti listában, akkor vegye fel a kapcsolatot a viszonteladóval, akitől a terméket vásárolta.

- Az Epson ügyfélszolgálata sokkal gyorsabban tud majd segíteni Önnek, ha megadja nekik a következő adatokat:
- ❏ A termék sorozatszáma

(A címke rögzítési helye a terméktől függ; lehet a hátoldalon, a fedél nyitott oldalán vagy az alján.)

- ❏ A termék típusa
- ❏ A termék szoftver verziója

(Kattintson a **About**, **Version Info** vagy más hasonló gombra a szoftverben.)

- ❏ A számítógép márkája és típusa
- ❏ A számítógépen használt operációs rendszer neve és verziószáma
- ❏ A termékkel használt szoftveres alkalmazások neve és verziószáma

### *Megjegyzés:*

A terméktől függően előfordulhat, hogy a hálózati beállításokat a termék memóriája tárolja. A termék meghibásodása vagy javítása során a beállítások elveszhetnek. Az Epson még a jótállási időszak alatt sem vállal felelősséget az adatvesztésért, az adatok biztonsági mentéséért vagy visszaállításáért. Javasoljuk, hogy készítsen biztonsági mentést vagy jegyzetet adatairól.

# **Segítség európai felhasználók számára**

Az Epson terméktámogatási szolgálatának eléréséről bővebb információ a Pán-európai jótállási dokumentumban található.

# **Segítség tajvani felhasználók részére**

Elérhetőségek információkhoz, támogatáshoz és szolgáltatásokhoz:

# **World Wide Web**

#### [http://www.epson.com.tw](http://www.epson.com.tw/)

Rendelkezésre állnak termékspecifikációk, letölthető meghajtók és terméktájékoztatás.

## **Epson Helpdesk**

Telefonszám: +886-2-2165-3138

HelpDesk csapatunk telefonon keresztül az alábbiakban tud segíteni:

- ❏ Értékesítési tájékoztatás és termékadatok
- ❏ Kérdések és problémák a termékek felhasználásával kapcsolatban
- ❏ Javítással és garanciával kapcsolatos tájékoztatás

#### **Szervizközpont:**

<http://www.tekcare.com.tw/branchMap.page>

A TekCare vállalat az Epson Taiwan Technology & Trading Ltd. hivatalos szervizközpontja.

# **Segítség ausztrál felhasználók részére**

Az Epson Australia magas szintű ügyfélszolgálatot kíván biztosítani. A termék kézikönyvén kívül a következő forrásokat biztosítjuk tájékoztatásnyújtás céljából:

### **Internet URL**

#### [http://www.epson.com.au](http://www.epson.com.au/)

Keresse fel az Epson Australia weblapjait. Megéri a modemet néha-néha ide irányítani! A webhelyen letölthetőek a különféle illesztőprogramok. Emellett információkat kaphat az Epson elérhetőségeiről, az új termékek adatairól, valamint műszaki támogatást is kérhet (e-mailben).

### **Epson Helpdesk**

Telefon: 1300-361-054

Az Epson Helpdesk a végső eszköz annak érdekében, hogy ügyfeleink tanácsot kaphassanak. A Helpdesk ügyintézői az Epson termékek telepítésével, konfigurálásával és kezelésével kapcsolatban nyújtanak segítséget. Vásárlási tanácsadó szolgálatunk tájékoztatást tud adni a legújabb Epson termékekről, illetve meg tudja mondani, hogy hol van az Önhöz legközelebbi kereskedő vagy szolgáltató cég. Itt számos kérdéstípusra válaszolnak.

Javasoljuk, hogy telefonáláskor legyen kéznél minden lényeges információ. Minél több információt készít elő, annál gyorsabban tudunk segíteni a probléma megoldásában. Ezen információk között szerepel az Epson termék kézikönyve, a számítógép típusa, az operációs rendszer, az alkalmazások, valamint minden egyéb, amit szükségesnek érez.

### **A termék szállítása**

Az Epson azt javasolja, hogy őrizze meg a készülék csomagolását a későbbi esetleges szállításokhoz.

# **Segítség új-zélandi felhasználók részére**

Az Epson New Zealand magas szintű ügyfélszolgálatot kíván biztosítani. A termék dokumentációján kívül a következő forrásokat biztosítjuk tájékoztatásnyújtás céljából:

# **Internet URL**

[http://www.epson.co.nz](http://www.epson.co.nz/)

Keresse fel az Epson New Zealand weblapjait. Megéri a modemet néha-néha ide irányítani! A webhelyen letölthetőek a különféle illesztőprogramok. Emellett információkat kaphat az Epson elérhetőségeiről, az új termékek adatairól, valamint műszaki támogatást is kérhet (e-mailben).

## **Epson Helpdesk**

#### Telefonszám: 0800 237 766

Az Epson Helpdesk a végső eszköz annak érdekében, hogy ügyfeleink tanácsot kaphassanak. A Helpdesk ügyintézői az Epson termékek telepítésével, konfigurálásával és kezelésével kapcsolatban nyújtanak segítséget. Vásárlási tanácsadó szolgálatunk tájékoztatást tud adni a legújabb Epson termékekről, illetve meg tudja mondani, hogy hol van az Önhöz legközelebbi kereskedő vagy szolgáltató cég. Itt számos kérdéstípusra válaszolnak.

Javasoljuk, hogy telefonáláskor legyen kéznél minden lényeges információ. Minél több információt készít elő, annál gyorsabban tudunk segíteni a probléma megoldásában. Ilyen fontos információ többek között az Epson termék dokumentációja, a számítógép típusa, az operációs rendszer, az alkalmazások, valamint minden egyéb információ, amit szükségesnek érez.

## **A készülék szállítása**

Az Epson azt javasolja, hogy őrizze meg a készülék csomagolását a későbbi esetleges szállításokhoz.

# **Segítség szingapúri felhasználók részére**

Az Epson Singapore-tól a következő címen érhetőek el információforrások, támogatás és szolgáltatások:

### **World Wide Web**

#### [http://www.epson.com.sg](http://www.epson.com.sg/)

Termékspecifikációkra vonatkozó információk, letölthető meghajtók, gyakori kérdések, értékesítési tájékoztatás, valamint e-mailen keresztül adott műszaki támogatás áll rendelkezésre.

### **Epson Helpdesk**

Díjmentes telefonszám: 800-120-5564

HelpDesk csapatunk telefonon keresztül az alábbiakban tud segíteni:

- ❏ Értékesítési tájékoztatás és termékadatok
- ❏ A termékek használatával kapcsolatos kérdések és a felmerülő problémák hibaelhárítási tudnivalói
- ❏ Javítással és garanciával kapcsolatos tájékoztatás

# **Segítség thaiföldi felhasználók részére**

Elérhetőségek információkhoz, támogatáshoz és szolgáltatásokhoz:

# **World Wide Web**

### [http://www.epson.co.th](http://www.epson.co.th/)

Termékspecifikációkra vonatkozó információk, letölthető meghajtók, gyakori kérdések, értékesítési tájékoztatás, valamint e-mailen keresztül kínált műszaki támogatás áll rendelkezésre.

# **Epson telefonos ügyfélszolgálat**

Telefonszám: 66-2460-9699

E-mail: support@eth.epson.co.th

Telefonos ügyfélszolgálati csapatunk az alábbiakban tud segíteni:

❏ Értékesítési tájékoztatás és termékadatok

❏ Kérdések és problémák a termékek felhasználásával kapcsolatban

❏ Javítással és garanciával kapcsolatos tájékoztatás

# **Segítség vietnami felhasználók részére**

Elérhetőségek információkhoz, támogatáshoz és szolgáltatásokhoz:

# **Epson szervizközpont**

27 Yen Lang, Trung Liet Ward, Dong Da District, Ha Noi City. Tel: +84 24 7300 0911 38 Le Dinh Ly, Thac Gian Ward, Thanh Khe District, Da Nang. Tel: +84 23 6356 2666 194/3 Nguyen Trong Tuyen, Ward 8, Phu Nhuan Dist., HCMC. Tel: +84 28 7300 0911 31 Phan Boi Chau, Ward 14, Binh Thanh District, HCMC. Tel: +84 28 35100818

# **Segítség indonéziai felhasználók részére**

Elérhetőségek információkhoz, támogatáshoz és szolgáltatásokhoz:

# **World Wide Web**

### [http://www.epson.co.id](http://www.epson.co.id/)

❏ Információk termékspecifikációkról, letölthető meghajtók

❏ Gyakran Ismételt Kérdések (FAQ), értékesítési tájékoztatás és kérdésfeltevés e-mailben

# **Epson Hotline**

Telefonszám: 1500-766 (Indonesia Only)

E-mail: customer.care@ein.epson.co.id

Hotline csapatunk telefonon vagy e-mailen keresztül az alábbiakban tud segíteni:

- ❏ Értékesítési tájékoztatás és termékadatok
- ❏ Terméktámogatás

# **Segítség hongkongi felhasználók részére**

Felhasználóink az Epson Hong Kong Limitedhez fordulhatnak műszaki tájékoztatásért, valamint egyéb, értékesítés utáni szolgáltatásokért.

# **Internet honlap**

[http://www.epson.com.hk](http://www.epson.com.hk/)

Az Epson Hong Kong helyi honlapot üzemeltet kínai és angol nyelven, hogy a következő információkat biztosítsa a felhasználók részére:

- ❏ Termékinformációk
- ❏ Gyakran Ismételt Kérdések (FAQ)
- ❏ Az Epson termékek meghajtóinak legfrissebb verziói

# **Műszaki támogatás Hotline**

Műszaki munkatársaink a következő telefon- és faxszámokon is elérhetők:

Telefon: 852-2827-8911

Fax: 852-2827-4383

# **Segítség malajziai felhasználók részére**

Elérhetőségek információkhoz, támogatáshoz és szolgáltatásokhoz:

# **World Wide Web**

### [http://www.epson.com.my](http://www.epson.com.my/)

- ❏ Információk termékspecifikációkról, letölthető meghajtók
- ❏ Gyakran Ismételt Kérdések (FAQ), értékesítési tájékoztatás és kérdésfeltevés e-mailben

# **Epson telefonos ügyfélszolgálat**

Telefon: 1800-81-7349 (Díjmentes)

- E-mail: websupport@emsb.epson.com.my
- ❏ Értékesítési tájékoztatás és termékadatok
- ❏ Kérdések és problémák a termékek felhasználásával kapcsolatban
- ❏ Javítással és garanciával kapcsolatos tájékoztatás

# **EPSON Malaysia Sdn Bhd (központi iroda)**

Telefonszám: 603-56288288 Fax: 603-5628 8388/603-5621 2088

# **Segítség indiai felhasználók részére**

Elérhetőségek információkhoz, támogatáshoz és szolgáltatásokhoz:

# **World Wide Web**

### [http://www.epson.co.in](http://www.epson.co.in/)

Rendelkezésre állnak termékspecifikációk, letölthető meghajtók és terméktájékoztatás.

# **Ingyenes segélyvonal**

Szervizhez, termékinformációkhoz vagy fogyóeszközök rendeléséhez – 18004250011 / 186030001600 / 1800123001600 (9:00–18:00)

# **E-mail**

calllog@epson–india.in

# **WhatsApp**

+91 96400 00333

# **Segítség Fülöp-szigeteki felhasználók részére**

Ha műszaki segítséget vagy egyéb, értékesítés utáni szolgáltatásokat szeretne igénybe venni, keresse meg az Epson Philippines Corporation-t az alábbi telefon- vagy faxszámon, illetve e-mail címen:

# **World Wide Web**

# [http://www.epson.com.ph](http://www.epson.com.ph/)

Rendelkezésre állnak információk termékspecifikációkról, letölthető meghajtók, gyakori kérdések (FAQ), valamint e-mailes tájékoztatás.

# **Epson Philippines Ügyfélszolgálat**

Díjmentes telefonszám: (PLDT) 1-800-1069-37766

Díjmentes telefonszám: (Digitel) 1-800-3-0037766

Metro Manila: +632-8441-9030

Weboldal:<https://www.epson.com.ph/contact>

E-mail: customercare@epc.epson.com.ph

Reggel 9-tól este 6-ig érhető el, hétfőtől szombatig (kivéve szabadnapokon)

Ügyfélszolgálati csapatunk telefonon keresztül az alábbiakban tud segíteni:

❏ Értékesítési tájékoztatás és termékadatok

❏ Kérdések és problémák a termékek felhasználásával kapcsolatban

❏ Javítással és garanciával kapcsolatos tájékoztatás

# **Epson Philippines Corporation**

Központi szám: +632-8706-2609 Fax: +632-8706-2663 / +632-8706-2665